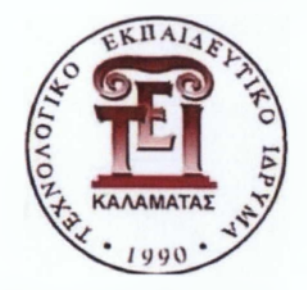

# Α.Τ.Ε.Ι. ΚΑΛΑΜΑΤΑΣ - ΠΑΡΑΡΤΗΜΑ ΣΠΑΡΤΗΣ

# ΤΜΗΜΑ ΤΕΧΝΟΛΟΓΙΑΣ ΠΛΗΡΟΦΟΡΙΚΗΣ ΚΑΙ ΤΗΛΕΠΙΚΟΙΝΩΝΙΩΝ

**Θέμα Πτυχιακής Εργασίας: «Εφαρμογές Πολυμεσικών Τεχνολογιών και εκπαιδευτικών περιβαλλόντων διαδικτύου για την υποστήριξη εξ αποστάσεως εκμάθησης, προγραμματισμού και παραμετροποίησης, Οίβεο εξοπλισμού»**

Σπουδάστρια: Σπυροπούλου Δήμητρα

Επιβλέπων καθηγητής: Μπάρδης Γεώργιος

Εξεταστική Επιτροπή:

Δρ. Μπάρδης Γ εώργιος Δρ, Κρυπωτού Σωτηρία Δρ. Καραγιώργος Γρηγόριος

ΣΠΑΡΤΗ 2011

Copyright © Δήμητρα Σπυροπούλου, 2011 Με επιφύλαξη παντός δικαιώματος. Ail rights reserved.

Απαγορεύεται η αντιγραφή , αποθήκευση και διανομή της παρούσας εργασίας, εξ ολοκλήρου ή τμήματος αυτής, για εμπορικό σκοπό. Επιτρέπεται η ανατύπωση, αποθήκευση και η διανομή για σκοπό μη κερδοσκοπικό, εκπαιδευτικής ή ερευνητικής φύσης, υπό την προϋπόθεση να αναφέρεται η πηγή προέλευσης και να διατηρείται το παρόν μήνυμα. Ερωτήματα που αφορούν τη χρήση της εργασίας για κερδοσκοπικό σκοπό πρέπει να απευθύνονται προς τον συγγραφέα. Οι απόψεις και τα συμπεράσματα που περιέχονται σε αυτό το έγγραφο εκφράζουν την συγγραφέα και δεν πρέπει να ερμηνευθεί ότι αντιπροσωπεύουν τις επίσημες θέσεις του Α.Τ.Ε.Ι. ΚΑΛΑΜΑΤΑΣ- ΠΑΡΑΡΤΗΜΑ ΣΠΑΡΤΗΣ.

**ΑΤΕΙ ΚΑΛΑΜΑΤΑΣ - ΠΑΡΑΣΤΗΜΑ ΣΠΑΡΤΗΣ ΤΜΗΜΑ ΤΕΧΝΟΛΟΓΙΑΣ 2 ΠΛΗΡΟΦΟΡΙΚΗΣ & ΤΗΛΕΠΙΚΟΙΝΩΝΙΩΝ**

## *TIEPIEXOMENA*

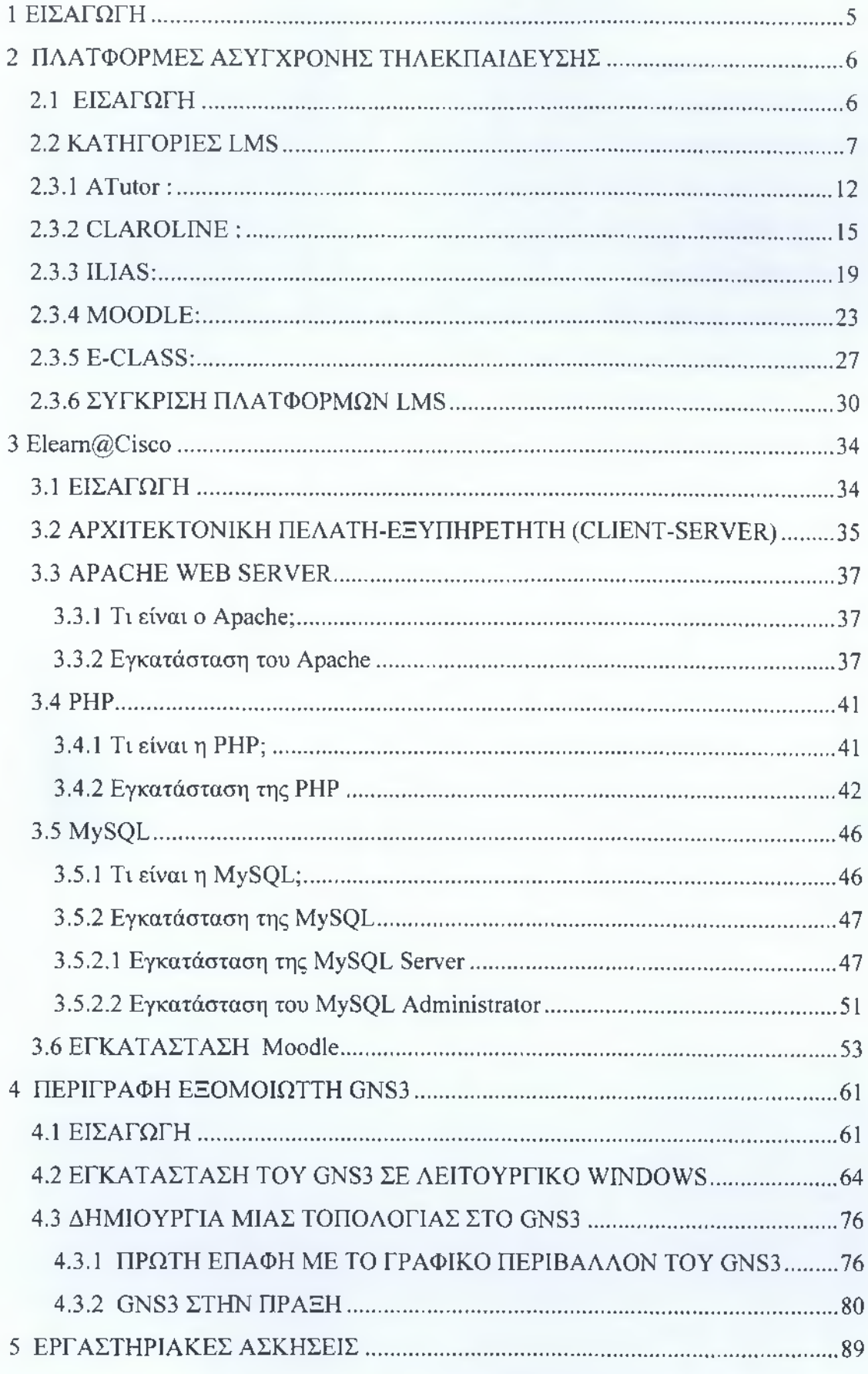

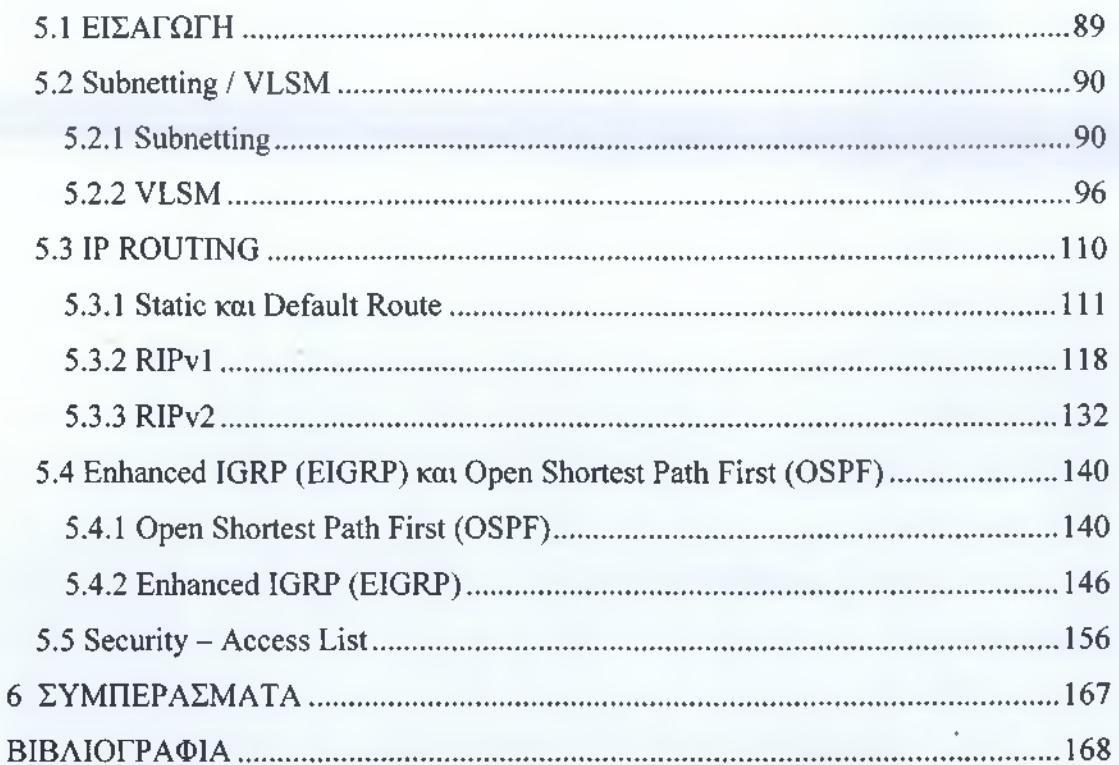

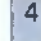

### <span id="page-5-0"></span>**1 ΕΙΣΑΓΩΓΗ**

Σκοπός της συγκεκριμένης πτυχιακής εργασία είναι η δημιουργία ασύγχρονης πλατφόρμας τηλεκπαίδευσης, με αντικείμενο τη δημιουργία πρόσθετου ψηφιακού εκπαιδευτικού υλικού για το μάθημα «Σχεδίαση, Μελέτη και Υλοποίηση Δικτύων Η/Υ», που διδασκόμαστε στο 5° εξάμηνο της σχολής Τεχνολογία Πληροφορικής και Τηλεπικοινωνιών. Η προοπτική της εργασίας είναι να αποτελέσει ένα χρήσιμο εργαλείο για τους συναδέλφους μου στην σταδιοδρομία των δικτυακών μαθημάτων κατά την φοίτηση τους. Η πτυχιακή εργασία είναι δομημένη σε 6 κεφάλαια .

Στο πρώτο κεφάλαιο (1) περιέχεται το εισαγωγικό μέρος της πτυχιακής όπου περιγράφεται με συνοπτικό τρόπο το αντικείμενο της πτυχιακής και εν συντομία το περιεχόμενο κάθε κεφαλαίου.

Στο δεύτερο κεφάλαιο (2) περιέχεται η έρευνα που έχει γίνει γύρω από τις πλατφόρμες τηλεκπαίδευσης. Συγκεκριμένα παρουσιάζει κάποιες πλατφόρμες που έχουν επιλεχθεί με σκοπό την σύγκριση την επιλογή της καλύτερης. Η πλατφόρμα αυτή θα φιλοξενήσει το υλικό που θα δημιουργήσουμε.

Στο τρίτο κεφάλαιο (3) περιγράφεται πλήρως η υλοποίηση της πλατφόρμας. Ειδικότερα, αναλύεται βήμα προς βήμα η διαδικασία της εγκατάστασης και η δημιουργία της εικονικής τάξης.

Στο τέταρτο κεφάλαιο (4) αναλύεται πλήρως το GNS3. Περιγράφεται το GNS3 και η χρήση του, απεικονίζεται η διαδικασία εγκατάστασής του στο λειτουργικό μας σύστημα και παρουσιάζονται οι δυνατότητες που δίνονται στον τελικό χρήστη.

Στο πέμπτο κεφάλαιο (5) περιλαμβάνονται όλες οι εργαστηριακές ασκήσεις που έχουν αναρτηθεί στην πλατφόρμα μας μαζί με κάποια βασικά στοιχεία θεωρίας. Περιλαμβάνει το εκπαιδευτικό υλικό της πλατφόρμας μας το οποίο περιέχει Subnetting / VLSM, IP Routing, Enhanced IGRP (EIGRP) , Open Shortest Path First (OSPF) και Security (Extended Access-Lists).

Στο έκτο κεφάλαιο (6) περιέχεται ο συνολικός απολογισμός της πτυχιακής εργασίας. Αν οι στόχοι επιτεύχθηκαν και τι αποκομήθηκε από την όλη εξαιρετικά ενδιαφέρουσα διαδικασία.

## <span id="page-6-1"></span>**2 ΠΛΑΤΦΟΡΜΕΣ ΑΣΥΓΧΡΟΝΙΙΣ ΤΗΑΕΚΠΑΙΑΕΥΣΗΣ**

### <span id="page-6-0"></span>**2.1 ΕΙΣΑΓΩΓΗ**

Η εξ αποστάσεως εκπαίδευση είναι ένα σύνολο από εκπαιδευτικά προγράμματα και δραστηριότητες, στα οποία ο εκπαιδευτής και ο εκπαιδευόμενος μπορεί να βρίσκονται σε διαφορετικό χώρο αλλά χρησιμοποιούν διάφορα μέσα για να επιτύχουν την επικοινωνία μεταξύ τους παραμερίζοντας το πρόβλημα της απόστασης. Δημιουργήθηκε για να εξυπηρετεί εκείνους που θέλουν να εκπαιδευτούν αλλά δεν τους το επιτρέπουν η απόσταση , οι οικονομικές και οι κοινωνικές συνθήκες τους. Ο πιο παλαιός τρόπος επίτευξης της μεθόδου είναι δια αλληλογραφίας , στον οποίο ο δάσκαλος και ο μαθητής επικοινωνήσουν με την βοήθεια γραμμάτων. Σήμερα, με την εξέλιξη της τεχνολογίας και την ευρεία ανάπτυξη του διαδικτύου η εξ αποστάσεως εκπαίδευση επιτυγχάνεται πλέον με λογισμικά συστήματα που συνδυάζουν τις τεχνολογίες του διαδικτύου, με σκοπό τη δημιουργία ενός μαθησιακού περιβάλλοντος μέσα στο οποίο πραγματοποιείται η εκπαιδευτική διαδικασία. Τα συστήματα αυτά είναι γνωστά ως πλατφόρμες ηλεκτρονικής μάθησης (e-leaming platforms) ή συστήματα διαχείρισης της μάθησης (Learning Management Systems - LMS). Τα συστήματα αυτά χρησιμοποιούνται σε προπτυχιακά και μεταπτυχιακά προγράμματα, σε σεμινάρια κατάρτισης και σε οποιοδήποτε άλλο πρόγραμμα εκπαίδευσης.

Οι περισσότερες από τις πλατφόρμες αυτές έχουν σαν στόχο, όχι απλώς την αναπαραγωγή της κλασσικής εκπαιδευτικής διαδικασίας σε περιβάλλον υπολογιστή, αλλά και την εκμετάλλευση της τεχνολογίας των υπολογιστών για την παροχή εξελιγμένων εργαλείων εκπαίδευσης σε μαθητές και καθηγητές, κάτι που συνεπάγεται συνολικά την αναβάθμιση της παρεχόμενης εκπαίδευσης. Ακόμα , τα LMS καταργούν το χώρο και χρόνο , προσφέρουν πλήρη ελευθερία όσον αφορά στον τρόπο μάθησης , υποστηρίζουν εκτεταμένη αλληλεπίδραση μεταξύ των μαθητών και των καθηγητών, και επιτρέπουν τη γρήγορη και ανέξοδη συντήρηση των μαθησιακών πόρων.

#### **2.2 ΚΑΤΗΓΟΡΙΕΣ LMS**

Όπως αναφέραμε παραπάνω τα συστήματα αυτά χρησιμοποιούνται από πολλούς και για πολλά διαφορετικές χρήσεις , αυτό σημαίνει ότι οι ανάγκες που πρέπει να ικανοποιούν ποικίλουν και δεν είναι εφικτό να ικανοποιούνται όλες με ένα τύπο πλατφόρμας . Έτσι λοιπόν, τα LMS καλούνται να ικανοποιήσουν διαφορετικές ανάγκες και απαιτήσεις σε σχέση με μαθησιακές θεωρίες, μεθόδους ανοιχτής και εξ αποστάσεως εκπαίδευσης και θέματα εκπαιδευτικού σχεδιασμού. Αυτό έχει σαν αποτέλεσμα να προσφέρουν και διαφορετικού είδους υπηρεσίες και δυνατότητες, όσον αφορά στην οργάνωση και διανομή του μαθησιακού υλικού, στη διαχείριση των μαθημάτων, στην αξιολόγηση των μαθητών, στα εργαλεία επικοινωνίας και συνεργασίας, στη διαχείριση των εκπαιδευτικών οργανισμών κ.λ.π. Έτσι η κατηγοριοποίηση που έχει προκόψει με τις μέχρι τώρα απαιτήσεις είναι η ακόλουθη:

- **Συστήματα διαχείρισης διδακτικών ενοτήτων (Course Management Systems, CMS)** : επιτρέπουν τη διαχείριση και διανομή εκπαιδευτικού υλικού ενώ ταυτόχρονα παρέχουν εργαλεία αξιολόγησης των σπουδαστών που μπορούν να εργάζονται είτε ατομικά είτε οργανωμένοι σε μεγαλύτερες ομάδες. Έχουν όμως ένα βασικό μειονέκτημα δεν παρέχουν τη δυνατότητα δημιουργίας εκπαιδευτικού υλικού , το οποίο θα πρέπει να δημιουργηθεί με άλλο τρόπο . Σε αυτήν την κατηγορία πλατφορμών ανήκουν ενδεικτικά οι Blackboard, WebCT, Moodle, eClass .
- **Επιχειρηματικά συστήματα διαχείρισης μάθησης (Enterprise Learning Management Systems, ELMS)** : προσφέρουν ένα προηγμένο περιβάλλον οργάνωσης και διανομής του εκπαιδευτικού υλικού που υποστηρίζει πολλές διαφορετικές μορφές πληροφοριακού περιεχομένου. Χρησιμοποιούνται σε μεγάλα εκπαιδευτικά ιδρύματα και είναι πολύ πιο ακριβά σε σχέση με τα απλά συστήματα LMS. Σε αυτή την κατηγορία ανήκουν ενδεικτικά οι πλατφόρμες Docent Enterprise, Knowledgesoft Enterprise
- **Συστήματα διαχείρισης μαθησιακού περιεχομένου (Learning Content Management Systems, LCMS)**: συνδυάζουν τη λειτουργία των συστημάτων CMS και LMS και επομένως επιτρέπουν τη διαχείριση τόσο του πληροφοριακού περιεχομένου όσο και όλων των παραμέτρων που

**7**

εμπλέκονται στη διαδικασία μάθησης. Ενδεικτικά παραδείγματα πλατφορμών είναι οι Midspan Solutions και ILIAS.

- **Συστήματα Διαχείρισης Πόρων Εκπαιδευτικών Ιδρυμάτων (Instructional Institute Resource Management Systems)** : αφορούν στη διαχείριση των ανθρώπινων πόρων καθώς και στην οικονομική διαχείριση των εκπαιδευτικών ιδρυμάτων. Τα συστήματα αυτά αναφέρονται και ως Συστήματα Διαχείρισης των Μαθητών (Student Administration Systems) ( [www.sasvstem.org\)](http://www.sasvstem.org).
- • **Εικονικές Τάξεις (Virtual Classrooms)** : δημιουργούν εικονικούς χώρους μάθησης και ζωντανής αλληλεπίδρασης μεταξύ των συμμετεχόντων στη μαθησιακή διαδικασία. Ενδεικτικό παράδειγμα της κατηγορίας αποτελεί το Centra.

Η παραπάνω κατηγοριοποίηση έγινε με βάση τα σενάρια απαιτήσεων , χωρίς αυτό να σημαίνει όμως ότι και οι λειτουργίες που τις αποτελούν μπορούν να κατανεμηθούν αντίστοιχα . Δηλαδή , μπορεί να βρούμε λειτουργίες που δεν ανήκουν διακριτά σε μία μόνο κατηγορία από αυτές που αναφέρθηκαν. Οι λειτουργίες τις οποίες ένα 1ms υποστηρίζει, συνήθως υλοποιούνται με τη μορφή συγκεκριμένων εργαλείων που παρέχονται στον τελικό χρήστη. Τα χαρακτηριστικά αυτά ανάλογα με τις δυνατότητες που μας παρέχουν , μπορούν να ταξινομηθούν στις παρακάτω συγκεκριμένες ομάδες:

- Διαχείριση Μαθημάτων (Course Management), η οποία περιλαμβάνει εργαλεία που είναι απαραίτητα για τη δημιουργία, την προσαρμογή, τη διαχείριση και την επιτήρηση των μαθημάτων.
- Διαχείριση Τάξης (Class Management), η οποία περιλαμβάνει εργαλεία για τη διαχείριση των μαθητών, τη δημιουργία ομάδων, την ανάθεση εργασιών κ.λ.π.
- Εργαλεία Επικοινωνίας (Student Tools), για τη σύγχρονη και ασύγχρονη επικοινωνία όπως η ηλεκτρονική αλληλογραφία (e-mail), οι κουβέντες (chat), τα βήματα συζήτησης (discussion fora), οι συνδιασκέψεις ήχου και εικόνας (audio/video-conferencing), οι ανακοινώσεις. Τα πλέον ανεπτυγμένα από αυτά προσφέρουν και σύγχρονες δυνατότητες συνεργασίας όπως ο διαμοιρασμός επιφάνειας εργασίας, αρχείων και εφαρμογών (desktop, file and application sharing).
- Εργαλεία Μαθητών (Student Tools), τα οποία διευκολύνουν του μαθητές στη διαχείριση και μελέτη των μαθησιακών πόρων. Τέτοια εργαλεία είναι οι προσωπικές και δημόσιες σημειώσεις επί του κειμένου, οι υπογραμμίσεις, οι σελιδοδείκτες, η προσωπική ιστορία, off-line μελέτη ,μηχανές αναζήτησης κ.λ.π.
- Διαχείριση Περιεχομένου (Content Management), η οποία περιλαμβάνει εργαλεία για τη δημιουργία, αποθήκευση και διανομή του μαθησιακού υλικού, τη διαχείριση των αρχείων κ.λ.π.
- Εργαλεία Αξιολόγησης (Assessment Tools), για τη διαχείριση διαγωνισμάτων στο διαδίκτυο, των παραδοτέων εργασιών, τις ασκήσεις αυτοαξιολόγησης , στατιστικά για την ενεργή συμμετοχή των χρηστών στα διάφορα τμήματα του μαθήματος κ.λ.π.
- Διαχείριση Σχολής (School Management), η οποία περιλαμβάνει εργαλεία για τη διαχείριση απουσιών, βαθμών, εγγραφών μαθητών, προσωπικών στοιχείων των μαθητών, οικονομικών θεμάτων κ.λ.π.

Τέλος , οι ΣΜ8 διακρίνονται σε δύο ακόμα είδη , τα οποία αφορούν το λογισμικό τους και είναι η εξής :

- τις «κλειστού κώδικα» εμπορικές ηλεκτρονικές πλατφόρμες,
- τις ηλεκτρονικές πλατφόρμες «ανοικτού κώδικα».

Ειδικότερα , οι εμπορικές ηλεκτρονικές πλατφόρμες παράγονται από εταιρείες λογισμικού και διατίθενται έναντι υψηλού χρηματικού ποσού , ενώ οι ανοικτού κώδικα αναπτύσσονται από την διεθνή κοινότητα ανοικτού κώδικα και διατίθενται δωρεάν (στο πλαίσιο σχετικής άδειας χρήσης). Αν και πολλές φορές οι εμπορικές πλατφόρμες διαθέτουν περισσότερες λειτουργίες (όπως η εικονοδιάσκεψη πολλών σημείων , ο ολοκληρωμένος αμφίδρομος ήχος , ο διαμοιρασμός εφαρμογών κ.λ.π.), ο φορέας που τις χρησιμοποιεί δεν μπορεί να τις προσαρμόσει στην εκπαιδευτική διαδικασία που σχεδιάζει.

**Γνωστές εμπορικές ηλεκτρονικές πλατφόρμες είναι οι:**

- ANGEL Learning (www.angellearning.com)
- Blackboard [\(www.blackboard.com\)](http://www.blackboard.com)
- Desire2Learn (desire2learn.com)
- eCollege ([www.ecollege.com](http://www.ecollege.com))
- Meridian KSI [\(http://www.meridianksi.com/\)](http://www.meridianksi.com/)
- It's learning [\(http://www.itsleaming.com\)](http://www.itsleaming.com)
- WebCT , έχει αγοραστεί από την εταιρεία Blackboard και θα αποσυρθεί σταδιακά μέχρι το έτος 2011.

Αντίθετα οι ανοικτού κώδικα ηλεκτρονικές πλατφόρμες μπορούν να βελτιωθούν από τον φορέα που τις χρησιμοποιεί, αφού είναι διαθέσιμος ο πηγαίος κώδικας και έτσι μπορούν να προστεθούν νέες λειτουργίες ή να βελτιωθούν υπάρχουσες. Σημαντικό πλεονέκτημα των ηλεκτρονικών πλατφορμών ανοικτού κώδικα είναι η μείωση του αρχικού κόστους της παρεχόμενης εκπαίδευσης, αφού οι πλατφόρμες αυτές διατίθενται δωρεάν (στο πλαίσιο σχετικής άδειας χρήσης). Γνωστές ηλεκτρονικές πλατφόρμες ανοικτού κώδικα που διατίθενται ελεύθερα προς χρήση στο πλαίσιο της άδειας χρήσης GNU-GPL (GNU General Public License http://www.gnu.0[rg/licenses/licenses.html#GPL\)](http://www.gnu.0rg/licenses/licenses.html%23GPL) είναι οι :

- ATutor [\(http://www.atutor.ca\)](http://www.atutor.ca)
- Claroline [\(http://www.claroline.net/](http://www.claroline.net/))
- ClassWeb (<http://classweb.ucla.edu>)
- Ilias [\(http://www.ilias.uni-koeln.de/ios/index-e.html](http://www.ilias.uni-koeln.de/ios/index-e.html))
- Manhattan [\(http://manhattan.sourceforge.net\)](http://manhattan.sourceforge.net)
- Moodle (<http://moodle.org>)
- Open USS [\(http://openuss.sourceforge.net/](http://openuss.sourceforge.net/)')
- e-Class [\(http://eclass.gunet.gr/source](http://eclass.gunet.gr/source)')

Κάποιες από τις παραπάνω πλατφόρμες θα τις παρουσιάσουμε επιγραμματικά παρακάτω , καθώς μία από αυτές έχουμε επιλέξει να στήσουμε την δική μας πλατφόρμα ασύγχρονης τηλεκπαίδευσης.

### 2.3 ΠΕΡΙΓΡΑΦΗ ΠΛΑΤΦΟΡΜΩΝ ΑΣΥΓΧΡΟΝΗΣ ΤΗΑΕΠΚΠΑΙΔΕΥΣΗΣ

Σε αυτό το κομμάτι θα παρουσιάσουμε τις πιο γνωστές LMS ανοικτού κώδικα και στο τέλος θα τις συγκρίνουμε με βάση τις δυνατότητες της κάθε μίας . Θα αναλυθούν οι εξής πλατφόρμες :

- ATutor
- **Claroline**
- Ilias
- Moodle
- e-Class

Η παρουσίαση της κάθε πλατφόρμας θα στηριχθεί:

- Στις τεχνικές προδιαγραφές , δηλαδή ότι αφορά στην υποδομή που απαιτείται για την εγκατάσταση του λογισμικού και την ομαλή διεξαγωγή της εκπαιδευτικής διαδικασίας .
- Στα εργαλεία εξυπηρέτησης διδασκόντων , περιλαμβάνει τα εργαλεία που παρέχονται από το σύστημα ασύγχρονης τηλεκπαίδευσης και τα οποία ενισχύουν τις δυνατότητες του εκπαιδευτικού να σχεδιάζει, διαχειρίζεται και διεξάγει το μάθημα.
- Αντίστοιχα στα εργαλεία εξυπηρέτησης μαθητών , τα οποία αναφέρονται στις υπηρεσίες που παρέχονται στους μαθητές στα πλαίσια του μαθήματος.
- Στα εργαλεία επικοινωνίας , είναι αυτά τα οποία παρέχονται από την πλατφόρμα ασύγχρονης τηλεκπαίδευσης για την διευκόλυνση της επικοινωνίας μεταξύ των μαθητών αλλά και μεταξύ των εκπαιδευτικών και των καθηγητών και την αλληλεπίδραση μεταξύ των χρηστών.
- Στην διαχείριση του συστήματος , δηλαδή ότι αφορά τη δυνατότητα διαχείρισής του από ειδικό προσωπικό αλλά και από τους εκπαιδευτικούς.
- Τέλος, λοιπά χαρακτηριστικά τα οποία δεν μπορούν να ενταχθούν σε κάποιο συγκεκριμένο σύνολο , όπως είναι η βοήθεια και υποστήριξη κατά την εφαρμογή, ο έλεγχος των σφαλμάτων ,η αισθητική , η γλώσσα κ.α

#### **2.3.1 ATutor:**

Το λογισμικό ATutor ανήκει στην κατηγορία λογισμικών ανοικτού κώδικα και αποτελεί ένα ολοκληρωμένο εκπαιδευτικό περιβάλλον διαχείρισης υλικού που διατίθεται δωρεάν στο διαδίκτυο . Εμφανίστηκε στα τέλη του 2002 και ως καινοτομία είχε την δυνατότητα συμμετοχής στην ηλεκτρονική μάθηση μέσω του διαδικτύου σε ανθρώπους με προβλήματα όρασης ως τότε δεν ήταν εφικτό κάτι τέτοιο, χρησιμοποιώντας ένα λογισμικό οθόνης. Δημιουργοί της πλατφόρμας είναι οι ερευνητές του Adaptive Technology Resource Centre, University of Toronto και του OCAD. To λογισμικό υπάρχει διαθέσιμο στην επίσημη σελίδα του <http://www.atutor.ca>. εκεί υπάρχουν οι διαθέσιμες εκδόσεις του και παρέχονται δωρεάν όπως έχουμε ήδη αναφέρει,. Η πιο πρόσφατη έκδοση του είναι η ATutor Version 2.0 την οποία και θα αναλύσουμε τις δυνατότητες και θα την συγκρίνουμε με τις υπόλοιπες.

Το σύστημα χρησιμοποιείται διεθνώς και έχει μεταφραστεί σε πάνω από 15 γλώσσες με δυνατότητα υποστήριξης ακόμα 40 language modules που είναι υπό εξέλιξη. Το λογισμικό ATutor μπορεί να υποστηριχθεί από Windows server και από Linux ,ακόμα μπορεί να υποστηρίξει Web Browsers όπως Firefox , Opera, Microsoft Internet explorer και Google Chrome, εργαλεία που είναι αρκετά δημοφιλή και εύχρηστα στο ευρύ κοινό.

| # Piltumerung<br><b>Richmond</b>                                         | <b>Administrator Training</b>                                                                                                    | <b>STATISTICS</b>        | No. Start Experiments of Except of |               | is sada                                                       |                                   |  |
|--------------------------------------------------------------------------|----------------------------------------------------------------------------------------------------|--------------------------|------------------------------------|---------------|---------------------------------------------------------------|-----------------------------------|--|
| A continued what it is a control of the                                  |                                                                                                    |                          |                                    | 14.4          | work in company in the state of the company of the company of | <b>Hart Louisville</b>            |  |
| <b>Contract Resignificant</b>                                            |                                                                                                    |                          |                                    |               |                                                               |                                   |  |
| --                                                                       | Home                                                                                                    |                          |                                    |               |                                                               |                                   |  |
| the communication was<br>Britannia de Cartera<br>$1.2$                   |                                                                                                    |                          |                                    |               |                                                               |                                   |  |
| <b>B</b> Allegandrom                                                     |                                                                                                    |                          |                                    |               |                                                               |                                   |  |
| <b>Mr. Programmer</b><br>Bottom and the track                            | <b>B</b> company                                                                                                    | <b>Filler</b> Winnipeger | <b>Litter sales</b>                | <b>Filled</b> | 70.1 literature                                               | <b>Conservation</b>               |  |
| Br Constraints<br>If Allen we come to the                                |                                                                                                    |                          |                                    |               | <b>Service Street</b>                                         | dealers.<br><b>Contact States</b> |  |
| B Commercial Commercial                                                  |                                                                                                    |                          |                                    |               |                                                               | <b>Example</b>                    |  |
| Print, and a first print of the party and<br>contributed from the models |                                                                                                    |                          |                                    |               |                                                               |                                   |  |
|                                                                          |                                                                                                    |                          |                                    |               |                                                               |                                   |  |
| clubal Espirit<br>--                                                     |                                                                                                    |                          |                                    |               |                                                               |                                   |  |
|                                                                          |                                                                                                    |                          |                                    |               |                                                               |                                   |  |
|                                                                          |                                                                                                    |                          |                                    |               |                                                               |                                   |  |
|                                                                          |                                                                                                    |                          |                                    |               |                                                               |                                   |  |
|                                                                          |                                                                                                    | <b>Margaret</b>          | <b>Grading Ind</b>                 | وسنطا         |                                                               |                                   |  |
|                                                                          |                                                                                                    |                          |                                    |               |                                                               |                                   |  |
|                                                                          | <b>Announcements</b>                                                                                                    |                          |                                    |               |                                                               |                                   |  |
| Se anda                                                                  | Wescome To ATutor                                                                                                    |                          |                                    |               |                                                               |                                   |  |
| Maketin                                                                  |                                                                                                    |                          |                                    |               |                                                               |                                   |  |
| Class sports                                                             | The internal model and the control of the car of control positions of the same of the problem and other diverse different diverse |                          |                                    |               |                                                               |                                   |  |
| C Any more                                                               |                                                                                                    |                          |                                    |               |                                                               |                                   |  |
|                                                                          |                                                                                                    |                          |                                    |               |                                                               |                                   |  |

**Εικόνα 2.1** Γραφικό περιβάλλον ATutor

Το λογισμικό μπορεί να εγκατασταθεί πολύ εύκολα από έναν διαχειριστή (administrator) αλλά παράλληλα να τροποποιηθεί σε πολύ λίγο χρόνο με την προσαρμογή του γραφικού ενδιάμεσου (με την χρήση θέματος). Επιπλέον δίνει την δυνατότητα υποστήριξης εφαρμογών multimedia, εργασίας χωρίς σύνδεση και υποστηρίζει το πρότυπο SCROM (δυνατότητα μεταφοράς μαθήματος σε οποιαδήποτε άλλη πλατφόρμα ασύγχρονης τηλεκπαίδευσης). Επίσης, υπάρχουν αρκετά βοηθήματα, εγχειρίδια και tutorials με σκοπό να βοηθήσουνε το χρήστη στη χρήση της.

Από την πλευρά του καθηγητή οι δυνατότητες που τους παρέχει η συγκεκριμένη πλατφόρμα είναι αρκετές. Μπορεί να δημιουργήσει ένα ηλεκτρονικό μάθημα με την μορφή ενός δένδρου, δημιουργώντας κεφάλαια, ενότητες και υποενότητες , έχοντας μία πληθώρα εκπαιδευτικών εργαλείων για την πλήρη δημιουργία, συντήρηση και ανανέωση ενός ηλεκτρονικού μαθήματος (Εικόνα 2.2). Ο καθηγητής μπορεί να δημιουργήσει φακέλους και υπο-φακέλους για τις διαλέξεις του όπως φαίνεται στην εικόνα 2.3, να καθορίσει την σειρά με την οποία θα παρουσιάζονται στους φοιτητές το εκπαιδευτικό υλικό, μπορεί να δημιουργήσει ομάδες συζητήσεων, αλλά ακόμη και να εξάγει το εκπαιδευτικό υλικό σε μορφή αναγνωρίσιμη από ένα άλλο LMS σύμφωνα με το πρότυπο SCROM. Το σύστημα επίσης παρέχει την δυνατότητα επικοινωνίας με τους φοιτητές μέσω ηλεκτρονικής αλληλογραφίας, την δυνατότητα ελέγχου - αξιολόγησης και παρακολούθησης της εκπαιδευτικής προόδου των φοιτητών και την δυνατότητα διατήρησης αρχείων ασφαλείας. Επίσης ο καθηγητής μπορεί να συγκροτήσει ομάδες εργασίες μαθημάτων, να δημιουργήσει κάποια test και quiz , να εξάγει αυτόματα την βαθμολογία των μαθητών και να παρακολουθεί την συμμετοχή των μαθητών στο κάθε μάθημα.

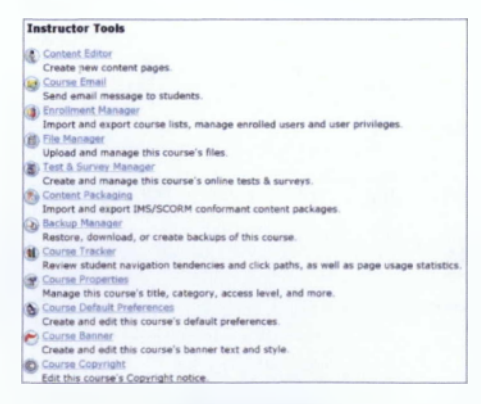

**Εικόνα 2.2** Εργαλεία Εκπαιδευτή στο ATutor

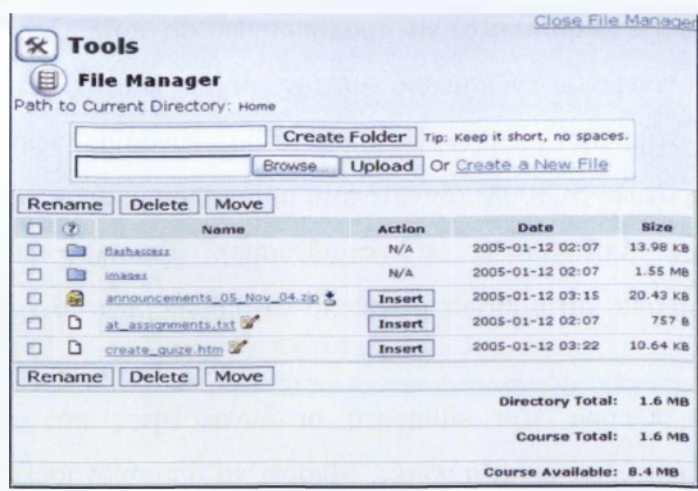

**Εικόνα 2.3** Διαχείριση αρχείων στο ATutor

Από την άλλη πλευρά, ο φοιτητής μπορεί να διδαχθεί το αντικείμενο που τον ενδιαφέρει, αφού εγγραφεί στο σύστημα, δίνοντας ορισμένα στοιχεία του και ένα υπαρκτό e-mail, στην συνέχεια μπορεί να επιλέξει το μάθημα που τον ενδιαφέρει. Στο ATutor υπάρχουν τρεις κατηγορίες μαθημάτων ελεύθερης πρόσβασης, ελεγχόμενης πρόσβασης, πρόσβαση μόνο με την έγκριση του καθηγητή - κλειστά μαθήματα. πλοήγηση του φοιτητή στο διδακτικό υλικό μπορεί να γίνει με διαφορετικού εναλλακτικού τρόπους (Εικόνα 2.4). Ο φοιτητής μπορεί να επιλέξει την σειριακή παρακολούθηση των μαθημάτων, καθοδηγούμενος από το σύστημα ή να επιλέξει την ιεραρχική παρουσίαση του διδακτικού υλικού, επιλέγοντας κάθε φορά μόνος του, το αντικείμενο ή την ενότητα που επιθυμεί να διδαχθεί.

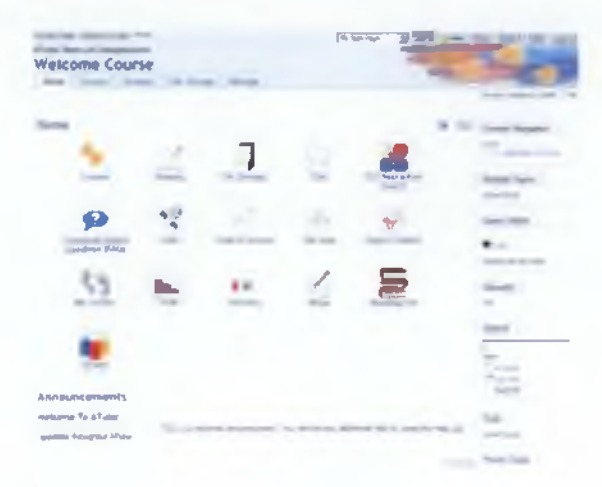

**Εικόνα 2.4** Δυνατότητες του μαθητή στο ATutor

#### **Εικόνα 2.4**

#### Δυνατότητες του μαθητή στο ATutor

Επιπλέον ο φοιτητής μπορεί να αλλάξει όποτε το επιθυμεί διάφορες ρυθμίσεις του συστήματος σχετικά με τον τρόπο παρουσίασης του διδακτικού υλικού , των συνδέσμων ή του πλήθους των λειτουργιών που εμφανίζονται στην οθόνη του. Ο φοιτητής έχει στην διάθεσή του έναν αριθμό εργαλείων για την αναζήτηση στοιχείων μέσα στο εκπαιδευτικό υλικό του μαθήματος, χρησιμοποιώντας κάποιες λέξεις κλειδιά, ένα γλωσσάρι της ορολογίας που χρησιμοποιείται στην διδασκαλία, την αποθήκευση των μαθημάτων στον υπολογιστή του , καθώς επίσης και την προβολή των βαθμών του σε διάφορα τεστ και τον έλεγχο επίδοσής του. Τέλος, του παρέχετε η δυνατότητα να του εμφανίζεται κάποιο ημερολόγιο και να διαμορφώσει όπως εκείνος επιθυμεί το προφίλ του παρουσίασης.

Αρκετές δυνατότητες παρέχει και στον τομέα επικοινωνίας , επιτυγχάνει την επικοινωνία με τον μηχανισμό ανταλλαγής μηνυμάτων , την ανταλλαγή-κοινή χρήση αρχείων, με forum συζητήσεων και με πίνακες ανακοινώσεων, κάποια από αυτά έχουν ήδη αναφερθεί παραπάνω.

Τέλος, ένα σημαντικό κομμάτι σε όλες τις πλατφόρμες τηλεκπαίδευσης είναι η διαχείριση συστήματος, συγκεκριμένα στο ATutor μας δίνεται η δυνατότητα πιστοποίησης χρήστη μέσω Username και Password , μπορεί να υποστηρίξει πολλαπλά δικαιώματα πρόσβασης , την ασφάλεια των δεδομένων κάθε χρήστη, την τεχνική υποστήριξη , την διαχείριση του εκπαιδευτικού υλικού ,καθώς επίσης μας δίνεται η δυνατότητα παρακολούθησης των πόρων με χρήση στατιστικών στοιχείων.

#### <span id="page-15-0"></span>**2.3.2 CLAROLINE :**

Το σύστημα ασύγχρονης τηλεκπαίδευσης Claroline είναι ένα πακέτο λογισμικού ανοιχτού κώδικα και διατίθεται κάτω από την GNU General Public License, η οποία επιτρέπει την αντιγραφή, χρήση και μετατροπή του λογισμικού. Σχεδιάστηκε από το University of Louvain (UCL) του Βελγίου και ειδικότερα από το Πανεπιστημιακό Ινστιτούτο της Παιδαγωγικής και των Πολυμέσων. Σήμερα υπάρχουν περίπου 400 online μαθήματα, στα οποία γίνεται χρήση του Claroline, στο UCL, ενώ περισσότερα από 200 εκπαιδευτικοί φορείς παγκοσμίως έχουν υιοθετήσει το σύστημα για να παρέχουν υπηρεσίες e-Learning. Το σύστημα έχει μεταφρασθεί σε 20 γλώσσες, μεταξύ των οποίων και τα ελληνικά.Το λογισμικό υπάρχει δωρεάν στην παρακάτω ηλεκτρονική διεύθυνση [www.claroline.net](http://www.claroline.net) , η οποία αποτελεί και η επίσημη σελίδα , εκεί μπορούμε να βρούμε τις τελευταίες εκδόσεις του λογισμικού καθώς επίσης και όλες τις διαθέσιμες. Εμείς επιλέξαμε να αναλύσουμε και να συγκρίνουμε την έκδοση Claroline 1.8.2.

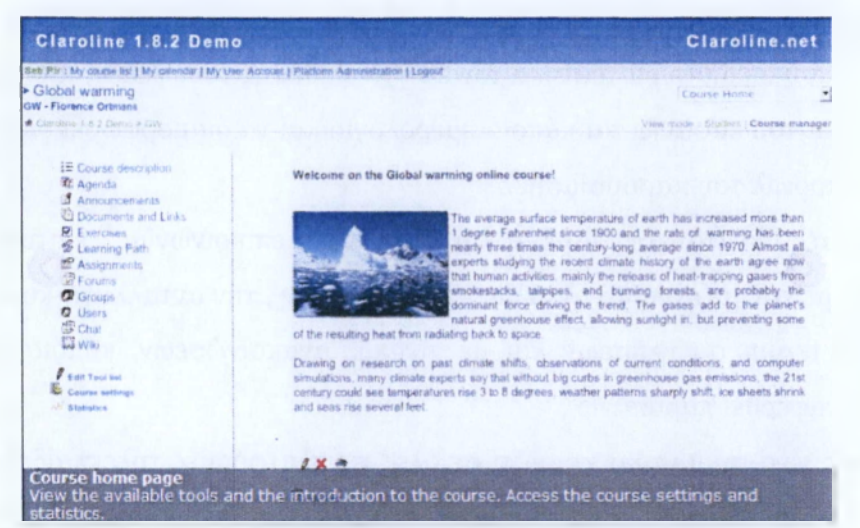

**Εικόνα 2.5** Γραφικό Περιβάλλον Claroline

To Claroline δεν παρουσιάζει ιδιαίτερες απαιτήσεις από πλευράς υλικού και λογισμικού. Μπορεί να εγκατασταθεί σε server που χρησιμοποιούν διάφορες εκδόσεις λογισμικού (Linux, Windows, Solaris), ενώ από την πλευρά του χρήστη, αρκεί η χρησιμοποίηση ενός κοινού browser (Explorer, Netscape, Mozilla) για την πρόσβαση στο σύστημα. Μοναδική απαίτηση είναι η εγκατάσταση της γλώσσας ΡΗΡ και της βάσης δεδομένων MySQL , η οποία άλλωστε αποτελεί απαραίτητη προϋπόθεση για για την εγκατάσταση μιας LMS.

Η δομή ενός μαθήματος στο Claroline είναι απλή. Το περιβάλλον εργασίας υποδιαιρείται σε διάφορους χώρους ή τομείς, που ο καθένας προορίζεται για διαφορετικές λειτουργίες της εκπαιδευτικής διαδικασίας. Ακόμα,υποστηρίζει εφαρμογές multimedia.

Από την πλευρά του καθηγητή η πλατφόρμα του δίνει αρκετά εργαλεία εξυπηρέτησης, ο καθηγητής, από τη στιγμή που εγγραφεί στο σύστημα, μπορεί **ακολουθήσει τον οδηγό σχεδίασης για να δημιουργήσει το μάθημά του. Σε πρώτη ΑΤΕΙ ΚΑΛΑΜΑΤΑΣ - ΠΑΡΑΣΤΗΜΑ ΣΠΑΡΤΗΣ ΤΜΗΜΑ ΤΕΧΝΟΛΟΓΙΑΣ 1 ΠΛΗΡΟΦΟΡΙΚΗΣ & ΤΗΛΕΠΙΚΟΙΝΩΝΙΩΝ 6** φάση, ο καθηγητής εισάγει κάποια ενημερωτικά στοιχεία (τίτλο μαθήματος, ευρύτερη κατηγορία στην οποία ανήκει, κωδικό μαθήματος, όνομα καθηγητή και γλώσσα στην οποία θα γίνει η διδασκαλία). Όταν δηλωθούν τα στοιχεία αυτά, ο καθηγητής μπορεί να καθορίσει τη δομή του μαθήματος. To Claroline αποτελείται από στοιχεία όπως η ατζέντα, τα έγγραφα, οι ανακοινώσεις, τα φόρουμ συζητήσεων, οι ομάδες, οι σύνδεσμοι, οι εργασίες, τα στοιχεία χρηστών και οι ασκήσεις ,και η περιγραφή του μαθήματος, κάθε ένα από τα οποία συμβάλλει στην πληρέστερη οργάνωση του μαθήματος. Ο καθηγητής μπορεί να κάνει διαχείριση του εκπαιδευτικού υλικού διαγράφοντας από το server υλικό που έχει δημιουργήσει, διαχειρίζοντας ομάδες συζήτησης κλπ., καθώς επίσης να παραχωρήσει δικαιώματα διαχειριστή του μαθήματος σε μαθητές .

Ακόμα, το λογισμικό Claroline παρέχει δυνατότητα ορισμού περισσότερων του ενός διδασκόντων, εάν το επιθυμεί ο σχεδιαστής του μαθήματος. Ο καθηγητής μπορεί να κάνει συγκρότηση ομάδων εργασίας φοιτητών , καθώς επίσης υπάρχει επιλογή, η οποία επιτρέπει στον καθηγητή να αποστέλλει εκπαιδευτικό υλικό αποκλειστικά σε μία ομάδα μαθητών, αντί για το σύνολο της τάξης. Το σύστημα επίσης παρέχει την δυνατότητα ελέγχου - αξιολόγησης και παρακολούθησης της εκπαιδευτικής προόδου των φοιτητών και την δυνατότητα διατήρησης αρχείων ασφαλείας. Επίσης ο καθηγητής μπορεί να δημιουργήσει κάποια test και quiz , να εξάγει αυτόματα την βαθμολογία των μαθητών και να παρακολουθεί την συμμετοχή των μαθητών στο κάθε μάθημα.

Από την πλευρά του φοιτητή-χρήστης μπορεί να εισάγει και να τροποποιεί μόνο βασικές πληροφορίες που αφορούν τον εαυτό του. Αυτές είναι: ονοματεπώνυμο, **username** και **password** και **e-mail** διεύθυνση. Τα παραπάνω στοιχεία, εκτός των usernamekai password, διατίθενται και τους χρήστες που παρακολουθούν το ίδιο μάθημα. Κάθε μαθητής μπορεί να γνωρίζει τον αριθμό και τα ονόματα των συμμαθητών του, όπως επίσης και τις **e-mail** διευθύνσεις τους για επικοινωνία. Ο μαθητής δεν μπορεί, ωστόσο να εισάγει περισσότερο λεπτομερή στοιχεία και πληροφορίες που αφορούν το πρόσωπό του. Σε κάθε μάθημα ο καθηγητής μπορεί να καταγράψει και αποθηκεύσει χρήσιμους συνδέσμους σε ιστοσελίδες, έτσι ώστε να παρέχει στους μαθητές γρήγορη πρόσβαση σε αυτές. Υπάρχει ξεχωριστός χώρος, όπου παρατίθεται μία λίστα με χρήσιμους συνδέσμους. Κάθε ένας από αυτούς μπορεί να συνοδεύεται από σύντομη περιγραφή, έτσι ώστε ο μαθητής να μπορεί να διαγνώσει τη χρησιμότητα του υλικού. Αρνητικό σημείο αυτού του εργαλείου είναι ότι οι μαθητές δεν μπορούν να δημιουργούν σελιδοδείκτες, απλώς έχουν πρόσβαση σε αυτούς που έχουν αποθηκευθεί από τον καθηγητή. Τέλος, δυνατότητα αυτοαξιολόγησης για τον μαθητή υπάρχει μόνο με τη χρήση των quiz που διαθέτουν αυτόματη εξαγωγή βαθμολογίας.

Το σύστημα δεν διαθέτει εργαλείο ανταλλαγής e-mail. Απαιτείται η χρήση εξωτερικού προγράμματος e-mail (π.χ. Outlook). Στο Claroline υπάρχει λίστα με τις e-mail διευθύνσεις των μαθητών και καθηγητών που συμμετέχουν σε ένα μάθημα. Μόλις επιλεγεί μία διεύθυνση από το χρήστη ανοίγει αυτόματα το εξωτερικό πρόγραμμα e-mail. Ομάδες συζήτησης μπορούν να δημιουργηθούν για κάθε μάθημα ξεχωριστά, είτε από τον εκπαιδευτικό είτε από τους μαθητές. Δικαίωμα συμμετοχής έχουν όλα τα μέλη του μαθήματος. Υπάρχει κατηγοριοποίηση ανά θέμα συζήτησης, όπως επίσης και καταγραφή όλων των μηνυμάτων των χρηστών πάνω στο συγκεκριμένο θέμα. Επίσης, διατίθενται πληροφορίες για την ημερομηνία και ώρα αποστολής κάθε μηνύματος, τα στοιχεία του αποστολέα, πόσα άτομα διάβασαν το μήνυμα κλπ. Ο χρήστης μπορεί είτε να απαντήσει στα υπάρχοντα μηνύματα ή να ξεκινήσει ένα καινούριο θέμα. Ένα forum μπορεί να έχει σαν μέλη τα μέλη μιας ομάδας που έχει ήδη συγκροτηθεί στα πλαίσια του μαθήματος. Τέλος, υπάρχει η δυνατότητα συγκρότησης κλειστών ομάδων συζήτησης, στις οποίες μπορεί να συμμετέχει κάποιος μόνο αν του δοθεί η δικαιοδοσία από τον αρμόδιο καθηγητή, καθώς επίσης και σύγχρονη επικοινωνία. Στους μαθητές διατίθεται πίνακας ανακοινώσεων για κάθε μάθημα ξεχωριστά. Εκεί ανακοινώνονται πληροφορίες που σχετίζονται με το μάθημα και ενδιαφέρουν τους μαθητές. Μόνο ο καθηγητής και οι διαχειριστές του συστήματος μπορούν να εισάγουν ανακοινώσεις στον πίνακα ανακοινώσεων.

Τέλος, η διαχείριση συστήματος στο λογισμικό ικανοποιείται με τις παρακάτω δυνατότητες όπως είναι η πιστοποίηση του χρήστη, η οποία γίνεται συνήθως με την εισαγωγή ovôpaTOç(username) και κωδικού (password) στην αρχική σελίδα του Claroline, η υποστήριξη πολλαπλών δικαιωμάτων πρόσβαση , η ασφάλεια δεδομένων όπου μόνον ο διαχειριστής του συστήματος επεμβαίνει σε υλικό άλλων χρηστών, η διαχείριση του εκπαιδευτικού υλικού ,καθώς επίσης δίνει την δυνατότητα παρακολούθησης πόρων με χρήση στατιστικών στοιχείων .

#### <span id="page-19-0"></span>**2.3.3 ILIAS:**

To ILIAS είναι ένα σύστημα πελάτη/εξυπηρετητή, όπως τα περισσότερα συστήματα ασύγχρονης τηλεκπαίδευσης, που δημιουργήθηκε με τη συνεργασία του Πανεπιστημίου της Κολωνίας, του τμήματος Οικονομικών, Πολιτικών Επιστημών και Διοίκησης Επιχειρήσεων του Πανεπιστημίου της Κολωνίας και του τμήματος Εκπαίδευσης, Έρευνας και Επιστημών του Πανεπιστημίου Northrine-Westphalia. Η πρώτη έκδοση της πλατφόρμας δημοσιεύτηκε και πρόσφερε στην κοινότητα της Κολονίας μαθησιακές ικανότητες επιχειρησιακής διοίκησης, οικονομικών και κοινωνικών επιστημών. Από το 2000 έχει γίνει λογισμικό ανοιχτού κώδικα. Η πλατφόρμα ILIAS έχει μεταφραστεί και στην ελληνική γλώσσα και διατίθεται σε γερμανικά, αγγλικά γαλλικά, ιταλικά, κτλ, υποστηρίζοντας συνολικά 22 γλώσσες. Υποστηρίζεται από την GNU Public License και διατίθεται δωρεάν από την ηλεκτρονική διεύθυνση <http://www.ilias.de/>. Εμείς θα αναλύσουμε και θα συγκρίνουμε την έκδοση 4.1.5.

| <b>ILIAS Demo</b> in<br>8,183<br>Porchrid Conking Repository Search Mail (6 New) Last Visited              |                                                                                         | Logged in as Learner Hilary Johnson + Logout<br><b>M.S. Swareh</b> |                                                                            |  |
|----------------------------------------------------------------------------------------------------|-----------------------------------------------------------------------------------------|--------------------------------------------------------------------|----------------------------------------------------------------------------|--|
| Personal Desirtup                                                                                          | Contrato, Personal Profile, Sanca (Contrato), Sanca and Community, Sanca arts (Contacts |                                                                    |                                                                            |  |
| System Messages                                                                                            | and the first fire<br>Nhy Microberships<br><b>WARNER</b>                                |                                                                    | <b>California California</b>                                               |  |
| <b><i><u>ALLAND</u></i></b><br><b>Burnet</b><br>Your negethation for course.<br>"Tulisital by their Ameld" | Course for Test Purposes                                                                | <b>The Second Contract</b>                                         | v. Nay 2011 3<br>at Mr. Tai Wal Th. Et Sa Sur<br>17 35 36 27 36 29 30 1    |  |
| $E = E E$<br>Your registration for course.<br>"Counter for Text Purposes"<br>--                            | SPN Training                                                                            | <b>CONTRACTOR</b>                                                  | 18<br>234567<br>. .<br>9 10 11 13 13 14 15<br>1.91<br>14 11 18 19 20 31 32 |  |
| Stanl manufication for insuran-<br>THE R. P. LEWIS CO., LANSING, MICH.<br>Maruigement*                     | <b>El Traulega - Parágonul - P. Manhadeshort 4</b>                                      |                                                                    | 11 23 34 11 34 11 35 34<br>-------                                         |  |
| [2,346]<br>visor requirement for course.                                                                   | <b>S. M. Standard Co. Standard Co.</b>                                                  | <b>Victoria</b>                                                    |                                                                            |  |
| "Tutorial & Human Resource<br>Mariagement"<br>[0.585]                                                      |                                                                                         | - Actions                                                          | Artive Users<br>$18 - 30 + 40 = 40$                                        |  |
| from a new adjacence of<br>menbenthip in group<br>"Beverages"                                              | or William And There<br><b>SALES AND REAL PROPERTY</b>                                  | * Actions                                                          | <b>Tutor Elian Arriold Mail</b><br><b>Kill</b><br>adules.                  |  |
|                                                                                                    | Turborne 2 increase designation of Harmony Corp.                                        | <b>W. Actions</b>                                                  | Learner Hillary<br><b>Maid</b><br>69.<br><b>Johnson</b><br>follows 11      |  |
|                                                                                                    |                                                                                         |                                                                    | All paid<br>Lernery: Arrus<br>Schwarz                                      |  |

**Εικόνα 2.6** Γραφικό περιβάλλον ILIAS

Το σύστημα ασύγχρονης τηλεκπαίδευσης ILIAS έχει δοκιμαστεί σε Linux και Sun Solaris Servers και προορίζεται για λειτουργία με αυτά τα λειτουργικά συστήματα. Ωστόσο στην ιστοσελίδα του συστήματος [\(www.ilias](http://www.ilias).uni-koeln.de') αναφέρεται ότι με μικρές τροποποιήσεις μπορεί να λειτουργήσει και με Windows **Server.** Συνιστάται η εγκατάσταση του συστήματος σε Linux **Server.**

To ILIAS χωρίζεται σε δύο μέρη, το περιβάλλον εργασίας για τους μαθητές και το περιβάλλον εργασίας για τη σχεδίαση των μαθημάτων από τους διδάσκοντες. Περιλαμβάνει πληροφορίες σχετικές με τα μαθήματα στα οποία ο χρήστης έχει εγγραφεί, νέες καταχωρήσεις σε ομάδες συζητήσεων που ανήκει κλπ

Το περιβάλλον εργασίας των καθηγητών δίνει την δυνατότητα να διαμορφώσει το μάθημα με τα ακόλουθα εργαλεία:

• Επισκόπηση μαθημάτων, οδηγεί τον διδάσκοντα στη λίστα μαθημάτων που επιτρέπεται να επεξεργαστεί.

• Πληροφορίες/Επιλογές, επιτρέπει τον καθηγητή να παρέχει γενικές πληροφορίες για κάθε διδασκόμενο μάθημα.

• Περίγραμμα, με το εργαλείο αυτό, ο διδάσκων μπορεί να καθορίσει το περίγραμμα του μαθήματος, δηλαδή τα κεφάλαια και τα υποκεφάλαια από τα οποίες αυτό αποτελείται.

• Κατάλογος σελίδων, χρησιμοποιείται από τον καθηγητή για να ορίσει τις σελίδες από τις οποίες θα αποτελείται κάθε κεφάλαιο ή υποκεφάλαιο του μαθήματος.

• Γλωσσάριο, με αυτό το εργαλείο, ο διδάσκων έχει την ευχέρεια να συντάξει λεξιλόγιο όρων, τους οποίους ο μαθητής μπορεί να συναντήσει στο μάθημα.

• Τεστ πολλαπλής επιλογής, χρησιμοποιείται για τη δημιουργία τεστ αξιολόγησης πολλαπλών επιλογών.

• Νέα, ο καθηγητής χρησιμοποιεί αυτή την επιλογή για τη δημοσίευση ανακοινώσεων που αφορούν το μάθημα προς τους μαθητές.

• Πολυμέσα, είναι εργαλείο που προορίζεται για την οργάνωση και διαχείριση πολυμεσικών αντικειμένων (αρχεία ήχου, video, applets κλπ).

Και σε αυτήν την πλατφόρμα δίνεται στους καθηγητές δυνατότητα διαχείρισης του εκπαιδευτικού υλικού, ορισμού περισσότερων του ενός διδασκόντων, συγκρότησης ομάδας εργασίας μαθητών και μάλιστα υπάρχουν και κατηγορίες ομάδων (ομάδες συστήματος, ανοικτές-κλειστές ομάδες), αποστολή εκπαιδευτικού υλικού επιλεκτικά σε μία ομάδα μαθητών. Ακόμα, δίνει την δυνατότητα στον καθηγητή παρακολούθησης συμμετοχής των μαθητών στο μάθημα , κατά την ανάθεση εργασιών και τεστ στους μαθητές, υπάρχει μηχανισμός που ενημερώνει αυτόματα τον καθηγητή για τον αριθμό αυτών που ολοκλήρωσαν τις ανατεθείσες εργασίες αλλά και τον αριθμό και το ποσοστό των επιτυχόντων. Τέλος ,

η αυτόματη εξαγωγή βαθμολογίας των τεστ είναι και αυτή διαθέσιμη ως προς τους διδάσκοντες.

Από την πλευρά του μαθητή, σε κάθε σελίδα του περιβάλλοντος εργασίας του μαθητή, υπάρχει η κύρια γραμμή εργασιών της πλατφόρμας, η οποία παρέχει πρόσβαση στις διάφορες λειτουργίες που υποστηρίζονται από το σύστημα. Εκτός της προσωπικής επιφάνειας εργασίας, η κύρια γραμμή εργασιών αποτελείται από τις παρακάτω λειτουργίες:

- Εποπτεία διαθέσιμων μαθημάτων, εμφανίζεται λίστα όλων των δημοσιευμένων μαθημάτων, η οποία ενημερώνει το χρήστη για τα μαθήματα στα οποία δικαιούται πρόσβαση.
- Διαχείριση παραπομπών, κατάλογος με συνδέσμους (links) που ενδιαφέρουν το χρήστη και είναι σχετικοί με το μάθημα.
- Μηχανή αναζήτησης για τον εντοπισμό χρηστών ή εκπαιδευτικού υλικού.
- Συνδέσμους σε διάφορες βιβλιοθήκες.
- Διαχείριση μηνυμάτων.
- Forum συζητήσεων.
- Μενού ομάδων για τη δημιουργία ομάδων ή την ένταξη σε ήδη υπάρχουσες.
- Σύστημα βοήθειας του ILIAS
- Λειτουργία feedback για την απ' ευθείας επικοινωνία με το διαχειριστή του συστήματος.
- Διακοπή της τρέχουσας συνόδου και αποσύνδεση του χρήστη από το σύστημα.
- Σύνδεση με τον δικτυακό τόπο ανοιχτού λογισμικού του ILIAS, όπου ο χρήστης μπορεί να βρει πληροφορίες για το λογισμικό που χρησιμοποιεί, νέες διαθέσιμες εφαρμογές και προτάσεις για τη βελτίωσή του.

Ακόμα, κάθε χρήστης διαθέτει προσωπική επιφάνεια εργασίας που αποτελείται από πληροφορίες σχετικές με νέα μηνύματα, μαθήματα που ο χρήστης επισκέφθηκε πρόσφατα, ασκήσεις και νέες εισηγήσεις στα διάφορα forum εργασίας, εκεί ο κάθε μαθητής έχει προσωπικό χώρο, όπου μπορεί να έχει αποθηκευμένο προσωπικό υλικό. Στην προσωπική επιφάνεια εργασίας του μαθητή υπάρχει η δυνατότητα εισαγωγής από το χρήστη, στοιχείων που αφορούν το προσωπικό του προφίλ. Τα στοιχεία αυτά είναι το ονοματεπώνυμό του, η διεύθυνσή του, ο οργανισμός ή το ίδρυμα στο οποίο ανήκει, το τηλέφωνο, η e-mail διεύθυνσή του και η ιδιότητά του. Επιπλέον υπάρχει το εργαλείο δημιουργίας σημειώσεων όπου υπάρχει σε κάθε μάθημα και επιτρέπει στο χρήστη να αποθηκεύει σημειώσεις και περιλήψεις που σχετίζονται με επιμέρους κεφάλαια του μαθήματος, οι σημειώσεις αποθηκεύονται σε μία βάση δεδομένων υπό το όνομα του χρήστη. Υπάρχει η δυνατότητα χρήσης λεξιλογίου όπου ο μαθητής μπορεί να αναζητήσει την ερμηνεία όρων που σχετίζονται με το μάθημα, εάν ο διδάσκων έχει δημιουργήσει γλωσσάριο για το συγκεκριμένο μάθημα. Μία ακόμα δυνατότητα που δίνει στον μαθητή είναι η διατήρηση τις ανωνυμίας, δηλαδή μπορεί να τηρηθεί στις περιπτώσεις ομάδων συζήτησης που αφορούν ένα μάθημα η ανωνυμία κατά την αποστολή μηνυμάτων.

Τέλος, από την πλευρά των μαθητών υπάρχει η δυνατότητα παρακολούθησης προσωπικής προόδου , να αυτοξιολογηθεί με τα αντίστοιχα τεστ και τους διάφορους τύπους ασκήσεων που θα τους παρέχει ο διδάσκοντας τους, καθώς επίσης να έχει πρόσβαση και στην προσωπική του βαθμολογία , δηλαδή ο μαθητής μπορεί να εξάγει την ατομική βαθμολογία αυτόματα, κατά την επίλυση των διαφόρων τεστ αυτοαξιολόγησης.

Τα εργαλεία επικοινωνίας που υποστηρίζει η πλατφόρμα ILIAS είναι ο μηχανισμός ανταλλαγής μηνυμάτων όπου υπάρχει εσωτερικό πρόγραμμα αποστολής και λήψης μηνυμάτων μεταξύ των χρηστών του ILIAS, ο παραλήπτης του μηνύματος μπορεί να είναι ένα μεμονωμένο άτομο ή μία ομάδα χρηστών (π.χ. μία ομάδα εργασίας του ILIAS). Η ανταλλαγή-κοινή χρήση αρχείων δηλαδή Το προσωπικό υλικό των χρηστών που είναι μέλη της ομάδος μπορεί να δημοσιοποιηθεί και στα υπόλοιπα μέλη της ομάδος, όχι όμως με πρωτοβουλία του ίδιου του χρήστη αλλά του διαχειριστή της ομάδας. Το Forum συζητήσεων, η σύγχρονη επικοινωνία (chat) και τέλος ο πίνακας ανακοινώσεων όπου σε περίπτωση που ο εκπαιδευτικός επιθυμεί να κάνει μία ανακοίνωση που αφορά το μάθημα, υπάρχει επιλογή που του επιτρέπει να συγγράψει ένα μήνυμα, το οποίο αυτόματα αποστέλλεται προς όλους τους εμπλεκόμενους στο μάθημα.

Το λογισμικό δίνει την δυνατότητα υποστήριξης εφαρμογών multimedia και metadata, εργασίας χωρίς σύνδεση και υποστηρίζει το πρότυπο SCROM (δυνατότητα μεταφοράς μαθήματος σε οποιαδήποτε άλλη πλατφόρμα ασύγχρονης τηλεκπαίδευσης). Επίσης, βοήθεια για την χρήση του υπάρχει στο κύριο μενού κάθε χρήστη, η οποία συνδέεται, απ' ευθείας με ένα αναλυτικό online course για μαθητές και καθηγητές.

Τέλος, η διαχείριση συστήματος στο λογισμικό ικανοποιείται με τις παρακάτω δυνατότητες όπως είναι η πιστοποίηση του χρήστη, η οποία γίνεται συνήθως με την εισαγωγή ονόματος (username) και κωδικού (password) στην αρχική σελίδα του Claroline, η υποστήριξη πολλαπλών δικαιωμάτων πρόσβαση , η ασφάλεια δεδομένων όπου μόνον ο διαχειριστής του συστήματος επεμβαίνει σε υλικό άλλων χρηστών, η διαχείριση του εκπαιδευτικού υλικού ,καθώς επίσης δίνει την δυνατότητα παρακολούθησης πόρων με χρήση στατιστικών στοιχείων .

#### <span id="page-23-0"></span>**2.3.4 MOODLE:**

Η εξέλιξη της πλατφόρμας Moodle αποτελεί μέρος του PhD του δημιουργού του Martin Dougiamas, Curtin University of Technology, Benten, Australia. Σύμφωνα με αυτόν, έμφαση έχει δοθεί στο να γίνεται η διαδικασία της ασύγχρονης διδασκαλίας κατά τον ευκολότερο αλλά και παραγωγικότερο τρόπο, εφαρμόζοντας τις σχετικές θεωρητικές αρχές της εκπαίδευσης. Ο προσανατολισμός της αφορά τα προγράμματα διδασκαλίας μικρών εκπαιδευτικών οργανισμών και γενικά αποδίδει ικανοποιητικά, εφαρμοζόμενη σε ολιγομελείς τάξεις οικείου περιβάλλοντος. Κατά συνέπεια υπολείπεται, εν γνώση του δημιουργού του, άλλων πακέτων σε κάποια σημεία, παραμένει όμως αρκετά ανταγωνιστικό στην περιοχή για την οποία σχεδιάστηκε. Το γεγονός αυτό πιστοποιείται και από την ολοένα μεγαλύτερη χρησιμοποίηση του από διάφορα σημεία του κόσμου, τις αλλεπάλληλες προσθήκες πακέτων υποστήριξης νέων γλωσσών και τον ταχέως εξελισσόμενο κώδικα τόσο σε διόρθωση λαθών όσο και σε προσθήκη νέων εργαλείων. Διαφοροποιείται από την ευρεία μάζα των αντίστοιχων πακέτων καθώς υπάρχουν τρεις μορφές διάρθρωσης μαθήματος (εβδομαδιαία-θεματική-κοινωνική), σύμφωνα με τις οποίες εμφανίζονται και οι αντίστοιχες ανακοινώσεις στον κεντρικό χώρο της πλατφόρμας. Ο καθηγητής επιλέγει, ανάλογα με το μάθημα, τη μορφή την οποία θα χρησιμοποιήσει. Το λογισμικό βρίσκεται διαθέσιμο δωρεάν στην ηλεκτρονική διεύθυνση http://moodle.org/, όπου υπάρχουν οι διαθέσιμες εκδόσεις του. Εμείς επιλέξαμε να αναλύσουμε και τέλος να συγκρίνουμε την έκδοση 1.9.1.0.

Το λογισμικό της πλατφόρμας Moodle είναι δυνατόν να εγκατασταθεί σε διακομιστές με λειτουργικό διαφόρων τύπων Windows ή Linux με την προϋπόθεση την ύπαρξη web Server και την κατάλληλη Βάση Δεδομένων.

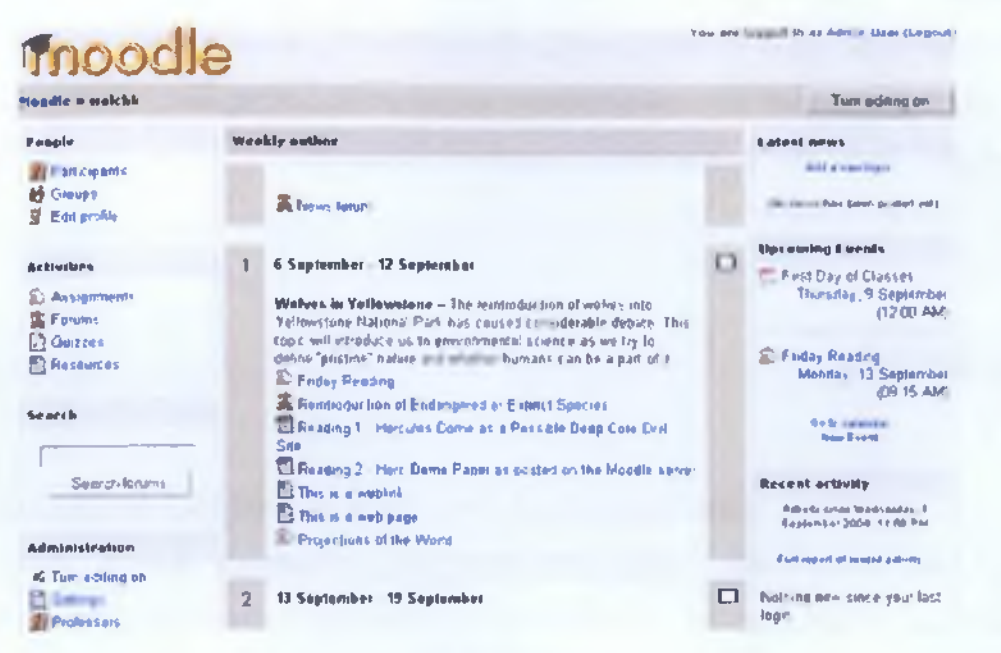

**Εικόνα 2.7** Γραφικό Περιβάλλον Moodle

Αρχικά από την πλευρά του καθηγητή , ο καθηγητής έχει στη διάθεση του διεπιφάνεια για την σχεδίαση της δομής του διδασκόμενου μαθήματος σε μία από τις παρακάτω τρεις διαθέσιμες τυποποιημένες μορφές :

-Εβδομαδιαία (weekly), όπου στο κεντρικό μενού παρουσιάζονται οι δραστηριότητες και γενικότερα πληροφορίες της εβδομάδας που διανύεται.

-Θεματική (by topic), όπου στο κεντρικό μενού δίνονται συνολικά τα σχετικά με το διδακτικό πρόγραμμα θέματα προς συζήτηση.

-Κοινωνική (social), το οποίο περιστρέφεται γύρω από κάποιο forum που δίνεται στην κύρια σελίδα.

Κατά την διοργάνωση του μαθήματος, ο καθηγητής έχει στην διάθεση του τους εξής 7 διαφορετικούς τύπους δραστηριοτήτων:

- Εργασίες (assignments).
- Σφυγμομετρήσεις (choices, polls).
- Χώροι συζητήσεων (Forums).
- Κατ' ιδίαν συζητήσεις μαθητών- καθηγητών (journals).
- Προβολή γραπτού υλικού (Resource).
- Quiz.
- Επισκόπηση (Surveys).

Ο καθηγητής μπορεί να τις συμπεριλάβει όλες ή μέρος αυτών κατά την σχεδίαση του προγράμματος διδασκαλίας.

Ακόμα, του δίνει την δυνατότητα να διαχειριστεί το εκπαιδευτικό υλικό, αφού στην πλατφόρμα συμπεριλαμβάνεται μηχανισμός upload και οργανωμένη διεπιφάνεια για την τοποθέτηση εκπαιδευτικού υλικού στο κεντρικό μενού, η διεπιφάνεια αυτή είναι προσβάσιμη μόνο από τους καθηγητές. Μπορεί να συγκροτήσει ομάδες εργασίας μαθητών , να αποστείλει εκπαιδευτικό υλικό σε κάθε μία ομάδα μαθητών . Επίσης, προσφέρεται εργαλείο παρακολούθησης κίνησης για κάθε διδασκόμενο με την μορφή έκδοσης report όπου συμπεριλαμβάνονται στοιχεία όπως τα loggins, η τελευταία είσοδος, συχνότητα επισκέψεων, ενώ μπορεί να γίνει και παρακολούθηση πραγματικού χρόνου κλπ., είναι διαθέσιμα διαγράμματα και λεπτομέρειες για κάθε μάθημα όπως η συμμετοχή στις δραστηριότητες του μαθήματος κ.α . Επιπρόσθετα, μπορεί αν δημιουργήσει πίνακα περιεχομένων μαθήματος , να του παρέχει αυτόματη εξαγωγή βαθμολογίας , η οποία μπορεί να παρατεθεί συγκεντρωτικά σε μια σελίδα ή να γίνει download με την μορφή λογιστικού φύλλου και ώστε να μπορεί να γίνεται από τον διδάσκοντα παρακολούθηση της βαθμολογίας.

Από την μεριά των μαθητών τους παρέχει και εκείνων αρκετές δυνατότητες. Οι μαθητές έχουν τη δυνατότητα να δημιουργήσουν μια απλή σελίδα με τα προσωπικά τους στοιχεία η οποία περιλαμβάνει και φωτογραφία τους., υπάρχει δυνατότητα για απόκρυψη της ηλεκτρονικής διεύθυνσης τους το οποίο θα είναι το προφίλ τους. Συμπεριλαμβάνει μηχανισμό αναζήτησης με γνώμονα λέξεις κλειδιά, το οποίο επιστρέφει σχετικές καταχωρήσεις των forum συζητήσεων που διεξάγονται. Ακόμα, οι διδασκόμενοι μπορούν να κρατούν σημειώσεις σε προσωπικό χώρο σε μορφή απλού κειμένου ή μέσω ενός HTML επεξεργαστή κειμένου WYSIWYG που συμπεριλαμβάνεται στην πλατφόρμα. Μία δυνατότητα είναι και η αυτοαξιολόγηση που μπορούν να κάνουν οι μαθητές με την βοήθεια των τεστ και των διάφορων ασκήσεων . Τέλος, μπορούν να έχουν πρόσβαση στην προσωπική τους βαθμολογία για να παρακολουθούν τις επιδόσεις τους.

Τα εργαλεία επικοινωνίας που υποστηρίζει η πλατφόρμα Moodle είναι η ανταλλαγή-κοινή χρήση αρχείων , όπου γίνεται με την μορφή παράδοσης εργασιών (assignment) προς διόρθωση από τους εκπαιδευτές εντός προκαθορισμένων διοριών, η παράδοση γίνεται μέσω drop box με τη χρήση μηχανισμού upload όπου καταγράφεται αυτόματα και η ημερομηνία υποβολής κάθε αρχείου (επιτρέπονται όλοι οι τύποι αρχείων). Επίσης, τα forum συζητήσεων είναι από τα κύρια εργαλεία διεξαγωγής ασύγχρονης εκπαίδευσης στο Moodle. Οι συζητήσεις μπορούν να εμφανιστούν βάσει ημερομηνίας, συγγραφέα ή θέματος., ο εκπαιδευτής καθορίζει το βαθμό εμπλοκής του μαθητή σ' αυτές (read/write/ανώνυμη δημοσίευση κλπ).Μπορούν να δημοσιεύονται επισυνάψεις, εικόνες ή site, και όλα αυτά μπορούν να είναι προσβάσιμα από τους υπόλοιπους φοιτητές, συμπεριλαμβάνεται και ο σχετικός text ή html editor. Η σύγχρονη επικοινωνία - chat συμπεριλαμβάνεται στα εργαλεία επικοινωνίας που παρέχει, καθώς επίσης και ο πίνακας ανακοινώσεων που εμφανίζεται στο κεντρικό μενού δίνοντας τις γενικές κατευθύνσεις των δραστηριοτήτων που ακολουθούνται, πάντα σε συνάρτηση με το ποια μορφή διεξαγωγής μαθήματος ακολουθείται.

Τέλος, η διαχείριση συστήματος στο λογισμικό ικανοποιείται με τις παρακάτω δυνατότητες όπως είναι η πιστοποίηση του χρήστη, η οποία γίνεται συνήθως με την εισαγωγή ovôpaTOç(username) και κωδικού (password) απρόσκοπτη συνεργασία με διάφορους μηχανισμούς πιστοποίησης, όπως ανεξάρτητες βάσεις δεδομένων, LDAP servers, IMAP, POP3 και ΝΝΤΡ servers. Υποστηρίζεται ότι οποιαδήποτε βάση δεδομένων δύο περιοχών μπορεί να χρησιμοποιηθεί στην λειτουργία πιστοποίησης. Ακόμα, η υποστήριξη πολλαπλών δικαιωμάτων πρόσβασης (διαχειριστέςεκπαιδευτές-μαθητές-επισκέπτες), ασφάλεια δεδομένων όπου περικλείονται αυτόματοι μηχανισμοί για έλεγχο και επικύρωση όλων των μορφών δεδομένων ενώ γίνεται και κωδικοποίηση με χρήση cookies,, η διαχείριση του εκπαιδευτικού υλικού ,καθώς επίσης δίνει την δυνατότητα παρακολούθησης πόρων με χρήση στατιστικών στοιχείων. Κλείνοντας, τεχνική υποστήριξη της πλατφόρμας υπάρχει αλλά είναι αμειβόμενη υπηρεσία.

Όσον αφορά την ύπαρξη βοηθημάτων και τtutorials περιέχονται αρκετές πληροφορίες σε ηλεκτρονική μορφή στο site [www.moodle](http://www.moodle).org. Υπάρχει δυνατότητα πρόσβασης σε εγχειρίδιο χρήσης για τους εκπαιδευτές ξεχωριστά, ενώ πλούσια είναι η γενική υποστήριξη της κοινότητας που χρησιμοποιεί το λογισμικό, η οποία επίσης φιλοξενείται στο site του δημιουργού του.

## **2,3.5 E-CLASS:**

Η πλατφόρμα E-Class είναι ένα ολοκληρωμένο Σύστημα Διαχείρισης Ηλεκτρονικών Μαθημάτων. Αποτελεί την πρόταση του Ακαδημαϊκού Διαδικτύου GUnet για την υποστήριξη των Υπηρεσιών Ασύγχρονης Τηλεκπαίδευσης. Βασική επιδίωξη της πλατφόρμας είναι η ενσωμάτωση των νέων τεχνολογιών και η εποικοδομητική χρήση του διαδικτύου στην εκπαιδευτική διαδικασία. Στην ουσία η E-Class είναι η ελληνική έκδοση της πλατφόρμα Claroline. Οι δημιουργοί λοιπόν της πλατφόρμας αυτής είναι η ομάδα Τηλεκπαίδευσης του Εθνικού Καποδιστριακού Πανεπιστημίου Αθηνών. Το λογισμικό βρίσκεται διαθέσιμο δωρεάν στην ηλεκτρονική διεύθυνση <http://eclass.gunet.gr> . Εμείς θα αναλύσουμε και τέλος θα συγκρίνουμε την έκδοση 2.3.1 .

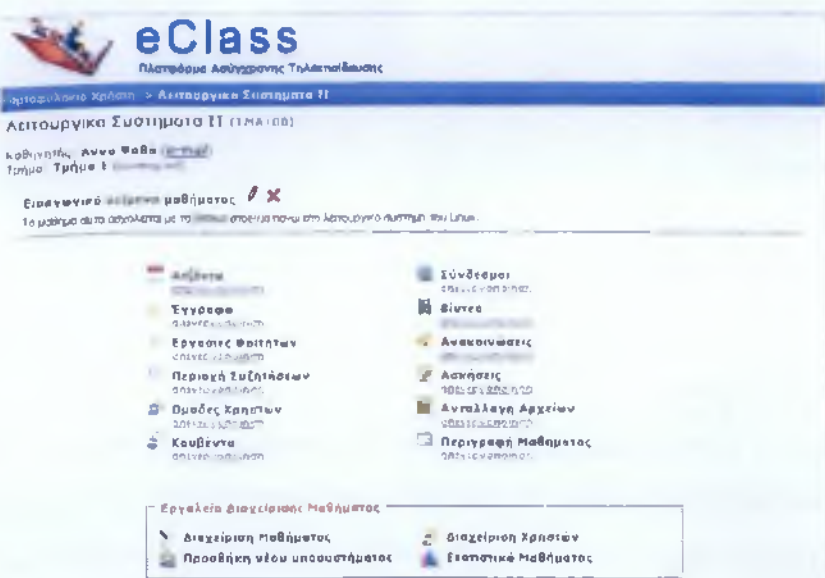

**Εικόνα 2.8** Γραφικό Περιβάλλον EClass

Το λογισμικό μπορεί να υποστηριχθεί και από Windows server και από Linux/Unix, καθώς επίσης υποστηρίζεται από τους Internet Explorer, Netscape. Να τονισθεί ότι σε όλες τις πλατφόρμες οποιαδήποτε και είναι αυτή ο εξυπηρετητής πρέπει να έχει δικτυακή διασύνδεση με σταθερή δρομολόγηση IP διεύθυνση.

Η δημιουργία ηλεκτρονικού μαθήματος στην πλατφόρμα **«e-Class»** γίνεται από τον καθηγητή ακολουθώντας τον οδηγό δημιουργίας μαθήματος με τυποποιημένη φόρμα. Μετά την δημιουργία του μαθήματος υπάρχει αντίστοιχος οδηγός για τη διαχείριση του μαθήματος όπως π.χ. την εισαγωγή των στοιχείων που το συνθέτουν κ.α. καθώς και τα εργαλεία για την εγγραφή χρηστών. Οι κατηγορίες των μαθημάτων που υποστηρίζονται είναι τα ανοικτά, τα ανοικτά σε εγγραφή καθώς και τα κλειστά μαθήματα. Η πλατφόρμα υποστηρίζει τα παρακάτω 12 στοιχεία για την σύνθεση και τη διεξαγωγή του ηλεκτρονικού μαθήματος. Χρησιμοποιείται μέρος αυτών ή όλα μαζί, ανάλογα με τη μορφή και το περιεχόμενο του εκάστοτε μαθήματος και την επιθυμία του καθηγητή:

- Η Ατζέντα
- Έγγραφα
- Ανακοινώσεις
- Περιοχές συζητήσεων
- Ομάδες Εργασίες
- Χρήσιμοι σύνδεσμοι
- Εργασίες Φοιτητών
- Λίστα Χρηστών
- Ασκήσεις
- Περιγραφή μαθήματος
- Βίντεο
- Περιγραφή μαθήματος

Ακόμα, η πλατφόρμα διαθέτει ένα απλό σύστημα εισαγωγής και διαχείρισης αρχείων εκπαιδευτικού υλικού. Το υποσύστημα αυτό εκτελεί λειτουργίες όπως το ανέβασμα (upload) αρχείων στον εξυπηρετητή, η πιθανή αποσυμπίεση τους εκεί, η αρχειοθέτησή τους κλπ. Διαχειριστικές αρμοδιότητες έχει ο καθηγητής και στο χώρο εναπόθεσης εργασιών μαθητών. Επίσης, δίνεται η δυνατότητα ορισμού περισσότερων του ενός διδασκόντων, η δυνατότητα συγκρότησης ομάδας εργασίας μαθητών καθώς και την αποστολή εκπαιδευτικού υλικού επιλεκτικά σε μία ομάδα μαθητών. Τέλος, η στους καθηγητές παρέχεται η αυτόματη διεξαγωγή βαθμολογίας. Παράλληλα δίνεται η δυνατότητα στον καθηγητή να παρακολουθεί στατιστικά στοιχεία που αφορούν τη συμμετοχή στο μάθημα, καθώς επίσης και η δυνατότητα να αλλάζει δυναμικά την κατάσταση στην οποία βρίσκεται το μάθημα (ανοικτό, ανοικτό σε εγγραφή, κλειστό).

Οι δυνατότητες που δίνει στους μαθητές-χρήστες η συγκεκριμένη LMS είναι οι παρακάτω:

- Η Ατζέντα που παρουσιάζει χρονικά τα γεγονότα σταθμούς του μαθήματος (διαλέξεις, συναντήσεις, αξιολογήσεις, κλπ)
- Οι Εργασίες Φοιτητών όπου είναι οι περιοχή που τοποθετούν οι εκπαιδευόμενοι τις εργασίες τους, τις οποίες διαχειρίζεται μόνο ο καθηγητής του μαθήματος
- Η Περιοχή Συζητήσεων για θέματα που αφορούν το μάθημα τα οποία καθορίζονται από τον καθηγητή.
- Forum
- Ασκήσεις αυτοαξιολόγησης τις οποίες δημιουργεί ο καθηγητής του μαθήματος.
- Ο χώρος Ανταλλαγής Αρχείων είναι ένα εργαλείο ανταλλαγής αρχείων μεταξύ καθηγητή και εκπαιδευόμενων. Επιτρέπεται η ανταλλαγή οποιουδήποτε τύπου αρχείων (π.χ. αρχεία Word, Excel, PDF κ.λπ.).

Σε όλα τα παραπάνω στοιχεία δίνεται η δυνατότητα να ενεργοποιούνται ή να απενεργοποιούνται από τον καθηγητή ανάλογα με τη δομή και το υλικό του μαθήματος που διαθέτει, ώστε να απλοποιείται ακόμα περισσότερο το Περιγραφή και Σύγκριση Εφαρμογών Τηλεκπαίδευσης Ανοικτού Λογισμικού περιβάλλον του εκπαιδευομένου, και να εμφανίζονται μόνο οι απολύτως απαραίτητες ενότητες.

Τέλος, η διαχείριση συστήματος στο λογισμικό ικανοποιείται με τις παρακάτω δυνατότητες όπως είναι η πιστοποίηση του χρήστη, η οποία γίνεται συνήθως με την εισαγωγή ονόματος (username) και κωδικού (password), την υποστήριξη πολλαπλών δικαιωμάτων πρόσβασης (διαχειριστές-εκπαιδευτές-μαθητές-επισκέπτες), την ασφάλεια δεδομένων , καθώς επίσης δίνει την δυνατότητα παρακολούθησης πόρων με χρήση στατιστικών στοιχείων, υπάρχει σχετικό υποσύστημα παρακολούθησης στατιστικών στοιχείων που αφορούν στο μάθημα στο οποίο έχει πρόσβαση ο καθηγητής αλλά και ο διαχειριστής. Δίνονται στατιστικά με βάση το λειτουργικό σύστημα, με βάση τη μέρα ή το μήνα, τον τύπο του browser που χρησιμοποιείται από την πλευρά του client, τη χώρα κλπ. Όσον αφορά την τεχνική υποστήριξη, υπάρχει 2

τεχνική υποστήριξη από την ομάδα ασύγχρονης Τηλεκπαίδευσης του Gunet για θέματα λειτουργίας της πλατφόρμας αλλά και εγκατάστασής της, επεμβάσεις στον κώδικα για διόρθωση λαθών που διαπιστώνονται ενώ είναι δυνατή και η προσθήκη νέων δυνατοτήτων κατόπιν συμφωνίας

### <span id="page-30-0"></span>**2.3.6 ΣΥΓΚΡΙΣΗ ΠΛΑΤΦΟΡΜΩΝ LMS**

Οι ακόλουθοι συγκριτικοί πίνακες αποτυπώνουν συγκεντρωτικά τα χαρακτηριστικά που παρέχουν οι πλατφόρμες ασύγχρονης τηλεκπαίδευσης που μελετήθηκαν. Κάθε αστερίσκος αντιπροσωπεύει μία υπηρεσία ή ένα εργαλείο που παρέχει το αντίστοιχο σύστημα ασύγχρονης τηλεκπαίδευσης και σημειώνεται, όπου το χαρακτηριστικό είναι διαθέσιμο. Δεν σημειώνεται στις περιπτώσεις που το χαρακτηριστικό ή το εργαλείο δεν είναι διαθέσιμο ή όταν δεν προκύπτει ξεκάθαρα η ύπαρξή του. Οι πίνακες σύγκρισης θα αναφέρονται ξεχωριστά στις τεχνικές προδιαγραφές, στα εργαλεία εξυπηρέτησης των διδασκόντων, στα εργαλεία εξυπηρέτησης μαθητών, στα εργαλεία επικοινωνίας, στη διαχείριση συστήματος, και τέλος στα λοιπά χαρακτηριστικά.

# **Teyvikcc Προδιαγραφές:**

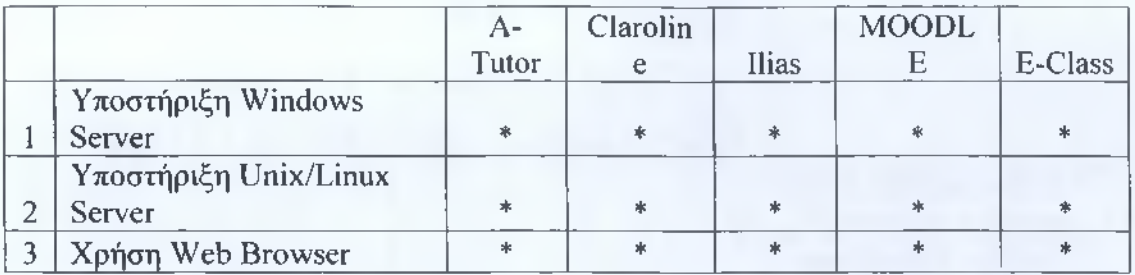

# **Εργαλεία Εξυπηρέτησης Διδασκόντων:**

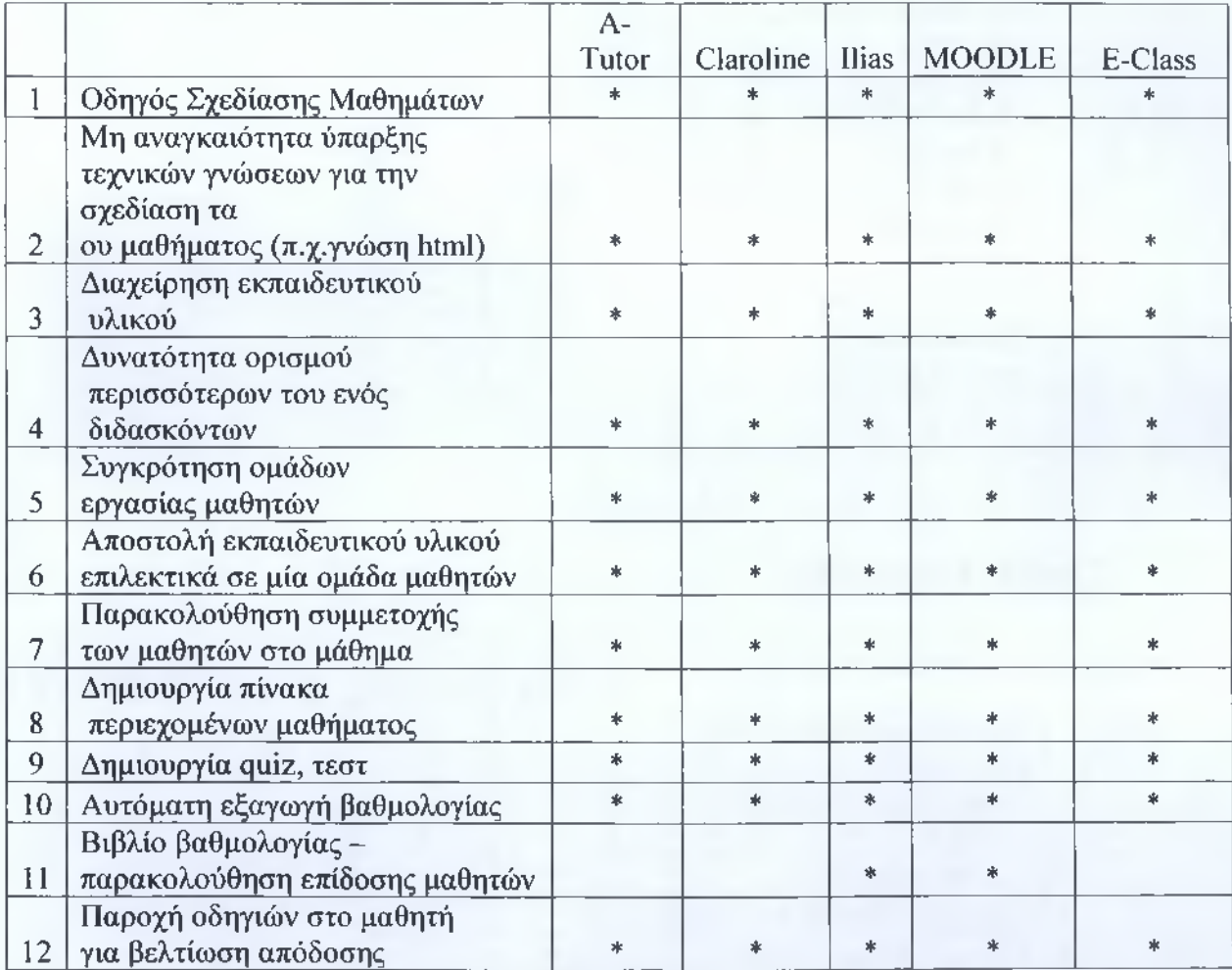

# **Εργαλεία Εξυπηρέτησης Μαθητών:**

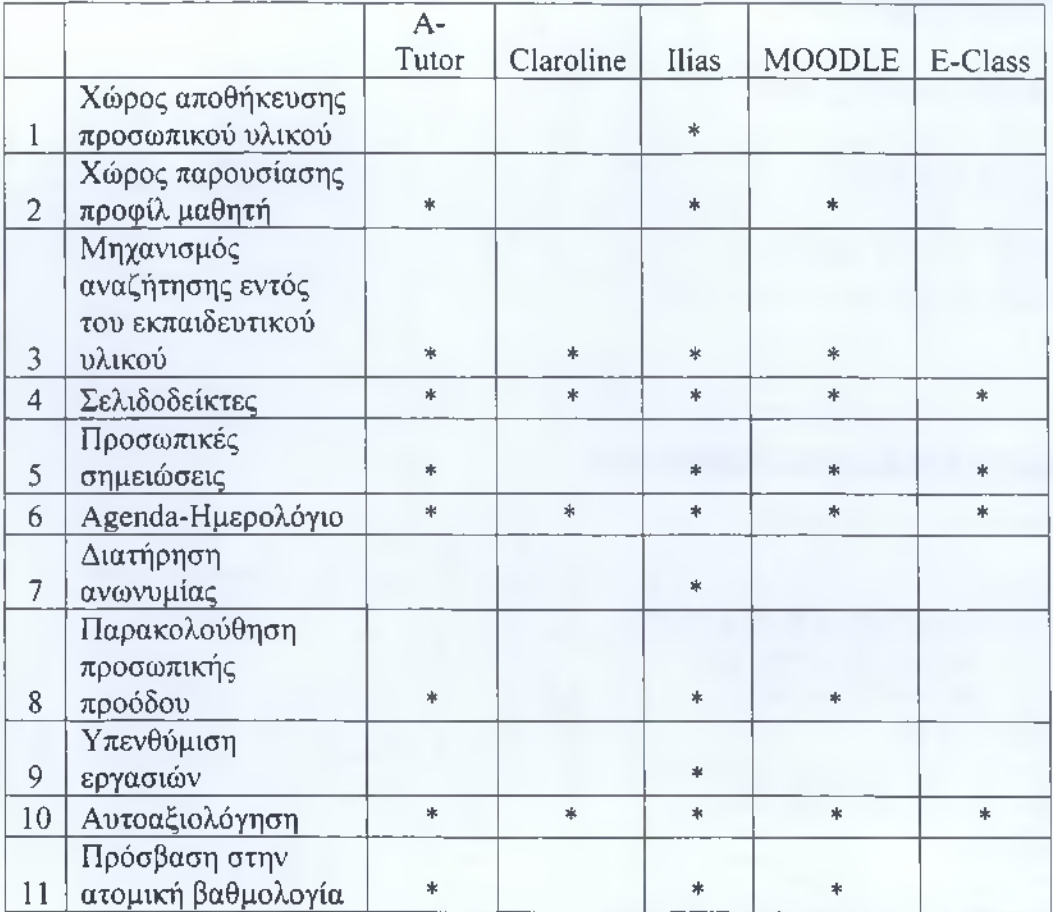

# **Εργαλεία Επικοινωνίας:**

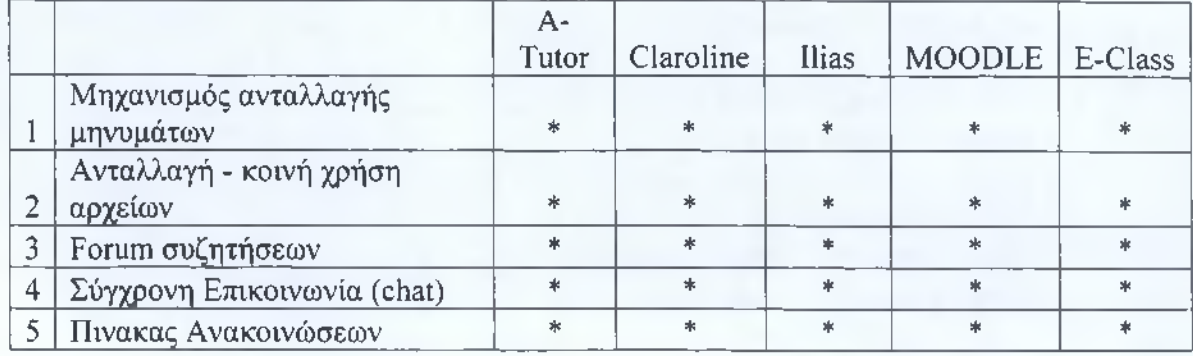

# **Αιαγείοιση Συστήιιατοι::**

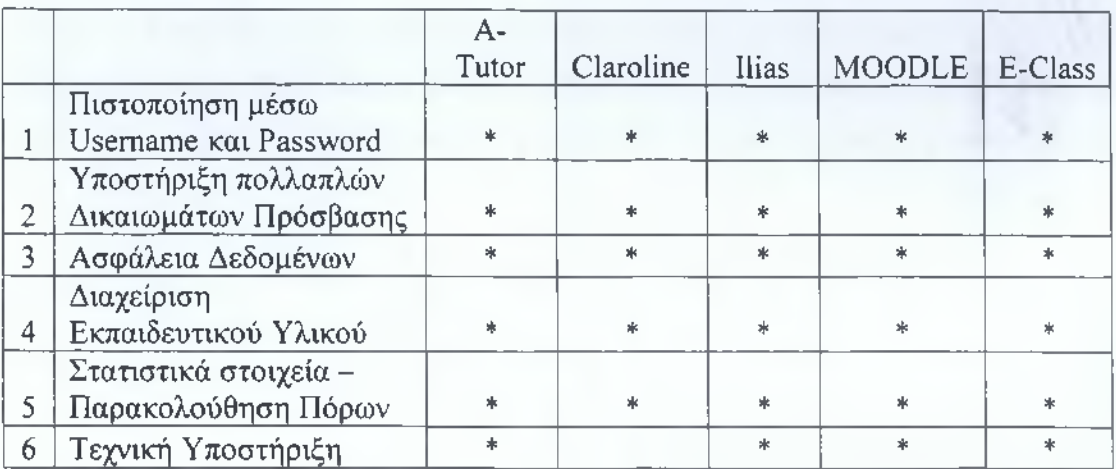

# **Λοιπά Χαρακτηριστικά:**

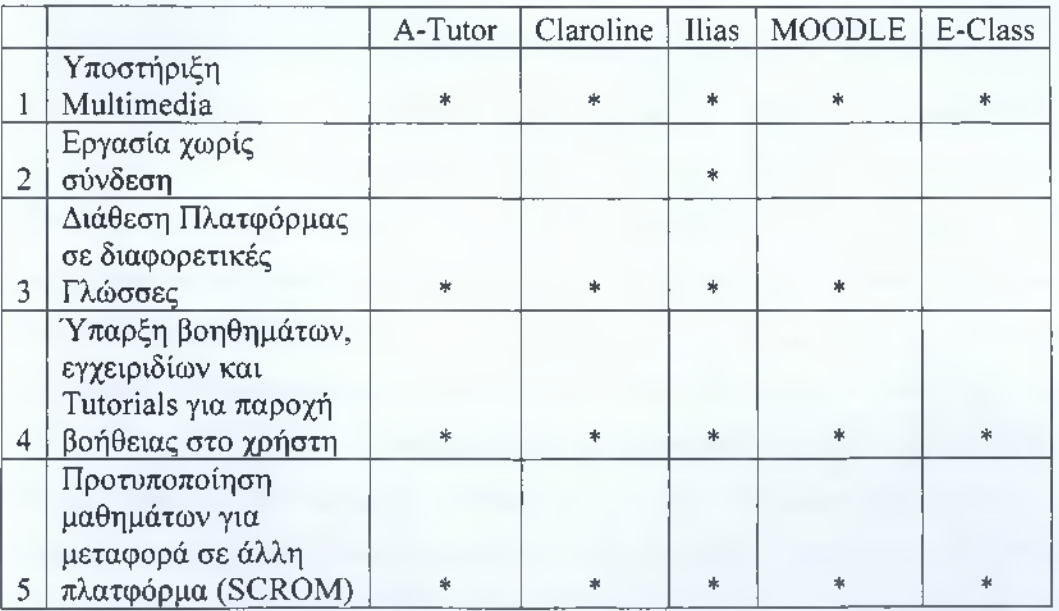

Παρατηρούμαι ότι οι διαφορές τους δεν είναι μεγάλες και αυτό γιατί παρόλο που αποτελούν open source LMS , δεν παύει η ανταγωνιστικότητα μεταξύ τους να είναι αυξημένη. Όσο αυξάνονται οι απαιτήσεις και οι ανάγκες των χρηστών, τόσο οι δημιουργοί των LMS προσπαθούν να τους ικανοποιήσουν, για αυτό έχουμε ως αποτέλεσμα οι διαφορές μεταξύ των πλατφορμών να είναι σε λεπτομέρειες αφού τα βασικά σημεία καλύπτονται πλέον σχεδόν από όλες. Εμείς θα επιλέξαμε το MOODLE , καθώς πληροί τις απαιτήσεις και τις ανάγκες μας, έχει άριστο και φιλικό γραφικό περιβάλλον, είναι εύκολο στην χρήση του και έχουμε έρθει σε επαφή με την συγκεκριμένη πλατφόρμα και στο παρελθόν και θα μας είναι πιο εύκολο στο να την διαχειριστούμε.

### <span id="page-34-0"></span>**3 Elearn@Cisco**

## <span id="page-34-1"></span>**3.1 ΕΙΣΑΓΩΓΗ**

Eleam@Cisco είναι το όνομα που θα δοθεί στην πλατφόρμα που θα ασχοληθούμε, σε αυτό λοιπόν το κεφάλαιο θα εξετάσουμε βήμα προς βήμα την διαδικασία υλοποίησης της πλατφόρμας μας. Θα αναλύσουμε από την αρχιτεκτονική που θα χρησιμοποιήσουμε μέχρι τα λογισμικά εργαλεία που είναι απαραίτητα για να καταφέρουμε να στήσουμε σωστά το εικονικό μας "σχολείο". Θα δώσουμε ιδιαίτερη προσοχή στο καθένα ξεχωριστά καθώς όλα είναι εξίσου σημαντικά και αποτελούν αλληλένδετος κρίκος για να υλοποιηθεί η πλατφόρμα μας.

Σκοπός του κεφαλαίου είναι να αποτελέσει εγχειρίδιο για τον οποιοδήποτε που θα θελήσει να πραγματοποιήσει κάτι παρόμοιο με το δικό μας εγχείρημα, και να καταφέρουμε να αποδώσουμε με όσο το δυνατόν περισσότερες λεπτομέρειες την όλη διαδικασία που θα διενεργήσουμε . Αρχικά, θα αναλυθεί η αρχιτεκτονική λογισμικού πελάτη-εξυπηρετητη (client-server), στην συνέχεια τα λογισμικά Apache ,MySQL

και PHP,όπου θα εξετάσουμε το ρόλο τους και τι επιτυγχάνουμε με την συνεργασία των παραπάνω.

### <span id="page-35-0"></span>**3.2 ΑΡΧΙΤΕΚΤΟΝΙΚΗ ΠΕΛΑΤΗ-ΕΞΥΠΗΡΕΤΗΤΗ (CLIENT-SERVERS**

Η αρχιτεκτονική ενός λογισμικού περιγράφει ένα σύστημα ως σύνολο υπολογιστικών εξαρτημάτων και των συνδέσεων μεταξύ αυτών, για αυτό λοιπόν υπάρχουν κάποια διαφορετικά μοτίβα αυτής όπως για παράδειγμα η υπηρεσιοστραφής αρχιτεκτονική (service -oriented architecture, SOA), η αρχιτεκτονική πελάτη-εξυπηρετητή, η αρχιτεκτονική πελάτη-εξυπηρετητή δύο επιπέδων /τριών επιπέδων και μερικές ακόμα παραλλαγές. Το μοντέλο που θα χρησιμοποιήσουμε εξαρτάται από τις απαιτήσεις του συστήματος μας, για την υλοποίηση της μιας LMS πλατφόρμας μας κατάλληλο πρότυπο αποτελεί η αρχιτεκτονική πελάτη-εξυπηρετητή, όπως έχει αναφερθεί και στο προηγούμενο κεφάλαιο .

Η αρχιτεκτονική πελάτη εξυπηρετητή είναι η πιο γνωστή αρχιτεκτονική τα τελευταία είκοσι χρόνια ,κυρίως σε εφαρμογές βάσεων δεδομένων. Σε αυτή την αρχιτεκτονική, ο πελάτης στέλνει ένα αίτημα (request) για δεδομένα στον εξυπηρετητή και αυτός επιστρέφει την απάντηση (response), την οποία επεξεργάζεται ο πελάτης και εμφανίζει στο χρήστη τα αποτελέσματα, την διαδικασία μπορούμε να την δούμε σχηματικά στην παρακάτω εικόνα.

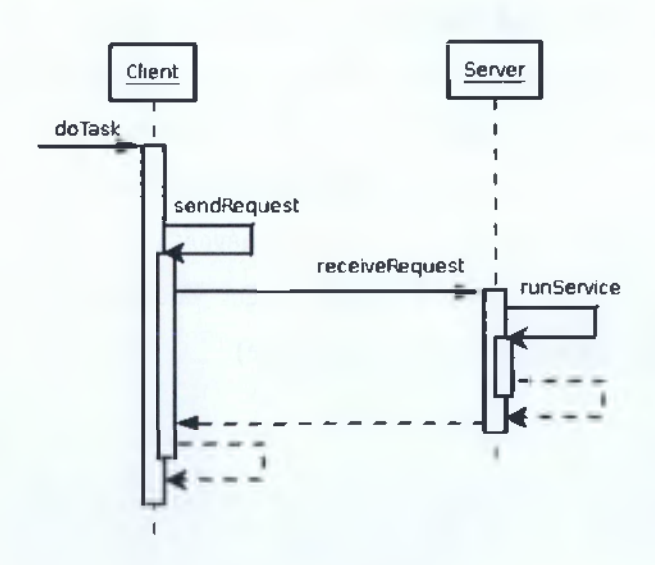

**Σχήμα 3.1** Αρχιτεκτονική Client-Server
Πιο αναλυτικά, στην απλούστερη μορφή το συγκεκριμένο μοτίβο αρχιτεκτονικής αφήνει τους προγραμματιστές να μοιράσουν το φόρτο επεξεργασίας ανάμεσα σε δύο λογικές διαδικασίες : στον client και στον server. Κάθε μια διαδικασία λειτουργεί ανεξάρτητα από την άλλη, εκτελώντας εξειδικευμένα καθήκοντα για την εφαρμογή. Στα περισσότερα Client-Server συστήματα, η διαδικασία client τρέχει σε ένα υπολογιστή και η διαδικασία Server σε άλλον υπολογιστή. Ένα δίκτυο επιτρέπει στους client και Server να ανταλλάζουν δεδομένα μέσω κάποιας εφαρμογής.

Συνήθως, ο client είναι ένα σταθμός εργασίας που τρέχει κάποιου είδους front -end software, δηλαδή ένα λογισμικό που μπορεί να στείλει κάποιο αίτημα στον server, έτσι client θεωρείται οποιαδήποτε είδους συσκευή που επικοινωνεί μέσω δικτύου με κάποιον server . Ο server από την άλλη αποδέχεται και επεξεργάζεται αυτό που του στέλνει ο client ή εκτελεί κάποια άλλη λειτουργία. Server θεωρείται οποιοδήποτε μηχάνημα ή διεργασία που παρέχει μια υπηρεσία σε μια άλλη διεργασία. Τυπικά, οι servers είναι υπολογιστές που υπάρχουν πάνω σε ένα δίκτυο, το οποίο είναι ρυθμισμένο να παρέχει συγκεκριμένους πόρους, όπως αρχεία, δεδομένα, Web ή υπηρεσίες επεξεργασίας μιας εφαρμογής.

Στην δική μας περίπτωση, o Server είναι ο υπολογιστής που στήσουμε την πλατφόρμα μας και client θα είναι οι χρήστες-μαθητές της πλατφόρμας. Από την μεριά του client το μόνο που χρειάζεται είναι να έχει οποιαδήποτε μηχανή αναζήτησης (internet explorer ,Mozilla, Google chrome, opera κ.α.), από την μεριά του server όμως χρειάζεται να γίνουν κάποιες ενέργειες ώστε να μπορεί να υποστηρίξει μια πλατφόρμα τηλεκπαίδευσης. Αρχικά, ο υπολογιστής μας θα πρέπει να παίζει σε λειτουργικό σύστημα Linux/Unix ήWindows , να εγκαταστήσουμε ένα λογισμικό το οποίο θα μετατρέψει τον υπολογιστή μας σε web server όπως o Apache web server, να εγκαταστήσουμε μια βάση δεδομένων με την βοήθεια πάλι κάποιου λογισμικού και τέλος θα πρέπει να υποστηρίζει γλώσσα προγραμματισμού ΡΗΡ (Server-side HTML embedded scripting language).

#### **3.3 APACHE WEB SERVER**

#### **3.3.1 Τι είναι o Apache:**

O Apache είναι ένα ελεύθερο ανοικτού κώδικα λογισμικό με , ιδιαίτερα διαμορφώσιμο και πληροίγνωρίσματα τα προηγμένα χαρακτηριστικά, όπου αυτός είναι και ο κύριος λόγος για τον οποίο οι περισσότεροι πάροχοι web hosting το χρησιμοποιούν. Αυτόν λοιπόν θα χρησιμοποιήσουμε και εμείς για να μετατρέψουμε τον υπολογιστή μας σε εξυπηρετητή ,μας καλύπτει πλήρως μιας και καλύπτει όλες τις προδιαγραφές που χρειαζόμαστε ,καθώς μπορεί να εγκατασταθεί σε λειτουργικό Microsoft Windows που ήδη παίζει ο υπολογιστής μας και να υποστηρίξει γλώσσες προγραμματισμού όπως είναι η MySQL και η ΡΗΡ που χρειαζόμαστε.

#### **3.3.2 Εγκατάσταση του Apache**

Το πρώτο πράγμα λοιπόν που χρειάζεται να κάνουμε είναι να εγκαταστήσουμε τον Apache. Έτσι, επισκεπτόμαστέ την παρακάτω ιστοσελίδα <http://httpd.apache.org/download.cgi> η οποία αποτελεί η επίσημη σελίδα του Apache Web Server και μας παρέχει δωρεάν το λογισμικό ώστε να το κατεβάσουμε και να το εγκαταστήσουμε στον υπολογιστή μας. Ο συγκεκριμένος παραπάνω σύνδεσμος μας πηγαίνει κατευθείαν στο link που μας δίνει την δυνατότητα να δούμε τις διαθέσιμες εκδόσεις του , ώστε να κατεβάσουμε κατευθείαν από το ίδιο link το κατάλληλο λογισμικό. Εμείς, θα χρησιμοποιήσουμε την Apache 2.2.15 (win32-x86-no\_ssl) έκδοση, η διαδικασία εγκατάστασης θα περιγράφει παρακάτω μαζί με την βοήθεια εικόνων .

Λοιπόν, έχοντας κατεβάσει το λογισμικό μας πατάμε διπλό κλικ πάνω στο εικονίδιο εγκατάστασης που έχει εμφανιστεί στο χώρο που έχουμε επιλέξει να αποθηκευτεί. Στην οθόνη που εμφανίζεται στην Εικόνα 3.1, κάντε κλικ στο **Next** για να συνεχίσετε.

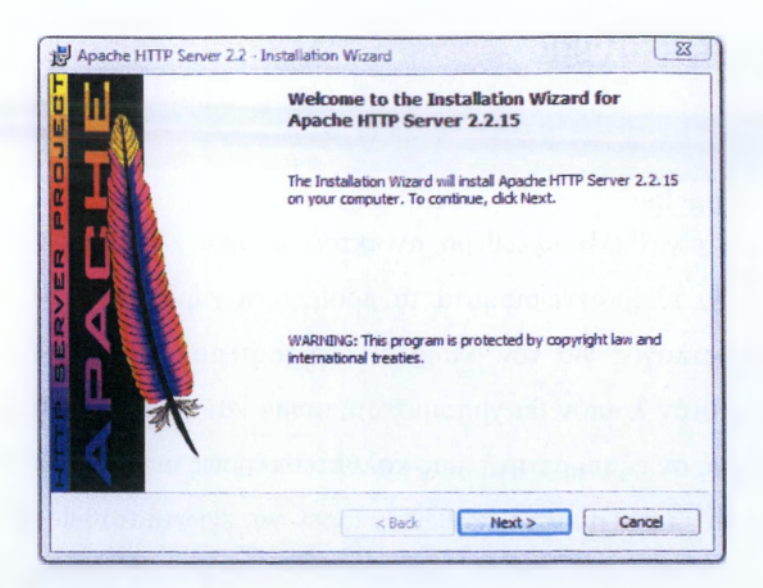

**Εικόνα 3.1** Εκκίνηση της εγκατάστασης του Apache στα Windows.

Στην επόμενη οθόνη που θα μας εμφανιστεί θα πρέπει να δεχθούμε τους όρους άδειας χρήσης ,ώστε να συνεχίσουμε την εγκατάσταση. Στην συνέχεια θα εμφανιστούν μερικές σημειώσεις για την έκδοση. Κάνουμε κλικ στο Next αφού διαβάσουμε τις σημειώσεις και θα σας ζητηθεί να εισάγετε τις πληροφορίες για τον server σας, όπως φαίνεται στην Εικόνα 3.2.

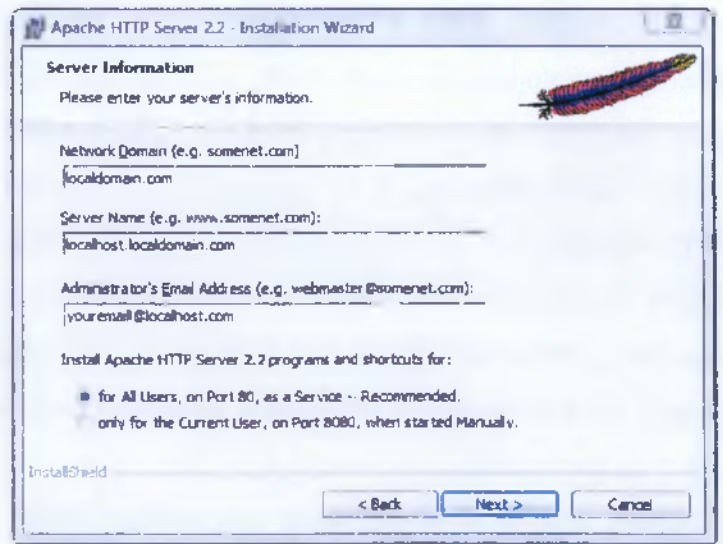

**Εικόνα 3.2** Εισαγωγή λεπτομερειών για τον Apache Server

Εισάγετε τον τομέα και το όνομα υπολογιστή του server σας και την διεύθυνση σας e-mail. Αν κάνετε εγκατάσταση σε έναν προσωπικό σταθμό εργασίας, χρησιμοποιήστε τα στοιχεία localhost και localdomain για πληροφορίες server. **ΑΤΕΙ ΚΑΛΑΜΑΤΑΣ - ΠΑΡΑΣΤΗΜΑ ΣΠΑΡΤΗΣ ΤΜΗΜΑ ΤΕΧΝΟΛΟΓΙΑΣ 3 ΠΛΗΡΟΦΟΡΙΚΗΣ & ΤΗΛΕΠΙΚΟΙΝΩΝΙΩΝ 8** Αφήστε επιλεγμένο το κουμπί επιλογής στην επιλογή **Recommended** για να εγκαταστήσετε το Apache στην θύρα 80. Στην επόμενη οθόνη, σας ζητά να επιλέξουμε έναν τύπο διαμόρφωσης, τυπική ή προσαρμοσμένη. Η τυπική διαμόρφωση μας ικανοποιεί, οπότε αφήνουμε το κουμπί επιλογής επιλεγμένο σε αυτήν την επιλογή και κάνουμε κλικ στο **Next** για να συνεχίσουμε, όπως φαίνεται στην εικόνα 3.3.

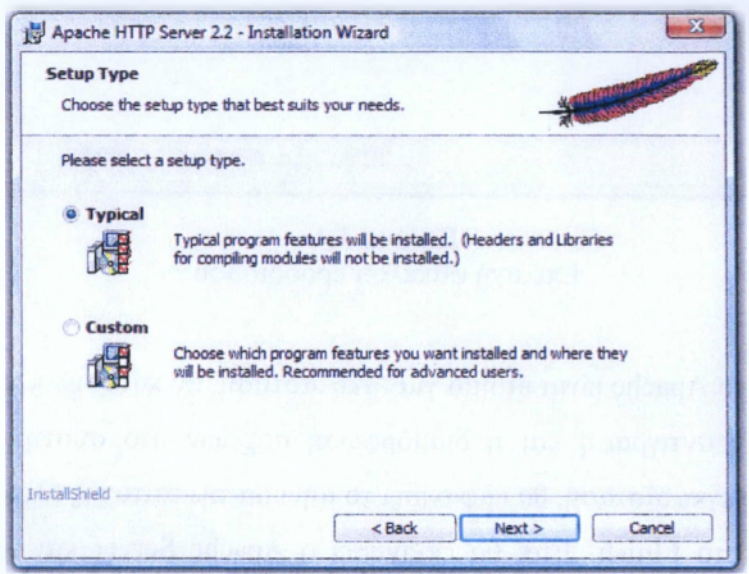

#### **Εικόνα 3.3** Επιλογή τύπου διαμόρφωσης

Κατόπιν μας δίνεται η δυνατότητα να επιλέξουμε τον φάκελο προορισμού για τα αρχεία του Apache. Προεπιλεγμένο είναι ο **"C:\Program Files\Apache Software Foundation\Apache2.2\"** και αυτή η θέση είναι σωστή και για την δική μας περίπτωση (Εικόνα 3.4). Αν θέλουμε να την αλλάξουμε όμως κάνουμε κλικ στο κουμπί Change όπου βάζουμε την κατεύθυνση που επιθυμούμαι, αφού γίνει η επιλογή του φακέλου προορισμού κάνουμε κλικ στο **Next.**

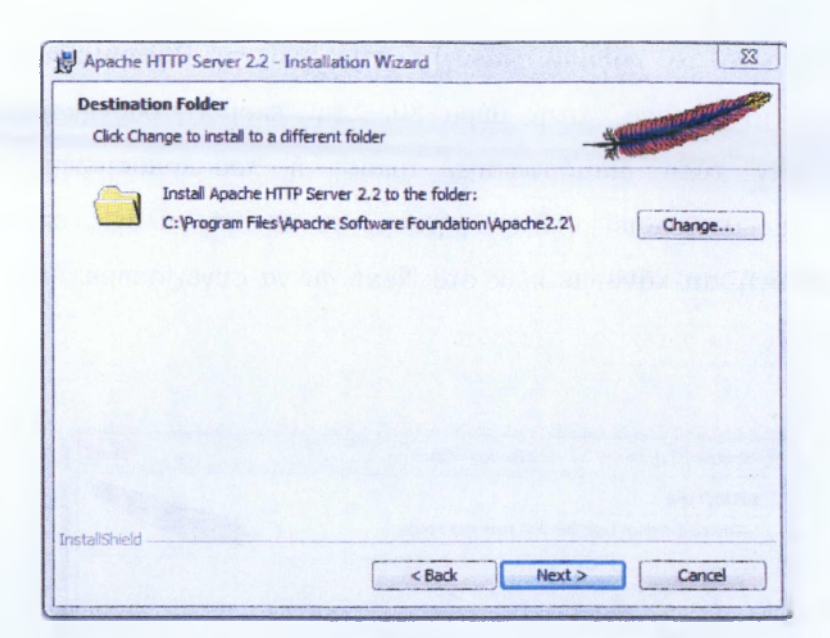

**Εικόνα 3.4** Επιλογή φάκελου προορισμού

Τέλος, το Apache είναι έτοιμο για εγκατάσταση, αν κάνουμε κλικ στο **Install** θα αρχίσει την αντιγραφή και η διαμόρφωση αρχείων στο σύστημά μας. Όταν ολοκληρωθεί η εγκατάσταση, θα εμφανίσει το μήνυμα της επιτυχής ολοκλήρωσης και κάνουμε κλικ στο **Finish.** Έτσι θα εκκινήσει ο Apache Server και το πρόγραμμα παρακολούθησης και θα δείτε ένα νέο εικονίδιο στο σύστημά μας, συγκεκριμένα στην γραμμή έναρξη των Windows (Εικόνα 3.5).

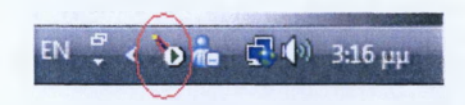

**Εικόνα 3.6** Εικονίδιο Apache Services

Μπορούμε να επαληθεύσουμε ότι o Apache έχει εκκινήσει επιτυχώς, ανοίγοντας ένα πρόγραμμα περιήγησης Web και επισκεπτόμενοι την διεύθυνση [http://localhost/.](http://localhost/) Θα εμφανιστεί η προεπιλεγμένη σελίδα Apache, όπως φαίνεται στην Εικόνα 3.7.

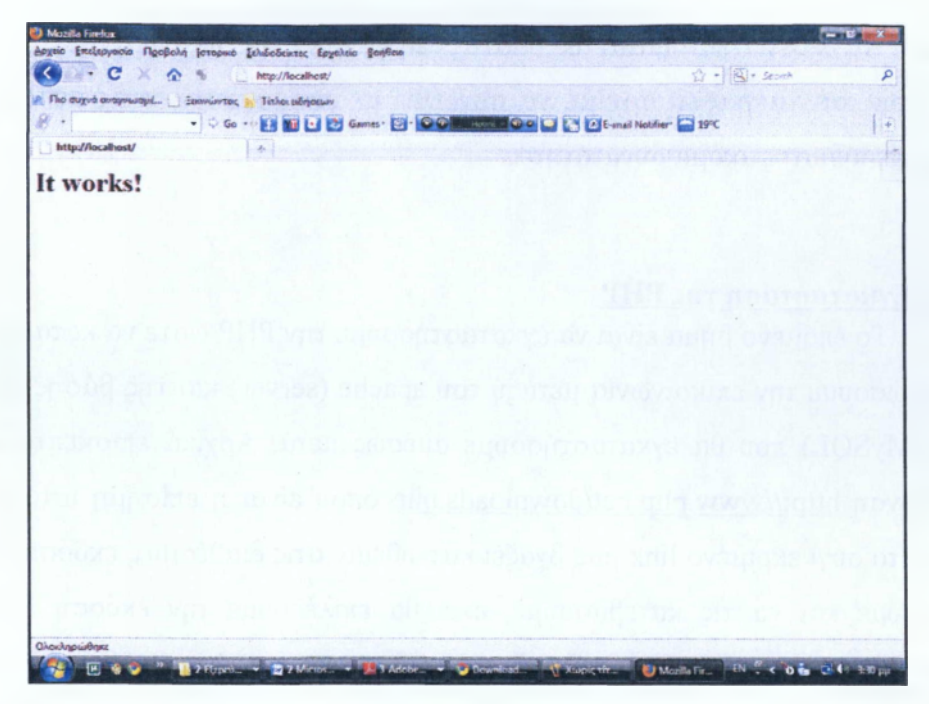

## **Εικόνα 3.7** Προεπιλεγμένη σελίδα εγκατάστασης Apache

Μπορούμε να διακόψουμε και να επανεκκινήσουμε τον Web Server από το Apache Service Monitor ή από το Windows Service Manager. Επίσης, λόγω του ότι ο Apache παίζει στην θύρα 80 ,καλό είναι να ελέγξουμε πριν μήπως κάποια άλλη ενέργεια εκτελείτε στην ίδια θύρα, ώστε αν εκτελείτε ή να την αλλάξουμε ή να την διακόψουμε ώστε να μην έχουμε πρόβλημα στην εκκίνηση του.

## **3.4 ΡΗΡ**

## **3.4.1 Τι είναι η ΡΗΡ:**

Η ΡΗΡ είναι μια γλώσσα προγραμματισμού που σχεδιάστηκε για τη δημιουργία δυναμικών σελίδων στο διαδίκτυο και είναι επισήμως γνωστή ως: HyperText preprocessor. Είναι μια server-side (εκτελείτε στον διακομιστή) scripting γλώσσα που γράφεται συνήθως πλαισιωμένη από HTML, για μορφοποίηση των αποτελεσμάτων. Αντίθετα από μια συνηθισμένη HTML σελίδα η σελίδα ΡΗΡ δεν στέλνεται άμεσα σε έναν πελάτη (client), αντ'αυτού πρώτα αναλύεται και μετά αποστέλλεται το παραγόμενο αποτέλεσμα. Τα στοιχεία HTML στον πηγαίο κώδικα μένουν ως έχουν, αλλά ο ΡΗΡ κώδικας ερμηνεύεται και εκτελείται. Ο κώδικας ΡΗΡ μπορεί να θέσει ερωτήματα σε βάσεις δεδομένων, να δημιουργήσει εικόνες, να διαβάσει και να γράψει αρχεία, να συνδεθεί με απομακρυσμένους υπολογιστές και έχει απεριόριστες ακόμα δυνατότητες.

### **3.4.2 Εγκατάσταση τικ ΡΗΡ**

Το επόμενο βήμα είναι να εγκαταστήσουμε την ΡΗΡ ώστε να καταφέρουμε να γεφυρώσουμε την επικοινωνία μεταξύ του apache (server) και της βάσης δεδομένων μας (MySQL) που θα εγκαταστήσουμε αμέσως μετά. Αρχικά επισκεπτόμαστε την διεύθυνση <http://www.php.net/downloads.php> όπου είναι η επίσημη ιστοσελίδα της ΡΗΡ , το συγκεκριμένο link μας βγάζει κατευθείαν στις διαθέσιμες εκδόσεις της όπου μπορούμε και να τις κατεβάσουμε, εκεί θα επιλέξουμε την έκδοση ΡΗΡ 5.2.13 (win32-installer ). Με την επιλογή των εκδόσεων των Apache Server , ΡΗΡ και MySQL θα πρέπει να είμαστε προσεκτική καθώς θα πρέπει να υποστηρίζονται μεταξύ τους για να δουλέψουν σωστά.

Έχοντας κατεβάσει το λογισμικό μας πατάμε διπλό κλικ πάνω στο εικονίδιο εγκατάστασης που έχει εμφανιστεί στο χώρο που έχουμε επιλέξει να αποθηκευτεί. Στην οθόνη που εμφανίζεται στην Εικόνα 3.8, κάντε κλικ στο Next για να συνεχίσετε.

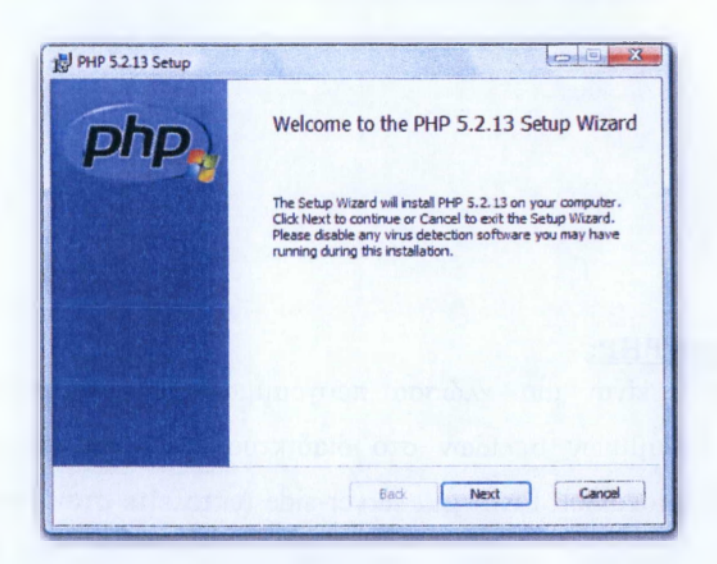

**Εικόνα 3.8** Εκκίνηση της εγκατάστασης της ΡΗΡ στα Windows

Στην επόμενη οθόνη που θα εμφανιστεί θα πρέπει να δεχθούμε τους όρους άδειας χρήσης ,ώστε να συνεχίσουμε την εγκατάσταση. Στην επόμενη οθόνη μας δίνεται η δυνατότητα να επιλέξουμε τον φάκελο προορισμού για τα αρχεία της ΡΗΡ. Επιλέγουμε τον προεπιλεγμένο και πατάμε Next, όπως φαίνεται και στην εικόνα 3.9 .

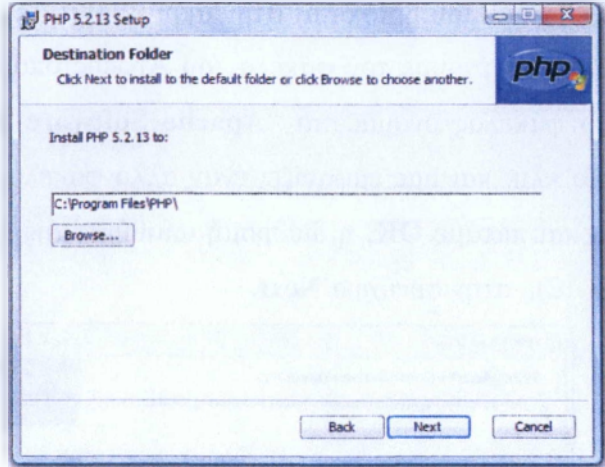

**Εικόνα 3.9** Επιλογή αποθήκευσης φακέλου της ΡΗΡ

Στην επόμενη οθόνη μας ζητά να επιλέξουμε σε ποιο τύπο Server επιθυμούμε να την εγκαταστήσουμε, επιλέγουμε **"Apache** 2.2.x **Module"** (Εικόνα 3.10).

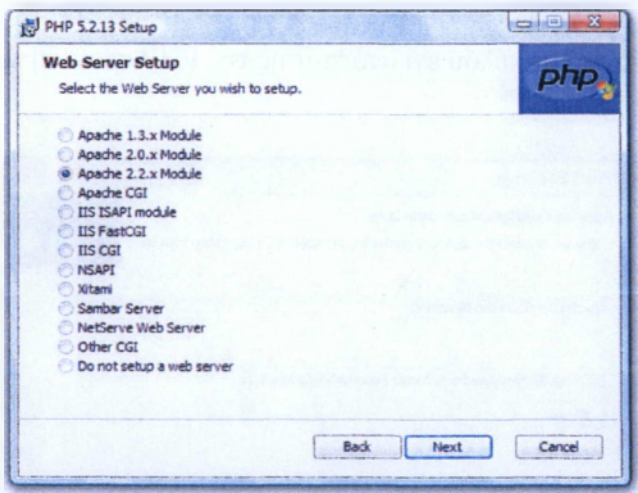

**Εικόνα 3.10** Επιλογή Web Server για την εγκατάσταση της ΡΗΡ

Στην συνέχεια μας ζητά να επιλέξουμε τον φάκελο εγκατάστασης όπου θα εμπεριέχονται τα αρχεία εγκατάστασης της στον Server. Δεν επιλέγουμε τον

προεπιλεγμένο που είναι **"Program Files",** πάμε και βρίσκουμε το κουμπάκι **"Browse"** και το πατάμε. Μας εμφανίζει μία νέα οθόνη στην οποία μας εμφανίζει ένα πεδίο στον οποίο μπορούμε να ψάξουμε να βρούμε τον φάκελο που επιθυμούμε ώστε να αποθηκευτούν εκεί τα αρχεία της ΡΗΡ. Πάμε στο πεδίο που αναγράφει **"Program Files",** πατάμε το βελάκι που βρίσκεται στην άκρη και μας εμφανίζει από κάτω μια λίστα από φακέλους επιλέγουμε τον φάκελο του Apache όπου και θέλουμε να τον αποθηκεύσουμε, ο φάκελος ονομάζεται **"Apache Software Foundation"** (εικόνα 3.11) πατάμε διπλό κλικ και μας εμφανίζει έναν άλλο φάκελο με το όνομα Apache 2.2 το επιλέγουμε και πατάμε **ΟΚ,** η διαδρομή αποθήκευσης άλλαξε όπως φαίνεται και στην εικόνα (3.12), στην συνέχεια **Next.**

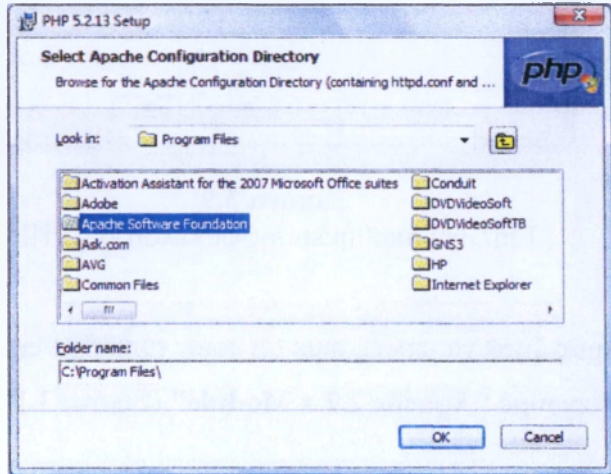

**Εικόνα 3.11** Επιλογή φακέλου εγκατάστασης της ΡΗΡ στον server

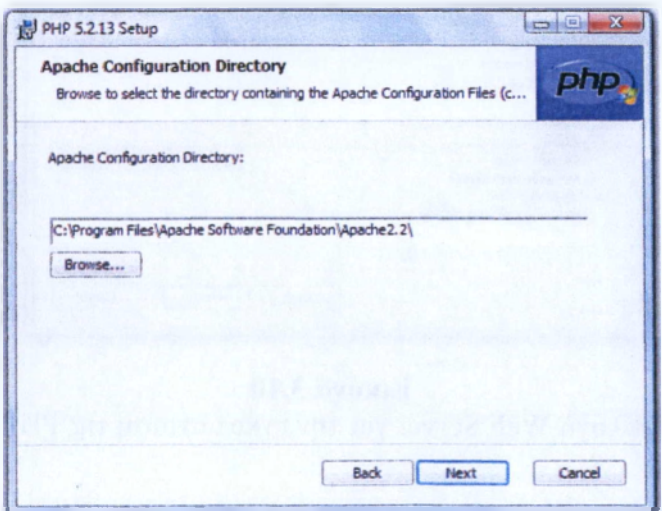

**Εικόνα 3.12** Η νέα διαδρομή εγκατάστασης της ΡΗΡ στον server

Στην επόμενη οθόνη μας δίνει την δυνατότητα αν θέλουμε να εγκαταστήσουμε κάποιες επιπλέον ρυθμίσεις, πάμε λοιπόν και επιλέγουμε στην επιλογή **"extensions"** το σύμβολο (+) που έχει δίπλα ώστε να μας εμφανίσει κάποιες επιπλέον ρυθμίσεις που θέλουμε να προσθέσουμε, πατώντας στο μας εμφανίζει μια λίστα. Από την λίστα αυτή επιλέγουμε τα εξής **Curl, dBase, GD2, Multi-Byte String** και **MySQL,** επιλογή γίνεται ως εξής πατάμε δίπλα από την λέξη το βελάκι που έχει και μας εμφανίζει 3 επιλογές, επιλέγουμε το πρώτο που αναγράφει **"Will be installed on local hard drive"** , όπως φαίνεται και στην εικόνα 3.13. Αφού τα επιλέξουμε στην συνέχεια πατάμε το κουμπί **Next.**

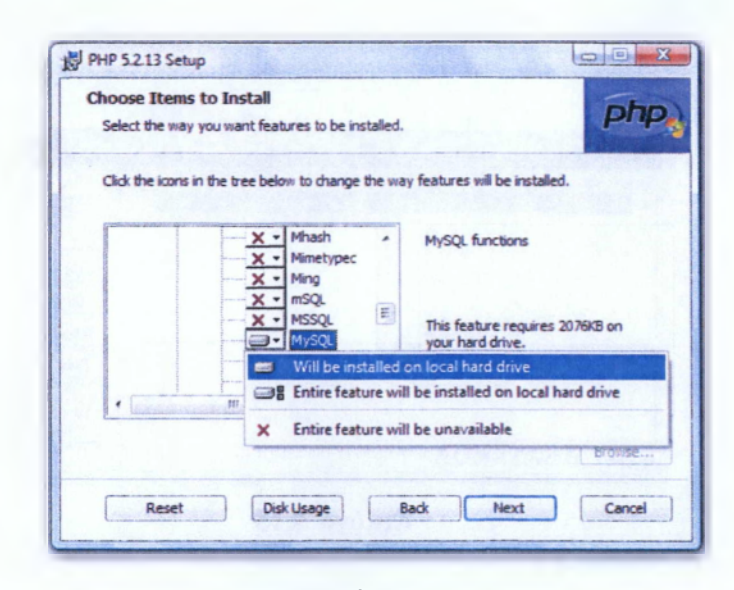

**Εικόνα 3.13** Επιλογή επιπρόσθετων χαρακτηριστικών

Τέλος, η ΡΗΡ είναι έτοιμη για εγκατάσταση, αν κάνουμε κλικ στο **Install** θα αρχίσει την αντιγραφή και η διαμόρφωση αρχείων στο σύστημά μας. Όταν ολοκληρωθεί η εγκατάσταση, θα εμφανίσει το μήνυμα της επιτυχής ολοκλήρωσης και κάνουμε κλικ στο **Finish.** Για να επιβεβαιώσουμε ότι η εγκατάσταση μας έγινε σωστά πάμε και ανοίγουμε το Apache Service Monitor βλέπουμε ότι τώρα γράφει στο κάτω μέρος του παραθύρου **Apache/2.2.15 (Win32)** όπως φαίνεται και στην εικόνα 3.14, εάν κάνουμε όμως επανεκκίνηση του Apache πατώντας το κουμπάκι που λέει **"Restart",** θα πρέπει να προσθέσει στο κάτω μέρος και την έκδοση της ΡΗΡ, όπως φαίνεται στην εικόνα 3.15. Όλα ως τώρα λειτουργούν σωστά ,μας έμεινε κάτι ακόμα πριν ξεκινήσουμε την εγκατάσταση της πλατφόρμας μας , πρέπει να εγκαταστήσουμε και την βάση δεδομένων μας.

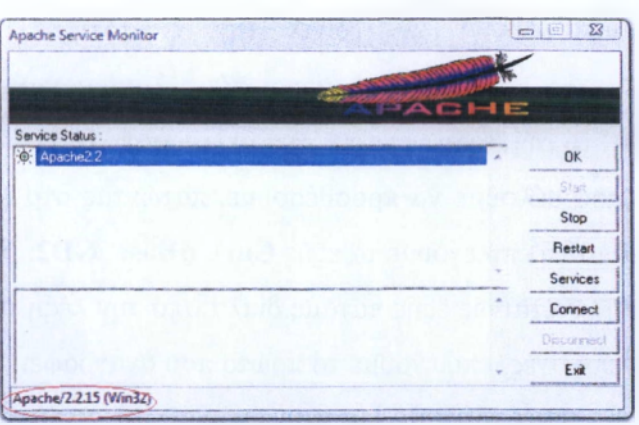

#### **Εικόνα 3.14**

To Apache Service Monitor πριν την εγκατάσταση της PHP

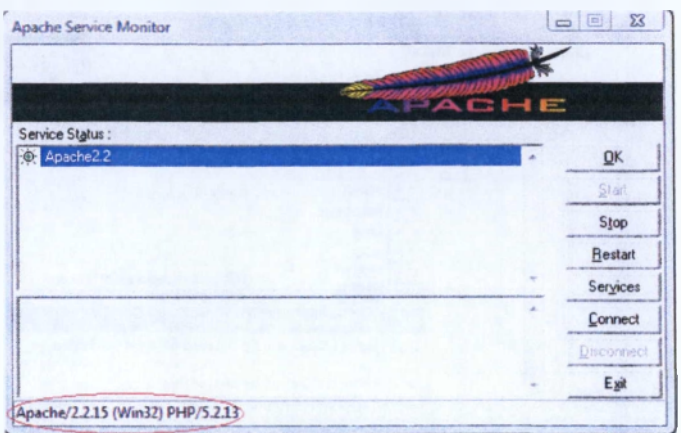

**Εικόνα 3.15** To Apache Service Monitor μετά την εγκατάσταση της PHP

## **3.5 MvSOL**

#### **3.5.1 Τι είναι MySQL:**

Η MySQL είναι ένα σύστημα διαχείρισης σχεσιακής βάση ανοικτού κώδικα όπως λέγεται (relational database management system - RDBMS) που χρησιμοποιεί την Structured Query Language (SQL), την mo γνωστή γλώσσα για την προσθήκη, την πρόσβαση και την επεξεργασία δεδομένων σε μία Βάση Δεδομένων. Επειδή είναι ανοικτού κώδικα (open source), οποιοσδήποτε μπορεί να κατεβάσει την MySQL και να την διαμορφώσει σύμφωνα με τις ανάγκες του σύμφωνα πάντα με την γενική άδεια που υπάρχει. Η MySQL είναι γνωστή κυρίως για την ταχύτητα, την αξιοπιστία, και την ευελιξία που παρέχει.

### **3.5.2 Εγκατάσταση της MySQL**

Το επόμενο και τελευταίο βήμα που απομένει, πριν αρχίσουμε να στήνουμε την πλατφόρμα μας, είναι να εγκαταστήσουμε μία βάση δεδομένων και συγκεκριμένα την MySQL. Η εγκατάσταση της MySQL χωρίζεται σε δύο κομμάτια , την εγκατάσταση της MySQL Server (η βάση δεδομένων) και της MySQL Administrator (πρόγραμμα διαχείρισης της βάσης). Ξεκινάμε λοιπόν επισκεπτόμενοι την παρακάτω διεύθυνση <http://dev.mvsql.com/downloads/> όπου είναι η επίσημη ιστοσελίδα της MySQL, το συγκεκριμένο link μας βγάζει κατευθείαν στις διαθέσιμες εκδόσεις της όπου μπορούμε και να τις κατεβάσουμε, εκεί θα βρούμε και τα δύο παραπάνω εργαλεία που χρειαζόμαστε . Θα επιλέξουμε την έκδοση **mysql-5.1.49-win32** για την MySQL Server και την έκδοση **mysql-gui-tools-5.0-rl7-win32** για την MySQL Administrator.

### **3.5.2.1 Εγκατάσταση της MySQL Server**

Έχοντας κατεβάσει το λογισμικό μας πατάμε διπλό κλικ πάνω στο εικονίδιο Π (Λ. εγκατάστασης που έχει εμφανιστεί στο χώρο που έχουμε επιλέξει να αποθηκευτεί. Στην οθόνη που εμφανίζεται στην Εικόνα 3.16, κάντε κλικ στο **Next** για να συνεχίσετε.

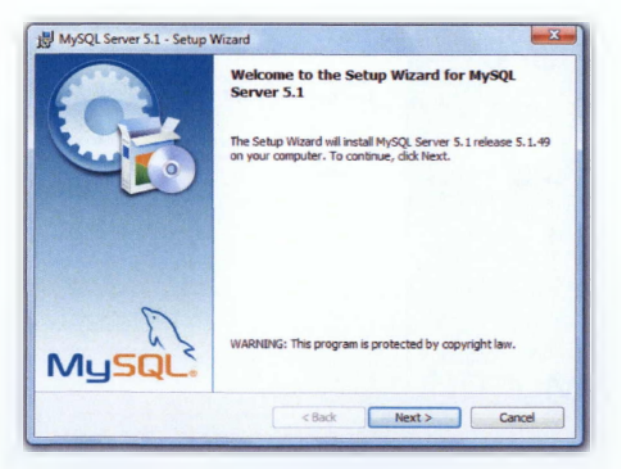

**Εικόνα 3.16** Εκκίνηση της εγκατάστασης της MySQL Server στα Windows

Το επόμενο βήμα μας ζητά να επιλέξουμε ποιον τύπο εγκατάστασης επιθυμούμε ανάλογα με τις απαιτήσεις μας , επιλέγουμε τον πρώτο **"Typical"** το οποίο είναι ήδη **ΑΤΕΙ ΚΑΛΑΜΑΤΑΣ-ΠΑΡΑΣΤΗΜΑ ΣΠΑΡΤΗΣ ΤΜΗΜΑ ΤΕΧΝΟΛΟΓΙΑΣ 4 ΠΛΗΡΟΦΟΡΙΚΗΣ & ΤΗΛΕΠΙΚΟΙΝΩΝΙΩΝ**  $\overline{7}$ 

επιλεγμένο όπως φαίνεται και στην εικόνα 3.17, μια τυπική εγκατάσταση είναι σωστή για την περίπτωσή μας.

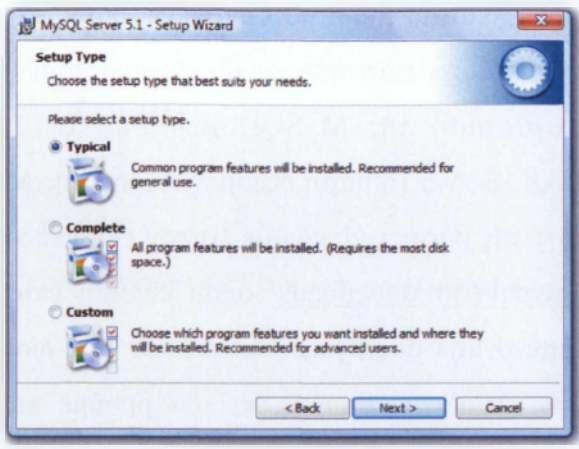

**Εικόνα 3.17** Επιλογή τυπικής εγκατάστασης

Στη συνέχεια εμφανίζει ότι η εγκατάσταση μπορεί να ξεκινήσει πατώντας το κουμπί **"Install".** Στη συνέχεια μας εμφανίζει ένα παράθυρο το οποίο μας ενημερώνει για τις δυνατότητες της MySQL , πατάμε **Next** ομοίως και στο επόμενο παράθυρο. Μετά μας εμφανίζει ότι έχει γίνει η εγκατάσταση του προγράμματος και πατάμε **"Finish".** Μας πετάει στην πορεία στο τελευταίο κομμάτι, για την πλήρη εγκατάσταση της βάσης ,όπου θα εγκαταστήσουμε την βάση στον Server . Έτσι εμφανίζει την παρακάτω εικόνα (εικόνα 3.18) όπου πατάμε **Next.**

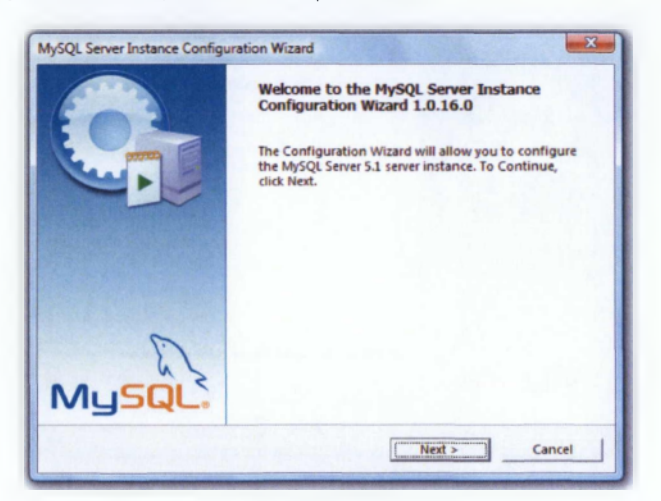

**Εικόνα 3.19** Εγκατάσταση της MySQL Server Instance

Το επόμενο βήμα μας ζητείται να επιλέξουμε τον τύπο εγκατάστασης **Detailed/ Standard Configuration** , εμείς θα επιλέξουμε την **"Detailed Configuration"** (εικόνα 3.20).

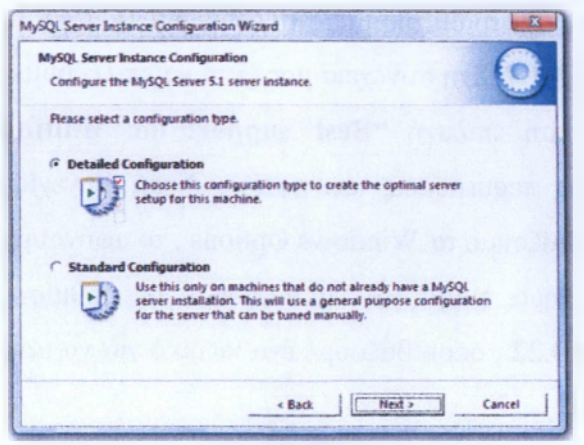

**Εικόνα 3.20** Επιλογή τύπου εγκατάστασης Detailed Configuration

Στην συνέχεια, μας ζητείται να επιλέξουμε τι τύπο server θα εγκαταστήσουμε, αφήνουμε τον προεπιλεγμένο τον πρώτο **"Developer Machine"** και πατάμε **Next,** στην επόμενη οθόνη μας ζητάει να επιλέξουμε τον τύπο της βάσης μας , αφήνουμε και πάλι την προεπιλεγμένη που είναι η πρώτη **"Multifunctional Database"** και πατάμε **Next.** Στο επόμενο βήμα μας ζητά να διαλέξουμε σε πιο φάκελο θα εγκατασταθεί, εμείς θα αφήσουμε τον προτεινόμενο αφού μας ικανοποιεί, και πατάμε **Next,** όπως φαίνεται στην εικόνα 3.21.

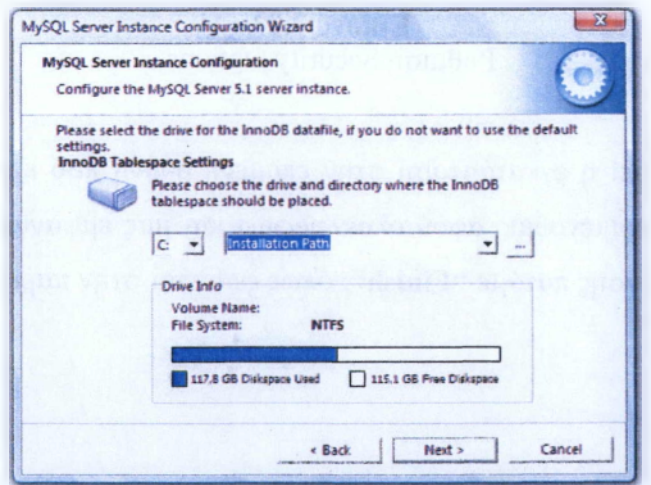

**Εικόνα 3.21** Επιλογή φακέλου εγκατάστασης της βάσης.

Στην επόμενη οθόνη μας ζητείται να επιλέξουμε το εύρος των χρηστών (κατά προσέγγιση) που θα εξυπηρετεί ταυτόχρονα η βάση, θα επιλέξουμε το πρώτο **"Decision Support"** και πατάμε **Next.** Το επόμενο βήμα μας ζητά να κάνουμε τις κατάλληλες ρυθμίσεις για το δίκτυο μας , το αφήνουμε ως έχει με τις προεπιλεγμένες ρυθμίσεις και πατάμε **Next** .Στη συνέχεια μας ζητά να επιλέξουμε το default character set πατάμε την δεύτερη επιλογή **"Best Support for Multilingualism"** η οποία καλύπτει και όλες τις περιπτώσεις και πατάμε **Next.** Συνεχίζουμε στην επόμενη οθόνη στην οποία ρυθμίζουμε τα Windows Options , το αφήνουμε ως έχει και πατάμε **Next.** Στο επόμενο βήμα, μας ζητά να ορίσουμε τις ρυθμίσεις ασφαλείας, όπως φαίνεται στην εικόνα 3.22 , όπου βάζουμε ένα κωδικό για να ασφαλίσουμε την βάση μας και πατάμε **Next.**

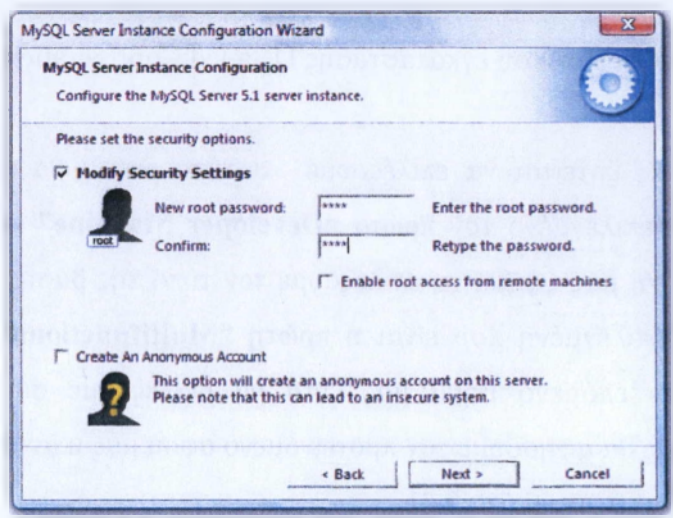

**Εικόνα 3.22** Ρύθμιση Security Options

Για να ολοκληρωθεί η εγκατάσταση στην επόμενη οθόνη που εμφανίζεται πατάμε **"Execute"** και περιμένουμε, αφού ολοκληρωθεί και μας εμφανίσει το μήνυμα της επιτυχής εγκατάστασης πατάμε **"Finish",** όπως φαίνεται στην παρακάτω εικόνα **3.23**

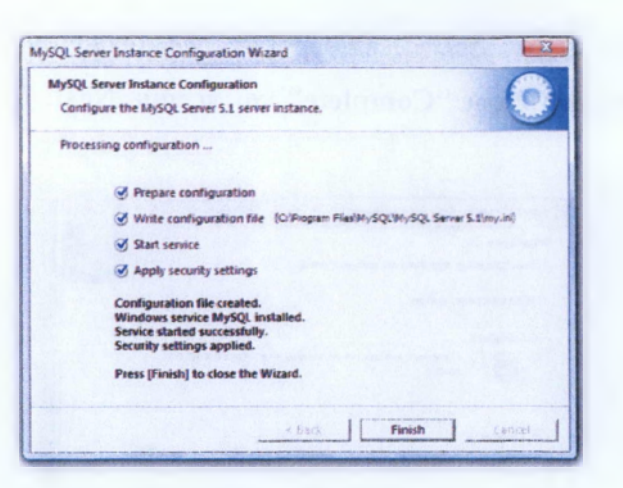

**Εικόνα 3.23** Ολοκλήρωση εγκατάστασης

## **3.5.2.2 Εγκατάσταση του MvSOL Administrator**

Έχοντας κατεβάσει το λογισμικό επιλέγουμε με διπλό κλικ πάνω στο εικονίδιο εγκατάστασης που έχει εμφανιστεί στο χώρο που έχουμε επιλέξει να αποθηκευτεί. Στην οθόνη που εμφανίζεται στην εικόνα 3.24, κάντε κλικ στο **Next** για να συνεχίσετε.

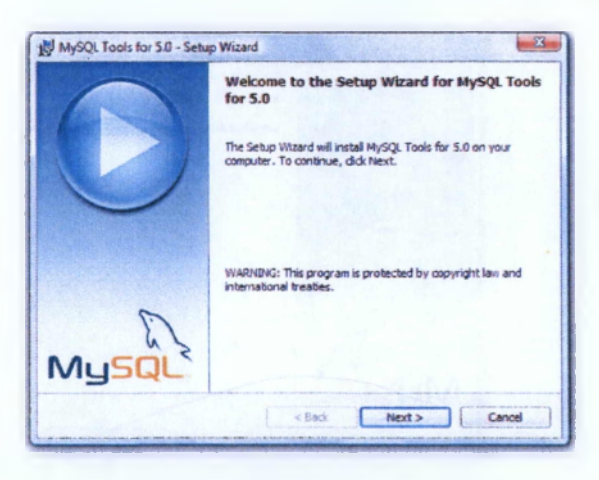

Εικόνα 3.24 Έναρξη εγκατάστασης του MySQL Administrator

Στην επόμενη οθόνη που θα μας εμφανιστεί θα πρέπει να δεχθούμε τους όρους άδειας χρήσης επιλέγοντας "I **accept the terms in the license agreement."** και μετά **Next,**ώστε να συνεχίσουμε την εγκατάσταση. Αμέσως μετά, μας δίνεται η δυνατότητα να επιλέξουμε τον φάκελο προορισμού για τα αρχεία της MySQL, επιλέγουμε τον προεπιλεγμένο και πατάμε **Next.** Στο επόμενο βήμα μας ζητά να επιλέξουμε πιο τύπο εγκατάστασης επιθυμούμε, αφήνουμε τον προεπιλεγμένο την πρώτη επιλογή που αναγράφει **"Complete"** και πατάμε **Next,** όπως φαίνεται στην εικόνα 3.25.

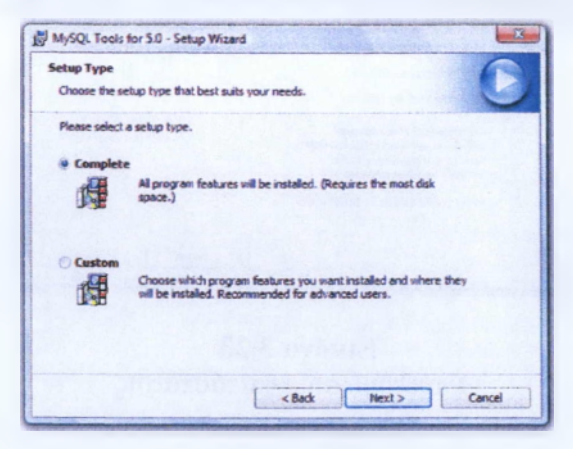

**Εικόνα 3.25** Επιλογή τύπου εγκατάστασης της MySQL

Τέλος, η MySQL είναι έτοιμη για εγκατάσταση, αν κάνουμε κλικ στο **Install** θα αρχίσει την αντιγραφή και η διαμόρφωση αρχείων στο σύστημά μας. Όταν ολοκληρωθεί η εγκατάσταση, θα εμφανίσει το μήνυμα της επιτυχής ολοκλήρωσης και κάνουμε κλικ στο **Finish** (εικόνα 3.26).

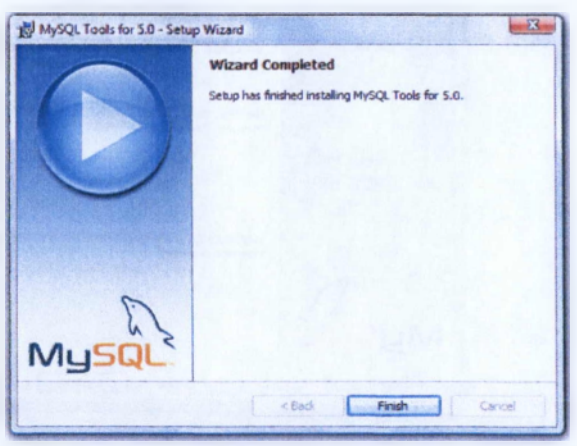

**Εικόνα 3.26** Ολοκλήρωση εγκατάστασης του MySQL Administrator

#### **3.6 ΕΓΚΑΤΑΣΤΑΣΗ Moodle**

Έχοντας εγκαταστήσει το απαραίτητο λογισμικό που χρειάζεται για την υλοποίηση της εφαρμογής , ξεκινάμε να εγκαταστήσουμε την πλατφόρμα Moodle. Αρχικά, επισκεπτόμαστε την παρακάτω ηλεκτρονική διεύθυνση <http://download.moodle.org/windows/>, η οποία αποτελεί τηνεπίσημη σελίδα του Moodle και ο συγκεκριμένος σύνδεσμος μας οδηγεί κατευθείαν στο link όπου μπορούμε να κατεβάσουμε όποια διαθέσιμη έκδοσή του επιθυμούμε, εμείς επιλέξαμε την 1.9.10. Αφού κατεβάσουμε τον φάκελο της πλατφόρμας μας, θα πρέπει πριν προχωρήσουμε στην εγκατάσταση της, πρώτα πρέπει να δημιουργήσουμε έναν user dministrator στην βάση δεδομένων. Έτσι, πάμε και ανοίγουμε το πρόγραμμα, που μόλις πριν εγκαταστήσαμε, το MySQL Administrator. Εμφανίζεται το ακόλουθο παράθυρο εικόνα 3.27, στο οποίο μας ζητάει username και password ώστε να συνδεθεί με τον MySQL Server, έτσι θα βάλουμε στο πεδίο του username και του password τα αντίστοιχα που είχαμε βάλαμε όταν εγκαταστήσαμε τον MySQL Server και συνέχεια πατάμε **ΟΚ .**

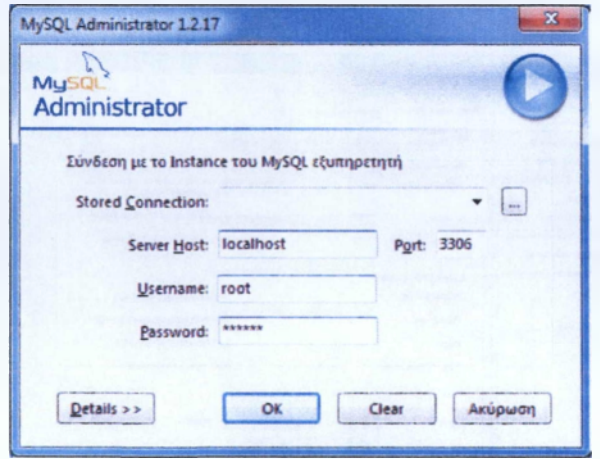

**Εικόνα 3.27** Σύνσεση με το Instance του MySQL εξυπηρετητή

Στην συνέχεια μας εμφανίζει το παράθυρο που αφορά στον εξυπερετητή εκεί όπου μπορούμε να ρυθμίσουμε οτιδήποτε αφορά τον εξυπηρετητή, μας παρέχει αρκετές δυνατότητες σε ότι αφορά αυτόν. Εδώ θα δημιουργήσουμε και τον user administrator , όπως φαίνεται και στην εικόνα 3.28, επιλέγουμε **"User Administration"** και μετά πάμε στο ακριβώς από κάτω λευκό πεδίο και πατάμε δεξί κλικ, μας εμφανίζονται διάφορες επιλογές εμείς επιλέγουμε **"Add new user" . ΑΤΕΙ ΚΑΛΑΜΑΤΑΣ - ΠΑΡΑΣΤΗΜΑ ΣΠΑΡΤΗΣ ΤΜΗΜΑ ΤΕΧΝΟΛΟΓΙΑΣ 5 ΠΛΗΡΟΦΟΡΙΚΗΣ & ΤΗΛΕΠΙΚΟΙΝΩΝΙΩΝ 3**

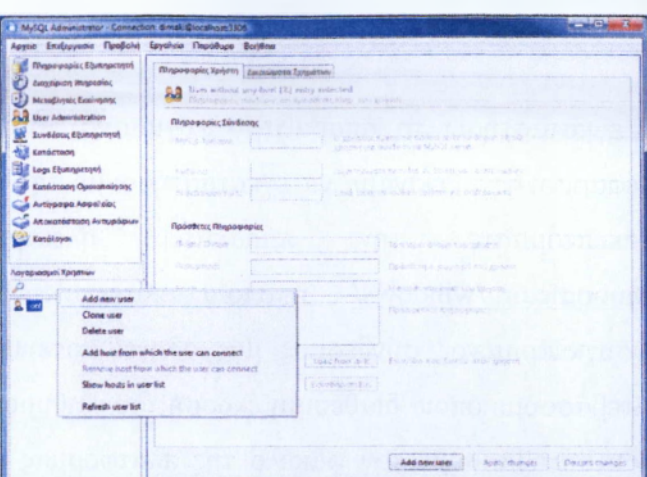

**Εικόνα 3.28** Εισαγωγή νέου User Administrator

Μας εμφανίζει λοιπόν την παρακάτω κάρτα στην οποία συμπληρώνουμε τα πεδία με ότι χρειάζεται για να δημιουργήσουμε τον νέο χρήστη. Ξεκινάμε λοιπόν πρώτα από την καρτέλα που λέει πάνω **"Πληροφορίες χρήστη"** συμπληρώνουμε τα κενά πεδία της ομάδας **"Πληροφορίες Σύνδεσης"** και πατάμε **"Apply changes"** (εικόνα 3.29).

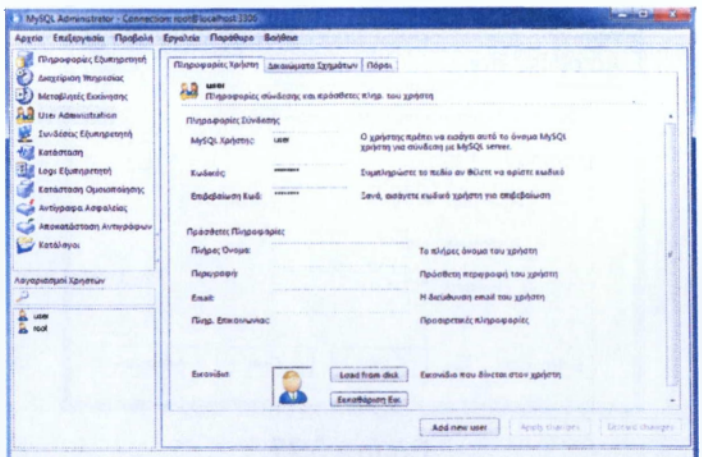

### **Εικόνα 3.29** Καταχώρηση στοιχείων χρήστη

Συνεχίζουμε στην καρτέλα δίπλα που αναγράφει Δικαιώματα Σχημάτων (εικόνα 3.30) όπου εκεί θα δώσουμε δικαιώματα στον χρήστη μας , αφού επιλέξουμε από τις βάσεις που βρίσκονται αριστερά την πρώτη, πατάμε πάνω κλικ και στη συνέχεια πάμε δεξιά στα δικαιώματα που μας εμφανίζει και πατάμε το κουμπί με το διπλό αριστερό βελάκι " << ", ώστε να πάνε όλα από την άλλη μεριά (εικόνα 3.31) και πατάμε το κουμί που αναγράφει **"Apply changes".**

| <b>Rispopapitc Etumpronni</b><br><b>Deogripson Wagneslau</b><br>Mirredivizés Evativisions                                                                                                    | Avenuente Estuditar   Diago,<br>filing expaging lighten<br>۵а<br>446.04<br>εμπλώματα στο Σχήμα που έχτυν αιχωρηθεί σταν Χρήστη |                                                  |                                                                                                    |                                                                                                    |  |  |
|----------------------------------------------------------------------------------------------------|----------------------------------------------------------------------------------------------------|--------------------------------------------------|----------------------------------------------------------------------------------------------------|----------------------------------------------------------------------------------------------------|--|--|
| <b>Jier Administration</b><br><b>Eustines: Ebstracesaria</b><br>徊<br>Kandentown<br>沾<br>Lege Elumnproven<br>Konservaces Opportunisms<br><b>Artistopo Appeleioc</b><br>Attoxenósteon Avtysöcius<br>Kemin oyax<br><b><i><u>Advessiertuasi Xarythus</u></i></b><br>۵<br>user<br><b>B</b> root | <b>European</b><br>information: schema<br>mysak<br>test                                                                        | <b>Excused an Accordance</b><br>Ŀ.<br>i e<br>نست | <b><i><u><u>Austricians</u></u></i></b> <i><b><i>Contensionaris</i></b></i><br><b>W. SRIECT</b><br><b>BIGER!</b><br><b>WELLMAN</b><br><b>CRIPS</b><br>CREATE<br>48<br>DAYS<br><b>W. GRANT</b><br>22<br><b>REFERENCES</b><br><b>U. BUDEX</b><br><b>GE ALTER</b><br>CREATE BAD TA.<br><b>ULLOCK TABLES</b><br><b>CREATE VIEW</b><br><b>M3IN MOHR!</b><br><b>CREATE ROUTINE</b><br><b>JUNIOR ROUTINE</b><br><b><i><u>REPORTE</u></i></b><br><b>Q. PUPIST</b><br><b>TRIGGER</b> | Xapitunga bingujungsi S.,<br>Xapiyyan Jarawarator L.<br>Χαρήμηση Δικαιώματος U.L.<br>Харуулот Закашингтос В.<br>Xapiuson Settiwestor C.<br>Kepijuan beausens; D.,<br>Χαρήγηση Δικαιώματας ώ<br>Χαρήγηση Δικαιώμετας R<br>Kepriyaon becausens (L.<br>Херфиел Джокуровос А.<br>Χαρήγηση Δικοιώματος C<br>Хардивол Бионимотос L.,<br>Хардувед Джошциевос С.<br>Χαρήνηση Δικοινιματος S<br>Χαρήγηση Δικοινωασίας C<br>Χαρίμιοση Δικοινωατος Α<br>Χορήγηση άκκοιώματος Ε<br>Χαρήγηση Δικονύματος Ε<br>Xapriymon &wanisuons T |  |  |

**Εικόνα 3.30** Καρτέλα Δικαιωμάτων Σχημάτων

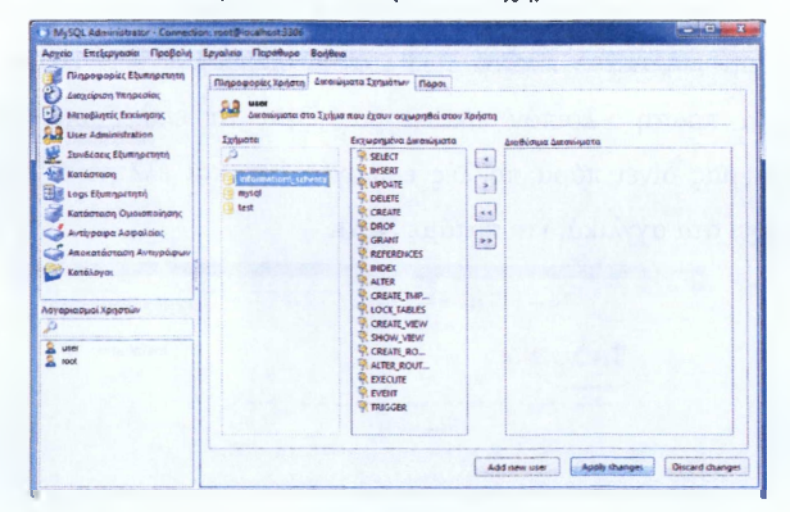

**Εικόνα 3.31** Εκχώρηση Διακιωμάτων

Ομοίως πράττουμε και για τις δύο παρακάτω βάσεις. Έτσι αφού ολοκληρώσαμε την δημιουργία του χρήστη μας, προχωράμε στην εγκατάσταση της πλατφόρμα. Ο φάκελος εγκατάστασης του Moodle έχει κατέβει σε μορφή .zip , οπότε πρώτα το αποσυμπιέζουμε και μετά παίρνουμε τον νέο φάκελο που έχει δημιουργηθεί και τον αντιγράφουμε μέσα σε έναν φάκελο του **Apache** τον **"htdocs",** πιο συγκεκριμένα θα ακολουθήσει την παρακάτω διαδρομή C:\Program Files\Apache Software Foundation\Apache2.2\htdocs (εικόνα 3.32).

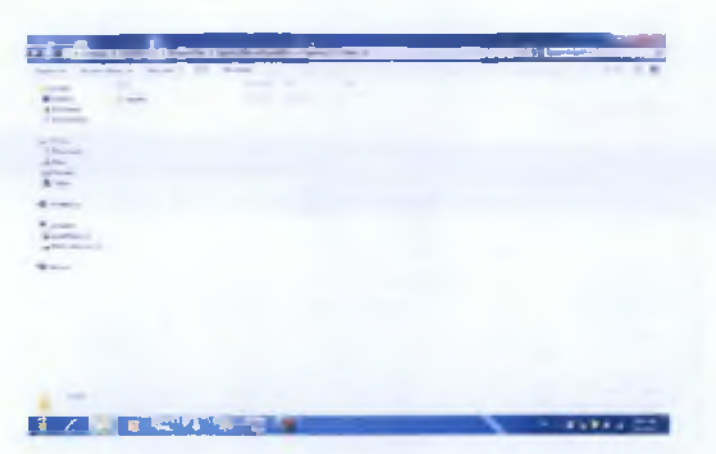

**Εικόνα 3.32** Αντιγραφή φακέλου Moodle στον Apache

Έχοντας αντιγράψει τον φάκελο μέσα στον Apache είμαστε έτοιμη να στήσουμε την πλατφόρμα μας, έτσι ανοίγουμε έναν περιηγητή (όπως Internet Explorer, Mozilla, Google Chrome, Opera κ.α.) και πατάμε την εξής διεύθυνση <http://127.0.0.1/moodle> μας εμφανίζει την παρακάτω εικόνα 3.33 , στην οποία μας δείχνει ότι ξεκινάει η εγκατάσταση. Η πρώτη λοιπόν εικόνα μας ζητά να επιλέξουμε την γλώσσα εγκατάστασης , μας δίνει πάρα πολλές επιλογές έχει και ελληνικά , εμείς θα το αφήσουμε ως έχει στα αγγλικά, και πατάμε Next.

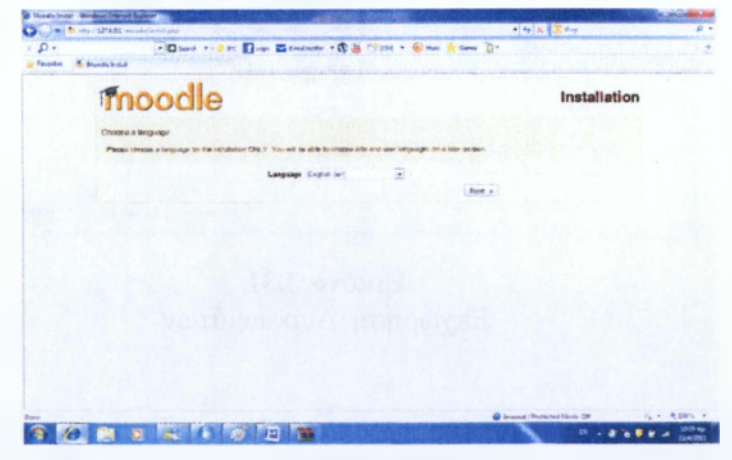

**Εικόνα 3.33** Εκκίνηση και επιλογή γλώσσας εγκατάστασης του Moodle

Στην επόμενη οθόνη (εικόνα 3.34) που μας εμφανίζει κάνει τεστ στις ρυθμίσεις της ΡΗΡ οι οποίες αποτελούν απαραίτητη προϋπόθεση για να συνεχιστεί η εγκατάσταση της πλατφόρμας μας. Αφού μας εμφανίσει σε όλα "Pass" , πατάμε "Next" για να συνεχίσουμε.

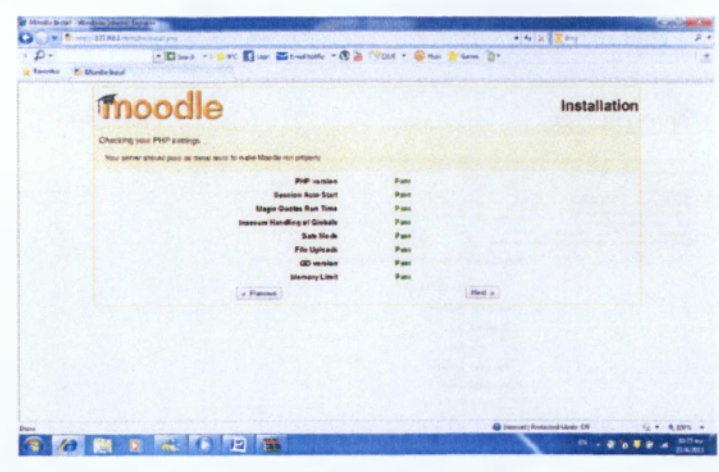

**Εικόνα 3.34** Τεστ στις ρυθμίσεις της ΡΗΡ

Συνεχίζουμε και στο επόμενο βήμα (εικόνα 3.35) μας ζητά να επιβεβαιώσουμε την διαδρομή εγκατάστασης , δηλαδή σε ποιο φάκελο θα εγκατασταθεί. Αφήνουμε τα προεπιλεγμένα ως έχει και πατάμε "Next".

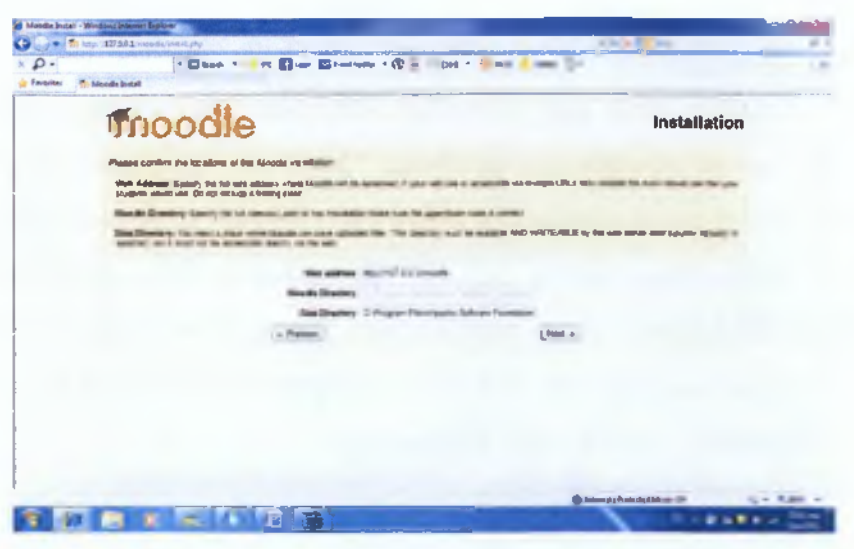

**Εικόνα 3.35** Κατεύθυνση Εγκατάστασης

Στην επόμενη οθόνη (εικόνα 3.36) πρέπει να δώσουμε τα στοιχεία για την βάση όπου θα εγκατασταθεί αυτή που δημιουργήσαμε πιο πάνω , τα συμπληρώνουμε και πατάμε "Next".

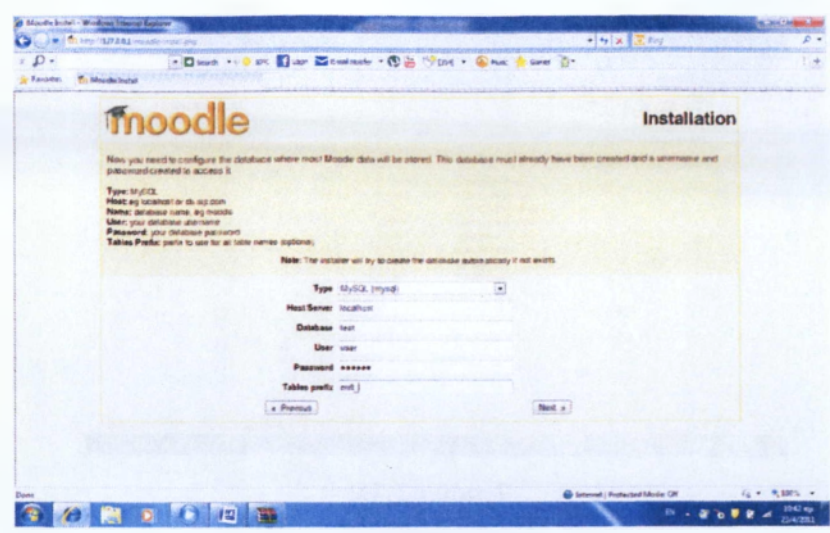

**Εικόνα 3.36** Εγκατάσταση της βάσης δεδομένων του Moodle

Στην συνέχεια, μας εμφανίζει μια οθόνη στην οποία τσεκάρει αν όλες οι ρυθμίσεις του server είναι σωστές, εάν σε όλα μας βγάλει δίπλα "ΟΚ" πατάμε **"Next"** για να συνεχίσουμε. Το επόμενο βήμα μας ζητά να επιβεβαιώσουμε την γλώσσα που έχουμε επιλέξει να εγκατασταθεί, πατάμε **"Next"** και στην αμέσως επόμενη οθόνη **"Continue".** Αμέσως μετά μας εμφανίζει κάποιους όρους τους οποίους τους αποδεχόμαστε για να συνεχίσουμε πατώντας **"Yes"** στο ερώτημα που μας κάνει. Στην επόμενη οθόνη μας εμφανίζει την έκδοση του Moodle χρησιμοποιούμε και που μπορούμε να ανατρέξουμε για να πάρουμε περισσότερες πληροφορίες σχετικά με αυτήν, πατάμε **"Continue"** για να συνεχίσουμε. Στην επόμενη οθόνη (εικόνα 3.37) που μας εμφανίζεται μας , ξεκινάει να κάνει τις απαραίτητες ρυθμίσεις στην βάση μας ώστε να ολοκληρωθεί, αυτό θα πάρει κάποια λεπτά.

|                                                                     | ے ب            |
|---------------------------------------------------------------------|----------------|
| $\frac{1}{2} \left( \frac{1}{2} \right) \left( \frac{1}{2} \right)$ | . .            |
| 10mm - In Ballison (San Int Charles of                              |                |
|                                                                     |                |
|                                                                     |                |
|                                                                     |                |
|                                                                     |                |
|                                                                     |                |
|                                                                     |                |
|                                                                     |                |
|                                                                     |                |
|                                                                     |                |
|                                                                     |                |
|                                                                     |                |
|                                                                     |                |
|                                                                     |                |
|                                                                     |                |
|                                                                     |                |
|                                                                     |                |
|                                                                     |                |
|                                                                     |                |
|                                                                     |                |
| C Imerce : Protected Norte Off                                      | $44 - 8.925 -$ |
|                                                                     |                |

**Εικόνα 3.37** Ρύθμιση βάσης δεδομένων

Αφού ολοκληρώσει την διαδικασία ρύθμισης μας εμφανίζει την παρακάτω οθόνη (εικόνα 3.38) στην όποια θα πρέπει να αναγράφει στο τέλος **"Database was successfully upgraded"** και πατάμε **"Continue"** για να συνεχίσουμε.

**IDans - I am Eliza Brown - R& New - One A** aile action reatie field VALUES (recruiter, 'unb Sucoks <\*\*»?\*»Α\*» \*Λ® wejt, WALifef ί»7 upi·\* Vg SFLF na re registry the same of an thank SELECT I FR/MENd contribute Hi vi !« « « \*j SO<' VMaX )VM>JCSf 1 I ■ ■ »r··. 8flfCTlA\*.T.»e»«TjOO Chine are well accorded the industry **SOMS FER** 

**Εικόνα 3.38** Επιτυχής ολοκλήρωση των ρυθμίσεων βάσης

Στην συνέχεια θα εκτελέσει την ίδια διαδικασία όπως πριν αλλά τώρα για να ρυθμίσει τα module tables , αφού ολοκληρωθεί και αυτή η διαδικασία στο τέλος θα πρέπει να βγάλει το παρακάτω μήνυμα **"workshop tables have been set up correctly"** και πατάμε **"Continue".** Πάλι θα κάνει όμοια διαδικασία για την ρύθμιση των plugin tables, έτσι αφού ολοκληρωθεί και μας εμφανίζει το ανάλογο μήνυμα επιτυχίας **"truefalse tables have been set up correctly"** και πατάμε **"Continue".** Στην επόμενη οθόνη, εκτελεί ομοία διαδικασία για το ugrading database αφού ολοκληρωθεί επιτυχώς και μας το εμφανίζει σε μήνυμα πατάμε **"Continue".** Το ίδο θα γίνει και στην επόμενη για τα Blocks πάλι αφού ολοκληρωθεί θα πατήσουμε **"Continue".** Το ίδιο θα συνεχιστεί και στην επόμενη οθονη και κάποιες ακόμα φορές οπότε συνεχίζουμε να πατάμε **"Continue"** μέχρι να φτάσουμε στην παρακάτω οθόνη (εικόνα 3.39) στην οποία θα ρυθμίσουμε τον λογαριασμό του administrator, συμπληρώνουμε τα πεδία και πάμε στο τέλος της σελίδας και πατάμε **"Upgrade Profile" .**

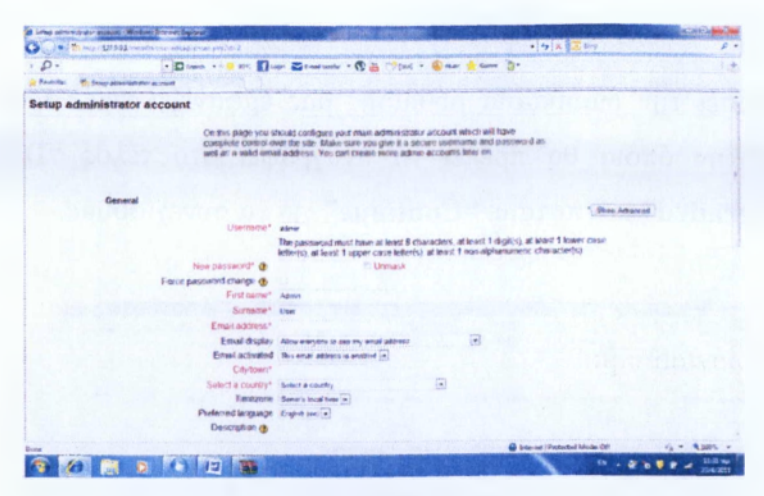

**Εικόνα 3.39** Ρύθμιση λογαριασμού administrator

Στο επόμενο παράθυρο (εικόνα 3.40) μας δίνει τη δυνατότητα αν θέλουμε να δώσουμε κάποια δική μας ονομασία στη σελίδα, καθώς επίσης να γράψουμε κάποια περιγραφή για αυτήν. Αφού τα συμπληρώσουμε πάμε κάτω και πατάμε **"Save Changes".**

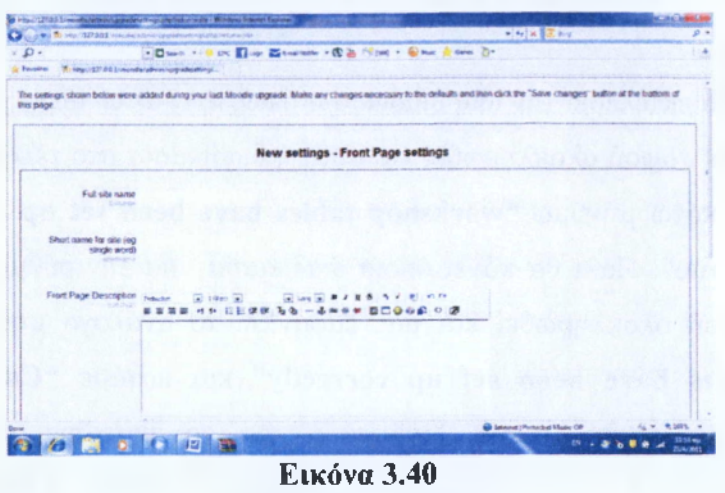

Front Pages settings

Τέλος, μας εμφανίζει την αρχική σελίδα του administrator (εικόνα 3.41), η οποία μας δίνει αρκετές δυνατότητες πάνω σε ότι αφορά την διαμόρφωση της σελίδας, όλα τα δυνατά εργαλεία που μας δίνει είναι στην αριστερή πλευρά της σελίδας. Εκεί υπάρχει μια λίστα από την οποία μπορούμε να ρυθμίσουμε την γλώσσα , το χρώμα , το θέμα της σελίδας, να δώσουμε ή να αφαιρέσουμε δικαιώματα από τους χρήστες να ρυθμίσουμε τα μαθήματα , να ενδυναμώσουμε την ασφάλεια της σελίδας και πολλές ακόμα επιλογές. Η πλατφόρμα μας είναι έτοιμη! Μπορούμε πλέον

να ξεκινήσουμε να δημιουργούμε τα μαθήματα μας και να περιμένουμε τους νέους μας μαθητές.

moodle

**Εικόνα 3.41** Αρχική Σελίδα (Administrator)

#### **4 ΠΕΡΙΓΡΑΦΗ ΕΞΟΜΟΙΩΤΤΗ GNS3**

### **4.1 ΕΙΣΑΓΩΓΗ**

To GNS3 είναι ένας γραφικός εξομοιωτής δικτύου που μας επιτρέπει να σχεδιάσουμε εύκολα τοπολογίες δικτύου καθώς και να κάνουμε προσομοίωση αυτών, με εξειδίκευση στο λειτουργικό σύστημα της Cisco , Cisco IOS. To GNS3 αποτελεί ένα σημαντικό εργαλείο για την εκμάθηση και την δοκιμή σε εργαστηριακό περιβάλλον τόσο του λειτουργικού συστήματος, όσο και του δικτυακού εξοπλισμού της κατασκευάστριας εταιρείας Cisco. Η δυναμικότητα του συγκεκριμένου λογισμικού έγκειται στο γεγονός ότι επιτρέπει την χρήση όλων των εντολών του λειτουργικού συστήματος, καθώς για την εφαρμογή του χρησιμοποιούνται πραγματικά Cisco los. Επιπλέον, δίνει ακόμα την δυνατότητα να γεφυρώσουμε τα εικονικά interfaces των δρομολογητών με τα πραγματικά host interfaces , με λίγα λόγια επιτρέπει στο εικονικό μας δίκτυο να επικοινωνήσει με τον πραγματικό κόσμο.

Ακόμα, το GNS3 είναι ένα open source, δωρεάν λογισμικό, όπου μπορεί να χρησιμοποιηθεί σε πολλαπλά λειτουργικά συστήματα, συμπεριλαμβανομένων τα Windows, Linux και MacOS X. Όλες οι δυνατότητες του λογισμικού στηρίζονται στα Dynamips και Dynagen , καθώς αποτελεί απαραίτητη προϋπόθεση η ύπαρξη τους για να μπορέσει να γίνει προσομοίωση του Cisco IOS.

Ειδικότερα, το Dynamips είναι ένα πρόγραμμα εξομοίωσης γράφτηκε από τον Christophe Fillot, προκειμένου να «μιμηθεί» πλήρως το υλικό της σειράς Cisco με την βοήθεια φόρτωσης ενός πραγματικού Cisco IOS image στον εξομοιωτή μας. Το Dynagen είναι ένα text-based front-end για το Dynamips, δηλαδή αποτελεί μία πρόσθετη δυνατότητα του Dynamips που επιτρέπει τη χρήση ενός αρχείου εγκατάστασης .INI.

To GNS3 μας παρέχει αρκετό δικτυακό εξοπλισμό προς χρήση όπως δρομολογητές, μεταγωγείς Ethemet/Frame Relay/ATM και συστήματα ασφαλείας (IPS, ASA και PIX Firewalls). Πιο αναλυτικά παρουσιάζονται παρακάτω οι σειρές των δικτυακών συσκευών που υποστηρίζει, κάθε σειρά μεταφράζεται σε διαφορετικές δυνατότητες που μας παρέχει, θα προσπαθήσουμε ονομαστικά να τις συμπεριλάβουμε στην περιγραφή του κάθε τύπου:

- **Cisco 1700 Series** η οποία συμπεριλαμβάνει τους εξής τύπους routers: **1710** [παρέχει 1 FastEthemet και 1 Ethernet fixed ports (CISCO 1710-MB-lFE-lE)/ WIC slots: 0], **1720, 1721, 1750** [και τα 3 παρέχουν 1 FastEthemet fixed port (C1700-MB-1ETH)/ WIC slots: 2 (με μέγιστο 2 Ethernet ports ή **4** serial ports], **1751,1760** [και τα δύο παρέχουν 1 FastEthemet fixed port (Cl 700- MB-1ETH)/ WIC slots: 2 (με μέγιστο 2 Ethernet ports ή **4** serial ports)]. •
- **Cisco 2600 Series η** οποία συμπεριλαμβάνει τους εξής τύπους routers: **2610** [παρέχει 1 Ethernet fixed port (CISC02600-MB-1E)/NM slots (network module): 1 (με μέγιστο **4** Ethernet ports or 16 FastEthemet ports)/WIC slots: 3 (με μέγιστο 6 serial ports)], **2611** [παρέχει 2 Ethernet fixed ports (CISC02600-MB-2E)/NM slots: 1 (με μέγιστο 4 Ethernet ports ή 16 FastEthemet ports)/WIC slots: 3 (με μέγιστο 6 serial ports)], **2610XM, 2620, 2620XM ,2650XM** (και τα **4** παρέχουν 1 FastEthemet fixed port

(CISC02600-MB-1FE)/NM slots: 1 (με μέγιστο 4 Ethernet ports ή 16 FastEthemet ports)/WIC slots: 3 (με μέγιστο 6 serial ports)].

- • **Cisco 3600 series** η οποία συμπεριλαμβάνει τους εξής routers: **3620** [ παρέχει ΝΜ slots: 2 (με μέγιστο 8 Ethernet ports, 32 FastEthemet ports ή 8 serial ports)], **3640** [παρέχει NM slots: 4 (με μέγιστο 16 Ethernet ports, 32 FastEthemet ports ή 16 serial ports)], **3660** [παρέχει 2 FastEthemet fixed ports (Leopard-2FE)/NM slots: 6 (με μέγιστο 24 Ethernet ports, 32 FastEthemet ports ή 24 serial ports)].
- **Cisco 3700 Series** η οποία συμπεριλαμβάνει τους εξής routers: **2691** [παρέχει 2 FastEthemet fixed ports (GT96100-FE)/NM slots: 1 (με μέγιστο 16 FastEthemet ports ή 4 serial ports)/WIC slots: 3 (με μέγιστο 6 serial ports)], **3725** [2 FastEthemet fixed ports (GT96100-FE)/NM slots: 2 (με μέγιστο 32 FastEthemet ports or 8 serial ports)/WIC slots: 3 (με μέγιστο 6 serial ports)], **3745** [παρέχει 2 FastEthemet fixed ports (GT96100-FE)/NM slots: 4 (με μέγιστο 32 FastEthemet ports or 16 serial ports)/WIC slots: 3 (με μέγιστο 6 serial ports).
- **Cisco** 7200 **Series** η οποία συμπεριλαμβάνει τον router: 7206 [παρέχει PA (Port Adapters) slots: 6 ].
- Cisco PIX Firewalls (PIX 525 Security Appliance)
- Cisco ASA firewalls ( ASA 5520)

Από την άλλη πλευρά βέβαια, ως τώρα δεν είναι δυνατόν να εξομοιώσουμε τα switches που μας παρέχει το λογισμικό μας (Cisco Catalyst Switches) , αφού δεν υποστηρίζονταιι από το Dynamips/GNS3.

Έτσι λοιπόν, ο σχεδιασμός υψηλής ποιότητας και πολύπλοκων τοπολογιών, η εξομοίωση πολλών Cicso IOS router, IPS, PIX and ASA firewalls, JunOS, η προσομοίωση απλών Ethernet, ATM και Frame Relay switches , καθώς και η δυνατότητα σύνδεσης του προσομοιωμένου δικτύου με τον πραγματικό κόσμο που μας παρέχει, κάνει αυτόματα το GNS3 να αποτελεί ένα άριστο συμπληρωματικό **ΑΤΕΙ ΚΑΛΑΜΑΤΑΣ - ΠΑΡΑΣΤΗΜΑ ΣΠΑΡΤΗΣ ΤΜΗΜΑ ΤΕΧΝΟΛΟΓΙΑΣ 6**

εργαλείο για την πραγματοποίηση εργαστηρίων για μηχανικούς δικτύου, διαχειριστές και για τους ανθρώπους που θέλουν να προετοιμαστούν ώστε να αποκτήσουν κάποια πιστοποίηση στον τομέα των δικτύων όπως το CCNA, CCNP, CCIP, CCIE, JNCIA, ΙΝΟΙΣ, JNCIE.

# **4.2 ΕΓΚΑΤΑΣΤΑΣΗ TOY GNS3 ΣΕ ΛΕΙΤΟΥΡΓΙΚΟ WINDOWS**

Η εγκατάσταση του προγράμματος μας είναι σχετικά μια εύκολη διαδικασία η οποία ολοκληρώνεται με 4 βήματα τα οποία είναι:

- Εύρεση και αποθήκευση στον σκληρό δίσκο μας, του GNS3, των IOS και του Linux OS.
- Εγκατάσταση του GNS3 και των IOS στο GNS3.
- Εγκατάσταση του Linux OS στο GNS3.
- Υπολογισμός της τιμής "Idle PC"

Πρώτο βήμα μας λοιπόν, είναι να βρούμε το λογισμικό GNS3 καθώς και τα κατάλληλα IOS για αυτό. Το πρώτο είναι εύκολο να το βρούμε καθώς υπάρχει στην παρακάτω ηλεκτρονική διεύθυνση <http://gns3.net/download> που αποτελεί και η επίσημη σελίδα του GNS3, το συγκεκριμένο Link μας βγάζει κατευθείαν στη σελίδα όπου μπορούμε να κατεβάσουμε δωρεάν τον συγκεκριμένο πρόγραμμα, εμείς θα επιλέξουμε να κατεβάσουμε την παρακάτω version GNS3 νθ.7.4 all-in-one (includes Dynamips, Qemu/Pemu, Putty and WinPCAP 4.1.2), αφού συμπεριλαμβάνει όλα τα απαραίτητα συμπληρωματικά λογισμικά που χρειαζόμαστε για να λειτουργήσει σωστά ο προσομοιωτής μας, τα οποία σε διαφορετική περίπτωση θα έπρεπε να τα αναζητήσουμε και αυτά στο διαδίκτυο. Έτσι επιλέγουμε την συγκεκριμένη έκδοση και την κάνουμε download. Τώρα όσο αφορά τα IOS επειδή αποτελούν πραγματικά images της Cisco, θα τα βρούμε είτε μέσα από κάποιο torrent είτε μέσα από κάποιο rapidshare, το ίδιο ισχύει και για το Linux OS, αφού λοιπόν τα κατεβάσουμε, προχωράμε στο επόμενο βήμα μας.

Το επόμενο βήμα μας είναι αρχικά η εγκατάσταση του GNS3, για αυτό πάμε και βρίσκουμε στον φάκελο που έχει αποθηκευθεί η λήψη μας, το πρόγραμμα εγκατάστασης, και πατάμε πάνω του διπλό κλικ για να ξεκινήσει η εγκατάσταση εμφανίζοντας μας την εικόνα **4.1,** στην οποία πατάμε **"Next"** για να συνεχίσουμε.

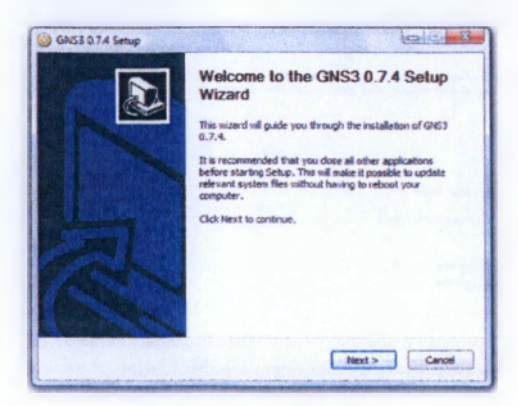

**Εικόνα 4.1** Εκκίνηση της εγκατάστασης του GNS3

Στο επόμενο παράθυρο μας εμφανίζει τους όρους χρήσης και μας ζητά αφού τους διαβάσουμε και συμφωνήσουμε να πατήσουμε το κουμπί που αναγράφει "I **Agree"** για να συνεχίσουμε. Στην συνέχεια, μας ζητά να δώσουμε-επιλέξουμε το όνομα που θέλουμε να έχει το πρόγραμμα στο start menu , ως προεπιλεγμένο έχει το όνομα του προγράμματος που ονομάζεται GNS3 , θα αφήσουμε το προεπιλεγμένο και θα πατήσουμε **"Next".** Το επόμενο βήμα μας ζητά να επιλέξουμε τα πρόσθετα εργαλεία που θέλουμε να εγκαταστήσουμε, όπως φαίνεται στην εικόνα 4.2, ως προεπιλογή τα έχει επιλεγμένα όλα ,έτσι και εμείς θα τα αφήσουμε καθώς τα χρειαζόμαστε όλα, και στην συνέχεια πατάμε **"Next".**

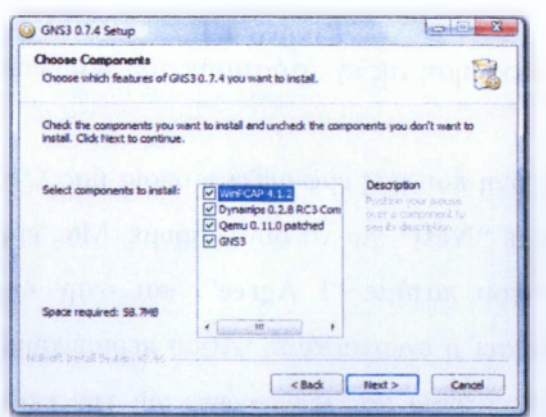

**Εικόνα 4.2** Επιλογή εγκατάστασης συμπληρωματικών στοιχείων

Στην επόμενη οθόνη που μας εμφανίζει, μας ζητά να επιλέξουμε την τοποθεσία εγκατάστασης του φακέλου, αφήνουμε το προεπιλεγμένο, όπως φαίνεται στην εικόνα 4.3, και πατάμε "Next" για να συνεχίσουμε.

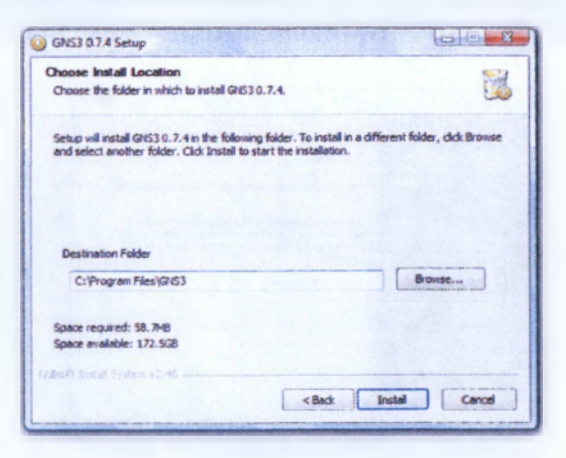

**Εικόνα 4.3** Επιλογή τοποθεσίας φακέλου εγκατάστασης

Στην συνέχεια μας ανοίγει ένα νέο παράθυρο στο οποίο ξεκινάει να εγκαταστήσει το WinPcap (εικόνα 4.4) στην οποία πατάμε "Next" για αν συνεχίσουμε.

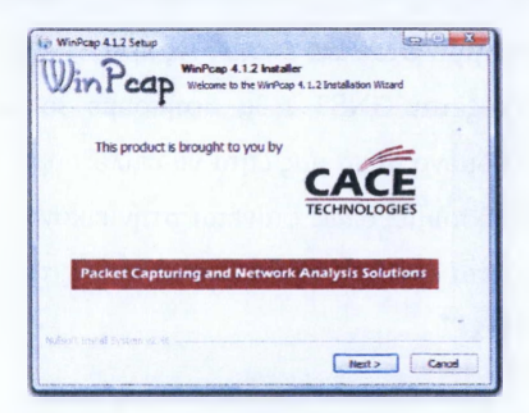

**Εικόνα 4.4** Εκκίνηση της εγκατάστασης του WinPcap

Ξανά στην επόμενη οθόνη που μας εμφανίζει η οποία μας λέει κάποια πραγματάκια για το WinPcap πατάμε "Next" για να συνεχίσουμε. Μας εμφανίζει στην συνέχεια τους όρους χρήσης όπου πατάμε "I Agree", και στην επόμενη οθόνη πατάμε "Install" για να ξεκινήσει η εγκατάσταση. Αφού περιμένουμε κάποια δεύτερα μας εμφανίζει το παραθυράκι όπου μας ενημερώνει για την επιτυχή ολοκλήρωση του WinPcap, όπου και πατάμε "Finish" . Με την ολοκλήρωση εγκατάστασης του

WinPcap ολοκληρώνεται στο επόμενο παράθυρο και η εγκατάσταση του GNS3 όπου πατάμε **"Finish"** για να ολοκληρωθεί (εικόνα 4.5).

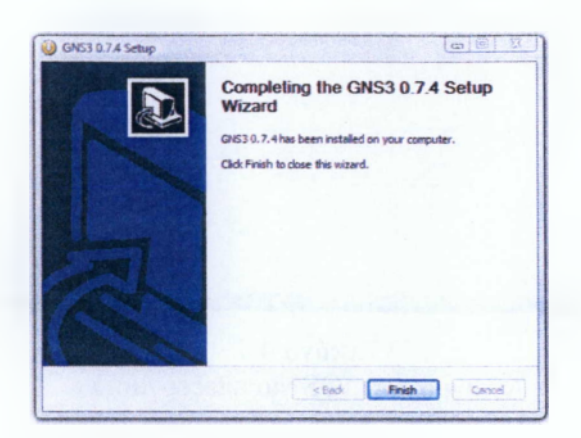

**Εικόνα 4.5** Ολοκλήρωση της εγκατάστασης του GNS3

Αφού ολοκληρώσαμε την εγκατάσταση του GNS3, συνεχίζουμε με το να εγκαταστήσουμε τα IOS images στο GNS3. Αφού, έχουμε βρει και κατεβάσει τα IOS, πάμε και ανοίγουμε το πρόγραμμα μας, ανοίγοντας το μας εμφανίζεται το παρακάτω παράθυρο (εικόνα 4.6), όπου πατάμε να κλείσει το πρώτο παραθυράκι "Setup Wizard".

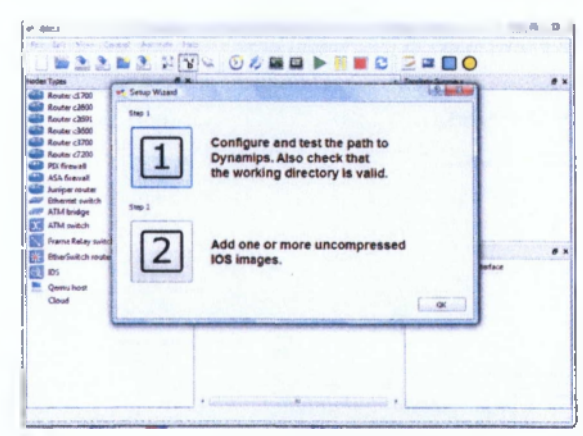

**Εικόνα 4.6** Παραθυράκι Setup Wizard

Αφού πατήσουμε να κλείσει το παραθυράκι, μας βγάζει στο περιβάλλον εργασίας του GNS3, στην πάνω μεριά της γραμμής εργαλείων πάμε και επιλέγουμε **"Edit"** και μετά **"IOS images and hypervisors"** (εικόνα 4.7).

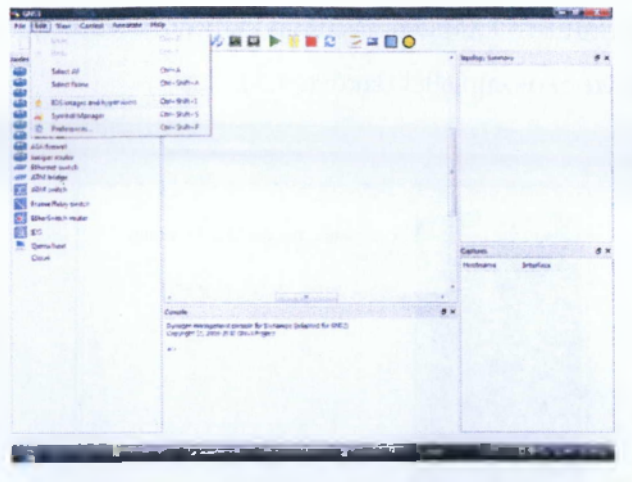

**Εικόνα 4.7** Άνοιγμα των IOS για επεξεργασία

Μας εμφανίζει το παρακάτω παράθυρο, όπου και μένουμε στην καρτέλα **"IOS images",** πάμε στις ρυθμίσεις και συγκεκριμένα στο κενό πεδίο που ονομάζεται **"Image File"** και πατάμε ακριβώς δίπλα το κουμπάκι με τις τρεις τελίτσες , είναι το κουμπάκι που βρίσκεται σε κόκκινο κύκλο στην εικόνα (εικόνα 4.8). Πατώντας το κουμπάκι θα πρέπει να βρούμε (εικόνα 4.9) και να βάλουμε στο κενό πεδίο το κατάλληλο image για τον κατάλληλο router που έχουμε επιλέξει πιο κάτω , στην συγκεκριμένη περίπτωση είναι η σειρά c3700.

| <b>IOS</b> Images | External hypervisors               |                           |                                                     |  |
|-------------------|------------------------------------|---------------------------|-----------------------------------------------------|--|
| Images            |                                    |                           |                                                     |  |
| <b>IOS</b> image  | Model/Chacsis                      |                           |                                                     |  |
|                   |                                    |                           |                                                     |  |
|                   |                                    |                           |                                                     |  |
|                   |                                    |                           |                                                     |  |
|                   |                                    |                           |                                                     |  |
|                   |                                    |                           |                                                     |  |
|                   |                                    |                           |                                                     |  |
| Settings          |                                    |                           | <b>Hypervisors</b><br>7. Use the hypervisor manager |  |
|                   |                                    |                           |                                                     |  |
| Image file:       |                                    | i.                        |                                                     |  |
|                   | Base config: baseconfig.txt        | $\sim$                    |                                                     |  |
| Platform:         | c3700                              | ٠                         |                                                     |  |
| Model:            | 3725                               | ٠                         |                                                     |  |
| <b>IDLE PC:</b>   |                                    |                           |                                                     |  |
| Default RAM: 0148 |                                    |                           |                                                     |  |
|                   | Check for minimum RAM requirement  | $\langle \hat{u} \rangle$ |                                                     |  |
|                   | C. Default image for this platform |                           |                                                     |  |

**Εικόνα 4.8** Εύρεση αρχείου image

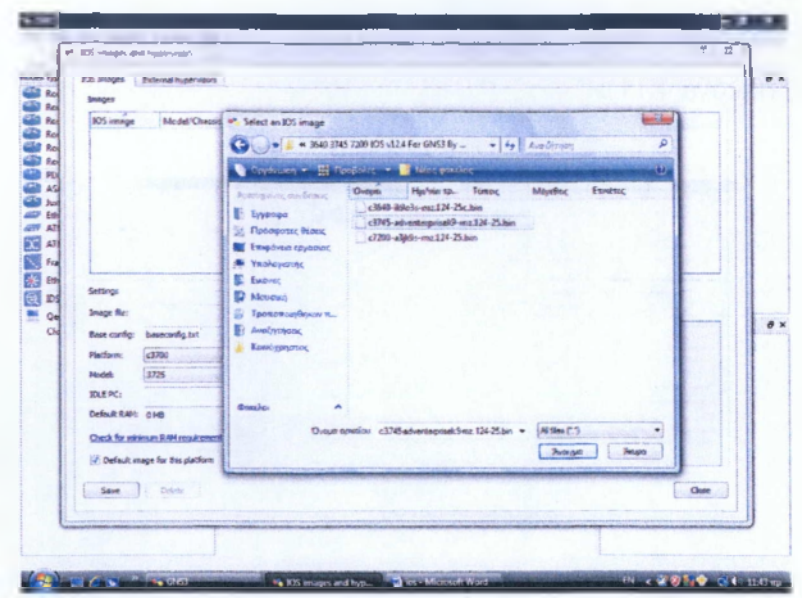

**Εικόνα 4.9** Εύρεση κατάλληλου image από τον φάκελο

Αφού το βρούμε λοιπόν το επιλέγουμε και πατάμε **"Save",** βλέπουμε ότι πατώντας αποθήκευση, πάνω στο μεγάλο πεδίο που λέει **"IOS image"** προστέθηκε το συγκεκριμένο image (εικόνα 4.10).

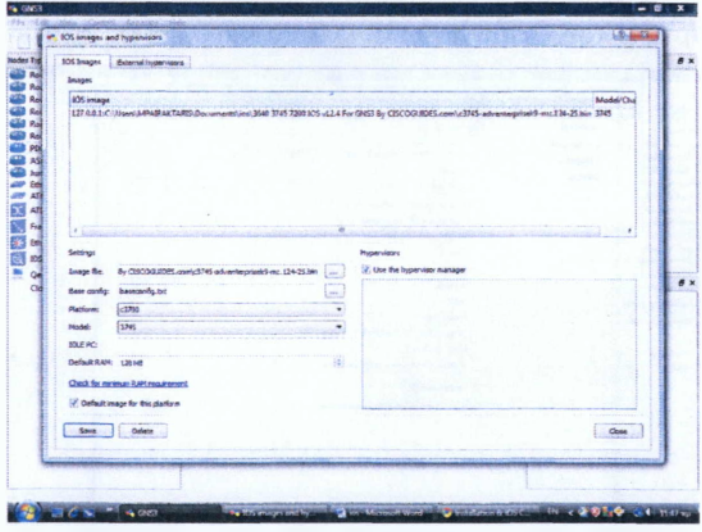

**Εικόνα 4.10** Αποθήκευση του IOS image

Την ίδια ακριβώς διαδικασία θα ακολουθήσουμε και για τα υπόλοιπα images. Αφού κάνουμε για όλα τα images το ίδιο, συνεχίζουμε για να εγκαταστήσουμε το **(linuxmicrocore-3.4),** όπου μας χρειάζεται για να μπορεί να παίζει ο Qemu host,). Έτσι, επιλέγουμε από την πάνω γραμμή εργαλείων **"Edit"** και στην συνέχεια **"Preferences"** (εικόνα **4.11).**

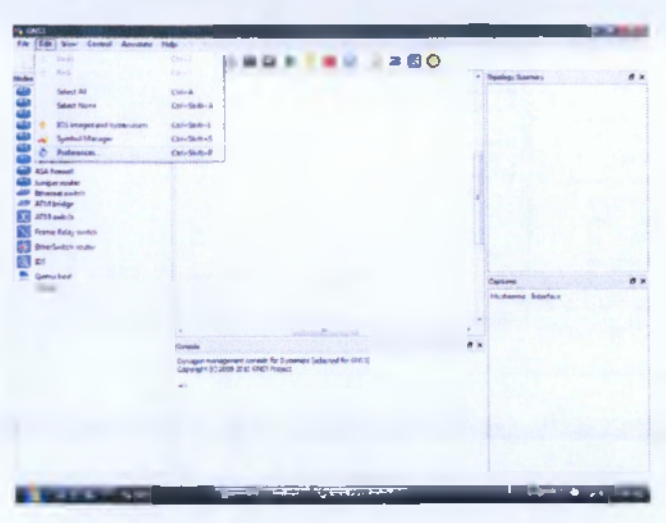

**Εικόνα 4.11** Άνοιγμα προτιμήσεων για να εγκαταστήσουμε το Linux OS

εμφανίζεται το παρακάτω παραθυράκι που παρατηρούμε στην εικόνα 4.12, όπου επιλέγουμε από την αριστερή λίστα που έχει το **"Qemu",** επιλέγοντας το θα μας εμφανίσει την καρτέλα του Qemu host και εκεί θα κάνουμε τις κατάλληλες ρυθμίσεις.

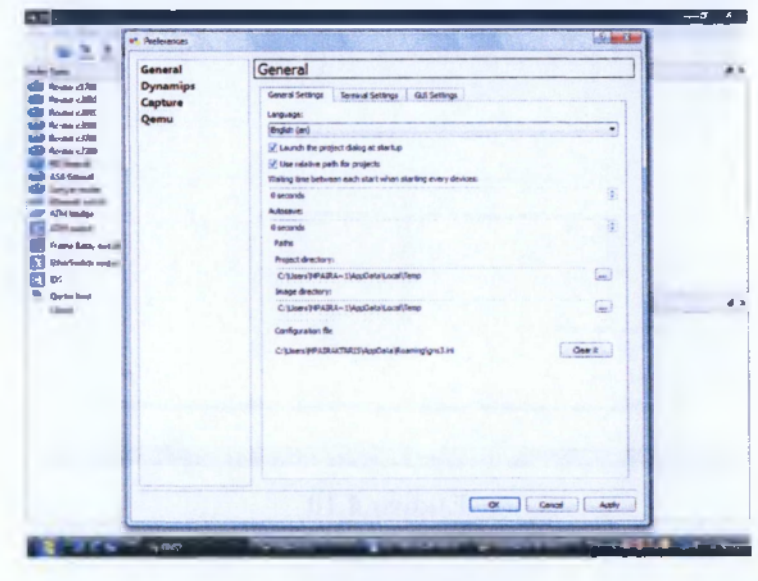

**Εικόνα 4.12 Καρτέλα ρύθμισης Qemu**

Αφού, έχουμε επιλέξει και είμαστε στην καρτέλα ρυθμίσεων του Qemu πάμε στην ενότητα που λέει Qemu host. Πάμε στο πεδίο που αναγράφει **"Binary image"** (εικόνα 4.13) και πατάμε το κουμπάκι που βρίσκεται ακριβώς δίπλα με τις τρεις τελίτσες και φορτώνουμε το αρχείο που έχουμε κατεβάσει για τον Qemu host **,"linuxmicrocore-3.4"** (στην δική μας περίπτωση ).

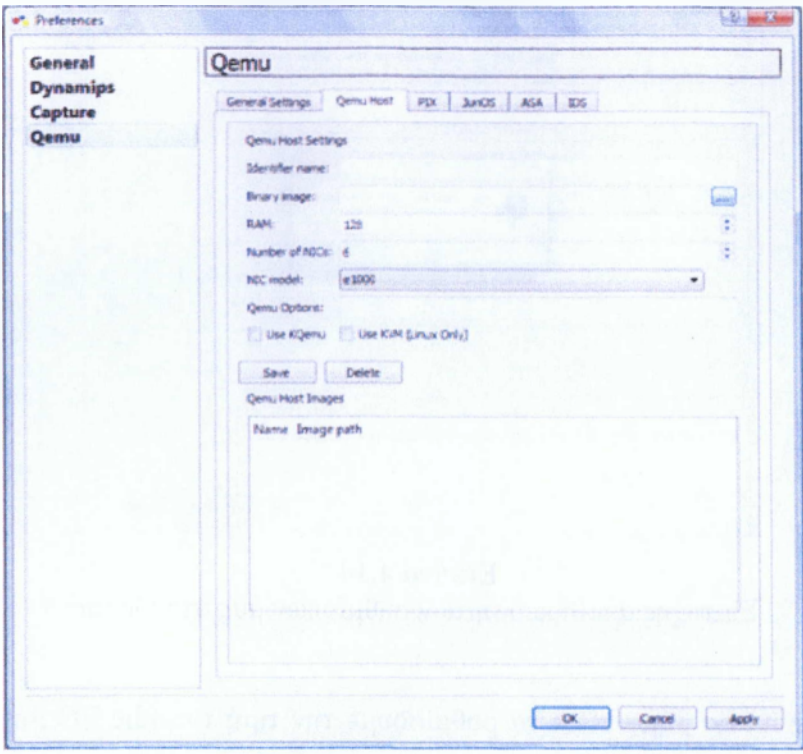

Εικόνα 4.13 Ενότητα Qemu host

Αφού λοιπόν φορτώσουμε το αρχείο μας στο πεδίο , συνεχίζουμε και πάμε στο πρώτο κενό πεδίο που αναγράφει **"Identifier name"** και γράφουμε **"Linux Host",**στην συνέχεια πάμε στο πεδίο που αναγράφει **"Number of NICs"** και από 6 που είναι πληκτρολογούμε **"1",** ομοίως αλλάζουμε και στο πεδίο **"RAM"** από 128 MB που ήδη είναι σε **"32 MB".** Πατάμε **"Save"** και μετά **"ΟΚ"** για να αποθηκευτούν οι αλλαγές που κάναμε (εικόνα 4.14). Με την αποθήκευση των ρυθμίσεων μας ολοκληρώνεται και το τρίτο βήμα και προχωράμε στο τελευταίο για να ολοκληρωθεί η εγκατάσταση του GNS3.
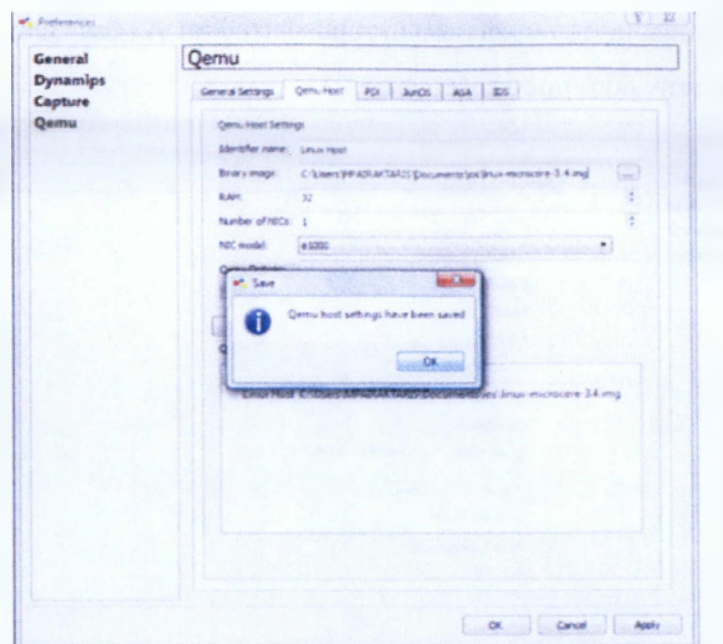

**Εικόνα 4.14** Επιτυχής αποθήκευση των ρυθμίσεων μας στο Qemu

Το τελευταίο βήμα είναι να ρυθμίσουμε την τιμή του Idle PC , έτσι έχοντας κλείσει την καρτέλα των "Preferences", επανερχόμαστε στο περιβάλλον εργασίες του GNS3. Πάμε λοιπόν στην αριστερή μεριά όπου βρίσκονται κάποιες από τις δικτυακές συσκευές (εικόνα 4.15) και παίρνουμε έναν δρομολογητή και τον σέρνουμε στον χώρο σχεδίασης (drag&drop).

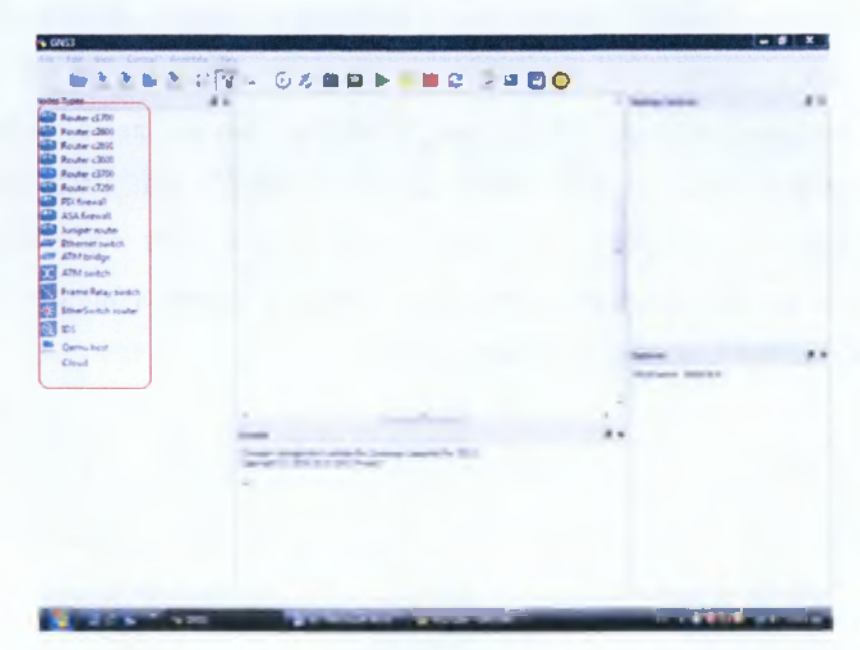

**Εικόνα 4.15** Nodes type window

Αφού λοιπόν αφήσουμε τον δρομολογητή μας στον χώρο σχεδίασης θα μας εμφανίσει το παρακάτω μήνυμα που φαίνεται στην εικόνα (4.16), όπου μας ενημερώνει ότι να ελέγξουμε το path που ακολουθεί το Dynamips μέσα από τα Preference.

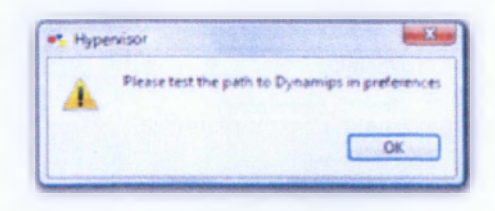

**Εικόνα 4.16** Μήνυμα Hypervisor

Έτσι λοιπόν πάμε πάνω γραμμή εργαλείων και επιλέγουμε **"Edit"** και στην συνέχεια **"Preferences".** Από την λίστα στα αριστερά επιλέγουμε το **"Dynamips"** και μας εμφανίζει την παρακάτω καρτέλα όπου πάμε και πατάμε το κουμπί που αναγράφει **"Test"** (εικόνα 4.17). Πατώντας το θα μας εμφανίσουν κάποιο μήνυμα προειδοποίησης για την ασφάλεια των Windows, για να ολοκληρωθεί η ενέργεια μας θα πρέπει να πατήσουμε **"Άρση αποκλεισμού".**

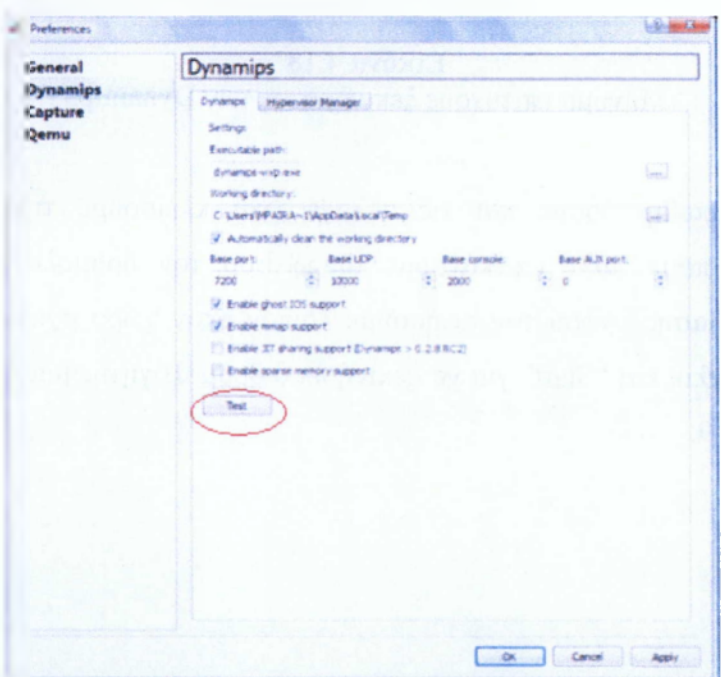

**Εικόνα 4.17 Καρτέλα ρύθμισης Dynamips**

Στη συνέχεια θα πρέπει να μας εμφανίσει το παρακάτω μήνυμα με πράσινα γράμματα **" Dynamips successfully started",** που φαίνεται και στην εικόνα 4.18. Για να καταχωρηθεί πατάμε **"Apply"** και μετά **"ΟΚ".**

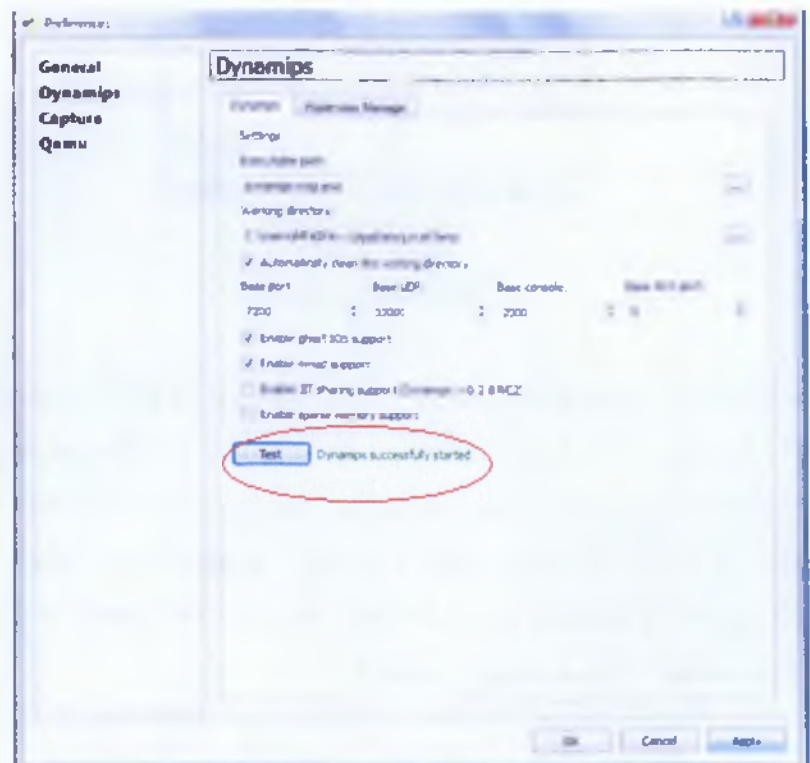

**Εικόνα 4.18** Μήνυμα επιτυχούς ξεκινήματος των Dynamips

Αφού αποθηκεύσαμε και τις αλλαγές και κλείσουμε την καρτέλα των "Preferences", πάμε πάλι να κάνουμε drag&drop τον δρομολογητή μας στην επιφάνεια σχεδίασης. Αφού τον αφήσουμε λοιπόν στον χώρο σχεδίασης, κάνουμε πάνω του δεξί κλικ και "Start" για να ξεκινήσει ο δρομολογητής μας , όπως φαίνεται στην εικόνα 4.19.

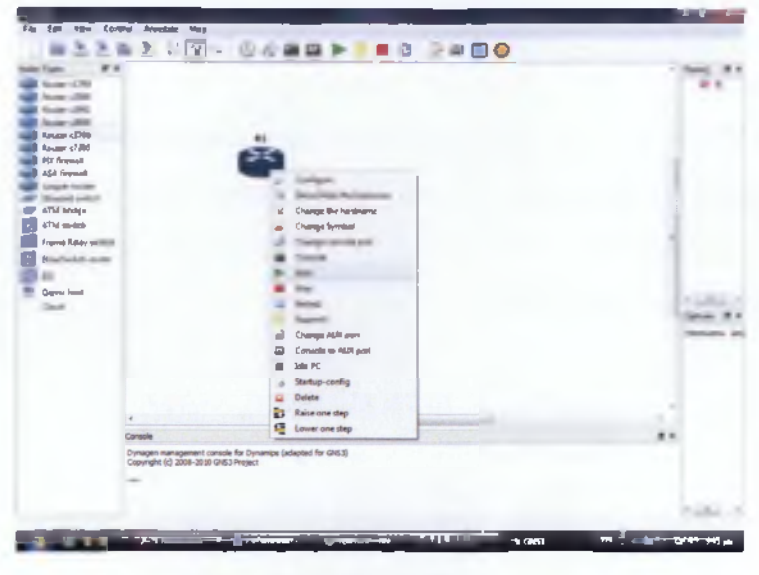

**Εικόνα 4.19** Εκκίνηση δρομολογητή

Αφού ξεκινήσει, δηλαδή το κόκκινο φωτάκι στο αριστερό παράθυρο γίνει πράσινο, πάμε πάλι και πατάμε πάλι δεξί κλικ αλλά τώρα επιλέγουμε **"Console".** Παράλληλα πάμε και ανοίγουμε τον πίνακα διαχείρισης εργασιών των Windows, πατώντας δεξί κλικ πάνω στην γραμμή έναρξης των Windows και επιλέγουμε "Διαχείριση Εργασιών", ανοίγοντάς το θα παρατηρήσουμε ότι το ποσοστό χρήσης του CPU φτάνει το 100%. Είναι ένα ποσοστό το οποίο δεν μας είναι αρεστό ,αφού βλέπουμε ότι η εκκίνηση του δρομολογητή καταλαμβάνει όλο το χώρο του επεξεργαστή, με αποτέλεσμα να κάνει αργό το πρόγραμμα μας και πολλές φορές να μας κολλάει και τις υπόλοιπες διεργασίες, την λύση στο πρόβλημά μας θα την δώσει η τιμή του Idle PC. Πάμε πάλι στο Router μας δεξί κλικ και στην συνέχεια την επιλογή **"Idle PC",** πατώντας το μας εμφανίζει την παρακάτω παραθυράκι (εικόνα 4.20).

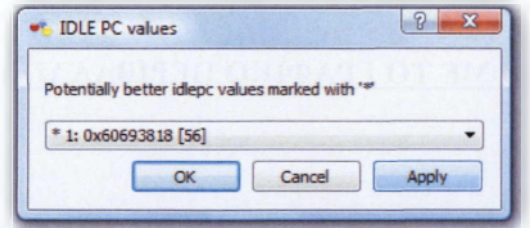

**Εικόνα 4.20** Παράθυρο ρύθμισης τιμής Idle PC

Πατώντας το βελάκι που βρίσκεται δίπλα στην πρώτη τιμή μας βγάζει μία λίστα από τιμές , εκεί πρέπει να επιλέξουμε την κατάλληλη ώστε να μας ρίξει το ποσοστό χρήσης του CPU σε 0-15 %. Εμείς επιλέξαμε την προτεινόμενη τιμή και έπεσε σε πολύ ικανοποιητικό επίπεδο το ποσοστό χρήσης, είναι στα όρια που επιθυμούμαι όπως φαίνεται στην εικόνα 4.21. Με αυτήν την τελευταία ρύθμιση ολοκληρώνεται πλήρως η εγκατάσταση του GNS3.

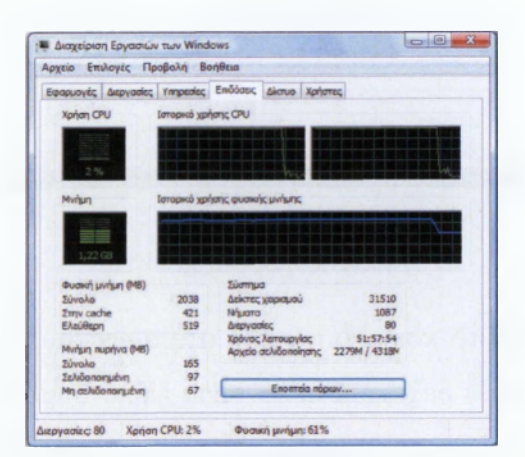

**Εικόνα 4.21** Παράθυρο Διαχείρισης εργασιών των Windows

# **4.3 ΔΗΜΙΟΥΡΓΙΑ ΜΙΑΣ ΤΟΠΟΛΟΓΙΑΣ ΣΤΟ GNS3**

# **4.3.1 ΠΡΩΤΗ ΕΠΑΦΗ ΜΕ ΤΟ ΓΡΑΦΙΚΟ ΠΕΡΙΒΑΛΛΟΝ TOY GNS3**

Πριν προχωρήσουμε στο κομμάτι του διδακτέου εκπαιδευτικού υλικού όπου περιέχονται οι ασκήσεις, θα δημιουργήσουμε μια απλοϊκή τοπολογία με σκοπό να μάθουμε τα βασικά εργαλεία του GNS3, πως δουλεύει το GNS3 και γενικότερα να μάθουμε όσα αποτελούν βάση για την υλοποίηση όλων των εργαστηρίων.

Η εύχρηστη και φιλική προς τον χρήστη διεπαφή που προσφέρει, θα μας βοηθήσει περισσότερο στο να το μάθουμε μιας και το αρχικό μενού του Graphical Netwrok Simulator παρέχει την δυνατότητα πολλαπλών επιλογών λειτουργίας της τοπολογίας (εικόνα 4.22).

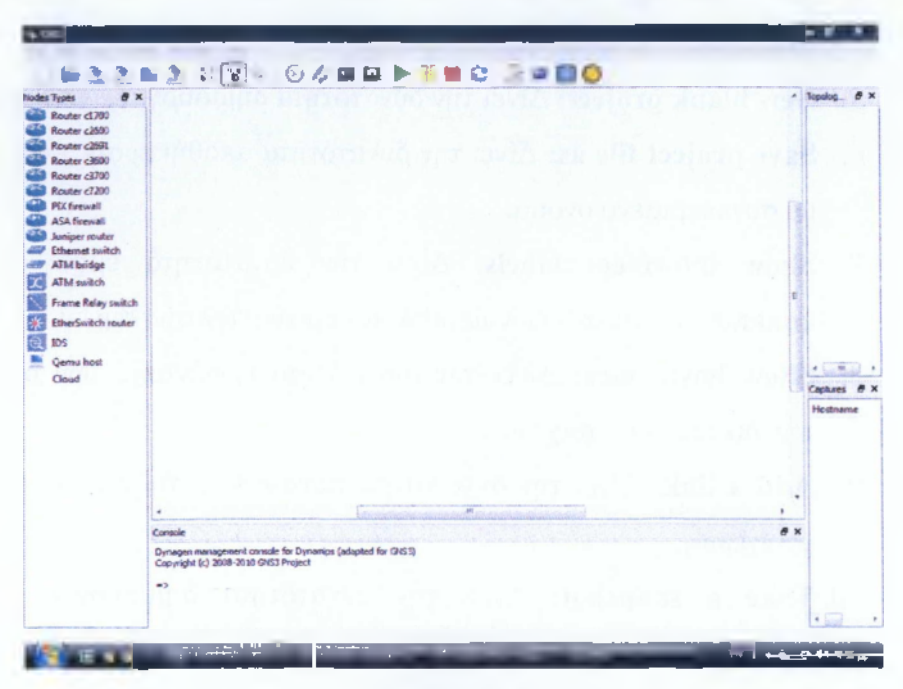

**Εικόνα 4.22** Γραφικό Περιβάλλον GNS3

Η πάνω γραμμή εργαλείων βλέπουμε ότι μας παρέχει αρκετές επιλογές ας τις δούμε με λεπτομέρεια τι κάνει η κάθε μία (εικόνα 4.23).

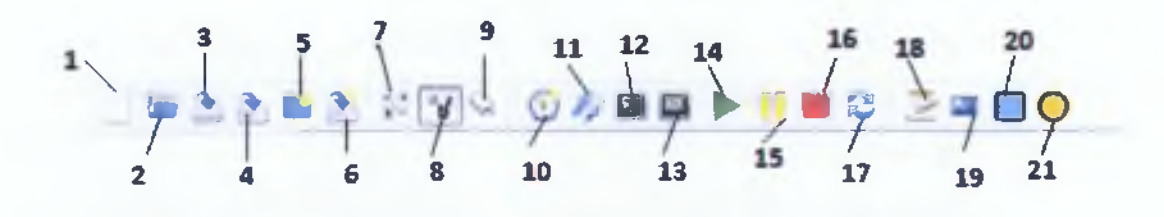

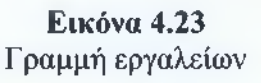

**1. New blank topology:** Δίνει την δυνατότητα δημιουργίας νέας τοπολογίας.

- 2. **Open project or topology file:** Δίνει την δυνατότητα ανοίγματος κάποιου αποθηκευμένου project ή κάποιας τοπολογίας
- 3. **Save topology or project file:** Δίνει την δυνατότητα αποθήκευσης μιας τοπολογίας ή ενός project.
- 4. **Save topology file as:** Δίνει την δυνατότητα αποθήκευσης μιας τοπολογίας με συγκεκριμένο όνομα.
- 5. **New blank project:** Δίνει την δυνατότητα δημιουργίας νέου project.
- 6. **Save project file as:** Δίνει την δυνατότητα αποθήκευσης ενός project με συγκεκριμένο όνομα.
- 7. **Show interfaces labels:** Δίνει την δυνατότητα εμφάνισης των ετικετών των συνδέσεων μεταξύ των δικτυακών συσκευών.
- 8. **Show hostnames:** Δίνει την δυνατότητα εμφάνισης των ονομάτων των δικτυακών στοιχείων.
- 9. **Add a link:** Δίνει την δυνατότητα σύνδεσης μεταξύ δύο δικτυακών στοιχείων.
- 10. **Take a snapshot:** Δίνει την δυνατότητα δημιουργίας κάποιου στιγμιότυπου από την τοπολογία.
- **11. Import/Export Startup Configs:** Δίνει την δυνατότητα εξαγωγής και εισαγωγής του φακέλου εντολών που τρέχει στα δικτυακά στοιχεία.
- 12. **Console to all devices:** Δίνει την δυνατότητα πρόσβαση σε όλα τα δικτυακά στοιχεία μέσω της Telnet Console.
- 13. **Console AUX to all devices:** Δίνει την δυνατότητα πρόσβαση σε όλα τα δικτυακά στοιχεία μέσω της AUX Console.
- 14. **Start/resume all devices:** Δίνει την δυνατότητα έναρξης λειτουργίας των λειτουργικών συστημάτων των δικτυακών στοιχείων της τοπολογίας.
- 15. **Suspend all devices:** Δίνει την δυνατότητα παύσης λειτουργίας των λειτουργικών συστημάτων των δικτυακών στοιχείων της τοπολογίας.
- 16. **Stop all devices:** Δίνει την δυνατότητα διακοπής λειτουργίας των λειτουργικών συστημάτων των δικτυακών στοιχείων της τοπολογίας.
- 17. **Reload all devices:** Δίνει την δυνατότητα επαναφόρτισης της λειτουργίας των δικτυακών στοιχείων.
- **18. Add a note:** Δίνει την δυνατότητα εισαγωγής στην τοπολογία κάποιων σημειώσεων.
- 19. **Insert a picture:** Δίνει την δυνατότητα εισαγωγής κάποιας εικόνας στην τοπολογία.
- 20. **Draw a rectangle:** Δίνει την δυνατότητα εισαγωγής ορθογωνίου.
- 21. **Draw a ellipse:** Δίνει την δυνατότητα εισαγωγής έλλειψης.

Στην συνέχεια, το GNS3 χωρίζεται σε τέσσερα παράθυρα επιλογής, το αριστερό τμήμα (1) απαριθμεί τα είδη των διαθέσιμων δικτυακών κόμβων. Ουσιαστικά εδώ θα παρατηρήσουμε εικονίδια για πλατφόρμες, όπως δρομολογητές, μεταγωγείς, συστήματα ασφαλείας και μεταγωγείς Frame relay και ATM. Το μεσαίο τμήμα της διεπαφής περιέχει δυο παράθυρα. Το επάνω τμήμα (4) αποτελεί την επιφάνεια διεργασίας όπου θα δημιουργήσουμε την τοπολογία. Το κάτω τμήμα (2) ουσιαστικά μας δείχνει την κονσόλα (τον πυρήνα) του λογισμικού GNS (μοιάζει με το Dos). Στο δεξιό τμήμα (3) υπάρχει το παράθυρο όπου παρέχει συνοπτικά στοιχειά για την τοπολογία (εικόνα 4.24).

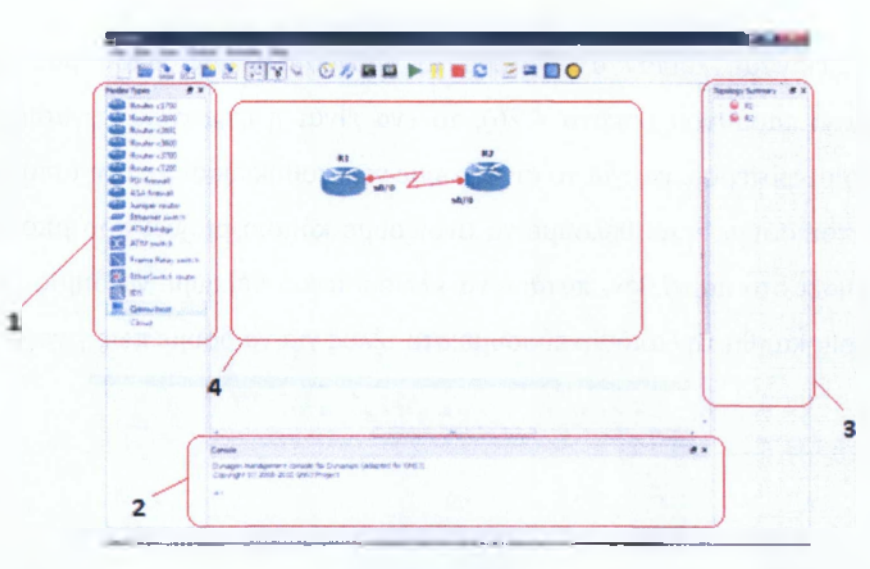

**Εικόνα 4.24** Παράθυρα εργασίας του GNS3

#### **4.3.2 GNS3 ΣΤΗΝ ΠΡΑΞΗ**

Θα δημιουργήσουμε μία απλή τοπολογία για να εξασκηθούμε με το ΘΝ83 και να δούμε πως λειτουργεί στην πράξη, συγκεκριμένα θα υλοποιήσουμε την παρακάτω τοπολογία (εικόνα 4.25).

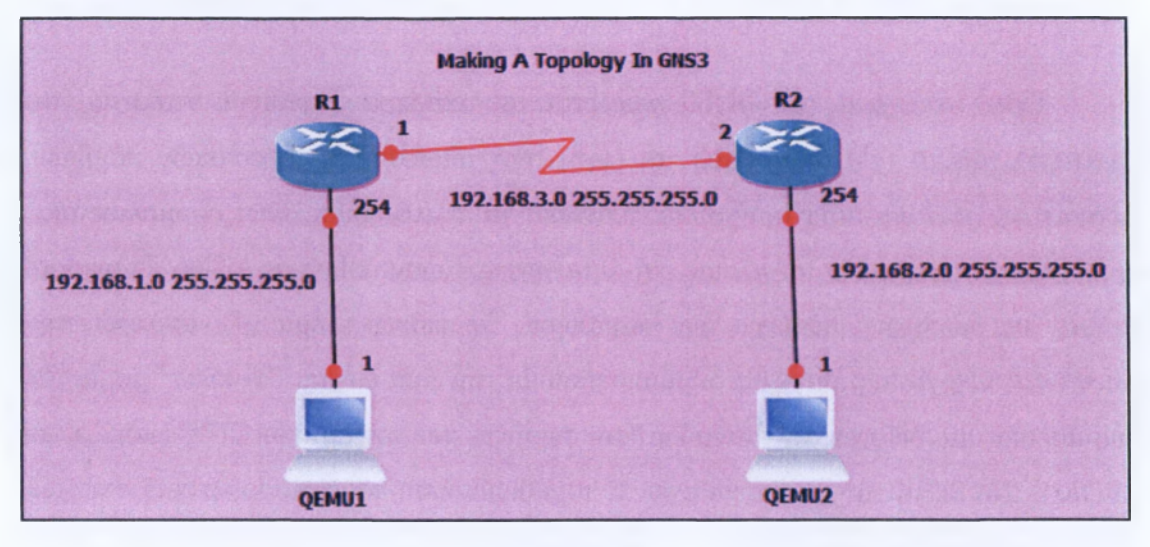

**Εικόνα 4.25 Τοπολογία προς υλοποίηση για εκμάθηση χρήσης του ΘΝ83**

Ξεκινάμε λοιπόν ανοίγοντας το πρόγραμμά μας, όπου μας εμφανίζει τα παρακάτω παράθυρα (εικόνα 4.26), το ένα είναι η επιφάνεια εργασίας μας και το άλλο το μικρότερο είναι για το αν θέλουμε να αποθηκεύσουμε την τοπολογία μας που θα υλοποιήσουμε ή αν θέλουμε να ανοίξουμε κάποιο project που μπορεί να έχουμε υλοποιήσει στο παρελθόν, πατάμε να κλείσει αφού θέλουμε να δημιουργήσουμε μία καινούρια και θα την αποθηκεύσουμε στο τέλος για να δούμε πως γίνεται βήμα-βήμα.

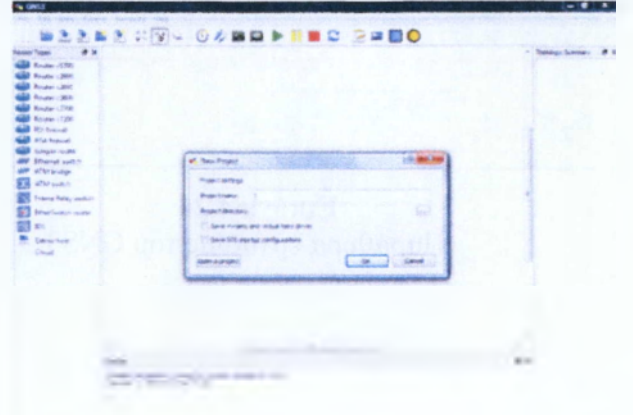

Εικόνα 4.26 **Εκκίνηση προγράμματος GNS3**

Βλέπουμε ότι η τοπολογία μας συμπεριλαμβάνει δύο routers και δύο hosts, οπότε πάμε στο αριστερό παράθυρο που βρίσκονται τα δικτυακά στοιχεία μας και με την μέθοδο drag&drop, δηλαδή επιλέγουμε το στοιχείο που επιθυμούμαι και το σέρνουμε στο χώρο σχεδίασης της τοπολογίας (εικόνα 4.27). Εμείς, θα επιλέξουμε από Router τον c2691, έτσι τον επιλέγουμε και τον σέρνουμε στον χώρο σχεδίασης τον ίδιο και για τους hosts.

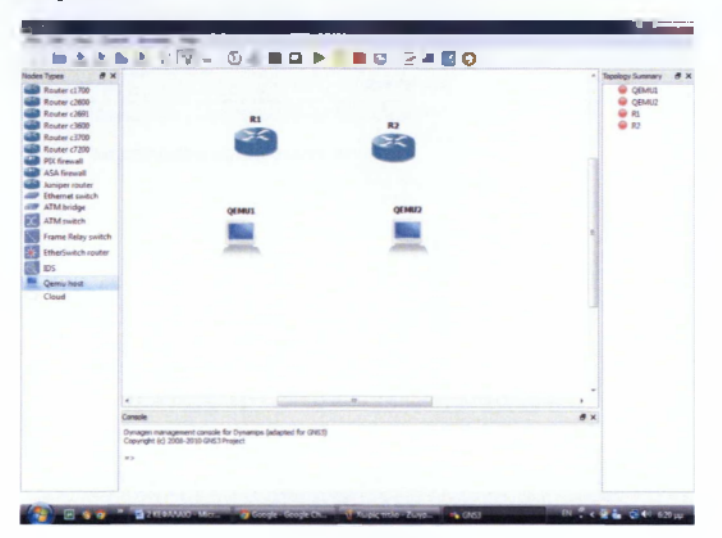

**Εικόνα 4.27 Τοποθέτηση δικτυακών στοιχείων στο χώρο σχεδίασης**

Πριν, ξεκινήσουμε να ενώνουμε τους routers και τους hosts, πρέπει πρώτα να ορίσουμε τα slots στους routers. Έτσι, πατάμε δεξί κλικ πάνω στον router και στην συνέχεια **"Configure"** ή αλλιώς διπλό κλικ πάνω και μας εμφανίζει κατευθείαν την καρτέλα ρυθμίσεων **("Node Configuration"),** αφού είμαστε στην καρτέλα ρύθμισης του router (εικόνα 4.28), επιλέγουμε τον router που είμαστε στην αριστερή λίστα, στην περίπτωση μας τον R1.

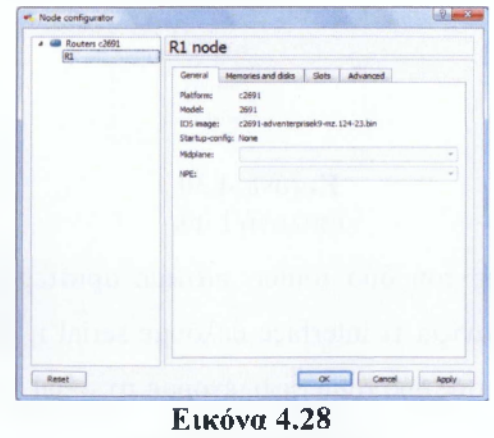

**Node Configuration**

Βρισκόμενοι στην καρτέλα του **"Node Configuration",** πάμε στην ενότητα **"Slots"** όπου εκεί θα ορίσουμε τα slots που χρειαζόμαστε στην συγκεκριμένη τοπολογία. Στο **"slotO"** το αφήνουμε ως έχει με **"GT96100-FE",** στο **"slotl"** πάμε και επιλέγουμε το **"ΝΜ-4Τ"** (εικόνα 4.29), όπου προσθέσαμε τέσσερα serial interfaces , πατάμε **"Apply"** και στην συνέχεια **"ΟΚ",** ομοίως πράττουμε και για τον router R2.

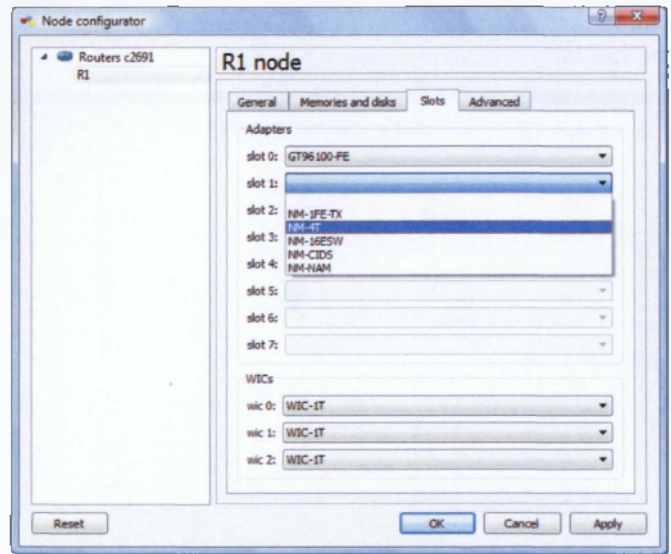

## **Εικόνα 4.29** Ρυθμίσεις slots

Αφού ορίσαμε και τα slots, πάμε να τα συνδέσουμε μεταξύ τους. Πάνω από την γραμμή εργαλείων επιλέγουμε το εικονίδιο με το καλώδιο το οποίο μας δίνει την δυνατότητα να ενώσουμε τα δικτυακά μας στοιχεία. Πατώντας το μας ζητάει να επιλέξουμε τι καλώδιο θα χρησιμοποιήσουμε , επιλέγουμε το **"Manual"** (εικόνα 4.30).

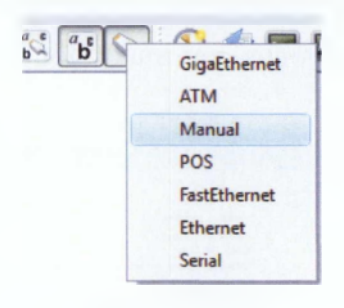

**Εικόνα 4.30** Επιλογή Link

Ξεκινάμε να συνδέσουμε του δύο router, πατάμε αριστερό κλικ πάνω στον R1, πατώντας πάνω μας εμφανίζει τι interface θέλουμε serial ή ethemet interface, αφού θέλουμε να συνδέσουμε τους δύο router επιλέγουμε το serial (εικόνα 4.31).

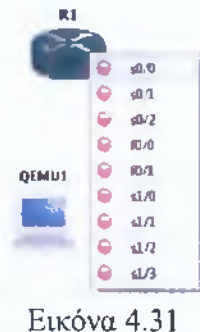

Επιλογή interface

Έχοντας επιλέξει το interface s0/0, πάμε και πατάμε αριστερό κλικ στον router R2 πάλι μας εμφανίζει με το πώς θέλουμε να τα συνδέσουμε επιλέγουμε πάλι κάποιο από τα serial interfaces όπως πριν και οι routers μας συνδέθηκαν (εικόνα 4.32).

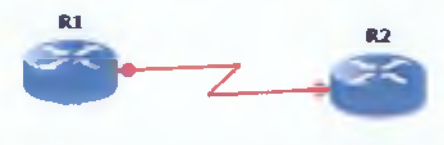

**Εικόνα 4.32** Σύνδεση των Routers

Την ίδια διαδικασία θα ακολουθήσουμε για να συνδέσουμε τον κάθε router με τον host του, τώρα όμως δεν θα επιλέξουμε serial interface αλλά Ethernet interface (fO/?). **Η** σύνδεση μεταξύ των δικτυακών μας στοιχείων της τοπολογίας μας έχει ολοκληρωθεί (εικόνα 4.33), πατάμε από την γραμμή εργαλείων το κουμπί που μας δίνει την δυνατότητα εμφάνισης των ετικετών των συνδέσεων μεταξύ αυτών με σκεπό να μας βοηθήσει στο να ξέρουμε ποιο interface αντιστοιχεί σε ποια θύρα, κάτι το οποίο θα μας φανεί ιδιαίτερα σημαντικό στον προγραμματισμό των routers.

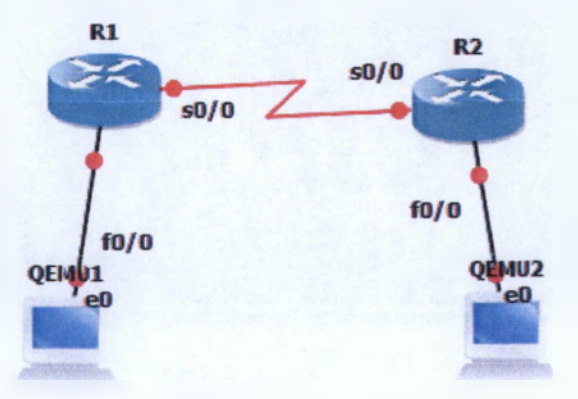

**Εικόνα 4.33 Ολοκλήρωση σύνδεσης τοπολογίας**

Αφού υλοποιήσαμε το κομμάτι της συνδεσμολογίας , το επόμενο βήμα μας είναι να ρυθμίσουμε τους routers μας, δηλαδή να ορίσουμε της IP διευθύνσεις και τα πρωτόκολλα, καθώς επίσης και να δώσουμε τις κατάλληλες IP στους hosts. Πριν ξεκινήσουμε τις ρυθμίσεις μας, πρώτα ανοίγουμε το παράθυρο των windows «Διαχείριση Εργασιών» το οποίο το χρειαζόμαστε για να παρακολουθούμε το ποσοστό χρήσης του CPU την ώρα που θα ξεκινήσουν να λειτουργούν οι δικτυακές συσκευές μας, αν το ποσοστό υπερβεί τότε πάμε σε ένα από τα δύο routers και αλλάζουμε με τον τρόπο που δείξαμε παραπάνω την τιμή του Idle PC. Στην συνέχεια πάμε στο GNS3 και πάνω από την γραμμή εργαλείων πατάμε το **"Start",** ώστε να ξεκινήσουν να λειτουργούν οι συσκευές μας. Πατώντας το με την εκκίνηση θα μας ανοίξει παράλληλα τις κονσόλες των host, τις οποίες θα ελαχιστοποιήσουμε και δεν τις κλείνουμε, καθώς χρειάζονται χρόνο μέχρι να «μπουτάρουν» το linux-microcore-3.4.

Προχωράμε στο να ρυθμίσουμε τους routers, πάμε στον R1 και πατάμε πάνω του δεξί κλικ όπου από την λίστα που εμφανίζεται επιλέγουμε **"Console",** όπου μας εμφανίζει το παρακάτω παραθυράκι (εικόνα 4.34), εκεί θα γράψουμε τον κατάλληλο κώδικα ώστε να μπορεί να επικοινωνήσει με τις υπόλοιπες δικτυακές συσκευές. Πατάμε enter και είμαστε έτοιμη να ξεκινήσουμε.

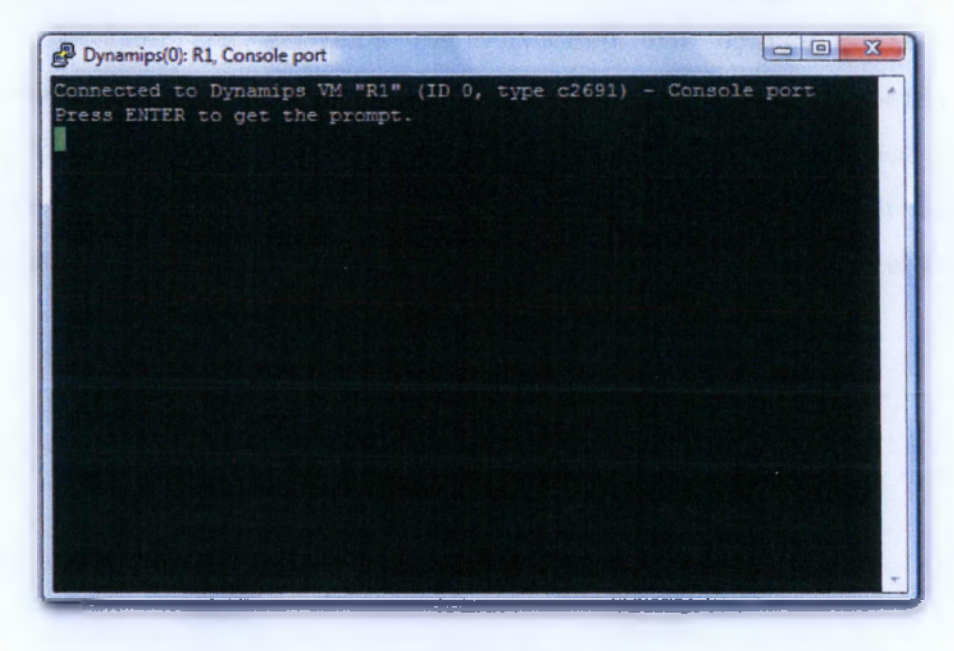

**Εικόνα 4.34 Console Port RI** Στην παρούσα φάση μας ενδιαφέρει να γνωρίσουμε το GNS3, να εξοικειωθούμε μαζί του για αυτό και δεν θα αναλύσουμε τον κώδικα, το τι εκτελεί η κάθε εντολή. Το ζητούμενο είναι να αντιληφθούμε πως δουλεύει για να προχωρήσουμε στην συνέχεια στην υλοποίηση των ασκήσεων, όπου θα αναλυθεί πλήρως κάθε εντολή. Έτσι λοιπόν, πληκτρολογούμε τις παρακάτω εντολές όπως φαίνεται στην παρακάτω εικόνα 4.35. Η μόνη εντολή που μας ενδιαφέρει αυτή την φάση να αναλύσουμε είναι η τελευταία **"copy run start",** που είναι κυκλωμένη με κόκκινο, καθώς αποθηκεύει τις μέχρι τώρα ρυθμίσεις που έχουμε κάνει στον router, ώστε όταν αποθηκεύσουμε το project να αποθηκευτούν και τα "startup config", όπως τα ονομάζουμε, του κάθε router και να μην χαθούν. Την ίδια διαδικασία θα ακολουθήσουμε και για τον router R2 (εικόνα 4.37).

| F Dynamops (0): R1, Console port                                     |  |  |  |  |  |
|----------------------------------------------------------------------|--|--|--|--|--|
| Connected to Dynamips VM "R1* (ID 0, type c2691) - Console port      |  |  |  |  |  |
| Frees ENTER to get the prompt.                                       |  |  |  |  |  |
|                                                                      |  |  |  |  |  |
| ⊪i>en                                                                |  |  |  |  |  |
| Mi‡conf t                                                            |  |  |  |  |  |
| Mater configuration commands, one gez line. End with CMTL/2.         |  |  |  |  |  |
| MA (config)#int f0/0                                                 |  |  |  |  |  |
|                                                                      |  |  |  |  |  |
| <b>Nliconfig-ifishe shut</b>                                         |  |  |  |  |  |
| 調え (のつのてをのーをす) き                                                     |  |  |  |  |  |
| "Mar 1 00:54:02.323: 411NK-3-UPDOWN: Interface FastEthernet0/0, cha  |  |  |  |  |  |
| mued state to up                                                     |  |  |  |  |  |
| "Mar 1 00:54:03.323: WITHEPROTO-5-UFDOWN: Line protocol on Interfac  |  |  |  |  |  |
| m FastEthernet0/0, changed state to up                               |  |  |  |  |  |
| Mi(config-if) temit                                                  |  |  |  |  |  |
| BL:config)#int s0/0                                                  |  |  |  |  |  |
| 011config-it}#ip_address_192.168.3.1_255.255.255.0                   |  |  |  |  |  |
| Mi{config-if}#no shut<br>Milconfig-if)#                              |  |  |  |  |  |
| "Max 1 20:55:06.311: %LINK-3-OPDOWN: Integrace Serval0/0, charge a   |  |  |  |  |  |
| <b>Eate to up</b>                                                    |  |  |  |  |  |
| Milconfig-if)\$                                                      |  |  |  |  |  |
| TMAX 1 00:55:07.315: WEDNEFROTO-S-UPDOWN: Line protocol on Interfac  |  |  |  |  |  |
| e Serial0/0, changed state to up                                     |  |  |  |  |  |
| Ri (config-if) #exit                                                 |  |  |  |  |  |
| Bijconfig}#rcuter csp                                                |  |  |  |  |  |
| "Max 1 00:55:36.735; AlINEPROTO-5-UFDOwN: line protecel on Interfac  |  |  |  |  |  |
| e Serial0/0, changed state to down                                   |  |  |  |  |  |
| Bliconfightgouter cspf 1                                             |  |  |  |  |  |
| Clocking-tourself art (.C.T.C T.C.L.C area 0                         |  |  |  |  |  |
| Bl(config-router:#emit                                               |  |  |  |  |  |
| <b>Bi(config) Desit</b>                                              |  |  |  |  |  |
| Ri‡cop.                                                              |  |  |  |  |  |
| MMax: 1 00:56:15.803: %SYS-6-CONFIG I: Configured from console by od |  |  |  |  |  |
|                                                                      |  |  |  |  |  |
| Wifeepy tun start                                                    |  |  |  |  |  |
| "Stimation (ilemane [startup-config]?                                |  |  |  |  |  |
| Buildias configuration                                               |  |  |  |  |  |
| токт<br>$-1$                                                         |  |  |  |  |  |
|                                                                      |  |  |  |  |  |

**Εικόνα 4.36 Ρύθμιση router Rl**

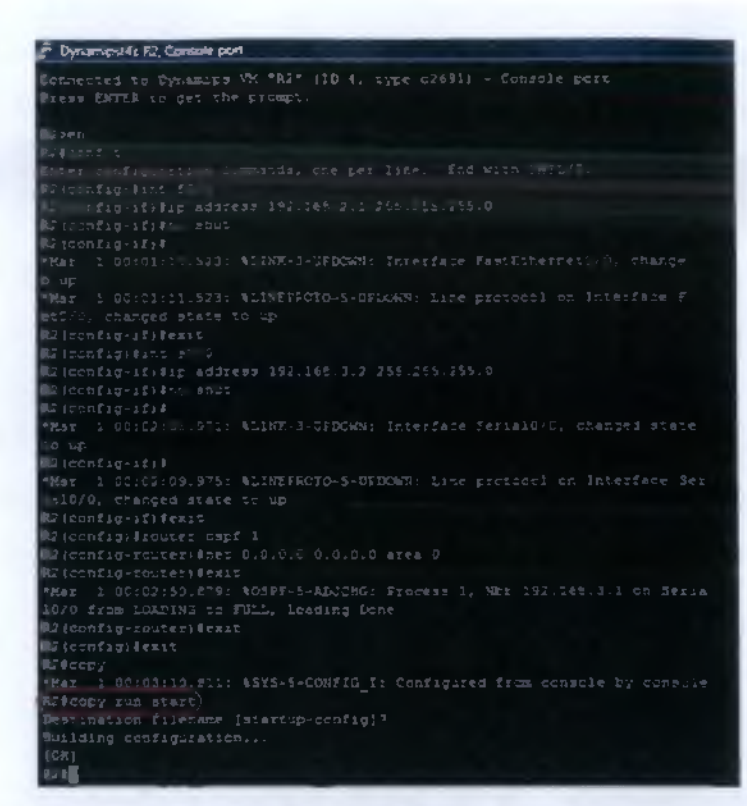

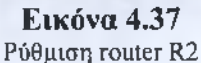

Αφού έχουμε ρυθμίσει τους routers σειρά έχουνε οι linux hosts μας, ξεκινώντας από τον Qemul πάμε και επαναφέρουμε την κονσόλα του , την οποία έχουμε αφήσει να φορτώσει το πρόγραμμά του και είναι έτοιμη να τις δώσουμε τις εντολές μας (εικόνα 4.38).

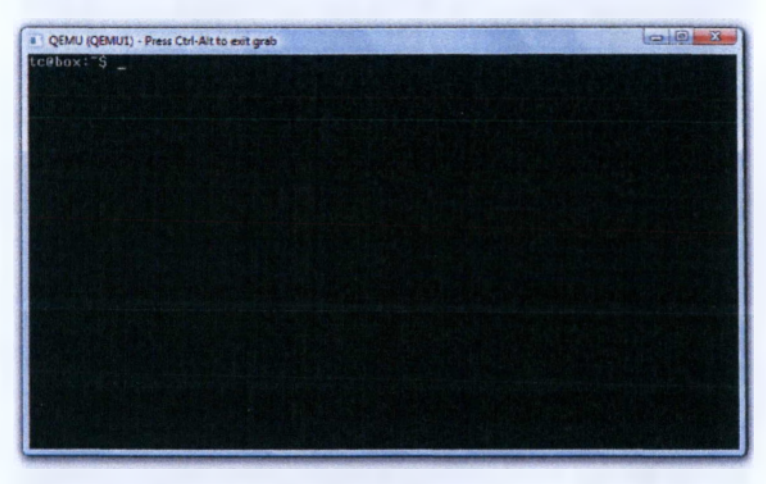

#### **Εικόνα 4.38** Qemul Console

Η διαδικασία απόδοσης IP διευθύνσεων στους Linux hosts γίνεται μέσω της κονσόλας τύπου cmd, δίνοντας εντολές. Για να ξεκινήσουμε στην πρώτη γραμμή που μας εμφανίζει πληκτρολογούμαι "su" για να μπούμε στην κατάσταση όπου θα ορίσουμε IP, subnetmask και default gateway, αφού πληκτρολογήσουμε την πρώτη εντολή μας ζητάει κάποιο password εκεί δίνουμε ως κωδικό την λέξη "root". Έτσι αφού δώσουμε και τον κωδικό μας βάζει στην κατάσταση που επιθυμούμαι για να κάνουμε τις κατάλληλες ρυθμίσεις, την IP και την subnetmask τις ορίζουμε στην ίδια γραμμή εντολών με την παρακάτω εντολή: " *ifconfig ethO (η IP που επιθυμούμαι)* **netmask (η subnetmask που επιθυμούμαι)"**. Στην από κάτω γραμμή εντολών θα ορίσουμε την default gateway με την παρκάτω εντολή: " *route add deafault gw (την IP που επιθυμούμαι) ethO".* Όπως φαίνεται και στην εικόνα που μας δείχνει τις κονσόλες cmd του Qemul και Qemu2, εικόνα 4.39.

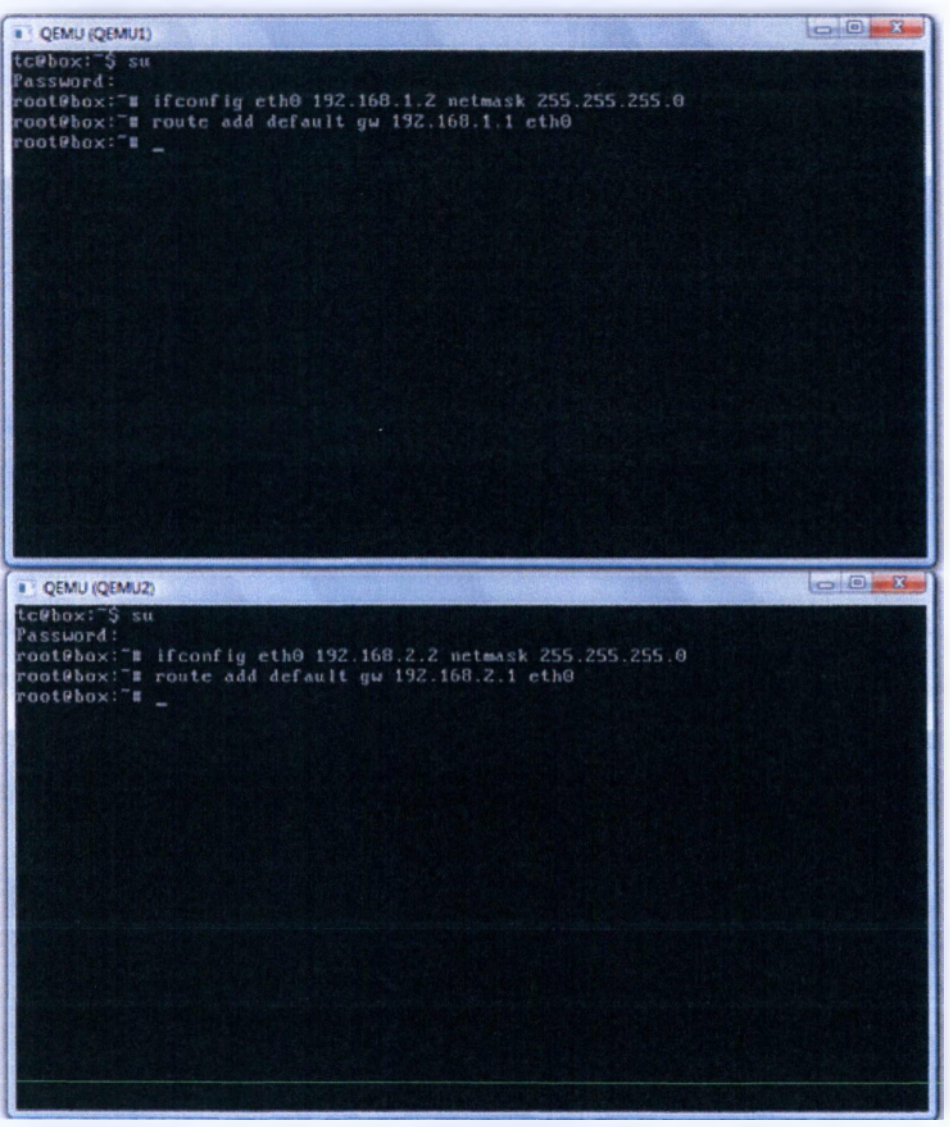

**Εικόνα 4.39** Consoles of Qemul, Qemu2

Έχοντας ολοκληρώσει όλες τις ρυθμίσεις που πρέπει ώστε να δουλέψει το δίκτυό μας, πάμε να δοκιμάσουμε αν όλα βαίνουν καλώς όπως πρέπει. Πάμε στην κονσόλα του Qemul όπου θα κάνουμε **"ping"** Qemu2, και να επιβεβαιώσουμε την

σωστή λειτουργιά του δικτύου (εικόνα 4.40). Πάμε λοιπόν στην από κάτω γραμμή εντολών και πατάμε **"ping 192.168.2.2",**την ίδια διαδικασία εκτελούμε αντίστοιχα και για τους routers, μέχρι να επιβεβαιώσουμε ότι όλα επικοινωνούν μεταξύ τους. Κάνοντας Ping θα πρέπει να στο τέλος να μας δείξει στα αποτελέσματα « **0% packet loss»,** όπως φαίνεται στην εικόνα 4.40.

| $\blacksquare$<br>II QEMU (QEMU1)                           |  |  |  |  |
|-------------------------------------------------------------|--|--|--|--|
| 64 butes from 192.168.2.2: seq=0 ttl=62 time=141.361 ms     |  |  |  |  |
| 64 butes from 192.168.2.2: seq=1 ttl=62 time=120.949 ms     |  |  |  |  |
| 64 butes from 192.168.2.2: seq=2 ttl=62 time=137.700 ms     |  |  |  |  |
| 64 butes from 192.168.2.2: seq=3 ttl=62 time=123.732 ms     |  |  |  |  |
| 64 butes from 192.168.2.2: seq=4 ttl=62 time=140.277 ms     |  |  |  |  |
| 64 bytes from 192.168.2.2: seq=5 tt1=62 time=105.888 ms     |  |  |  |  |
| 64 butes from 192.168.2.2: seq=6 ttl=62 time=41.254 ms      |  |  |  |  |
| 64 bytes from 192.168.2.2: seq=7 ttl=62 time=77.400 ms      |  |  |  |  |
| 64 butes from 192.168.2.2: seq=8 ttl=62 time=70.469 ms      |  |  |  |  |
| 64 bytes from 192.168.2.2: seq=9 ttl=62 time=103.953 ms     |  |  |  |  |
| 64 butes from 192.168.2.2: seq=10 ttl=62 time=71.613 ms     |  |  |  |  |
| 64 bytes from 192.168.2.2: seq=11 ttl=62 time=95.942 ms     |  |  |  |  |
| 64 bytes from 192.168.2.2: seq=12 ttl=62 time=149.230 ms    |  |  |  |  |
| 64 butes from 192.168.2.2: seq=13 ttl=62 time=85.088 ms     |  |  |  |  |
| 64 bytes from 192.168.2.2: seq=14 ttl=62 time=86.417 ms     |  |  |  |  |
| 64 bytes from 192.168.2.2: seq=15 ttl=62 time=261.188 ms    |  |  |  |  |
| 64 butes from 192.168.2.2: seq=16 ttl=62 time=63.603 ms     |  |  |  |  |
| 64 bytes from 192.168.2.2: seq=17 ttl=62 time=90.560 ms     |  |  |  |  |
| 64 butes from 192.168.2.2: seq=18 ttl=62 time=149.868 ms    |  |  |  |  |
| 64 butes from 192.168.2.2: seq=19 ttl=62 time=114.143 ms    |  |  |  |  |
| ΛC.                                                         |  |  |  |  |
| $--$ 192.168.2.2 ping statistics $--$                       |  |  |  |  |
| 20 packets transmitted, 20 packets received, 0% packet loss |  |  |  |  |
| round-trip min/avg/max = 41.254/111.531/261.188 ms          |  |  |  |  |
| root@box:"#                                                 |  |  |  |  |

**Εικόνα 4.40** Αποτελέσματα εντολής ping

Αφού υλοποιήσαμε το εργαστήριο μας, τώρα θα πρέπει να το αποθηκεύσουμε. Αρχικά, πάμε στην γραμμή εργαλείων και πατάμε να σταματήσει η λειτουργία των δικτυακών στοιχείων μας. Έχοντας σταματήσει την λειτουργία του δικτύου , πάμε πάνω στην κεντρική γραμμή και επιλέγουμε « **File—> Save Project as»** (εικόνα 4.41).

|    | [File] Edit View Control Annatate Halp |            |  |
|----|----------------------------------------|------------|--|
|    | <b>New blank topology</b>              |            |  |
| m  | Open                                   | Carl+O     |  |
|    | $\frac{3}{2}$ Save                     | Chris S    |  |
|    | 9 Seve topology as                     |            |  |
| в. | Han blank project                      | Ctrl+N     |  |
|    | <b>A</b> Save project as               |            |  |
|    | <b>A.</b> Import/Export                |            |  |
|    | Screenshot                             |            |  |
|    | <b>C.</b> Snapshot                     |            |  |
|    | <b>To Out</b>                          | $Q_{01-0}$ |  |

**Εικόνα 4.41** Διαδικασία Αποθήκευσης (1)

Μας εμφανίζει ένα νέο παραθυράκι στο οποίο πρέπει να συμπληρώσουμε το όνομα που θέλουμε να το αποθηκεύσουμε αλλά και το που θέλουμε να το αποθηκεύσουμε.

> **ΑΤΕΙ ΚΑΛΑΜΑΤΑΣ - ΠΑΡΑΣΤΗΜΑ ΣΠΑΡΤΗΣ ΤΜΗΜΑ ΤΕΧΝΟΛΟΓΙΑΣ 8 ΠΛΗΡΟΦΟΡΙΚΗΣ & ΤΗΛΕΠΙΚΟΙΝΩΝΙΩΝ 8**

Αφού λοιπόν συμπληρώσουμε τα δύο πεδία, από κάτω ακριβώς έχει δύο επιλογές την **"Save nvrams and virtual hard drives"** και την **"Save IOS startup",** και τις δύο της τσεκάρουμε δίπλα στα κουτάκια που τις αντιστοιχούν και στην συνέχεια πατάμε **"ΟΚ"** (εικόνα 4.42). Η τοπολογία μας αποθηκεύτηκε και είναι έτοιμη για την επόμενη φορά που θα την χρειαστούμε.

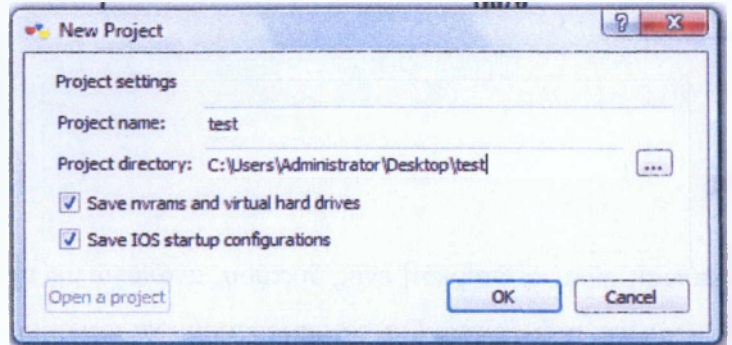

**Εικόνα 4.42** Διαδικασία αποθήκευσης (2)

# **5 ΕΡΓΑΣΤΗΡΙΑΚΕΣ ΑΣΚΗΣΕΙΣ**

### **5.1 ΕΙΣΑΓΩΓΗ**

Το εκπαιδευτικό υλικό της πλατφόρμας μας στηρίζεται στην ύλη του CCNA (Cisco Certified Network Associate), του mo αναγνωρισμένου και καταξιωμένου διπλώματος στον χώρο των δικτύων , προσπαθήσαμε να συμπεριλάβουμε όσο το δυνατόν περισσότερη και συγχρόνως βατή ύλη του. Οι ενότητες που περιλαμβάνει είναι:

- > Subnetting / VLSM
- > IP Routing
- > Enhanced IGRP (EIGRP) και Open Shortest Path First (OSPF)
- > Security (Extended Access-Lists)

Σκοπός των εργαστηριακών ασκήσεων είναι να παρουσιάσουν τις πιο βασικές έννοιες των δικτύων, να μας κάνουν κατανοητό το ρόλο τους στο χώρο τον δικτύων και να εμπλουτίσουν τις γνώσεις των μαθητευόμενων . Προσπαθήσαμε να είναι όσο το δυνατόν οι λύσεις των ασκήσεων επεξηγηματικές και αρκετά διευκρινιστικές, σε αυτό βοηθάει και η βασική θεωρία που έχει συμπεριλάβει σε κάθε ενότητα ασκήσεις.

#### **5.2 Subnetting / VLSM**

## **5.2.1 Subnetting**

Η υποδικτύωση είναι η διαίρεση ενός δικτύου, ανάλογα με τις ανάγκες που έχει το δίκτυο γίνεται και η διαίρεση. Για να μπορέσουμε να κάνουμε υποδικτύωση σε μια διεύθυνση θα πρέπει πρώτα να είμαστε σε θέση να αναγνωρίζουμε τι κλάση είναι και από τι αποτελείτε μια IP διεύθυνση, επίσης απαραίτητη προϋπόθεση για την υλοποίηση μιας υποδικτύωσης είναι να γνωρίζουμε καλά το δυαδικό σύστημα και τις δυνάμεις του 2! Οι IPs χωρίζονται όπως φαίνεται και στον παρακάτω πίνακα:

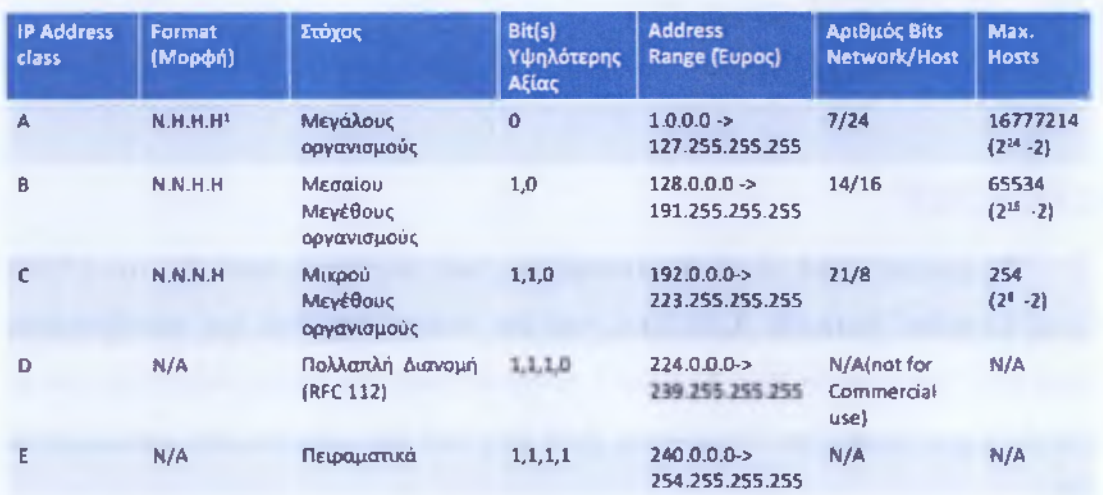

Εικόνα 5.1 Πίνακας διευθύνσεων IP Συνήθως πολλοί μεγάλοι οργανισμοί διαιρούν τα δίκτυά τους σε επιμέρους δίκτυα και αφήνουν ένα μικρό αριθμό bits για τον προσδιορισμό των τελικών υπολογιστών. Η διαδικασία υποδικτύωσης φαίνεται στην ακριβώς επόμενη άσκηση.

ΆΣΚΗΣΗ 1: Στην παρακάτω τοπολογία να εφαρμοστεί Subnetting στην 192.168.2.0 με μάσκα υποδικτύωσης 255.255.255.224 ή αλλιώς /27.

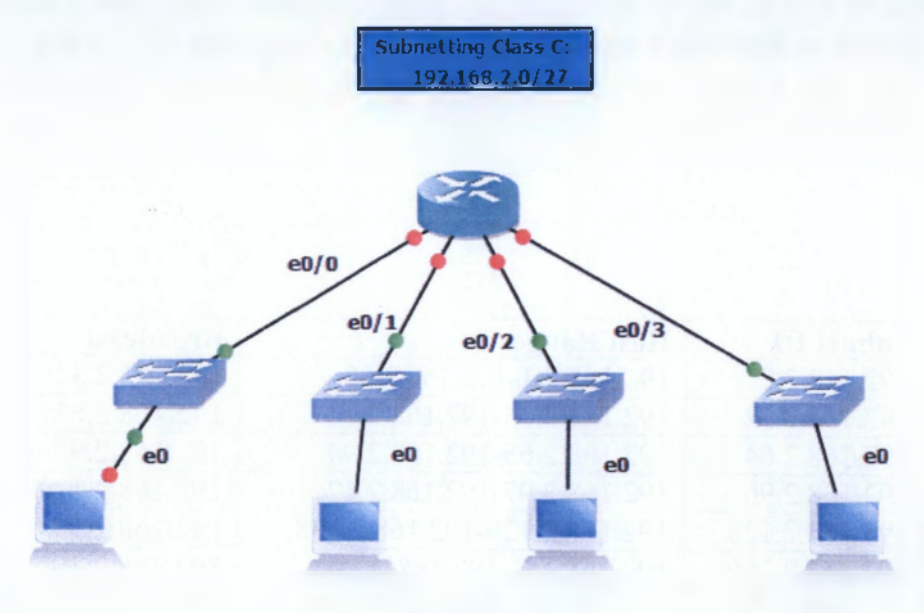

## Εικόνα 5.2 Τοπολογία Subnetting

Σημείωση: Να χρησιμοποιηθούν οι παρακάτω εντολές για να μπορέσουμε να κάνουμε ping από το ένα υποδίκτυο στο άλλο και να επιβεβαιώσουμε την επικοινωνία τους.

# **R2(config)#router rip**

#### **R2(config-router)#network 192.168.2.0**

## ΛΥΣΗ:

Στην συγκεκριμένη άσκηση μας ζητάει να κάνουμε υποδικτύωση στην 192.168.2.0, από το παραπάνω πινακάκι βλέπουμε ότι η διεύθυνση μας είναι Class C που σημαίνει ότι έχει μορφή Ν.Ν.Ν.Η. , τα πρώτα 3 τμήματα (ή αλλιώς τα πρώτα 24 bits καθώς κάθε τμήμα της αποτελείτε από 8 bits, συνολικά από 32 bits) απευθύνονται στο δίκτυο (network), ενώ το τελευταίο τμήμα ανήκει στους hosts.

Τώρα λοιπόν που θέλουμε να κάνουμε υποδικτύωση /27, σημαίνει ότι θα πάρουμε 3 bits από τους hosts, αφού /24 είναι η μάσκα της Class C χωρίς υποδικτύωση. Έτσι, θα έχουμε:

Ν.ΙΜ.Ν.Η

# Ν.Ν.Ν. **bp o p b p o p p p p**

Από την αριστερή πλευρά της κόκκινης γραμμής και πίσω είναι για το δίκτυο τα υπόλοιπα 5 μένουν για hosts, οπότε τα υποδίκτυα που θα μας δώσει θα είναι  $2^3=8$ (υψώνουμε το δύο εις την τρίτη γιατί 3 bits πήραμε από τους hosts και οι hosts Που θα μας παρέχει το κάθε υποδίκτυο θα είναι 25-2=30 (αφαιρούμε δύο γιατί το πρώτο πάντα είναι το δίκτυο και το τελευταίο η broabcast). Τα ύποδικτυα που δημιουργούνται είναι τα εξής:

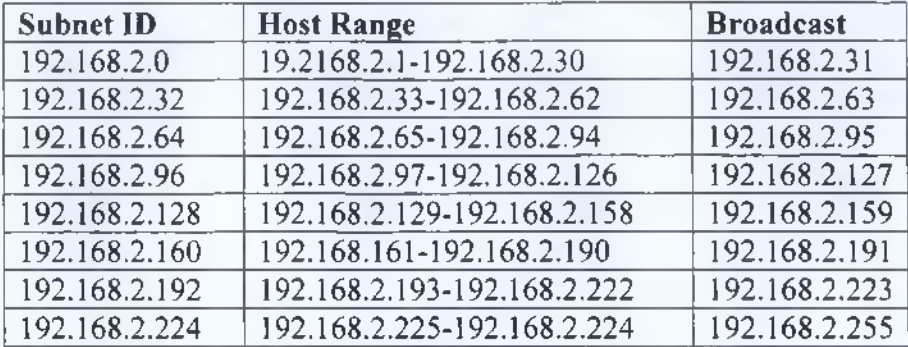

Όπως παρατηρούμε η αρχική μας διεύθυνση χωρίζεται ανά 32, δηλαδή όσα bits αφήσαμε για τους hosts. Από τα παραπάνω δίκτυα επιλέγουμε 4 όποια θέλουμε και τα ορίσουμε στην τοπολογία μας, ας επιλέξουμε τα 4 πρώτα υποδίκτυα. Ξεκινάμε να ρυθμίσουμε τα υποδίκτυα στον routre μας.

# Router:

R2> #βρισκόμαστε σε κατάσταση «User exec mode» #

R2>en #πατώντας «en» ή «enable» πηγαίνει σε κατάσταση «privilege mode», όπου εκεί μπορούμε να δούμε και να αλλάξουμε τις ρυθμίσεις του router#

R2#conf t #μπαίνεις σε κατάσταση «global configuration mode» όπου μέσα εκεί μπορούμε να κάνουμε εγκατάσταση τις ρυθμίσεις του router#

Enter configuration commands, one per line. End with CNTL/Z.

R2(config-if)#ip subnet-zero #με την εντολή αυτή ορίζουμε στον router να διαβάσει ως υποδίκτυο και το 192.168.2.0#

R2(config)#int eO/O #με την εντολή int ή interface ορίζουμε σε ποιο Interface θέλουμε να ρυθμίσουμε π.χ. sO/O, sO/1, f0/0 κ.τ.λ. στην περίπτωσή μας το eO/O#

R2(config-if)#ip address 192.168.2.1 255.255.255.224 #με την εντολή ip address ορίζουμε την ip που θέλουμε να πάρει το Interface , έτσι με την εντολή πληκτρολογούμε πρώτα την Ιρ και στην συνέχεια την subnet mask, όπως φαίνεται και στην άσκησή μας.#

R2(config-if)#no shut #με την εντολή no shut ή αλλιώς no shutdown εγκαθιστούμε τις ρυθμίσεις που κάναμε στο interface μας#

\*Mar 1 00:16:44.571: %LINK-3-UPDOWN: Interface EthemetO/O, changed state to up

\*Mar 1 00:16:45.571: %LINEPROTO-5-UPDOWN: Line protocol on Interface Ethemet0/0, changed state to up #σχόλια του Router Τα οποία μας επιβεβαιώνουν για την αποθήκευση των αλλαγών στο interface#

R2(config-if)#exit #με την εντολή exit επιστρέφουμε στην προηγούμενη κατάσταση#

 $R2$ (config)#int e0/1

R2(config-if)#ip address 192.168.2.33 255.255.255.224

R2(config-if)#no shut

\*Mar 1 00:13:28.403: %LINK-3-UPDOWN: Interface EthemetO/1, changed state to up

\*Mar 1 00:13:29.403: %LINEPROTO-5-UPDOWN: Line protocol on Interface Ethemet0/1, changed state to up

R2(config-if)#exit

R2(config)#int eO/2

R2(config-if)#ip address 192.168.2.65 255.255.255.224

 $R2$ (config-if)#no shut

\*Mar 1 00:14:51.363: %LINK-3-UPDOWN: Interface EthemetO/2, changed state to  $up$ 

\*Mar 1 00:14:52.363: %LINEPROTO-5-UPDOWN: Line protocol on Interface EthemetO/2, changed state to up

R2(config-if)#exit

 $R2$ (config)#int e0/3

R2(config-if)#ip address 192.168.2.97 255.255.255.224

R2(config-if)#no shut

\*Mar 1 00:15:44.735: %LINK-3-UPDOWN: Interface EthemetO/3, changed state to up

\*Mar 1 00:15:45.735: %LINEPROTO-5-UPDOWN: Line protocol on Interface Ethemet0/3, changed state to up

R2(config-if)#exit

R2(config)#router rip

R2(config-router)#network 192.168.2.0

R2(config-router)#do show ip route #μας εμφανίζει τον πίνακα δρομολόγησης#

Codes: C - connected, S - static, R - RIP, M - mobile, B - BGP

D - EIGRP, EX - EIGRP external, O - OSPF, IA - OSPF inter area

N1 - OSPF NSSA external type 1, N2 - OSPF NSSA external type 2

El - OSPF external type 1, E2 - OSPF external type 2

i - IS-IS, su - IS-IS summary, LI - IS-IS level-1, L2 - IS-IS level-2

ia - IS-IS inter area, \* - candidate default, U - per-user static route

o - ODR, P - periodic downloaded static route

Gateway of last resort is not set

#### 192.168.2.0/27 is subnetted, 4 subnets

C 192.168.2.96 is directly connected, Ethemet0/3 #όπου βλέπουμε το σύμβολο C μας δείχνει με ποια interfaces είναι απευθείας συνδεδεμένα#

 $C = 192.168.2.64$  is directly connected, Ethernet0/2

C 192.168.2.32 is directly connected, Ethemet0/1

C 192.168.2.0 is directly connected, EthemetO/O

R2(config-router)#exit

RT A(config)#exit

\*Mar 1 00:18:40.763: %SYS-5-CONFIG\_I: Configured from console by console

R2#copy run start #με την εντολή copy run start αποθηκεύουμε το configuration του router μας για να μην χαθεί στην επόμενη εκκίνηση του, εκτελείτε μόνο σε κατάσταση «privilege mode» #

Destination filename [startup-config]?

Building configuration...

 $[OK]$ 

R2#

Θέλοντας τώρα να ελέγξουμε την συνδεσιμότητα πηγαίνουμε στον κάθε host ξεχωριστά και πατάμε την εντολή "ping x.x.x.x" , όπου χ.χ.χ.χ θα βάλουμε την διεύθυνση που επιθυμούμαι να επικοινωνήσουμε, στην περίπτωση, μας θα βάλουμε τους άλλους host, όπως φαίνεται και στο παράδειγμα.

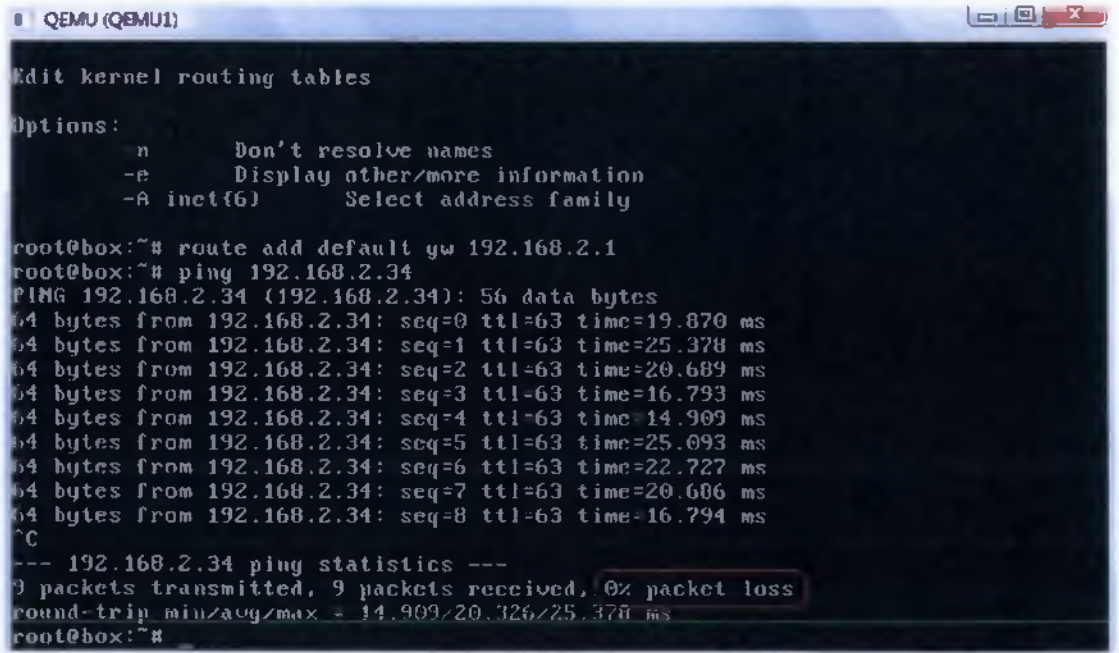

Για να επιβεβαιώσουμε ότι όλα λειτουργούν σωστά θα πρέπει σε κάθε Ping που κάνουμε στα ενεργά Interfaces μας να παίρνουμε απάντηση "0% packet loss", όπως φαίνεται κυκλωμένο στην εικόνα μας πιο πάνω.

Όταν σε ένα δίκτυο ΙΡ ορίζονται περισσότερες από μία μάσκες υποδικτύου για ένα δεδομένο κύριο δίκτυο, αυτό θεωρείται δίκτυο με μάσκες VLSM. Οι μάσκες υποδικτύου μεταβλητού μήκους δημιουργήθηκαν για να επιτρέπουν πολλά επίπεδα διευθύνσεων υποδικτύου ΙΡ μέσα σε ένα μόνο δίκτυο (εξοικονόμηση ΙΡ διευθύνσεων). Αποτελούν ιδιαίτερο χρήσιμο εργαλείο σε μεγάλα δίκτυα δρομολόγησης. Η διαδικασία VLSM παρουσιάζεται με αρκετές λεπτομέρειες στην εργαστηριακή άσκηση που ακολουθεί.

ΆΣΚΗΣΗ : Στην παρακάτω τοπολογία να εφαρμοστεί VLSM με αρχική διεύθυνση 192.168.1.0.

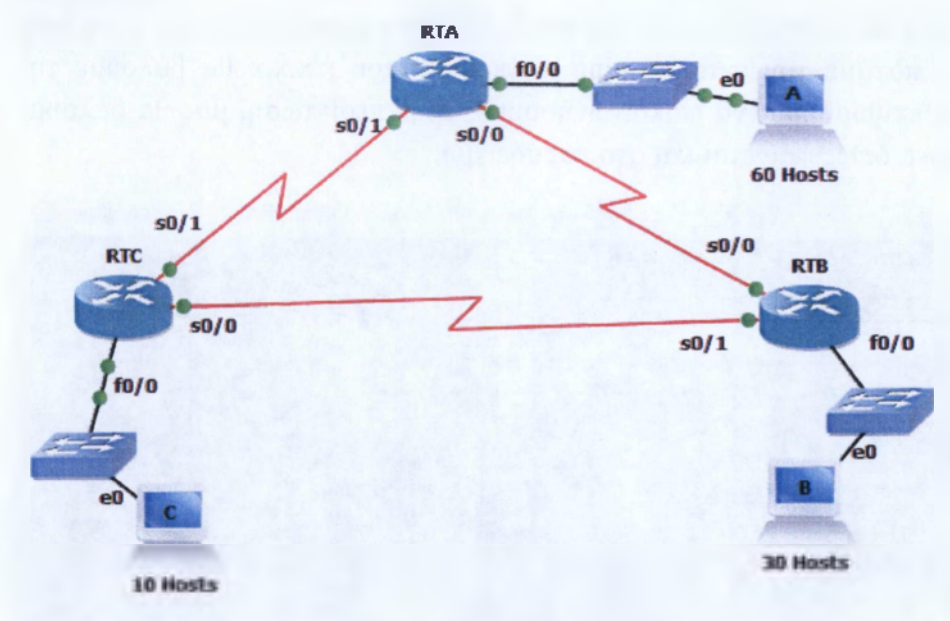

**Εικόνα 5.3** Τοπολογία VLSM

Σημείωση: Στην άσκηση θα χρησιμοποιηθεί RIPv2 , είναι πρωτόκολλο το οποίο θα το αναλύσουμε σε επόμενο εργαστήριο, στην συγκεκριμένη θα το χρησιμοποιήσουμε για να μπορέσει να δουλέψει το δίκτυο μας. Αφού ορίσετε τις αρχικές ρυθμίσεις στους routers, να συμπληρωθούν οι παρακάτω εντολές:

Router(config)#router rip

Router(config-router)#network 192.168.1.0

Router(config-router)#exit

ΛΥΣΗ:

Στην παραπάνω τοπολογία βλέπουμε ότι υπάρχουν διάφορα τμήματα με διαφορετικές ανάγκες υποδικτύωσης ,άρα και διαφορετικές μάσκες υποδικτύωσης. Έχουμε στο σύνολο 6 υποδίκτυα , τα 3 είναι για τα τμήματα και τα άλλα 3 είναι για την επικοινωνία μεταξύ των hosts. Έτσι λοιπόν, με την βοήθεια του VLSM θα καταφέρουμε να πετύχουμε την καλύτερη υποδικτύωση σπαταλώντας όσο το δυνατόν λιγότερες IPs. Η διαδικασία που ακολουθούμε έχει ως εξής: πρώτα βλέπουμε πόσα είναι τα υποδίκτυα που χρειάζεται το δίκτυό μας και από πόσους hosts αποτελείται, στην συνέχεια με βάση τους hosts το βάζουμε και στο ανάλογο block των hosts και κατά συνέπεια και την μάσκα υποδικτύωσης. Αφού, λοιπόν ορίσουμε της μάσκες υποδικτύωσης στην συνέχεια πάμε και τοποθετούμε στον πίνακα διευθύνσεων τα υποδίκτυα ξεκινώντας με αυτά που έχουν τη μικρότερη μάσκα προς αυτά με την μεγαλύτερη.

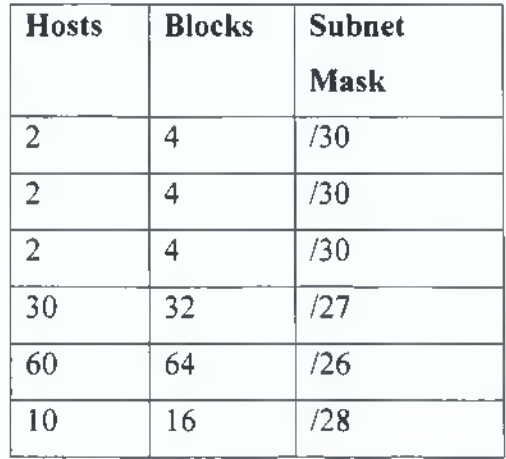

Στο παραπάνω πινακάκι βλέπουμε στην πρώτης στήλη τους hosts που χρειαζόμαστε, στη δεύτερη τα blocks όπου ανήκουν και στην τρίτη τις μάσκες υποδικτύωσης που προκύπτουν. Τώρα, πάμε να τοποθετήσουμε τα υποδίκτυα στον πίνακα, με τον τρόπο που προαναφέραμε:

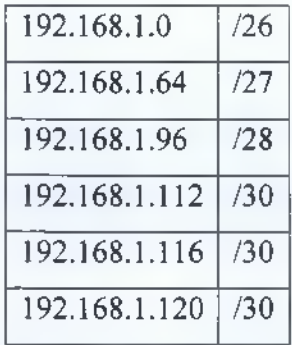

Το επόμενο βήμα είναι να πάμε να τοποθετήσουμε στην τοπολογία μας τις παραπάνω διευθύνσεις που δημιουργήσαμε, το παρακάτω πινακάκι μας δείχνει την διευθυνσιοδότηση της τοπολογίας μας:

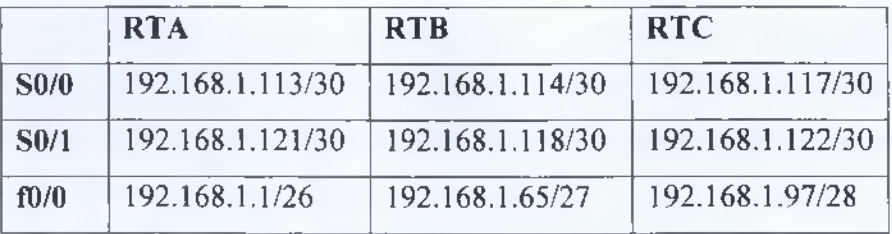

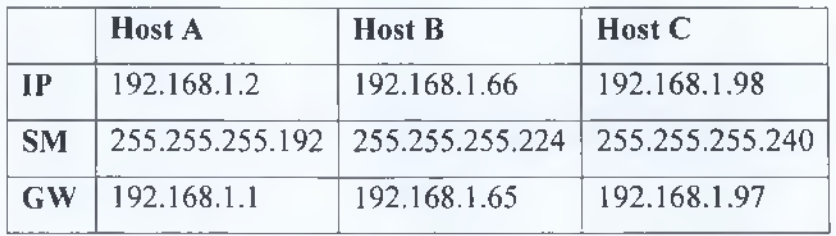

Τέλος, ορίζουμε τις διευθύνσεις στους routers και η άσκησή μας ολοκληρώθηκε.

# **RTA:**

RTA>en

RTA#conf t

Enter configuration commands, one per line. End with CNTL/Z.

RTA(config)#int s0/0

RTA(config-if)#ip address 192.168.1.113 255.255.255.252

RTA(config-if)#clock rate 64000

RTA(config-if)#no shut

\*Mar 1 00:01:27.603: %LINK-3-UPDOWN: Interface Serial0/0, changed state to up

\*Mar 1 00:01:28.607: %LINEPROTO-5-UPDOWN: Line protocol on Interface Serial0/0, changed state to up

RTA(config-if)#exit

RTA(config)#int sO/1

RTA(config-if)#ip address 192.168.1.121 255.255.255.252

RTA(config-if)#clock rate 64000

RTA(config-if)#no shut

\*Mar 1 00:09:53.167: %LINK-3-UPDOWN: Interface Serial0/1, changed state to up

\*Mar 1 00:09:54.171: %LINEPROTO-5-UPDOWN: Line protocol on Interface Serial0/1, changed state to up

RT A(config-if)#exit

RTA(config)#int fD/0

RTA(config-if)#ip address 192.168.1.1 255.255.255.192

\*Mar 1 00:10:19.515: %LINEPROTO-5-UPDOWN: Line protocol on Interface Serial0/1, changed state to down

RTA(config-if)#ip address 192.168.1.1 255.255.255.192

RTA(config-if)#no shut

\*Mar 1 00:10:29.363: %LINK-3-UPDOWN: Interface FastEthemetO/O, changed state to up

\*Mar 1 00:10:30.363: %LINEPROTO-5-UPDOWN: Line protocol on Interface FastEthemet0/0, changed state to up

RTA(config-if)#exit

\*Mar 1 00:11:29.475: %LINEPROTO-5-UPDOWN: Line protocol on Interface Serial0/0, changed state to up

\*Mar 1 00:14:49.507: %LINEPROTO-5-UPDOWN: Line protocol on Interface Serial0/1, changed state to up

RTA(config)#router rip

RTA(config-router)#network 192.168.1.0

RTA(config-router)#version 2

RT A(config-router)#exit

RTA(config)#do show ip route

Codes: C - connected, S - static, R - RIP, M - mobile, B - BGP

D - EIGRP, EX - EIGRP external, O - OSPF, IA - OSPF inter area

N1 - OSPF NSSA external type 1, N2 - OSPF NSSA external type 2

El - OSPF external type 1, E2 - OSPF external type 2

i - IS-IS, su - IS-IS summary, LI - IS-IS level-1, L2 - IS-IS level-2

ia - IS-IS inter area, \* - candidate default, U - per-user static route

o - ODR, P - periodic downloaded static route

Gateway of last resort is not set

192.168.1.0/24 is variably subnetted, 6 subnets, 4 masks

R 192.168.1.96/28 [ 120/2] via 192.168.1.114, 00:00:12, Serial0/0

- C 192.168.1.120/30 is directly connected, Serial0/1
- C 192.168.1.112/30 is directly connected, Serial0/0
- R 192.168.1.116/30 [120/1] via 192.168.1.114, 00:00:12, Serial0/0
- R 192.168.1.64/27 [120/1] via 192.168.1.114, 00:00:12, Serial0/0
- C 192.168.1.0/26 is directly connected, FastEthemetO/O

RTA(config)#do ping 192.168.1.118 #με την εντολή «do ping» χτυπάμε , όπως λέμε σε όποια διεύθυνση επιθυμούμε για να δούμε αν μας απαντάει, αν μπορεί να επικοινωνήσει#

Type escape sequence to abort.

Sending 5, 100-byte ICMP Echos to 192.168.1.118, timeout is 2 seconds:

!!!!!

Success rate is 100 percent (5/5), round-trip min/avg/max =  $1/14/36$  ms

RTA(config)#do ping 192.168.1.121

Type escape sequence to abort.

Sending 5, 100-byte ICMP Echos to 192.168.1.121, timeout is 2 seconds:

Success rate is 100 percent (5/5), round-trip min/avg/max =  $1/24/52$  ms

RTA(config)#do ping 192.168.1.65

Type escape sequence to abort.

Sending 5, 100-byte ICMP Echos to 192.168.1.65, timeout is 2 seconds:

!!!!!

Success rate is 100 percent (5/5), round-trip min/avg/max =  $1/20/48$  ms

RTA(config)#do ping 192.168.1.97

Type escape sequence to abort.

Sending 5, 100-byte ICMP Echos to 192.168.1.97, timeout is 2 seconds:

!!!!!

Success rate is 100 percent (5/5), round-trip min/avg/max =  $8/28/56$  ms

RTA(config)#do ping 192.168.1.1

Type escape sequence to abort.

Sending 5, 100-byte ICMP Echos to 192.168.1.1, timeout is 2 seconds:

!!!!!

Success rate is 100 percent (5/5), round-trip min/avg/max =  $4/4/4$  ms

RTA(config)#do ping 192.168.1.122

Type escape sequence to abort.

Sending 5, 100-byte ICMP Echos to 192.168.1.122, timeout is 2 seconds:

!!!!!

Success rate is 100 percent (5/5), round-trip min/avg/max =  $1/21/44$  ms

RT A(config)#exit

\*Mar 1 00:34:37.771: %SYS-5-CONFIG\_I: Configured from console by console

RTA#copy run start

Destination filename [startup-config]?

Building configuration...

 $[OK]$ 

# **RTB:**

RTB>en

RTB#conf t

Enter configuration commands, one per line. End with CNTL/Z.

RTB(config)#int s0/0

RTB(config-if)#ip address 192.168.1.114 255.255.255.252

RTB(config-if)#clock rate 64000

RTB(config-if)#no shut

\*Mar 1 00:11:04.515: %LINK-3-UPDOWN: Interface Serial0/0, changed state to up

\*Mar 1 00:11:05.519: %LINEPROTO-5-UPDOWN: Line protocol on Interface Serial0/0, changed state to up

RTB(config-if)#exit

RTB(config)#int s0/l

RTB(config-if)#ip address 192.168.1.118 255.255.255.252

RTB(config-if)#clock rate 64000

RTB(config-if)#no shut

\*Mar 1 00:11:55.747: %LINK-3-UPDOWN: Interface Serial0/1, changed state to up

\*Mar 1 00:11:56.751: %LINEPROTO-5-UPDOWN: Line protocol on Interface Serial0/1, changed state to up

RTB(config-if)#exit

RTB(config)#int f0/0

RTB(config-if)#ip address 192.168.1.65 255.

\*Mar 1 00:12:18.795: %LINEPROTO-5-UPDOWN: Line protocol on Interface Serial0/1, changed state to down

RTB(config-if)#ip address 192.168.1.65 255.255.255.224

RTB(config-if)#no shut

RTB(config-if)#exit

\*Mar 1 00:12:43.203: %LINK-3-UPDOWN: Interface FastEthemetO/O, changed state to up

\*Mar 1 00:12:44.203: %LINEPROTO-5-UPDOWN: Line protocol on Interface FastEthemet0/0, changed state to up

\*Mar 1 00:13:28.787: %LINEPROTO-5-UPDOWN: Line protocol on Interface Serial0/1, changed state to up

RTB(config)#router rip

RTB(config-router)#network 192.168.1.0

RTB(config-router)#version 2

RTB(config-router)#exit

RTB(config)#do show ip route

Codes: C - connected, S - static, R - RIP, M - mobile, B - BGP

D - EIGRP, EX - EIGRP external, O - OSPF, IA - OSPF inter area

N1 - OSPF NSSA external type 1, N2 - OSPF NSSA external type 2

El - OSPF external type 1, E2 - OSPF external type 2

i - IS-IS, su - IS-IS summary, LI - IS-IS level-1, L2 - IS-IS level-2

ia - IS-IS inter area, \* - candidate default, U - per-user static route

o - ODR, P - periodic downloaded static route

Gateway of last resort is not set

192.168.1.0/24 is variably subnetted, 6 subnets, 4 masks

R 192.168.1.96/28 [120/1] via 192.168.1.117, 00:00:22, Serial0/1

**ATEI ΚΑΛΑΜΑΤΑΣ - ΠΑΡΑΣΤΗΜΑ ΣΠΑΡΤΗΣ ΤΜΗΜΑ ΤΕΧΝΟΛΟΓΙΑΣ 1 ΠΛΗΡΟΦΟΡΙΚΗΣ & ΤΗΛΕΠΙΚΟΙΝΩΝΙΩΝ** 0

#### R 192.168.1.120/30 [120/1] via 192.168.1.117, 00:00:22, SerialO/1

[120/1] via 192.168.1.113, 00:00:04, SerialO/O

C 192.168.1.112/30 is directly connected, SerialO/O

C 192.168.1.116/30 is directly connected, SerialO/1

C 192.168.1.64/27 is directly connected, FastEthemetO/O

R 192.168.1.0/26 [120/1] via 192.168.1.113, 00:00:05, Serial0/0

RTB(config)#do ping 192.168.1.121

Type escape sequence to abort.

Sending 5, 100-byte ICMP Echos to 192.168.1.121, timeout is 2 seconds:

!!!!!

Success rate is 100 percent (5/5), round-trip min/avg/max =  $4/17/44$  ms RTB(config)#do ping 192.168.1.1

Type escape sequence to abort.

Sending 5, 100-byte ICMP Echos to 192.168.1.1, timeout is 2 seconds:

!!!!!

Success rate is 100 percent (5/5), round-trip min/avg/max =  $4/27/72$  ms

RTB(config)#do ping 192.168.1.97

Type escape sequence to abort.

Sending 5, 100-byte ICMP Echos to 192.168.1.97, timeout is 2 seconds:

!!!!!

Success rate is 100 percent (5/5), round-trip min/avg/max =  $4/23/68$  ms

RTB(config)#do ping 192.168.1.117

Type escape sequence to abort.

Sending 5, 100-byte ICMP Echos to 192.168.1.117, timeout is 2 seconds:

!!!!!

Success rate is 100 percent (5/5), round-trip min/avg/max =  $1/21/40$  ms

RTB(config)#do ping 192.168.1.122

Type escape sequence to abort.

Sending 5, 100-byte ICMP Echos to 192.168.1.122, timeout is 2 seconds:

!!!!!

Success rate is 100 percent (5/5), round-trip min/avg/max =  $4/24/52$  ms

RTB(config)#exit

RTB#cop

\*Mar 1 00:34:46.595: %SYS-5-CONFIG\_I: Configured from console by console

RTB#copy run start

Destination filename [startup-config]?

Building configuration...

[OK]

RTB#copy run start

Destination filename [startup-config]?

Building configuration...

 $[OK]$ 

RTB#

# **RTC:**

RTC>en

RTC#conf t

Enter configuration commands, one per line. End with CNTL/Z.

RTC(config)#int sO/O

RTC(config-if)#ip address 192.168.1.117 255.255.255.252

RTC(config-if)#clock rate 64000

RTC(config-if)#no shut

\*Mar 1 00:13:12.979: %LINK-3-UPDOWN: Interface Serial0/0, changed state to up

\*Mar 1 00:13:13.983: %LINEPROTO-5-UPDOWN: Line protocol on Interface Serial0/0, changed state to up

RTC(config-if)#exit

\*Mar 1 00:14:07.603: %LINK-3-UPDOWN: Interface Serial0/1, changed state to up

RTC(config-if)#

\*Mar 1 00:14:08.607: %LINEPROTO-5-UPDOWN: Line protocol on Interface Serial0/1, changed state to up

RTC(config-if)#exit

RTC(config)#int s0/l

RTC(config-if)#ip address 192.168.1.122 255.255.255.252

RTC(config-if)#clock rate 64000

RTC(config-if)#no shut

RTC(config-if)#exit

RTC(config)#int f0/0

RTC(config-if)#ip address 192.168.1.97 255.255.255.240

RTC(config-if)#no shut

\*Mar 1 00:15:26.131: %LINK-3-UPDOWN: Interface FastEthemetO/O, changed state to up

\*Mar 1 00:15:27.131: %LINEPROTO-5-UPDOWN: Line protocol on Interface FastEthemet0/0, changed state to up

RTC(config-if)#exit

RTC(config)#router rip

RTC(config-router)#network 192.168.1.0

RTC(config-router)#version 2

RTC(config-router)#exit

RTC(config)#do show ip route

Codes: C - connected, S - static, R - RIP, M - mobile, B - BGP

D - EIGRP, EX - EIGRP external, 0 - OSPF, IA - OSPF inter area

N1 - OSPF NSSA external type 1, N2 - OSPF NSSA external type 2

El - OSPF external type 1, E2 - OSPF external type 2

i - IS-IS, su - IS-IS summary, LI - IS-IS level-1, L2 - IS-IS level-2

ia - IS-IS inter area, \* - candidate default, U - per-user static route

o - ODR, P - periodic downloaded static route

Gateway of last resort is not set

192.168.1.0/24 is variably subnetted, 6 subnets, 4 masks

C 192.168.1.96/28 is directly connected, FastEthemetO/O

C 192.168.1.120/30 is directly connected, Serial0/1

- R 192.168.1.112/30 [120/1] via 192.168.1.118, 00:00:07, Serial0/0
- C 192.168.1.116/30 is directly connected, Serial0/0

R 192.168.1.64/27 [120/1] via 192.168.1.118, 00:00:07, Serial0/0

R 192.168.1.0/26 [120/2] via 192.168.1.118,00:00:07, Serial0/0

RTC(config)#do ping 192.168.1.1

Type escape sequence to abort.

Sending 5, 100-byte ICMP Echos to 192.168.1.1, timeout is 2 seconds:

!!!!!

Success rate is 100 percent (5/5), round-trip min/avg/max =  $1/17/48$  ms
Type escape sequence to abort.

Sending 5, 100-byte ICMP Echos to 192.168.1.65, timeout is 2 seconds:

!!!!!

Success rate is 100 percent (5/5), round-trip min/avg/max =  $1/16/40$  ms

RTC(config)#do ping 192.168.1.113

Type escape sequence to abort.

Sending 5, 100-byte ICMP Echos to 192.168.1.113, timeout is 2 seconds:

!!!!!

Success rate is 100 percent (5/5), round-trip min/avg/max =  $4/24/52$  ms

RTC(config)#do ping 192.168.1.114

Type escape sequence to abort.

Sending 5, 100-byte ICMP Echos to 192.168.1.114, timeout is 2 seconds:

!!!!!

Success rate is 100 percent (5/5), round-trip min/avg/max =  $4/20/44$  ms

RTC(config)#exit

RTC#cop

\*Mar 1 00:34:51.007: %SYS-5-CONFIG\_I: Configured from console by console

RTC#copy run start

Destination filename [startup-config]?

Building configuration...

 $[OK]$ 

RTC#

Βλέπουμε ότι το δίκτυο μας δουλεύει σωστά θα κάνουμε και «ping» από τους hosts για να ολοκληρωθεί ο έλεγχος λειτουργίας του δικτύου.

## Host A:

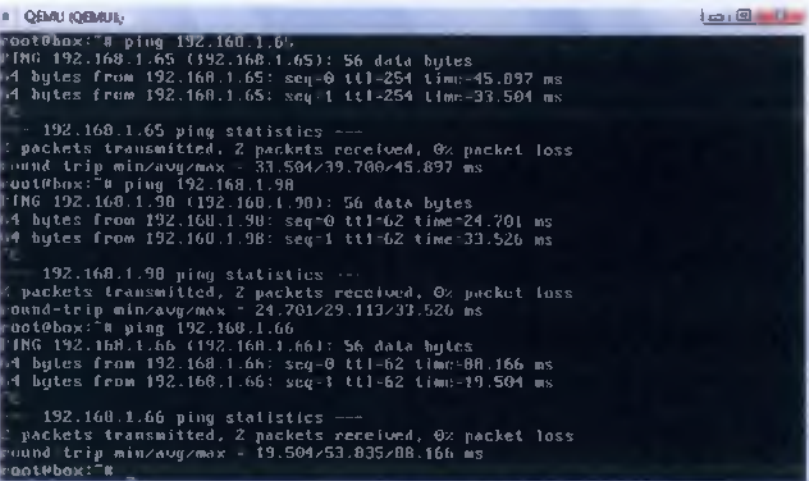

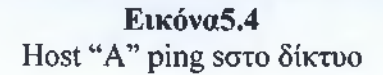

## Host B:

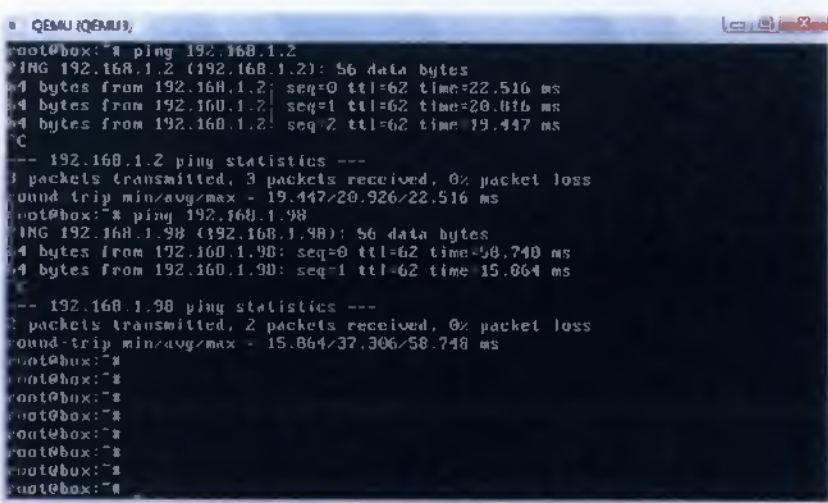

**Εικόνα5.5** Host "B" ping soxo δίκτυο

**ΑΤΕΙ ΚΑΛΑΜΑΤΑΣ - ΠΑΡΑΣΤΗΜΑ ΣΠΑΡΤΗΣ ΤΜΗΜΑ ΤΕΧΝΟΛΟΓΙΑΣ 1** ΠΛΗΡΟΦΟΡΙΚΗΣ & ΤΗΛΕΠΙΚΟΙΝΩΝΙΩΝ | <sub>Π</sub>

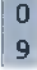

Host C:

| <b>CEMU JDEMUZ</b>                                                           | داتا ر ص |
|------------------------------------------------------------------------------|----------|
| : ՓԱՆԹԽԱՀ - ամաց 192.160.1.66                                                |          |
| PJMG 192.168.1.66 (192.160 1.66): 56 data butes                              |          |
| 4 bytes from 192.160.1.66: seg-0 ttl-62 time-31.459 ms                       |          |
| 4 butes from 192.160.1.66; seg t ttl 62 time-23.755 ms                       |          |
|                                                                              |          |
| 192.168.1.66 ping stalistics                                                 |          |
| packets transmitted. 2 packets received. OR packet loss                      |          |
| uuud Lrip min/avy/max 23.755/27.607/31 459 ms                                |          |
| uut#box:"# piny 192.16H.1.2<br>FING 192.160.1.2 (192.160.1.2): 56 data butes |          |
| 4 hytes from 192.14H.1.2] scg-0 t11-62 lime=22.81B ms                        |          |
| i4 hytes from 192.168.1.2] seg 1 ttl-62 time=29.902 ms                       |          |
| bytes from 192.168.1.23 seq=2 ttl=62 time=47.162 ms                          |          |
| r.                                                                           |          |
| $\sim$ 192.168.1.2 piny statistics                                           |          |
| packets transmitted, 3 packets received, 0% packet Inss                      |          |
| und-trip minzavyzmax = 2Z.810z33.294z47.162 ms                               |          |
| kot@hrix:"N                                                                  |          |
| mat@hox:"0                                                                   |          |
| mot@hnx:^W                                                                   |          |
| ootPhox: W                                                                   |          |
| kont@bax:"∥<br>⊪ont@box:"#                                                   |          |
| wut#bax:"m                                                                   |          |
| rnot@bax:"#                                                                  |          |

**Εικόνα5.6** Host "C" ping στο δίκτυο

#### **5.3 IP ROUTING**

IP Routing είναι ένας γενικός όρος για το σύνολο των πρωτοκόλλων που καθορίζουν την πορεία και ότι τα δεδομένα που ακολουθεί, προκειμένου να ταξιδέψει σε όλη πολλαπλών δικτύων από την πηγή έως τον προορισμό της. Τα δεδομένα δρομολογούνται από την πηγή έως τον προορισμό της μέσω μιας σειράς δρομολογητών, και σε πολλαπλά δίκτυα. Τα πρωτόκολλα που περιλαμβάνει το IP Routing δίνουν την δυνατότητα στους δρομολογητές και να «χτίσουν» έναν πίνακα προώθησης όπου θα συσχετίζουν το επόμενο βήμα (next\_hop) τους με την τελική διεύθυνση προορισμού. Στις επόμενες ασκήσεις θα δούμε και τα πρωτόκολλα που περιλαμβάνει το IP Routing όπως είναι τα Static και Default Route, RIPvl και RIPv2 (Dynamic Route), αφού πρώτα αναφέρουμε κάποια βασικά θεωρητικά πράγματα για το καθένα τους.

#### **5.3.1 Static και Default Route**

Αρχικά, Static Route έχουμε όταν προσθέτουμε τις διαδρομές στο routing table χειροκίνητα, δηλαδή ο διαχειριστής προσθέτει μία-μία τις διαδρομές στον πίνακα δρομολόγησης του κάθε router. Αυτή η διαδικασία αποτελεί μια χρονοβόρα και πολλές φορές ακατόρθωτη για μεγάλα δίκτυα, επίσης απαιτεί ο διαχειριστής να έχει κατανοήσει πλήρως το δίκτυο και τις διασυνδέσεις μεταξύ των router για να μην δοθούν λάθος διαδρομές στα routing table, καθώς επίσης σε κάθε νέα διαδρομή που δημιουργείται ο διαχειριστής θα πρέπει να την προσθέτει σε όλα του routing table. Από την άλλη μεριά, με την χρήση του Static Route αυξάνεται το επίπεδο ασφάλειας αφού ο διαχειριστής επιλέγει ποια διαδρομή θα ακολουθήσει.

Default route χρησιμοποιούμε πάλι όταν θέλουμε να στείλουμε πακέτα σε απομακρυσμένες αποστάσεις που δεν βρίσκονται στον πίνακα ως το επόμενο βήμα με μια διαφορά όμως, μπορεί να χρησιμοποιηθεί μόνο σε δικτυακές συσκευές που έχουν μόνο ένα interface.

Συγκεκριμένα, Static route μπορούμε να ορίσουμε στην κατάσταση "global configuration mode" με την παρακάτω εντολή:

### ip route [destination\_network] [mask] [next-hop address]

Ειδικότερα:

- **> ip route** : είναι η εντολή που χρησιμοποιούμε για να δημιουργήσουμε static route.
- **> destination\_network:** βάζουμε το δίκτυο που θέλουμε να τοποθετήσουμε στον πίνακα (το δίκτυο που θέλουμε να επικοινωνήσουμε).
- **> mask:** βάζουμε την subnet mask του δικτύου που βάλαμε πριν.

Για να ορίσουμε Default Route θα πρέπει να βρισκόμαστε ομοίως στην κατάσταση "global configuration mode" και υλοποιείται με την παρακάτω εντολή:

### **ip route 0.0.0.0 0.0.0.0 [next-hop\_address]**

Ειδικότερα:

**> ip route** : είναι η εντολή που χρησιμοποιούμε για να δημιουργήσουμε static route.

- > 0.0.0.0 : βάζοντας 0.0.0.0 δηλώνουμε ότι μας ενδιαφέρει σε οποιοδήποτε δίκτυο να μπορεί να στείλει πακέτα.
- $\geq 0.0.0.0$ : αντίστοιχα μπαίνει και η subnet mask για να ταυτιστεί.
- **> next-hop\_address:** βάζουμε την διεύθυνση του next-hop router , τον επόμενο κόμβο που θα λάβει το πακέτο και θα το προωθήσει στο απομακρυσμένο δίκτυο που επιθυμούμαι.

Στην άσκηση που ακολουθεί θα μπορέσουμε να καταλάβουμε και τις εντολές και την διαφορά χρήσης του Static και Default route.

ΆΣΚΗΣΗ 1: Στην παρακάτω τοπολογία να εφαρμοστεί Static και Default Route και να οριστούν loopbacks interfaces σε όλους τους δρομολογητές.

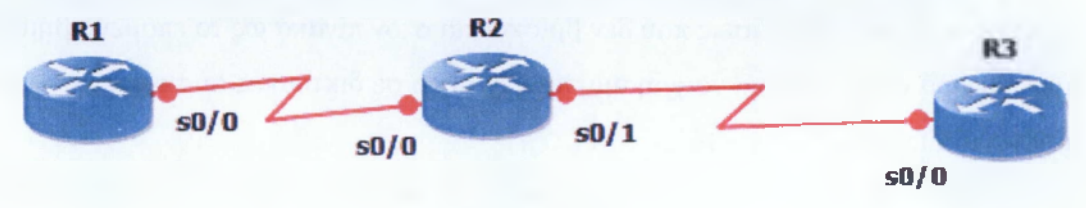

**Εικόνα 5.6** Τοπολογία Static και Default route.

## ΛΥΣΗ:

Στην συγκεκριμένη άσκηση δεν μας δίνει συγκεκριμένες ip διευθύνσεις οπότε θα επιλέξουμε μια ip όποια επιθυμούμε και θα κάνουμε subnetting /30. Έχοντας ορίσει τις IPs στα interfaces των routers, θα πρέπει να ορίσουμε static και default route ανάλογα τις περιπτώσεις. Στους R1 και R3 όπως φαίνεται στην τοπολογία μας θα ορίσουμε default route καθώς έχουν μόνο ένα interfaces ως έξοδο στα υπόλοιπα δίκτυα, ενώ στον R2 θα ορίσουμε static route, καθώς μπορεί να είναι απευθείας συνδεδεμένα τα δύο interfaces που διαθέτει ως εξόδους, αλλά με τα loopbacks interfaces τους δεν είναι, οπότε για να ορίσουμε την επικοινωνία του με τα loopbacks θα πρέπει να χρησιμοποιήσουμε static route, τα loopbacks interfaces χρησιμοποιούνται στην ουσία ως Test interfaces.

#### **Βήιιοι 1° : Ορισμός IPs και loopbacks**

Αρχικά, ξεκινάμε με το να δώσουμε τις IPs στα interfaces των routers, επιλέγουμε την 192.168.1.0 στην οποία θα κάνουμε υποδικτύωση /30, όπως προαναφέραμε, και προκύπτουν οι εξής:

Rl: serial s0/0 ip address: 192.168.1.1/30

R2: serial s0/0 ip address: 192.168.1.2/30

R2: serial sO/1 ip address: 192.168.1.5/30

R3: serial s0/0 ip address: 192.168.1.6/30

Rl: loopback 0 interface ip address: 192.168.1.9/30

R2: loopback 0 interface ip address: 192.168.1.13/30

R3: loopback 0 interface ip address: 192.168.1.17/30

### **R**1:

Rl>en

Rl#conf t

Enter configuration commands, one per line. End with CNTL/Z.

Rl(config)#int s0/0

Rl(config-if)#ip address 192.168.1.1 255.255.255.252

Rl(config-if)#clock rate 64000

Rl(config-if)#no shut

\*Mar 1 00:02:17.503: %LINK-3-UPDOWN: Interface Serial0/0, changed state to up \*Mar 1 00:02:18.507: %LINEPROTO-5-UPDOWN: Line protocol on Interface Serial0/0, changed state to up

\*Mar 1 00:02:46.395: %LINEPROTO-5-UPDOWN: Line protocol on Interface Serial0/0, changed state to down

\*Mar 1 00:04:36.387: %LINEPROTO-5-UPDOWN: Line protocol on Interface Serial0/0, changed state to up Rl(config-if)#exit

Rl(config)#int loopback  $0$  # ορίζουμε την IP του Loopback 0 interface#

**ΑΤΕΙ ΚΑΛΑΜΑΤΑΣ - ΠΑΡΑΣΤΗΜΑ ΣΠΑΡΤΗΣ ΤΜΗΜΑ ΤΕΧΝΟΛΟΓΙΑΣ 1 ΠΛΗΡΟΦΟΡΙΚΗΣ & ΤΗΛΕΠΙΚΟΙΝΩΝΙΩΝ** *1* Rl(config-if)#ip address 192.168.1.9 255.255.255.252 #μπορούμε να δώσουμε όποια IP επιθυμούμαι στο loopback αρκεί να μην πέφτει πάνω σε άλλο ήδη χρησιμοποιούμενο δίκτυο# Rl(config-if)#no shut

Rl(config-if)#exit

## R2:

R2>en

R2#conf t

Enter configuration commands, one per line. End with CNTL/Z.

R2(config)#int s0/0

R2(config-if)#ip address 192.168.1.2 255.255.255.252

R2(config-if)#clock rate 64000

R2(config-if)#no shut

\*Mar 1 00:04:25.759: %LINK-3-UPDOWN: Interface Serial0/0, changed state to up

\*Mar 1 00:04:26.763: %LINEPROTO-5-UPDOWN: Line protocol on Interface Serial0/0, changed state to up

R2(config-if)#exit

 $R2$ (config)#int s0/1

R2(config-if)#ip address 192.168.1.5 255.255.255.252

R2(config-if)#clock rate 64000

R2(config-if)#no shut

\*Mar 1 00:05:24.059: %LINK-3-UPDOWN: Interface Serial0/1, changed state to up

\*Mar 1 00:05:25.063: %LINEPROTO-5-UPDOWN: Line protocol on Interface Serial0/1, changed state to up

R2(config)#int loopback 0

\*Mar 1 00:14:35.499: %LINEPROTO-5-UPDOWN: Line protocol on Interface LoopbackO, changed state to up

R2(config-if)#ip address 192.168.1.13 255.255.255.252

R2(config-if)#no shut

R2(config-if)#exit

## **R3:**

R3>en R3#conf t Enter configuration commands, one per line. End with CNTL/Z. R3(config)#int s0/0 R3(config-if)#ip address 192.168.1.6 255.255.255.252 R3(config-if)#clock rate 64000 R3(config-if)#no shut \*Mar 1 00:09:18.527: %LINEPROTO-5-UPDOWN: Line protocol on Interface Serial0/0, changed state to up R3(config-if)#exit R3(config)#int loopback 0 \*Mar 1 00:15:10.911: %LINEPROTO-5-UPDOWN: Line protocol on Interface LoopbackO, changed state to up R3(config-if)#ip address 192.168.1.17 255.255.255.252 R3(config-if)#no shut R3 (config-if)#exit

### **Bfma 2°: Ορισμός Default route στους R1 και R3, και Static Route στον R2**

## **Rl: (Default route)**

Rl(config)#ip route 0.0.0.0 0.0.0.0 192.168.1.2 # ορισμός του default route με επόμενο βήμα την 192.168.1.2 όπου είναι το interface του R2 που επικοινωνεί απευθείας με τον R1 #

Rl(config)#do show ip route

Codes: C - connected, S - static, R - RIP, M - mobile, B - BGP

D - EIGRP, EX - EIGRP external, O - OSPF, IA - OSPF inter area

N1 - OSPF NSSA external type 1, N2 - OSPF NSSA external type 2

El - OSPF external type 1, E2 - OSPF external type 2

i - IS-IS, su - IS-IS summary, LI - IS-IS level-1, L2 - IS-IS level-2

ia - IS-IS inter area, \* - candidate default, U - per-user static route

o - ODR, P - periodic downloaded static route

**ΑΤΕΙ ΚΑΛΑΜΑΤΑΣ - ΠΑΡΑΣΤΗΜΑ ΣΠΑΡΤΗΣ ΤΜΗΜΑ ΤΕΧΝΟΛΟΓΙΑΣ ΠΛΗΡΟΦΟΡΙΚΗΣ & ΤΗΛΕΠΙΚΟΙΝΩΝΙΩΝ**

*T*

192.168.1.0/30 is subnetted, 2 subnets

C 192.168.1.8 is directly connected, LoopbackO

C 192.168.1.0 is directly connected, Serial0/0

S\* 0.0.0.0/0 [1/0] via 192.168.1.2 *#* το S\* συμβολίζει το Default route που έχουμε ορίσει #

Rl(config)#exit

\*Mar 1 00:24:59.687: %SYS-5-CONFIG\_I: Configured from console by console

Rl#copy run start

Destination filename [startup-config]?

Building configuration...

 $[OK]$ 

Rl#

## R3: (Default route)

R3(config)#ip route 0.0.0.0 0.0.0.0 192.168.1.5 # ορισμός του default route με επόμενο βήμα την 192.168.1.5 όπου είναι το interface του R2 που επικοινωνεί απευθείας με τον R3#

R3(config)#do show ip route

Codes: C - connected, S - static, R - RIP, M - mobile, B - BGP

D - EIGRP, EX - EIGRP external, O - OSPF, IA - OSPF inter area

N1 - OSPF NSSA external type 1, N2 - OSPF NSSA external type 2

El - OSPF external type 1, E2 - OSPF external type 2

i - IS-IS, su - IS-IS summary, LI - IS-IS level-1, L2 - IS-IS level-2

ia - IS-IS inter area, \* - candidate default, U - per-user static route

o - ODR, P - periodic downloaded static route

Gateway of last resort is 192.168.1.5 to network 0.0.0.0

192.168.1.0/30 is subnetted, 2 subnets

C 192.168.1.4 is directly connected, Serial0/0

**ATEI ΚΑΛΑΜΑΤΑΣ - ΠΑΡΑΣΤΗΜΑ ΣΠΑΡΤΗΣ ΤΜΗΜΑ ΤΕΧΝΟΛΟΓΙΑΣ Τ ΠΛΗΡΟΦΟΡΙΚΗΣ & ΤΗΛΕΠΙΚΟΙΝΩΝΙΩΝ** *1*

C 192.168.1.16 is directly connected, LoopbackO

S\* 0.0.0.0/0 [1/0] via 192.168.1.5 # το S\* συμβολίζει το Default route που έχουμε ορίσει #

R3(config)#exit

\*Mar 1 00:24:57.779: %SYS-5-CONFIG\_I: Configured from console by console R3#copy run start

Destination filename [startup-config]?

Building configuration...

 $[OK]$ 

# R2: **(Static route)**

R2(config)#ip route 192.168.1.8 255.255.255.252 192.168.1.1 # ορισμός του static route, η IP 192.168.1.8 αντιπροσωπεύει το δίκτυο της loopback 0 του R1 όπου θέλουμε να έχει επικοινωνία, η 255.255.255.252 αποτελεί η subnet mask του δικτύου της loopback και η 192.168.1.1 είναι το επόμενο βήμα που χρησιμοποιεί για να επικοινωνήσει, όπου είναι το μοναδικό Interface R1#

R2(config)#ip subnet-zero #με την εντολή αυτή ο router μας αντιλαμβάνεται και το 192.168.1.0. ως δίκτυο#

R2(config)#ip route 192.168.1.16 255.255.255.252 192.168.1.6 # ορισμός του static route, η IP 192.168.1.16 αντιπροσωπεύει το δίκτυο της loopback 0 του R2 όπου θέλουμε να έχει επικοινωνία, η 255.255.255.252 αποτελεί η subnet mask του δικτύου της loopback και η 192.168.1.6 είναι το επόμενο βήμα που χρησιμοποιεί για να επικοινωνήσει, όπου είναι το μοναδικό Interface R3#

R2(config)#do show ip route

Codes: C - connected, S - static, R - RIP, M - mobile, B - BGP

D - EIGRP, EX - EIGRP external, O - OSPF, IA - OSPF inter area

N1 - OSPF NSSA external type 1, N2 - OSPF NSSA external type 2

El - OSPF external type 1, E2 - OSPF external type 2

i - IS-IS, su - IS-IS summary, LI - IS-IS level-1, L2 - IS-IS level-2

ia - IS-IS inter area, \* - candidate default, U - per-user static route

o - ODR, P - periodic downloaded static route

Gateway of last resort is not set

192.168.1.0/30 is subnetted, 5 subnets

S 192.168.1.8 [1/0] via 192.168.1.1 #Το S συμβολίζει ότι ο R2 είναι συνδεμένος με το 192.168.1.8 με static route μέσω του interface 192.168.1.1#

C 192.168.1.12 is directly connected, LoopbackO

C 192.168.1.0 is directly connected, Serial0/0

C 192.168.1.4 is directly connected, Serial0/1

S 192.168.1.16 [1/0] via 192.168.1.6 #Το S συμβολίζει ότι ο R2 είναι συνδεμένος με το 192.168.1.16 με static route μέσω του interface 192.168.1.6# R2(config)#exit

R2#

\*Mar 1 00:24:08.859: %SYS-5-CONFIG\_I: Configured from console by console R2#copy run start

Destination filename [startup-config]?

Building configuration...

 $[OK]$ 

R2#

# **5.3.2 RIPvl**

Dynamic route έχουμε όταν πρωτόκολλα βρίσκουν τα δίκτυα που υπάρχουν και αυτόματα πηγαίνουν και ενημερώνουν τα routing tables των routers. Πρωτόκολλο που υποστηρίζει δυναμική δρομολόγηση και θα ασχοληθούμε είναι RIPvl (Routing Information Protocol), είναι ένα distance-vector δρομολόγησης πρωτόκολλο το οποίο κάθε 30 δευτερόλεπτα στέλνει ενημερωμένο-ολοκληρωμένο το routing table σε όλα τα ενεργά interfaces. To RIP επιλέγει την καλύτερη διαδρομή βάση των αριθμών των hops (κόμβων) που χρειάζεται να κάνει για να φτάσει στο απομακρυσμένο δίκτυο, με μέγιστο σύνολο κόμβων 15, αυτό σημαίνει ότι στους 16 κόμβους θεωρεί το δίκτυο μη προσβάσιμο. Επίσης, το RIPvl χρησιμοποιεί classfull routing , αυτό σημαίνει ότι όλες οι δικτυακές συσκευές θα πρέπει να έχουν ίδια subnet mask, αφού στις ενημερώσεις που στέλνει δεν περιέχει την subnet mask.

Για να ορίσουμε το πρωτόκολλο RIP, θα πρέπει να βρισκόμαστε στην κατάσταση "global configuration mode" και υλοποιείται με την παρακάτω εντολή:

### Rl(confing)# **router rip**

Rl(confing-router)# **network x.x.x.x**

Ειδικότερα:

- **> router rip** : είναι η εντολή που χρησιμοποιούμε για να ορίσουμε το RIP.
- **> network x.x.x.x:** με την εντολή αυτή κοινοποιούμαι το δίκτυο (όχι το υποδίκτυο) που θέλουμε να επικοινωνεί με την βοήθεια του RIP. Στο x.x.x.x βάζουμε πάντα το δίκτυο (π.χ. 192.168.1.0) στο οποίο ανήκουν τα υποδίκτυα που θέλουμε να διαφημίσουμε στα υπόλοιπα δίκτυα.

ΑΣΚΗΣΗ 1: Στην παρακάτω τοπολογία να εφαρμοστεί RIPvl Dynamic Route και να οριστούν loopbacks interfaces στους δρομολογητές.

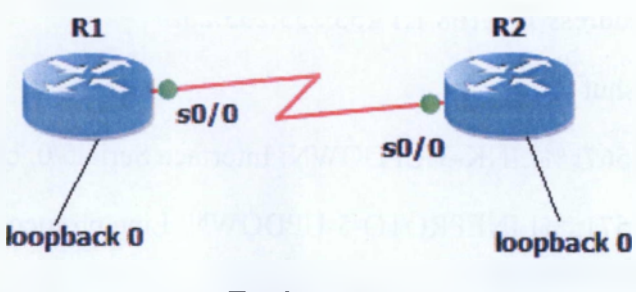

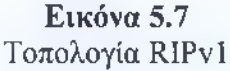

#### ΛΥΣΗ:

Τα βήματα που πρέπει να ακολουθήσουμε είναι πρώτα να ορίσουμε τα interfaces και τα loopbacks στους routers, να ορίσουμε το πρωτόκολλο που μας ζητά και στην συνέχεια να επιβεβαιώσουμε όλα έχουν εκτελεσθεί καλώς εμφανίζοντας τον πίνακα δρομολόγησης και κάνοντας "ping" στις loopbacks IPs και interfaces IPs.

### **Βιίαα 1°: Ορισμός IPs και loopbacks**

Ξεκινάμε με το να δώσουμε τις IPs στα interfaces των routers, επιλέγουμε την 192.168.1.0 στην οποία θα κάνουμε υποδικτύωση /30 και προκύπτουν οι εξής:

- RI: serial sO/O ip address: 192.168.1.1/30
- R2: serial s0/0 ip address: 192.168.1.2/30
- R1: loopback 0 interface ip address: 192.168.1.5/30
- R2: loopback 0 interface ip address: 192.168.1.9/30

## **RI:**

Rl>en

Rl#conf t

Enter configuration commands, one per line. End with CNTL/Z.

Rl(config)#int s0/0

Rl(config-if)#ip address 192.168.1.1 255.255.255.252

Rl(config-if)#no shut

\*Mar 1 00:02:03.567: %LINK-3-UPDOWN: Interface Serial0/0, changed state to up

\*Mar 1 00:02:04.571: %LINEPROTO-5-UPDOWN: Line protocol on Interface Serial0/0, changed state to up

Rl(config-if)#clock rate 64000

Rl(config-if)#exit

Rl(config)#int loopback 0

\*Mar 1 00:02:33.751: %LINEPROTO-5-UPDOWN: Line protocol on Interface LoopbackO, changed state to up

Rl(config-if)#ip address 192.168.1.5 255.255.255.252

Rl(config-if)#no shut

Rl(config-if)#exit

## R2>en

R2#conf t

Enter configuration commands, one per line. End with CNTL/Z.

R2(config)#int s0/0

R2(config-if)#ip address 192.168.1.2 255.255.255.252

 $R2$ (config-if)#no shut

\*Mar 1 00:04:46.395: %LINK-3-UPDOWN: Interface Serial0/0, changed state to up

\*Mar 1 00:04:47.399: %LINEPROTO-5-UPDOWN: Line protocol on Interface Serial0/0, changed state to up

R2(config-if)#exit

R2(config)#int loopback 0

\*Mar 1 00:05:04.055: %LINEPROTO-5-UPDOWN: Line protocol on Interface LoopbackO, changed state to up

R2(config-if)#ip address 192.168.1.9 255.255.255.252

R2(config-if)#no shut

R2(config-if)#exit

## **Biiua 2°: Ορισμός πρωτόκολλου RIPvl στους R1 και R2**

## **Rl:**

Rl(config)#router rip #ορισμός RIPvl#

Rl(config-router)#network 192.168.1.0 #κοινοποίηση του δικτύου που θέλουμε να διαφημίσουμε , δηλαδή το 192.168.1.0 , καθώς σε αυτό το δίκτυο ανήκουν τα υποδίκτυα που θέλουμε να κάνουμε γνωστά στο ευρύ δίκτυο#

R2(config-router)#exit

**1**

**R2:**

 $R2:$ 

R2(config)#router rip #ορισμός RIPvl#

R2(config-router)#network 192.168.1.0 #κοινοποίηση του δικτύου που θέλουμε να διαφημίσουμε , δηλαδή το 192.168.1.0 , καθώς σε αυτό το δίκτυο ανήκουν τα υποδίκτυα που θέλουμε να κάνουμε γνωστά στο ευρύ δίκτυο#

## **Βιίιια 3°: Έλεγχος σωστής λειτουργίας του δικτύου**

## **R1:**

Rl(config)#do show ip route #όπως μας είναι ήδη γνωστό, είναι η εντολή που μας εμφανίζει τον πίνακα δρομολόγησης#

Codes: C - connected, S - static, R - RIP, M - mobile, B - BGP

D - EIGRP, EX - EIGRP external, O - OSPF, IA - OSPF inter area

N1 - OSPF NSSA external type 1, N2 - OSPF NSSA external type 2

El - OSPF external type 1, E2 - OSPF external type 2

i - IS-IS, su - IS-IS summary, LI - IS-IS level-1, L2 - IS-IS level-2

ia - IS-IS inter area, \* - candidate default, U - per-user static route

o - ODR, P - periodic downloaded static route

Gateway of last resort is not set

192.168.1.0/30 is subnetted, 3 subnets

R 192.168.1.8 [120/1] via 192.168.1.2,00:00:25, Serial0/0 #μας δείχνει ότι με πρωτόκολλο RIP μπορεί να επικοινωνήσει με το interface 192.168.1.8 μέσω του interface 192.168.1.2, όπως το έχουμε ορίσει#

C 192.168.1.0 is directly connected, Serial0/0

C 192.168.1.4 is directly connected, LoopbackO

Rl(config)#do ping 192.168.1.2 #κάνουμε "ping" στην 192.168.1.2 για να επιβεβαιώσουμε την επικοινωνία#

> **ΑΤΕΙ ΚΑΛΑΜΑΤΑΣ - ΠΑΡΑΣΤΗΜΑ ΣΠΑΡΤΗΣ ΤΜΗΜΑ ΤΕΧΝΟΛΟΓΙΑΣ ϊ ΠΛΗΡΟΦΟΡΙΚΗΣ & ΤΗΛΕΠΙΚΟΙΝΩΝΙΩΝ 2**

Type escape sequence to abort.

Sending 5, 100-byte ICMP Echos to 192.168.1.2, timeout is 2 seconds:

!!!!!

Success rate is 100 percent (5/5), round-trip min/avg/max =  $1/49/220$  ms # τo αποτέλεσμα είναι το επιθυμητό , είναι άρτια η επικοινωνία μεταξύ τους #

Rl(config)#do ping 192.168.1.5 #ομοίως κάνουμε "ping" στην 192.168.1.5 για να επιβεβαιώσουμε την επικοινωνία#

Type escape sequence to abort.

Sending 5, 100-byte ICMP Echos to 192.168.1.5, timeout is 2 seconds:

!!!!!

Success rate is 100 percent (5/5), round-trip min/avg/max =  $1/2/4$  ms #ομοίως το αποτέλεσμα είναι το επιθυμητό, είναι άρτια η επικοινωνία μεταξύ τους #

Rl(config)#exit

\*Mar 1 00:32:55.103: %SYS-5-CONFIG\_I: Configured from console by console

Rl#copy run start

Destination filename [startup-config]?

Building configuration...

 $[OK]$ 

Rl#

#### R2:

R2(config)#do show ip route

Codes: C - connected, S - static, R - RIP, M - mobile, B - BGP

D - EIGRP, EX - EIGRP external, O - OSPF, IA - OSPF inter area

N1 - OSPF NSSA external type 1, N2 - OSPF NSSA external type 2

El - OSPF external type 1, E2 - OSPF external type 2

**ΑΤΕΙ ΚΑΛΑΜΑΤΑΣ - ΠΑΡΑΣΤΗΜΑ ΣΠΑΡΤΗΣ ΤΜΗΜΑ ΤΕΧΝΟΛΟΓΙΑΣ ΠΛΗΡΟΦΟΡΙΚΗΣ & ΤΗΛΕΠΙΚΟΙΝΩΝΙΩΝ** 1 i - IS-IS, su - IS-IS summary, LI - IS-IS level-1, L2 - IS-IS level-2

ia - IS-IS inter area, \* - candidate default, U - per-user static route

o - ODR, P - periodic downloaded static route

Gateway of last resort is not set

192.168.1.0/30 is subnetted, 3 subnets

C 192.168.1.8 is directly connected, LoopbackO

C 192.168.1.0 is directly connected, Serial0/0

R 192.168.1.4 [120/1] via 192.168.1.1, 00:00:28, Serial0/0 #μας δείχνει ότι με πρωτόκολλο RIP μπορεί να επικοινωνήσει με το interface 192.168.1.4 μέσω του interface 192.168.1.1, όπως το έχουμε ορίσει#

R2(config)#do ping 192.168.1.9 #κάνουμε "ping" στην 192.168.1.9 για να επιβεβαιώσουμε την επικοινωνία#

Type escape sequence to abort.

Sending 5, 100-byte ICMP Echos to 192.168.1.9, timeout is 2 seconds:

!!!!!

Success rate is 100 percent (5/5), round-trip min/avg/max =  $1/3/4$  ms # το αποτέλεσμα είναι το επιθυμητό , είναι άρτια η επικοινωνία μεταξύ τους #

R2(config)#do ping 192.168.1.1 #ομοίως κάνουμε "ping" στην 192.168.1.1 για να επιβεβαιώσουμε την επικοινωνία#

Type escape sequence to abort.

Sending 5, 100-byte ICMP Echos to 192.168.1.1, timeout is 2 seconds:

!!!!!

Success rate is 100 percent (5/5), round-trip min/avg/max =  $8/40/96$  ms #ομοίως το αποτέλεσμα είναι το επιθυμητό, είναι άρπα η επικοινωνία μεταξύ τους #

**ΑΤΕΙ ΚΑΛΑΜΑΤΑΣ - ΠΑΡΑΣΤΗΜΑ ΣΠΑΡΤΗΣ ΤΜΗΜΑ ΤΕΧΝΟΛΟΓΙΑΣ Τ ΠΛΗΡΟΦΟΡΙΚΗΣ & ΤΗΛΕΠΙΚΟΙΝΩΝΙΩΝ 2** R2(config)#exit

\*Mar 1 00:33:28.003: %SYS-5-CONFIG\_I: Configured from console by console

R2#copy run start

Destination filename [startup-config]?

Building configuration...

[OK]

R2#

ΑΣΚΗΣΗ 2: Στην παρακάτω τοπολογία να εφαρμοστεί ΚΙΡνΙ και να ελεγχθεί η συνδεσιμότητα μεταξύ των δικτυακών συσκευών.

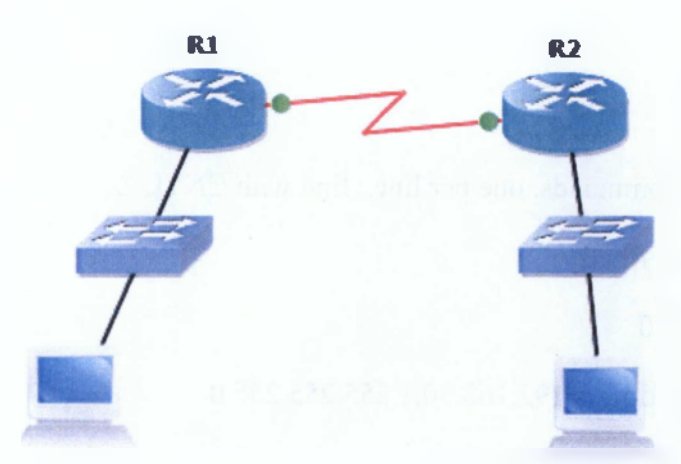

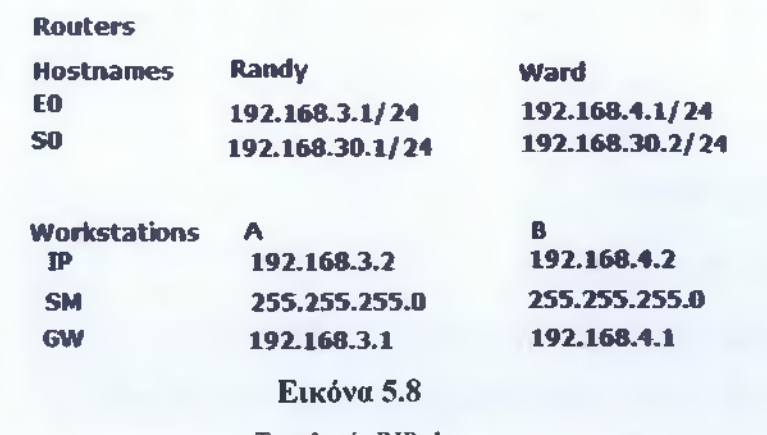

**Τοπολογία RIPvl**

1 **ΑΤΕΙ ΚΑΛΑΜΑΤΑΣ - ΠΑΡΑΣΤΗΜΑ ΣΠΑΡΤΗΣ ΤΜΗΜΑ ΤΕΧΝΟΛΟΓΙΑΣ ΠΛΗΡΟΦΟΡΙΚΗΣ & ΤΗΛΕΠΙΚΟΙΝΩΝΙΩΝ**

### ΛΥΣΗ:

Και σε αυτήν την άσκηση θα ασχοληθούμε πάλι με το πρωτόκολλο RIP , είναι παρόμοια με την προηγούμενη άσκηση απλά λίγο πιο εξελιγμένη και θα ακολουθήσουμε πάλι την ίδια μεθοδολογία επίλυσης με πριν. Αρχικά, θα ορίσουμε IP διευθύνσεις και τα hostnames, στην συνέχεια θα εισάγουμε το πρωτόκολλο RIP και τέλος θα ελέγξουμε την σωστή σύνδεση.

## Βήιια 1° : Ορισμός IPs

## Randv:

Rl>en

Rl#conf t

Enter configuration commands, one per line. End with CNTL/Z.

R1 (config)#hostname Randy

Randy(config)#int s0/0

Randy(config-if)#ip address 192.168.30.1 255.255.255.0

Randy(config-if)#clock rate 64000

Randy(config-if)#no shut

\*Mar 1 01:04:48.391 : %LINK-3-UPDOWN: Interface Serial0/0, changed state to up

\*Mar 1 01:04:49.395: %LINEPROTO-5-UPDOWN: Line protocol on Interface Serial0/0, changed state to up

Randy(config-if)#exit

Randy(config)#int fO/0

Randy(config-if)#ip address 192.168.3.1 255.255.255.0

\*Mar 1 01:05:15.291: %LINEPROTO-5-UPDOWN: Line protocol on Interface Serial0/0, changed state to down

Randy(config-if)#no shut

\*Mar 1 01:05:20.663: %LINK-3-UPDOWN: Interface FastEthemetO/O, changed state to up

\*Mar 1 01:05:21.663: %LINEPROTO-5-UPDOWN: Line protocol on Interface FastEthemetO/O, changed state to up

Randy(config-if)#exit

### **Ward:**

R2>en

R2#conf t

Enter configuration commands, one per line. End with CNTL/Z.

R2(config)#hostname Ward

Ward(config)#int s0/0

Ward(config-if)#ip address 192.168.30.2 255.255.255.0

Ward(config-if)#clock rate 64000

Ward(config-if)#no shut

\*Mar 1 01:05:53.383: %LINK-3-UPDOWN: Interface Serial0/0, changed state to up

\*Mar 1 01:05:54.387: %LINEPROTO-5-UPDOWN: Line protocol on Interface Serial0/0, changed state to up

W ard(config-if)#exit

Ward(config)#int f0/0

Ward(config-if)#ip address 192.168.4.1 255.255.255.0

Ward(config-if)#no shut

\*Mar 1 01:06:24.403: %LINK-3-UPDOWN: Interface FastEthemetO/O, changed state to up

\*Mar 1 01:06:25.403: %LINEPROTO-5-UPDOWN: Line protocol on Interface FastEthemetO/O, changed state to up

Ward(config-if)#exit

## **Bfiua 2°: Ορισμός πρωτόκολλου RIPvl στους Randy και Ward**

## **Randy:**

Randy(config)#router rip Randy(config-router)#network 192.168.3.0 Randy(config-router)#network 192.168.30.0

# **Ward:**

Ward(config)#router rip Ward(config-router)#network 192.168.30.0 Ward(config-router)#network 192.168.4.0

# **Βήηα 3°: 'Ekeyyoc σωστής λειτουργίας του δικτύου**

# **Randy:**

Randy(config-router)#do show ip route

Codes:  $C$  – connected,  $S$  – static,  $R$  – RIP,  $M$  – mobile,  $B$  – BGP

D - EIGRP, EX - EIGRP external, O - OSPF, IA - OSPF inter area

N1 - OSPF NSSA external type 1, N2 - OSPF NSSA external type 2

El - OSPF external type 1, E2 - OSPF external type 2

 $i - IS$ -IS, su  $- IS$ -IS summary,  $L1 - IS$ -IS level-1,  $L2 - IS$ -IS-IS level-2

ia - IS-IS inter area, \* - candidate default, U - per-user static route

o - ODR, P - periodic downloaded static route

Gateway of last resort is not set

C 192.168.30.0/24 is directly connected, Serial0/0

R 192.168.4.0/24 [120/1] via 192.168.30.2, 00:00:04, Serial0/0

C 192.168.3.0/24 is directly connected, FastEthemetO/O

Randy(config-router)#exit

**2 8**

Randy(config)#do ping 192.168.4.1

Type escape sequence to abort.

Sending 5, 100-byte ICMP Echos to 192.168.4.1, timeout is 2 seconds:

!!!!!

Success rate is 100 percent (5/5), round-trip min/avg/max =  $1/18/48$  ms

Randy(config)#exit

Randy#

\*Mar 1 01:08:37.779: %SYS-5-CONFIG\_I: Configured from console by console Randy#ping 192.168.4.1

Type escape sequence to abort.

Sending 5, 100-byte ICMP Echos to 192.168.4.1, timeout is 2 seconds:

!!!!!

Success rate is 100 percent (5/5), round-trip min/avg/max =  $1/17/40$  ms

Randy#ping 192.168.30.2

Type escape sequence to abort.

Sending 5, 100-byte ICMP Echos to 192.168.30.2, timeout is 2 seconds: !!!!!

Success rate is 100 percent (5/5), round-trip min/avg/max =  $1/14/36$  ms Randy#ping 192.168.4.2

Type escape sequence to abort.

Sending 5, 100-byte ICMP Echos to 192.168.4.2, timeout is 2 seconds:

!!!!!

Success rate is 100 percent (5/5), round-trip min/avg/max =  $1/21/44$  ms

Randy#copy run start

Destination filename [startup-config]?

Building configuration...

 $[OK]$ 

Randy#

## **Ward:**

Ward(config-router)#do show ip route

Codes:  $C$  – connected,  $S$  – static,  $R$  – RIP,  $M$  – mobile,  $B$  – BGP

D - EIGRP, EX - EIGRP external, O - OSPF, IA - OSPF inter area

N1 - OSPF NSSA external type 1, N2 - OSPF NSSA external type 2

 $E1 - OSPF$  external type 1,  $E2 - OSPF$  external type 2

 $i - IS$ -IS, su $-IS$ -IS-IS summary,  $L1 - IS$ -IS level-1,  $L2 - IS$ -IS-IS level-2

ia - IS-IS inter area, \* - candidate default, U - per-user static route

o - ODR, P - periodic downloaded static route

Gateway of last resort is not set

C 192.168.30.0/24 is directly connected, Serial0/0

C 192.168.4.0/24 is directly connected, FastEthemetO/O

R 192.168.3.0/24 [120/1] via 192.168.30.1, 00:00:17, Serial0/0

Ward(config-router)#exit

Ward(config)#exit

Ward#

\*Mar 1 01:08:57.527: %SYS-5-CONFIG\_I: Configured from console by console

Ward#ping 192.168.30.1

Type escape sequence to abort.

Sending 5, 100-byte ICMP Echos to 192.168.30.1, timeout is 2 seconds:

!!!!!

Success rate is 100 percent (5/5), round-trip min/avg/max =  $1/14/48$  ms

Ward#ping 192.168.3.1

Type escape sequence to abort.

Sending 5, 100-byte ICMP Echos to 192.168.3.1, timeout is 2 seconds:

!!!!!

Success rate is 100 percent (5/5), round-trip min/avg/max =  $1/15/36$  ms

Ward#ping 192.168.3.2

Type escape sequence to abort.

Sending 5, 100-byte ICMP Echos to 192.168.3.2, timeout is 2 seconds:

!!!!!

Success rate is 100 percent (5/5), round-trip min/avg/max =  $4/24/40$  ms

Ward#copy run start

Destination filename [startup-config]?

Building configuration...

 $[OK]$ 

Ward#

Παρατηρώντας τα παραπάνω αποτελέσματα βλέπουμε ότι το δίκτυο μας δουλεύει σωστά και έτσι ολοκληρώθηκε το εργαστήριο μας.

## **5.3.3 RIPv2**

To πρωτόκολλο RIPv2 είναι σχεδόν ίδιο με το RIPvl, κοινά χαρακτηριστικά τους είναι ότι και τα δύο είναι distance-vector πρωτόκολλα και λειτουργούν με τον ίδιο τρόπο, δηλαδή σε ίδιους χρόνους ενημερώνουν με την ίδια διαδικασία. To RIPv2 είναι πιο εξελιγμένο από το RIPvl καθώς μπορεί να υποστηρίξει δίκτυα που έχουν υποστεί VLSM , αυτό συμβαίνει γιατί το συγκεκριμένο πρωτόκολλο στέλνει ενημέρωση στον δρομολογητή μαζί με την subnet mask, αυτή αποτελεί και η βασική τους διαφορά. Οι εντολές που χρησιμοποιούμε για να ορίσουμε RIPv2 είναι οι ίδιες με αυτές του RIPvl προσθέτοντας μία εντολή ακόμα στο τέλος. Έτσι πάλι σε κατάσταση του router "global configuration mode" ορίζεται το πρωτόκολλο με τις παρακάτω εντολές:

> Rl(confing)# **router rip** Rl(confing-router)# **network x.x.x.x** Rl(confing-router)# **version 2**

Ειδικότερα:

- **> router rip** : είναι η εντολή που χρησιμοποιούμε για να ορίσουμε το RIP.
- **> network x.x.x.x:** με την εντολή αυτή κοινοποιούμαι το δίκτυο (όχι το υποδίκτυο) που θέλουμε να επικοινωνεί με την βοήθεια του RIP. Στο x.x.x.x βάζουμε πάντα το δίκτυο (π.χ. 192.168.1.0) στο οποίο ανήκουν τα υποδίκτυα που θέλουμε να διαφημίσουμε στα υπόλοιπα δίκτυα.
- **> version** 2: προσθέτοντας αυτή την εντολή στο τέλος ορίζουμε ότι χρησιμοποιούμε RIPv2.

ΑΣΚΗΣΗ 1: Στην παρακάτω τοπολογία να εφαρμοστεί ΜΡν2 και να ελεγχθεί η συνδεσιμότητα μεταξύ των δικτυακών συσκευών.

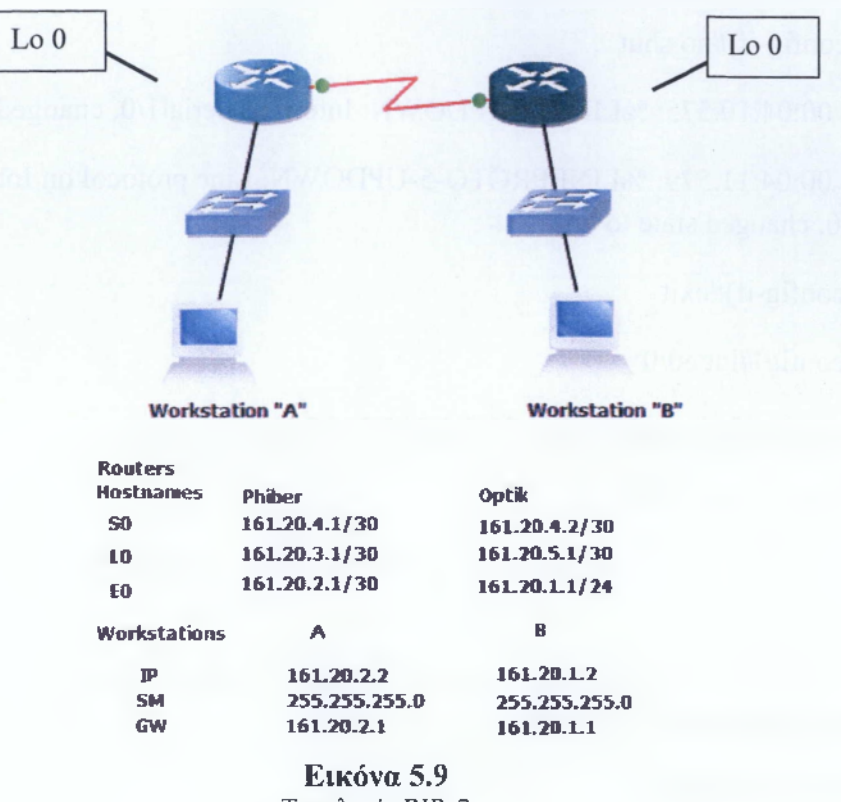

**Τοπολογία RlPv2**

### ΛΥΣΗ:

Η επίλυση της άσκησης θα στηριχθεί στα βήματα που χρησιμοποιήσαμε και στις παραπάνω.

## **Βιίιια 1° : Ορισμός IPs, Loopbacks και Hostnames**

### **Phiber:**

Rl>en

Rl#conf t

Enter configuration commands, one per line. End with CNTL/Z.

Rl(config)#hostname Phiber

Phiber(config)#int s1/0

Phiber(config-if)#ip address 161.20.4.1 255.255.255.252

Phiber(config-if)#clock rate 64000

Phiber(config-if)#no shut

\*Mar 1 00:04:10.575: %LINK-3-UPDOWN: Interface Seriall/0, changed state to up

\*Mar 1 00:04:11.579: %LINEPROTO-5-UPDOWN: Line protocol on Interface Seriall/0, changed state to up

Phiber(config-if)#exit

Phiber(config)#int e0/0

Phiber(config-if)#ip address 161.20.2.1 255.255.255.0

Phiber(config-if)#no shut

\*Mar 1 00:05:12.407: %LINK-3-UPDOWN: Interface Ethemet0/0, changed state to up

\*Mar 1 00:05:13.407: %LINEPROTO-5-UPDOWN: Line protocol on Interface EthemetO/O, changed state to up

Phiber(config-if)#exit

Phiber(config)#int loopback 0

Phiber(config-if)#ip address

\*Mar 1 00:05:29.399: %LINEPROTO-5-UPDOWN: Line protocol on Interface LoopbackO, changed state to up

Phiber(config-if)#ip address 161.20.3.1 255.255.255.252

Phiber(config-if)#no shut

Phiber(config-if)#exit

## **Optik:**

R3>en

R3#conf t

Enter configuration commands, one per line. End with CNTL/Z.

R3(config)#hostname Optik

Optik(config)#int s 1/0

Optik(config-if)#ip address 161.20.4.2 255.255.255.252

Optik(config-if)#clock rate 64000

Optik(config-if)#no shut

\*Mar 1 00:00:59.655: %LINK-3-UPDOWN: Interface Serial 1/0, changed state to up

Optik(config-if)#

\*Mar 1 00:01:00.659: %LINEPROTO-5-UPDOWN: Line protocol on Interface Serial 1/0, changed state to up

Optik(config-if)#exit

Optik(config)#int e0/0

Optik(config-if)#ip address 161.20.1.1 255.255.255.0

Optik(config-if)#no shut

\*Mar 1 00:04:04.439: %LINK-3-UPDOWN: Interface EthemetO/O, changed state to up

\*Mar 1 00:04:05.439: %LINEPROTO-5-UPDOWN: Line protocol on Interface Ethemet0/0, changed state to up

Optik(config-if)#exit

Optik(config)#int loopback 0

\*Mar 1 00:04:18.531: %LINEPROTO-5-UPDOWN: Line protocol on Interface LoopbackO, changed state to up

Optik(config-if)#ip address 161.20.5.1 255.255.255.252

Optik(config-if)#no shut

Optik(config-if)#exit

## **Βήμα 2°: Ορισμός πρωτόκολλου RIPv2 στους Phiber και Optik**

## **Phiber:**

Phiber(config)#router rip #ορισμός RIP#

Phiber(config-router)#network 161.20.0.0 #βάζουμε το δίκτυο που θέλουμε να διαφημίσουμε στα υπόλοιπα δίκτυα#

Phiber(config-router)#version 2 #ορισμός της version 2 του RIP#

Phiber(config-router)#exit

## **Qptik:**

Optik(config)#router rip Optik(config-router)#network 161.20.0.0 Optik(config-router)#version 2 Optik(config-router)#exit

### **Biiua 3°: Έλετ/oc σωστής λειτουργίας του δικτύου**

## **Phiber:**

Phiber(config)#do show ip route

Codes: C - connected, S - static, R - RIP, M - mobile, B - BGP

D - EIGRP, EX - EIGRP external, O - OSPF, IA - OSPF inter area

N1 - OSPF NSSA external type 1, N2 - OSPF NSSA external type 2

El - OSPF external type 1, E2 - OSPF external type 2

i - IS-IS, su - IS-IS summary, LI - IS-IS level-1, L2 - IS-IS level-2

ia - IS-IS inter area, \* - candidate default, U - per-user static route

o - ODR, P - periodic downloaded static route

Gateway of last resort is not set

161.20.0.0/16 is variably subnetted, 5 subnets, 2 masks

R 161.20.5.0/30 [120/1] via 161.20.4.2, 00:00:04, Seriall/0

C 161.20.4.0/30 is directly connected, Seriall/0

R 161.20.1.0/24 [120/1] via 161.20.4.2, 00:00:04, Seriall/0

C 161.20.3.0/30 is directly connected, LoopbackO

C 161.20.2.0/24 is directly connected, Ethernet0/0

Phiber(config)#exit

\*Mar 1 00:28:05.351: %SYS-5-CONFIG\_I: Configured from console by console

Phiber#copy run start

Destination filename [startup-config]?

Building configuration...

 $[OK]$ 

Phiber#

```
Phiber#ping 161.20.1.1
```
Type escape sequence to abort.

Sending 5, 100-byte ICMP Echos to 161.20.1.1, timeout is 2 seconds:

!!!!!

Success rate is 100 percent (5/5), round-trip min/avg/max =  $20/38/84$  ms

Phiber#ping 161.20.1.2

Type escape sequence to abort.

Sending 5, 100-byte ICMP Echos to 161.20.1.2, timeout is 2 seconds:

 $......$ 

Success rate is 0 percent (0/5)

Phiber#ping 161.20.5.1

Type escape sequence to abort.

Sending 5, 100-byte ICMP Echos to 161.20.5.1, timeout is 2 seconds:

!!!!!

Success rate is 100 percent (5/5), round-trip min/avg/max =  $20/28/56$  ms Phiber#

## **Optik:**

Optik(config)#do show ip route

Codes: C - connected, S - static, R - RIP, M - mobile, B - BGP

D - EIGRP, EX - EIGRP external, O - OSPF, IA - OSPF inter area

N1 - OSPF NSSA external type 1, N2 - OSPF NSSA external type 2

El - OSPF external type 1, E2 - OSPF external type 2

i - IS-IS, su - IS-IS summary, LI - IS-IS level-1, L2 - IS-IS level-2

ia - IS-IS inter area, \* - candidate default, U - per-user static route

o - ODR, P - periodic downloaded static route

### Gateway of last resort is not set

161.20.0.0/16 is variably subnetted, 5 subnets, 2 masks

- C 161.20.5.0/30 is directly connected, LoopbackO
- $C = 161.20.4.0/30$  is directly connected, Serial  $1/0$
- C 161.20.1.0/24 is directly connected, EthemetO/O
- R 161.20.3.0/30 [120/1] via 161.20.4.1,00:00:11, Seriall/0
- R 161.20.2.0/24 [120/1] via 161.20.4.1, 00:00:11, Seriall/0

Optik(config)#exit

\*Mar 1 00:14:11.527: %SYS-5-CONFIG\_I: Configured from console by console

Optik#copy run start

I

Destination filename [startup-config]?

Building configuration...

 $[OK]$ 

Optik#

Optik#ping 161.20.2.2

Type escape sequence to abort.

Sending 5, 100-byte ICMP Echos to 161.20.2.2, timeout is 2 seconds:

!!!!!

Success rate is 100 percent (5/5), round-trip min/avg/max =  $20/27/44$  ms

Optik#ping 161.20.3.1

Type escape sequence to abort.

Sending 5, 100-byte ICMP Echos to 161.20.3.1, timeout is 2 seconds:

!!!!!

Success rate is 100 percent (5/5), round-trip min/avg/max =  $12/26/48$  ms

Optik#

**Workstation "A":**

```
rootPbox:"» ping 161.20.1.2
PING 161.20.1.2 (161.26.1.2): 56 data bytes
64 bytes from 161.20.1.2: seq=0 ttl=62 time-105.703 ms
6 4 b y t e s f r o m 1 6 1 . 2 0 . 1 . 2 : s e q = l t t l = 6 2 t i m e = 3 9 . 2 1 4 ms
 'C.
  --- 161.20.1.2 ping statistics ---
2 p a c k e t s t r a n s m i t t e d , 2 packets received, 0/ packet loss
r o u n d - t r i p m i n / a v g / m a x = 3 9 . 2 1 4 / 7 2 . 4 5 8 / 1 0 5 . 7 0 3 ms
rootPbox:~H ping 161.20.5.1
PING 161.20.5.1 (161.20.5.1): 56 data bytes
6 4 b y t e s f r o m 1 6 1 . 2 0 . 5 . 1 : s e q = 0 1 1 1 = 2 5 4 t i m e - 4 3 . 0 7 2 m s
6 4 b y t e s f r o m 1 6 1 . 2 0 . 5 . 1 : s e q = l t t l = 2 5 4 t i m e = 2 9 . 6 0 0 ms
 " C
 --- 161.20.5.1 ping statistics ---
2 packets transmitted, 2 packets received, 0<sub>%</sub> packet loss
r o u n d - t r i p m i n / a v g / m a x = 2 9 . 6 0 0 / 3 6 . 3 3 6 / 4 3 . 0 7 2 ms
```
**ΑΤΕΙ ΚΑΛΑΜΑΤΑΣ - ΠΑΡΑΣΤΗΜΑ ΣΠΑΡΤΗΣ ΤΜΗΜΑ ΤΕΧΝΟΛΟΓΙΑΣ 1 ΠΛΗΡΟΦΟΡΙΚΗΣ & ΤΗΛΕΠΙΚΟΙΝΩΝΙΩΝ 3**

#### **Workastation "B":**

**rootPbox: ping 161.20.2.2 PIMG 161.2Q.2.2 (161.20.2.2): 56 data bytes 6 4 b y t e s f r o m 1 6 1 . 2 0 . 2 . 2 : s e q = 0 t t l = 6 2 t i m e = 5 6 . 1 2 4 m s 6 4 b y t e s f r o m 1 6 1 . 2 0 . 2 . 2 : s e q = l t t l = 6 2 t i m e = 4 1 . 6 8 9 m s**  $\overline{\mathbf{C}}$ **--- 161.20.2.2 ping statistics --- 2 p a c k e t s t r a n s m i t t e d , 2 p a c k e t s r e c e i v e d . O x p a c k e t loss r o u n d - t r i p m i n / a v g / m a x = 4 1 . 6 8 3 / 4 8 . 9 0 6 / 5 6 . 1 2 4 m s rootebox:~tt ping 161.20.3.1 PIMG 161.20.3.1 (161.20.3.1): 56 data bytes 6 4 b y t e s f r o m 1 6 1 . 2 0 . 3 . 1 : s e q = 0 t t l = 2 5 4 t i m e = 5 1 . 6 9 9 m s 6 4 b y t e s f r o m 1 6 1 . 2 0 . 3 . 1 : s e q = l t t l = 2 5 4 t i m e = 3 3 . 2 8 9 m s** ъ. **--- 161.20.3.1 ping statistics --- 2 p a c k e t s transmitted, 2 packets received, 0X p a c k e t loss r o u n d - t r i p m i n / a v g / m a x = 3 3 . 2 8 9 / 4 2 . 4 9 4 / 5 1 . 6 9 9 m s**

### **5.4 Enhanced IGRP (EIGRP) και Open Shortest Path First (OSPF)**

#### **5.4.1 Qpen Shortest Path First (OSPF)**

Το Open Shortest Path First (OSPF) είναι ένα Link State πρωτόκολλο δρομολόγησης. Τα πρωτόκολλα Link State διαφέρουν από τα distance vector στο ότι διαχέουν πληροφορία κατάστασης καναλιού και επιτρέπουν σε κάθε δρομολογητή να έχει πλήρη εικόνα της τοπολογίας δικτύου. Ο αλγόριθμος του πρωτοκόλλου OSPF (Dijkstra) καθορίζει την καλύτερη διαδρομή σε μία σύνδεση βάσει μιας τιμής, του κόστους (cost). Το πρωτόκολλο OSPF ξεπερνά τους περιορισμούς άλλων πρωτοκόλλων (όπως το RIP) κι έχει αποδειχθεί ότι είναι ένα δυνατό και κλιμακωτό πρωτόκολλο δρομολόγησης κατάλληλο για τα σημερινά δίκτυα. Μπορεί να χρησιμοποιηθεί σε μία χωριστή περιοχή (single area) για μικρά δίκτυα και σε πολλαπλές περιοχές (multiple areas) για μεγάλα δίκτυα. Το πρωτόκολλο OSFP ορίζεται σε κατάσταση «global configuration» ως εξής:

#### Router(config)#router **ospf** x

Router(config-router)#network **χ.χ.χ.χ χ.χ.χ.χ area χ**

**ΑΤΕΙ ΚΑΛΑΜΑΤΑΣ - ΠΑΡΑΣΤΗΜΑ ΣΠΑΡΤΗΣ ΤΜΗΜΑ ΤΕΧΝΟΛΟΓΙΑΣ ΠΛΗΡΟΦΟΡΙΚΗΣ & ΤΗΛΕΠΙΚΟΙΝΩΝΙΩΝ**

#### Ειδικότερα:

- **>· router ospf x:** με τη εντολή "router ospf " ορίζουμε το πρωτόκολλο osfp, το χ στο τέλος υποδηλώνει κάποιον αριθμό τον οποίο επιλέγουμε να βάλουμε , ο αριθμός θα πρέπει να είναι μεταξύ 1-65535.
- **> network χ.χ.χ.χ χ.χ.χ.χ area χ:** με την εντολή "network χ.χ.χ.χ" διαφημίζουμε το δίκτυο που επιθυμούμε βάζοντας όπου χ.χ.χ.χ το δίκτυο. Ακριβώς τα επόμενα "χ.χ.χ.χ" δηλώνουν την wildcard που πρέπει να βάλουμε με βάση το δίκτυο που έχουμε επιλέξει να διαφημίσουμε. Το τελευταίο x δηλώνει ένα αριθμό όπως και στην προηγούμενη εντολή με διαφορετικό εύρος όμως μεταξύ 0- 424967295. Δεν παίζουν μεγάλη σημασία στις εντολές μας για αυτό και συνήθως βάζουμε την τιμή 0 και αντίστοιχα 1.

ΆΣΚΗΣΗ 1: Στην παρακάτω τοπολογία να εφαρμοστεί πρωτόκολλο OSFP.

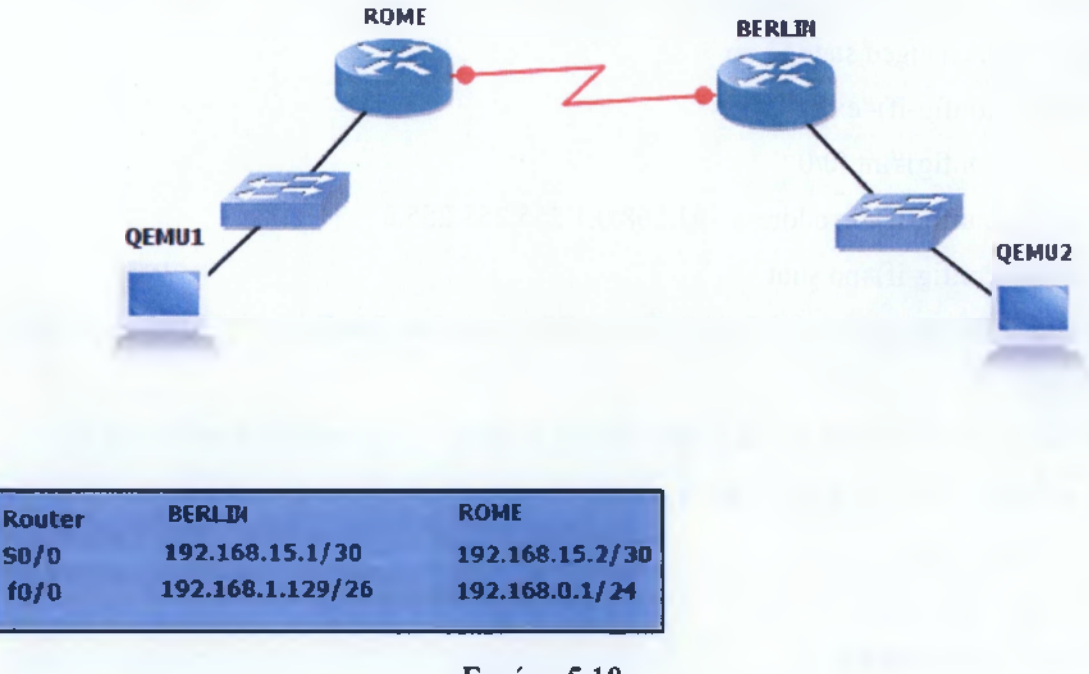

**Εικόνα 5.10 Τοπολογία OSFP**

## ΛΥΣΗ:

Ξεκινάμε να λύσουμε την άσκηση με το ίδιο τρόπο όπως και στα προηγούμενα εργαστήρια, δηλαδή πρώτα θα ορίσουμε στους Routers τα βασικά στοιχεία και μετά το πρωτόκολλο.

## **Brum 1° : Ορισμός IPs**

\*Τα hostnames των routers θα τα ορίσουμε από την δυνατότητα που μας δίνει το πρόγραμμα πατώντας πάνω στους routers δεξί κλικ και την επιλογή "change hostname".

### **ROME:**

ROME>en

ROME#conf t

Enter configuration commands, one per line. End with CNTL/Z.

ROME(config)#int s0/0

ROME(config-if)#ip address 192.168.15.2 255.255.255.252

ROME(config-if)#clock rate 64000

ROME(config-if)#no shut

\*Mar 1 00:09:37.451: %LINK-3-UPDOWN: Interface Serial0/0, changed state to up

\*Mar 1 00:09:38.455: %LINEPROTO-5-UPDOWN: Line protocol on Interface

Serial0/0, changed state to up

ROME(config-if)#exit

ROME(config)#int f0/0

ROME(config-if)#ip address 192.168.0.1 255.255.255.0

ROME(config-if)#no shut

\*Mar 1 00:10:40.399: %LINK-3-UPDOWN: Interface FastEthemetO/O, changed state to up

\*Mar 1 00:10:41.399: %LINEPROTO-5-UPDOWN: Line protocol on Interface

FastEthemet0/0, changed state to up

ROME(config-if)#exit

ROME(config)#ip host BERLIN 192.168.1.129 192.168.15.1

ROME(config)#exit

\*Mar 1 00:12:16.987: %SYS-5-CONFIG\_I: Configured from console by console

ROME#copy run start

Destination filename [startup-config]?

Building configuration...

 $[OK]$ 

### **BERLIN:**

BERLIN>en

BERLIN#conf t

Enter configuration commands, one per line. End with CNTL/Z.

BERLIN(config)#int s0/0

BERLIN(config-if)#ip address 192.168.15.1 255.255.255.252

BERLIN(config-if)#clock rate 64000

BERLIN(config-if)#no shut

\*Mar 1 00:02:43.463: %LINK-3-UPDOWN: Interface Serial0/0, changed state to up

\*Mar 1 00:02:44.467: %LINEPROTO-5-UPDOWN: Line protocol on Interface

Serial0/0, changed state to up

BERLIN(config-if)#exit

BERLIN(config)#int f0/0

\*Mar 1 00:03:05.291: %LINEPROTO-5-UPDOWN: Line protocol on Interface

Serial0/0, changed state to down

BERLIN(config-if)#ip address 192.168.1.129 255.255.255.192

BERLIN(config-if)#no shut

\*Mar 1 00:04:22.235: %LINK-3-UPDOWN: Interface FastEthemetO/O, changed state to up

\*Mar 1 00:04:23.235: %LINEPROTO-5-UPDOWN: Line protocol on Interface

FastEthemet0/0, changed state to up

BERLIN(config-if)#exit

BERLIN(config)#ip host ROME 192.168.0.1 192.168.15.2

\*Mar 1 00:09:45.283: %LINEPROTO-5-UPDOWN: Line protocol on Interface

Serial0/0, changed state to up

BERLIN(config)#exit

\*Mar 1 00:12:04.095: %SYS-5-CONFIG\_I: Configured from console by console

BERLIN#copy run start

Destination filename [startup-config]?

Building configuration...

 $[OK]$ 

BERLIN#ping 192.168.0.1

Type escape sequence to abort.

**ΑΤΕΙ ΚΑΛΑΜΑΤΑΣ - ΠΑΡΑΣΤΗΜΑ ΣΠΑΡΤΗΣ ΤΜΗΜΑ ΤΕΧΝΟΛΟΓΙΑΣ ΠΛΗΡΟΦΟΡΙΚΗΣ & ΤΗΛΕΠΙΚΟΙΝΩΝΙΩΝ**
Sending 5, 100-byte ICMP Echos to 192.168.0.1, timeout is 2 seconds:

#### Success rate is 0 percent (0/5)

#### BERLIN#ping 192.168.15.2

Type escape sequence to abort.

Sending 5, 100-byte ICMP Echos to 192.168.15.2, timeout is 2 seconds:

!!!!!

. . . . .

Success rate is 100 percent (5/5), round-trip min/avg/max =  $4/20/48$  ms

#### **Bfiua 2°: Ορισμός Πρωτοκόλλου OSPF**

#### **ROME:**

ROME#conf t

Enter configuration commands, one per line. End with CNTL/Z.

ROME(config)#router ospf 1 #ορισμός πρωτοκόλλου OSPF#

ROME(config-router)#network 192.168.0.1 0.0.0.255 area 0 #θέλουμε να διαφημίσουμε το δίκτυο 192.168.0.1 το οποίο το θέλουμε όλο για αυτό και χρησιμοποιούμε wildcard 0.0.0.255, δηλαή στην Wildcard βάζουμε το block που ανήκει το δίκτυο όταν έχει υποστεί υποδικτύωση αφαιρούμε 1 #

ROME(config-router)#network 192.168.15.0 0.0.0.3 area 0 #εδώ θέλουμε να διαφημίσουμε ένα υποδίκτυο και όχι όλο το δίκτυο, οπότε στην wildcard θα βάλουμε το block στο οποίο ανήκει -1, στην περίπτωση μας ανήκει στο block του 4 αφού έχει μάσκα υποδικτύωσης /30 (οπότε 4-1=3), άρα η wildcard μας θα είναι 0.0.0.3#

ROME(config-router)#end

\*Mar 1 00:18:18.635: %OSPF-5-ADJCHG: Process 1, Nbr 192.168.15.1 on Serial0/0 from LOADING to FULL, Loading Done

\*Mar 1 00:18:30.831: %SYS-5-CONFIG\_I: Configured from console by console ROME#show ip route

Codes: C - connected, S - static, R - RIP, M - mobile, B - BGP

D - EIGRP, EX - EIGRP external, O - OSPF, IA - OSPF inter area

N1 - OSPF NSSA external type 1, N2 - OSPF NSSA external type 2

El - OSPF external type 1, E2 - OSPF external type 2

i - IS-IS, su - IS-IS summary, LI - IS-IS level-1, L2 - IS-IS level-2

ia - IS-IS inter area, \* - candidate default, U - per-user static route

**ΑΤΕΙ ΚΑΛΑΜΑΤΑΣ - ΠΑΡΑΣΤΗΜΑ ΣΠΑΡΤΗΣ ΤΜΗΜΑ ΤΕΧΝΟΛΟΓΙΑΣ 1 ΠΛΗΡΟΦΟΡΙΚΗΣ & ΤΗΛΕΠΙΚΟΙΝΩΝΙΩΝ 4**

ο - ODR, P - periodic downloaded static route Gateway of last resort is not set

192.168.15.0/30 is subnetted, 1 subnets

C 192.168.15.0 is directly connected, Serial0/0

C 192.168.0.0/24 is directly connected, FastEthemetO/O 192.168.1.0/26 is subnetted, 1 subnets

O 192.168.1.128 [110/74] via 192.168.15.1, 00:00:37, Serial0/0 #με τον συμβολισμό "Ο" μας δηλώνει ποια είναι συνδεδεμένα με πρωτόκολλο ospf# ROME#

### BERLIN:

BERLIN#conf t

Enter configuration commands, one per line. End with CNTL/Z.

BERLIN(config)#router ospf 1

BERLIN(config-router)#network 192.168.1.128 0.0.0.63 area 0 #εδώ θέλουμε να διαφημίσουμε ένα άλλο υποδίκτυο , οπότε πάλι στην wildcard θα βάλουμε το block στο οποίο ανήκει -1, στην περίπτωση μας ανήκει στο block του 64 αφού έχει μάσκα

υποδικτύωσης /26 (οπότε 64-1=63), άρα η wildcard μας θα είναι 0.0.0.3#

BERLIN(config-router)#network 192.168.15.0 0.0.0.3 area 0

BERLIN(config-router)#end

\*Mar 1 00:16:48.107: %SYS-5-CONFIG\_I: Configured from console by console

\*Mar 1 00:18:18.195: %OSPF-5-ADJCHG: Process 1, Nbr 192.168.15.2 on Serial0/0

from LOADING to FULL, Loading Done

BERLIN#show ip route

Codes: C - connected, S - static, R - RIP, M - mobile, B - BGP

D - EIGRP, EX - EIGRP external, O - OSPF, IA - OSPF inter area

NI - OSPF NSSA external type 1, N2 - OSPF NSSA external type 2

El - OSPF external type 1, E2 - OSPF external type 2

i - IS-IS, su - IS-IS summary, LI - IS-IS level-1, L2 - IS-IS level-2

ia - IS-IS inter area, \* - candidate default, U - per-user static route

o - ODR, P - periodic downloaded static route

Gateway of last resort is not set

192.168.15.0/30 is subnetted, 1 subnets

**ΑΤΕΙ ΚΑΛΑΜΑΤΑΣ - ΠΑΡΑΣΤΗΜΑ ΣΠΑΡΤΗΣ ΤΜΗΜΑ ΤΕΧΝΟΛΟΓΙΑΣ ΠΛΗΡΟΦΟΡΙΚΗΣ & ΤΗΛΕΠΙΚΟΙΝΩΝΙΩΝ**

- C 192.168.15.0 is directly connected, Serial0/0
- O 192.168.0.0/24 [110/74] via 192.168.15.2, 00:00:46, Serial0/0 192.168.1.0/26 is subnetted, 1 subnets

C 192.168.1.128 is directly connected, FastEthernet0/0 BERLIN#

#### **5.4.2 Enhanced IGRP (EIGRP)**

Το Enhanced IGRP (EIGRP) αποτελεί ένα υβριδικό προηγμένο distnacevector πρωτόκολλο, είναι η εξέλιξη του IGRP. Το EIGRP παρόλο που είναι ένα classless πρωτόκολλο , παρόλα αυτά μπορεί να υποστηρίξει ένα VLSM καθώς μαζί με τις ενημερώσεις στέλνει και την μάσκα υποδικτύωσης, ως αλγόριθμο δρομολόγησης χρησιμοποιεί τον DUAL, έχει μέγιστο hop count 255 για αυτό και θεωρείται κατάλληλο για αρκετά μεγάλα δίκτυα. Το συγκεκριμένο πρωτόκολλο εφαρμόζεται μόνο σε Cisco routers. Ορίζεται σε κατάσταση «global configuration» ως εξής:

### Router(config)#router eigrp x

Router(config-router)#network χ.χ.χ.χ

Παρατηρούμε ότι είναι όπως και στο RIP, ειδικότερα:

- $\triangleright$  router eigrp x: ορίσου με ως πρωτόκολλο το EIGRP το x αντιπροσωπεύει το αυτόνομο σύστημα το οποίο πρέπει να είναι παντού το ίδιο.
- > network χ.χ.χ.χ: δηλώνει το δίκτυο που θέλουμε να διαφημίσουμε, βάζουμε μόνο αυτά που είναι απευθείας συνδεδεμένα.

ΆΣΚΗΣΗ 1: Στην παρακάτω τοπολογία να εφαρμοστεί πρωτόκολλο EIGRP, στην συνέχεια να εμφανίσετε τους ΕΙGRP γείτονες και να εμφανίσετε τον πίνακα της τοπολογίας.

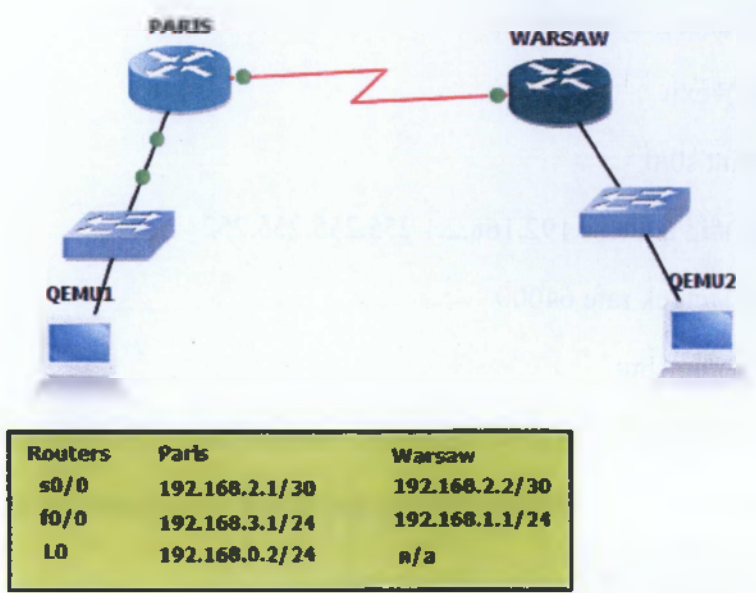

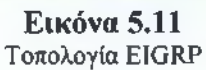

# ΛΥΣΗ:

Ξεκινάμε λοιπόν πρώτα με την ρύθμιση των IPs και των Loopbacks στους routers και στην συνέχεια θα ορίσουμε το πρωτόκολλο για να εμφανίσουμε στην συνέχεια τους EIGRP neighbors και τον πίνακα της τοπολογίας.

# **Βιιιια 1° : Ορισμός IPs και Loopbacks**

## **PARIS:**

PARIS>en

PARIS#conf t

Enter configuration commands, one per line. End with CNTL/Z.

PARIS(config)#int fO/0

PARIS(config-if)#ip address 192.168.3.1 255.255.255.0

PARIS(config-if)#clock rate 64000

PARIS(config-if)#no shut

**ΑΤΕΙ ΚΑΛΑΜΑΤΑΣ - ΠΑΡΑΣΤΗΜΑ ΣΠΑΡΤΗΣ ΤΜΗΜΑ ΤΕΧΝΟΛΟΓΙΑΣ ΠΛΗΡΟΦΟΡΙΚΗΣ & ΤΗΛΕΠΙΚΟΙΝΩΝΙΩΝ**

\*Mar 1 00:04:18.675: %LINK-3-UPDOWN: Interface FastEthemetO/O, changed state to up

\*Mar 1 00:04:19.675: %LINEPROTO-5-UPDOWN: Line protocol on Interface FastEthemet0/0, changed state to up

PARIS(config-if)#exit

PARIS(config)#int s0/0

PARIS(config-if)#ip address 192.168.2.1 255.255.255.252

PARIS(config-if)#clock rate 64000

PARIS(config-if)#no shut

\*Mar 1 00:05:01.667: %L INK-3-UPDO WN: Interface Serial0/0, changed state to up

\*Mar 1 00:05:02.671: %LINEPROTO-5-UPDOWN: Line protocol on Interface Serial0/0, changed state to up

PARIS(config-if)#exit

PARIS(config)#int loopback 0

\*Mar 1 00:05:22.079: %LINEPROTO-5-UPDOWN: Line protocol on Interface Loopback0, changed state to up

\*Mar 1 00:05:25.051: %LINEPROTO-5-UPDOWN: Line protocol on Interface Serial0/0, changed state to down

PARIS(config-if)#ip address 192.168.0.2 255.255.255.0

PARIS(config-if)#no shut

PARIS(config-if)#exit

PARIS(config)#ip host Warsaw 192.168.1.1 192.168.2.2

PARIS(config)#end

PARIS#

\*Mar 1 00:06:22.747: %SYS-5-CONFIG\_I: Configured from console by console

PARIS#copy run start

Destination filename [startup-config]?

Building configuration...

 $[OK]$ 

PARIS#

# **WARSAW:**

WARSAW>en

WARSAW#conf t

Enter configuration commands, one per line. End with CNTL/Z.

WARSAW(config)#int f0/0

WARSAW(config-if)#ip address 192.168.1.1 255.255.255.0

WARSAW(config-if)#no shut

\*Mar 1 00:07:15.463: %LINK-3-UPDOWN: Interface FastEthemetO/O, changed sto up

\*Mar 1 00:07:16.463: %LINEPROTO-5-UPDOWN: Line protocol on Interface FastEet0/0, changed state to up

WARSAW(config-if)#exit

WARSAW(config)#int s0/0

WARSAW(config-if)#ip address 192.168.2.2 255.255.255.252

WARSAW(config-if)#clock rate 64000

WARSAW(config-if)#no shut

\*Mar 1 00:07:49.043: %LINK-3-UPDOWN: Interface Serial0/0, changed state to

\*Mar 1 00:07:50.047: %LINEPROTO-5-UPDOWN: Line protocol on Interface Séria changed state to up

WARSAW(config-if)#exit

WARSAW(config)#ip host Paris 192.168.3.1 192.168.2.1

WARSAW(config)#exit

\*Mar 1 00:08:21.679: %SYS-5-CONFIG\_I: Configured from console by console

WARSAW#copy run start

**4 9**

 $\mathbf{1}$ 

Destination filename [startup-config]?

Building configuration...

 $[OK]$ 

# **Bήμα 2<sup>°</sup>: Ορισμός Πρωτοκόλλου EIGRP**

# **PARIS:**

PARIS#conf t

Enter configuration commands, one per line. End with CNTL/Z.

PARIS(config)#router eigrp 101

PARIS(config-router)#network 192.168.3.0

PARIS(config-router)#network 192.168.2.0

PARIS(config-router)#network 192.168.0.0

PARIS(config-router)#exit

PARIS(config)#

# **WARSAW:**

WARSAW#conf t

Enter configuration commands, one per line. End with CNTL/Z.

WARSAW(config)#router eigrp 101

WARSAW(config-router)#network 192.168.2.0

WARSAW(config-router)#network 192.168.2.0

\*Mar 1 00:13:15.547: %DUAL-5-NBRCHANGE: IP-EIGRP(O) 101: Neighbor 192.168.Serial0/0) is up: new adjacency

WARS AW(config-router)#network 192.168.1.0

WARSAW(config-router)#exit

## PARIS:

PARIS(config)#do show ip route

Codes: C - connected, S - static, R - RIP, M - mobile, B - BGP

D - EIGRP, EX - EIGRP external, O - OSPF, IA - OSPF inter area

N1 - OSPF NSSA external type 1, N2 - OSPF NSSA external type 2

El - OSPF external type 1, E2 - OSPF external type 2

i - IS-IS, su - IS-IS summary, LI - IS-IS level-1, L2 - IS-IS level-2

ia - IS-IS inter area, \* - candidate default, U - per-user static route

0 - ODR, P - periodic downloaded static route

Gateway of last resort is not set

C 192.168.0.0/24 is directly connected, LoopbackO

D 192.168.1.0/24 [90/2195456] via 192.168.2.2, 00:02:29, Serial0/0 #όπου D βλέπουμε που έχει ορισθεί το πρωτόκολλο#

192.168.2.0/24 is variably subnetted, 2 subnets, 2 masks

C 192.168.2.0/30 is directly connected, Serial0/0

D 192.168.2.0/24 is a summary,  $00:03:21$ , NullO

C 192.168.3.0/24 is directly connected, FastEthemetO/O

## **WARSAW:**

WARSAW(config)#do show ip route

Codes: C - connected, S - static, R - RIP, M - mobile, B - BGP

D - EIGRP, EX - EIGRP external, O - OSPF, IA - OSPF inter area

N1 - OSPF NSSA external type 1, N2 - OSPF NSSA external type 2

El - OSPF external type 1, E2 - OSPF external type 2

1 - IS-IS, su - IS-IS summary, LI - IS-IS level-1, L2 - IS-IS level-2

ia - IS-IS inter area, \* - candidate default, U - per-user static route

ο - ODR, Ρ - periodic downloaded static route

Gateway of last resort is not set

- D 192.168.0.0/24 [90/2297856] via 192.168.2.1, 00:02:47, Serial0/0
- C 192.168.1.0/24 is directly connected, FastEthemetO/O

192.168.2.0/24 is variably subnetted, 2 subnets, 2 masks

- C 192.168.2.0/30 is directly connected, Serial0/0
- D 192.168.2.0/24 is a summary, 00:02:41, Null0
- D 192.168.3.0/24 [90/2195456] via 192.168.2.1, 00:02:47, Serial0/0

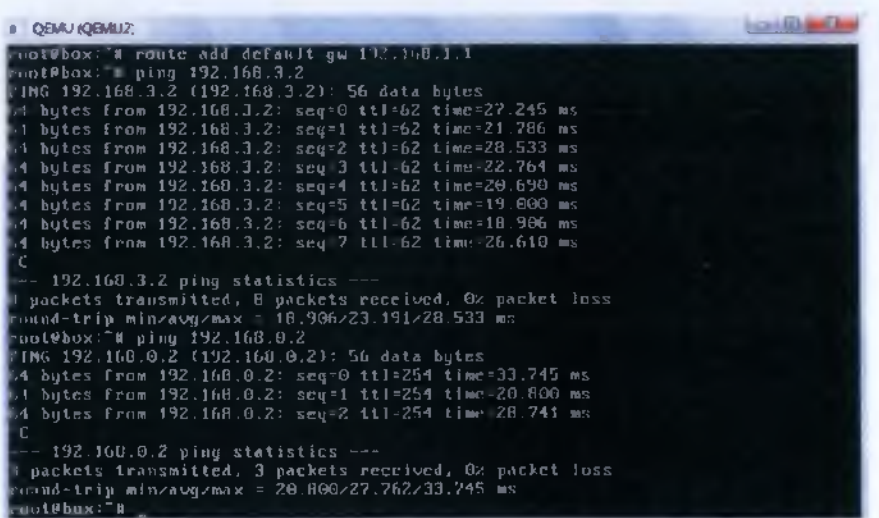

O host 192.168.1.2 εκτελεί "ping" στους 191.168.3.2 και 192.168.0.2 και το δίκτυο μας όπως βλέπουμε δουλεύει σωστά.

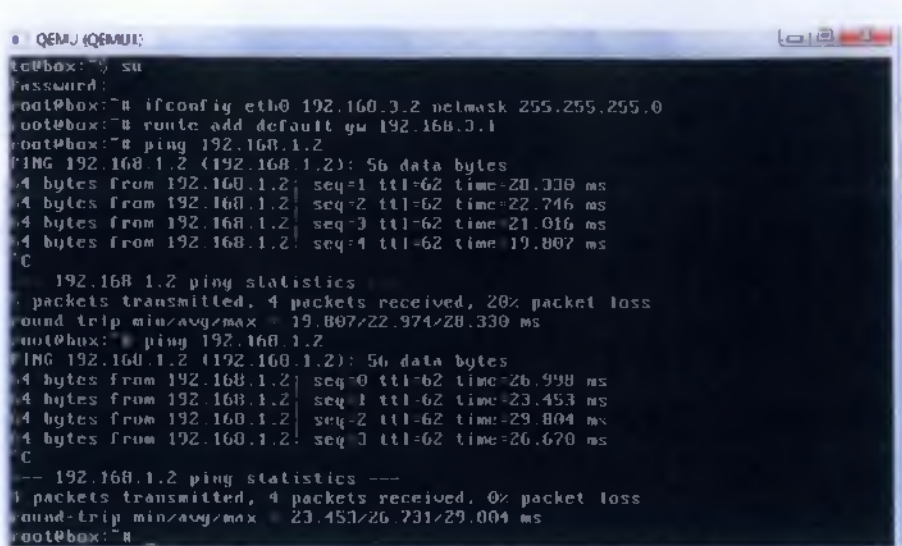

Ομοίως καν o host 192.168.3.2 εκτελεί "ping" στον 191.168.1.2 και το δίκτυο μας όπως βλέπουμε δουλεύει σωστά.

## **Βήιια 3°: Εμφάνιση πίνακα γειτόνων**

#### **PARIS:**

PARIS#show ip eigrp neighbors # με την εντολή αυτή μας δίνεται η δυνατότητα να εμφανίσουμε τους γείτονες του router μας#

IP-EIGRP neighbors for process 101

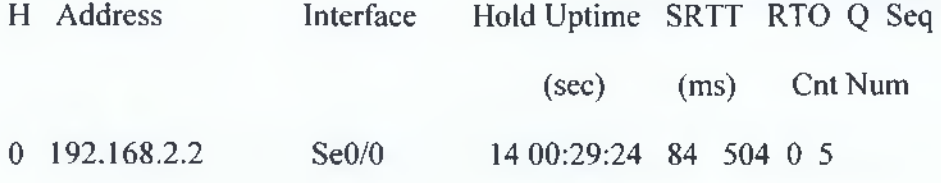

Πατώντας να μας εμφανίσει τους γείτονες μας εμφανίζει το παραπάνω πινακάκι. Όπου στην πρώτη στήλη (Η) μας δείχνει ποιοι είναι και πόσοι οι γείτονες που έχει εντοπίσει, στην περίπτωσή μας έχουμε έναν γείτονα με IP address 192.168.2.2 στο interface s0/0. Η επόμενη στήλη όπου είναι η "Hold Uptime" μας δείχνει πόσο χρόνο θα περιμένει προκειμένου να λάβει κάποιο πακέτο από κάποιον γείτονα. Στην συνέχεια η επόμενη στήλη, "SRTT", δείχνει τον χρόνο που χρειάζεται

για ένα round-trip από τον router μέχρι τον γείτονα του και πίσω, συγκεκριμένα ορίζει το πόσο πρέπει να περιμένει από τον γείτονα για απάντηση ύστερα από μία πολυεκπομπή, στην περίπτωσή μας είναι 84ms. Η επόμενη στήλη "RTO" (Retransmission Time Out) μας δηλώνει τον χρόνο που μπορεί να περιμένει μέχρι να αναμεταδώσει ένα πακέτο από την ουρά αναμετάδοσης προς έναν γείτονα, στον παραπάνω πίνακα μας δείχνει 504. Η στήλη "Q" μας δείχνει εάν υπάρχει κάποιο μήνυμα σε εκκρεμότητα στην ουρά, η τιμή στην περίπτωσή μας είναι 0, εάν η τιμή του ήταν μεγάλη τότε θα μας δήλωνε πρόβλημα. Τέλος η τελευταία στήλη "Seq" μας εμφανίζει την ακολουθία αριθμών από την τελευταία ενημέρωση του γείτονα.

### **WARSAW:**

WARSAW#sh ip eigrp neighbors

IP-EIGRP neighbors for process 101

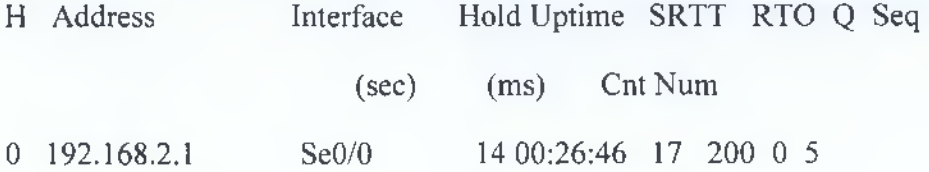

Η παραπάνω ανάλυση ισχύει και για αυτόν τον πίνακα.

#### **Βήιια 4°: Εμφάνιση πίνακα τοπολογίας**

#### **PARIS:**

PARIS#show ip eigrp topology # με την εντολή αυτή μας δίνεται η δυνατότητα να εμφανίσουμε τον πίνακα τοπολογίας του router μας#

IP-EIGRP Topology Table for AS(101)/ID(192.168.0.2)

Codes: P - Passive, A - Active, U - Update, Q - Query, R - Reply,

r - reply Status, s - sia Status

P 192.168.0.0/24, 1 successors, FD is 128256

via Connected, LoopbackO

**ATEI ΚΑΛΑΜΑΤΑΣ - ΠΑΡΑΣΤΗΜΑ ΣΠΑΡΤΗΣ ΤΜΗΜΑ ΤΕΧΝΟΛΟΓΙΑΣ ϊ ΠΛΗΡΟΦΟΡΙΚΗΣ & ΤΗΛΕΠΙΚΟΙΝΩΝΙΩΝ 5**

P 192.168.1.0/24, 1 successors, FD is 2172416 via 192.168.2.2 (2195456/281600), Serial0/0 P 192.168.2.0/24, 1 successors, FD is 2169856

via Summary (2169856/0), NullO

P 192.168.2.0/30, 1 successors, FD is 2169856 via Connected, Serial0/0

P 192.168.3.0/24, 1 successors, FD is 281600

via Connected, FastEthemetO/O

Πατώντας την εντολή «show ip eigrp topology» μας εμφανίζεται ο παραπάνω πίνακας μας εμφανίζει πληροφορίες σχετικά με τις δυνατές διαδρομές που μπορεί να εκτελέσει ο δρομολογητής μας ανάλογα με την κατεύθυνση που θέλει να στείλει τα πακέτα. Οι διαδρομές που συμβολίζονται με "Ρ", σημαίνει ότι είναι passive state το οποίο είναι αρκετά καλό διότι εάν συμβολιζόταν κάποια από τις διαδρομές μας με "Α" τότε θα σήμαινε ότι είναι active state, όπου θα σήμαινε ότι ο δρομολογητής μας έχει χάσει το μονοπάτι του και έχει μπει σε διαδικασία να το αντικαταστήσει. Επίσης κάθε είσοδο (μονοπάτι) μας δείχνει την δυνατή απόσταση συμβολίζοντάς την με "FD" (feasible distance) προς κάθε απομακρυσμένο δίκτυο συν το επόμενο βήμα, όπου θα ακολουθήσει για να στείλει τα πακέτα του ο δρομολογητής στην κατεύθυνσή τους, έτσι η δύο αριθμοί στην παρένθεση συμβολίζουν ο πρώτος συμβολίζει την δυνατή απόσταση και ο δεύτερος την διαφημισμένη απόσταση προς το απομακρυσμένο δίκτυο.

## **WARSAW:**

WARSAW#sh ip eigrp topology

IP-EIGRP Topology Table for AS(101)/ID(192.168.2.2)

Codes: P - Passive, A - Active, U - Update, Q - Query, R - Reply,

r - reply Status, s - sia Status

Ρ 192.168.0.0/24, 1 successors, FD is 2297856

via 192.168.2.1 (2297856/128256), Serial0/0

P 192.168.1.0/24, 1 successors, FD is 281600 via Connected, FastEthemetO/O

P 192.168.2.0/24, 1 successors, FD is 2169856 via Summary (2169856/0), NullO

P 192.168.2.0/30, 1 successors, FD is 2169856 via Connected, Serial0/0

P 192.168.3.0/24, 1 successors, FD is 2172416 via 192.168.2.1 (2195456/281600), Serial0/0

Η παραπάνω ανάλυση ισχύει και για αυτήν την περίπτωση.

### 5.5 Security - Access List

Γενικότερα, η access-list αποτελεί μια ουσιώδη λίστα , η οποία κατηγοριοποιεί τα πακέτα δεδομένων του κάθε δικτύου. Είναι πραγματικά χρήσιμη καθώς σε βοηθάει να ρυθμίσεις την κίνηση του δικτύου σου, συνοπτικά σου δίνει την δυνατότητα επιλογής πακέτων που θες να δέχεται ή να στέλνει το δίκτυό σου πακέτα. Έτσι, παρέχοντας μας την δυνατότητα επιλογής πακέτων μας βοηθάει στο να αυξήσουμε τα μέτρα ασφαλείας του δικτύου μας, αφού μπορούμε με αυτόν τον τρόπο να φιλτράρουμε τα διάφορα πακέτα που κινούνται άσκοπα στο δίκτυο και μπορούν να μας προκαλέσουν πρόβλημα. Υπάρχουν 3 είδη access-lists: Standard access lists, Extended access lists, με τις οποίες και θα ασχοληθούμε στην συγκεκριμένη άσκηση και Named access-lists. Οι extended access-lists ελέγχουν και για διευθύνσεις προέλευσης και διευθύνσεις προορισμού πακέτων , επίσης μπορούν να πραγματοποιούν έλεγχο για συγκεκριμένα πρωτόκολλα, αριθμούς θυρών και αρκετές ακόμα παραμέτρους , κάτι που δίνει στους διαχειριστές περισσότερη ευελιξία στην περιγραφή των αναφερόμενων πακέτων.

Μία Extended access list ορίζεται σε κατάσταση "global configuration mode" ως εξής:

**Router(config)#access-list αριθμός\_λίστας permit/deny συνθήκη\_ελέγχου Router(config)#interface\_x**

## Router(config)#ip **access-group αριθμός\_λίστας out/in**

Ειδικότερα:

- **> access-list:** αποτελεί η καθολική εντολή για την δημιουργία μιας λίστας.
- **> αριθμός\_λίστας:** αριθμούμε την λίστα μας, οι extended μπορούν να πάρουν αριθμούς από 100-199.
- **> permit/deny:** με τις λέξεις **permit/deny** δηλώνουμε στο ios πως θα πρέπει να διαχειριστεί τα πακέτα που ικανοποιούν την συνθήκη μας, με το **permit** τα αποδέχεται με το **deny** τα απορρίπτει.
- **> συνθήκη\_ελέγχου:** ορίζουμε μια συνθήκη που θέλουμε να ελεγχθεί, αυτό μπορεί να αποτελεί μια μοναδική IP ένα σύνολο IPs, ή ένα εύρος IPs. Για αυτή ακριβώς την περίπτωση υπάρχει η wild card-mas^ οποία κάνει τον έλεγχο-ταυτοση των διευθύνσεων-διεύθυνσης που περιέχει η συνθήκη που έχουμε ορρίσει. Λειτουργεί η μάσκα μπαλαντέρ όπως την ονομάζουμε ως εξής με το 1 αγνοεί (δεν ελέγχει) και με το 0 ταυτίζει, π.χ: Θέλουμε να μια μάσκα μπαλαντέρ η οποία να ταυτίζει εύρος διευθύνσεων από 172.30.16.0/24 μέχρι 172.30.31.0/24 , η μάσκα θα είναι ως εξής:

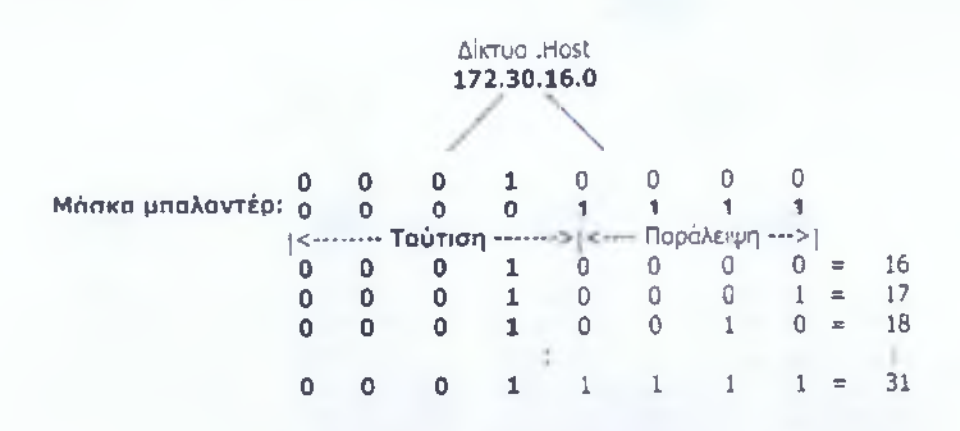

Η μάσκα λοιπόν που προκύπτει είναι 0.0.15.255 πως συμπεριλαμβάνεται στην εντολή θα το δούμε στην παρακάτω άσκηση.

- **> interface\_x:** βάζουμε το interface που θέλαμε να εφαρμόσουμε την access list
- **> ip access-group:** αυτή η εντολή ενεργοποιεί μια λίστα πρόσβασης ip σε μια δισύνδεση
- **> out/in:** που θέλουμε αν την εφαρμόσουμε στην είσοδο ή στην έξοδο.

ΆΣΚΗΣΗ 1: Στην παρακάτω τοπολογία που δίνεται:

- 1.1 Να εφαρμόσουμε μία Extended ACL (Access list) η οποία θα «κόψει» το ICMP στον host με διεύθυνση 192.168.1.2 . Στην συνέχεια να κάνουμε ping από τον 192.168.1.2 στον 192.168.3.3, δεν θα πρέπει να απαντήσει. Ομοίως πράττουμε και για τους υπόλοιπους hosts, όπου θα πρέπει να παίρνουμε το ίδιο αποτέλεσμα.
- 1.2 Να τροποποιήσουμε την ACL έτσι ώστε να μπορούμε από τον 192.168.1.2 να κάνουμε "ping" στον 172.16.1.1 αλλά όχι στο 192.168.3.0 (δίκτυο).
- 1.3 Να δημιουργήσουμε ακόμη μία ACL όπου θα «κόψει» από τον 192.168.3.2 το telnet προς τον 172.16.1.1. Στην συνέχεια, δοκιμάζοντας με την εντολή "ping" θα πρέπει το telnet να δουλεύει στον 192.168.3.3 αλλά όχι στον 192.168.3.2.

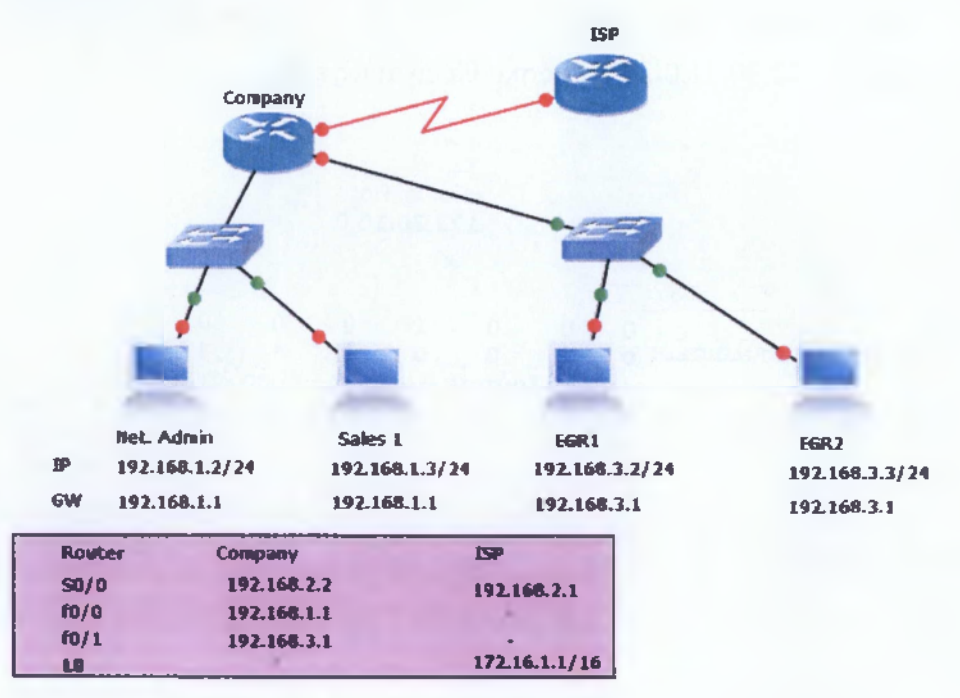

Σημείωση: Να χρησιμοποιηθεί πρωτόκολλο RIPv2

#### ΛΥΣΗ:

Η επίλυση της άσκησης θα χωριστεί σε δύο κομμάτια το πρώτο μέρος θα αφορά τον ορισμό των IPs, των Loopbacks, γενικότερα των βασικών ρυθμίσεων και το δεύτερο μέρος θα αφορά τις access-lists.

**Βτίιια 1° : Οοισιιός Βασικών ρυθιιίσεων των routers και έλεννος σωστικ λειτουργίας του δικτύου**

#### **Company;**

Rl>en

Rl#conf t

Enter configuration commands, one per line. End with CNTL/Z.

R1 (config)#hostname Company

Company(config)#int s0/0

Company(config-if)#ip address 192.168.2.2 255.255.255.0

Company(config-if)#clock rate 64000

Company(config-if)#no shut

\*Mar 1 00:08:03.103: %LINK-3-UPDOWN: Interface Serial0/0, changed state to up

\*Mar 1 00:08:04.107: %LINEPROTO-5-UPDOWN: Line protocol on Interface

Serial0/0, changed state to up

Company(config-if)#exit

Company(config)#int f0/0

Company(config-if)#ip address 192.168.

\* Company(config-if)#ip address 192.168.1.1 255.255.255.0

Company(config-if)#no shut

\*Mar 1 00:08:57.307: %LINK-3-UPDOWN: Interface FastEthemetO/O, changed state to up

\*Mar 1 00:08:58.307: %LINEPROTO-5-UPDOWN: Line protocol on Interface FastEthemet0/0, changed state to up

Company(config-if)#exit

Company(config)#int fO/1

Company(config-if)#ip address 192.168.3.1 255.255.255.0

Company(config-if)#no shut

**ΑΤΕΙ ΚΑΛΑΜΑΤΑΣ - ΠΑΡΑΣΤΗΜΑ ΣΠΑΡΤΗΣ ΤΜΗΜΑ ΤΕΧΝΟΛΟΓΙΑΣ ΠΛΗΡΟΦΟΡΙΚΗΣ & ΤΗΛΕΠΙΚΟΙΝΩΝΙΩΝ**

\*Mar 1 00:10:17.827: %LINK-3-UPDOWN: Interface FastEthemetO/1, changed state to up

\*Mar 1 00:10:18.827: %LINEPROTO-5-UPDOWN: Line protocol on Interface FastEthemetO/1, changed state to up

Company(config-if)#exit

Company(config)#router rip

Company(config-router)#network 192.168.2.0

Company(config-router)#network 192.168.1.0

Company(config-router)#network 192.168.3.0

Company(config-router)#version 2

Company(config-router)#exit

#### ISP:

R2>en

R2#conf t

Enter configuration commands, one per line. End with CNTL/Z.

R2(config)#hostname ISP

ISP(config)#int s0/0

ISP(config-if)#ip address 192.168.2.1 255.255.255.0

ISP(config-if)#clock rate 64000

ISP(config-if)#no shut

\*Mar 1 00:14:47.367: %LINK-3-UPDOWN: Interface Serial0/0, changed state to up

\*Mar 1 00:14:48.371: %LINEPROTO-5-UPDOWN: Line protocol on Interface Serial0/0, changed state to up

ISP(config-if)#exit

ISP(config)#int loopback 0

ISP(config-if)#ip add

\*Mar 1 00:15:04.003: %LINEPROTO-5-UPDOWN: Line protocol on Interface LoopbackO, changed state to up

ISP(config-if)#ip address 172.16.1.1 255.255.0.0

ISP(config-if)#no shut

ISP(config-if)#exit

**ΑΤΕΙ ΚΑΛΑΜΑΤΑΣ - ΠΑΡΑΣΤΗΜΑ ΣΠΑΡΤΗΣ ΤΜΗΜΑ ΤΕΧΝΟΛΟΓΙΑΣ ΠΛΗΡΟΦΟΡΙΚΗΣ & ΤΗΛΕΠΙΚΟΙΝΩΝΙΩΝ**

 $\overline{1}$ 

ISP(config)#router rip ISP(config-router)#network 192.168.2.0 ISP(config-router)#network 172.16.0.0 ISP(config-router)#version 2 ISP(config-router)#exit

**Company:** (Ελεγχος σωστής λειτουργίας) Company(config)#do show ip route Codes: C - connected, S - static, R - RIP, M - mobile, B - BGP D - EIGRP, EX - EIGRP external, O - OSPF, IA - OSPF inter area N1 - OSPF NSSA external type 1, N2 - OSPF NSSA external type 2 El - OSPF external type 1, E2 - OSPF external type 2 i - IS-IS, su - IS-IS summary, LI - IS-IS level-1, L2 - IS-IS level-2 ia - IS-IS inter area, \* - candidate default, U - per-user static route o - ODR, P - periodic downloaded static route

Gateway of last resort is not set

R 172.16.0.0/16 [120/1] via 192.168.2.1, 00:00:02, Serial0/0

C 192.168.1.0/24 is directly connected, FastEthemetO/O

C 192.168.2.0/24 is directly connected, Serial0/0

C 192.168.3.0/24 is directly connected, FastEthemetO/1

Company(config)#exit

Company#

\*Mar 1 00:26:39.779: %SYS-5-CONFIG\_I: Configured from console by console

Company#ping 192.168.1.2

Type escape sequence to abort.

Sending 5, 100-byte ICMP Echos to 192.168.1.2, timeout is 2 seconds:

!!!!!

Success rate is 100 percent (5/5), round-trip min/avg/max =  $8/16/28$  ms Company#ping 192.168.1.3

Type escape sequence to abort.

Sending 5, 100-byte ICMP Echos to 192.168.1.3, timeout is 2 seconds: .!!!!

Success rate is 80 percent (4/5), round-trip min/avg/max =  $8/18/32$  ms Company#ping 192.168.2.1

Type escape sequence to abort.

Sending 5, 100-byte ICMP Echos to 192.168.2.1, timeout is 2 seconds: !!!!!

Success rate is 100 percent (5/5), round-trip min/avg/max =  $4/19/44$  ms Company#ping 172.16.1.1

Type escape sequence to abort.

Sending 5, 100-byte ICMP Echos to 172.16.1.1, timeout is 2 seconds: !!!!!

Success rate is 100 percent (5/5), round-trip min/avg/max =  $1/15/48$  ms Company#ping 192.168.3.2

Type escape sequence to abort.

Sending 5, 100-byte ICMP Echos to 192.168.3.2, timeout is 2 seconds: .!!!!

Success rate is 80 percent (4/5), round-trip min/avg/max =  $8/23/44$  ms Company#ping 192.168.3.3

Type escape sequence to abort.

Sending 5, 100-byte ICMP Echos to 192.168.3.3, timeout is 2 seconds: !!!!!

Success rate is 100 percent (5/5), round-trip min/avg/max =  $8/20/52$  ms

Company#copy run start

Destination filename [startup-config]?

Building configuration...

 $[OK]$ 

ISP: (Ελεγχος σωστής λειτουργίας του δικτύου)

ISP(config)#do show ip route

Codes: C - connected, S - static, R - RIP, M - mobile, B - BGP D - EIGRP, EX - EIGRP external, O - OSPF, IA - OSPF inter area N1 - OSPF NSSA external type 1, N2 - OSPF NSSA external type 2 El - OSPF external type 1, E2 - OSPF external type 2 i - IS-IS, su - IS-IS summary, LI - IS-IS level-1, L2 - IS-IS level-2 ia - IS-IS inter area, \* - candidate default, U - per-user static route o - ODR, P - periodic downloaded static route

Gateway of last resort is not set

C 172.16.0.0/16 is directly connected, LoopbackO

R 192.168.1.0/24 [120/1] via 192.168.2.2, 00:00:16, Serial0/0

C 192.168.2.0/24 is directly connected, Serial0/0

R 192.168.3.0/24 [120/1] via 192.168.2.2, 00:00:16, Serial0/0

ISP(config)#exit

ISP#pin

\*Mar 1 00:28:02.275: %SYS-5-CONFIG\_I: Configured from console by console ISP#ping 192.168.1.2

Type escape sequence to abort.

Sending 5, 100-byte ICMP Echos to 192.168.1.2, timeout is 2 seconds:

!!!!!

Success rate is 100 percent (5/5), round-trip min/avg/max =  $4/16/36$  ms ISP#ping 192.168.1.3

Type escape sequence to abort.

Sending 5, 100-byte ICMP Echos to 192.168.1.3, timeout is 2 seconds: !!!!!

Success rate is 100 percent (5/5), round-trip min/avg/max =  $8/23/48$  ms ISP#ping 192.168.3.2

Type escape sequence to abort.

Sending 5, 100-byte ICMP Echos to 192.168.3.2, timeout is 2 seconds: !!!!!

Success rate is 100 percent (5/5), round-trip min/avg/max =  $4/20/52$  ms ISP#ping 192.168.3.3

Type escape sequence to abort.

Sending 5, 100-byte ICMP Echos to 192.168.3.3, timeout is 2 seconds: !!!!!

Success rate is 100 percent (5/5), round-trip min/avg/max  $\approx$  1/19/36 ms

ISP#copy run start

Destination filename [startup-config]?

Building configuration...

[OK]

ISP#

# **Bi'ma 2°: Qpiouoc ACL**

**(1.1)**

## **Company;**

Company#conf t

Enter configuration commands, one per line. End with CNTL/Z.

Company(config)#access-list 101 deny icmp host 192.168.1.2 any # ορίζουμε μία extended access list με αριθμό 101, η οποία θα απορρίπτει κάθε ενέργεια του πρωτοκόλλου icmp από τον 192.168.1.2 προς τους άλλους, επειδή θέλουμε μόνο μία συγκεκριμένη διεύθυνση, για αυτό βάλαμε την διεύθυνση που επιθυμούμαι να ορισθεί στην συνθήκη και μπροστά την λέξη host, αλλιώς θα μπορούσε να γραφεί ( 192.168.1.2 0.0.0.0)#

Company(config)#access-list 101 permit ip any any #πάντα κλείνουμε την access-list με permit ip any#

Company(config)#int f0/0 #ορίζουμε το interface που επιθυμούμαι να εφαρμοστεί η συνθήκη#

Company(config-if)#ip access-group 101 in #ορίσουμε την λίστα μέσα στο

interface#

Company(config-if)#exit

Company(config)#exit

# **(1.2)**

## **Company:**

Company(config)#access-list 101 deny icmp host 192.168.1.2 192.168.3.0 0.0.0.255

Company(config)#access-list 101 permit ip any any

Company(config)#int f0/0

Company(config-if)#ip access-group 101 in

Company(config-if)#exit

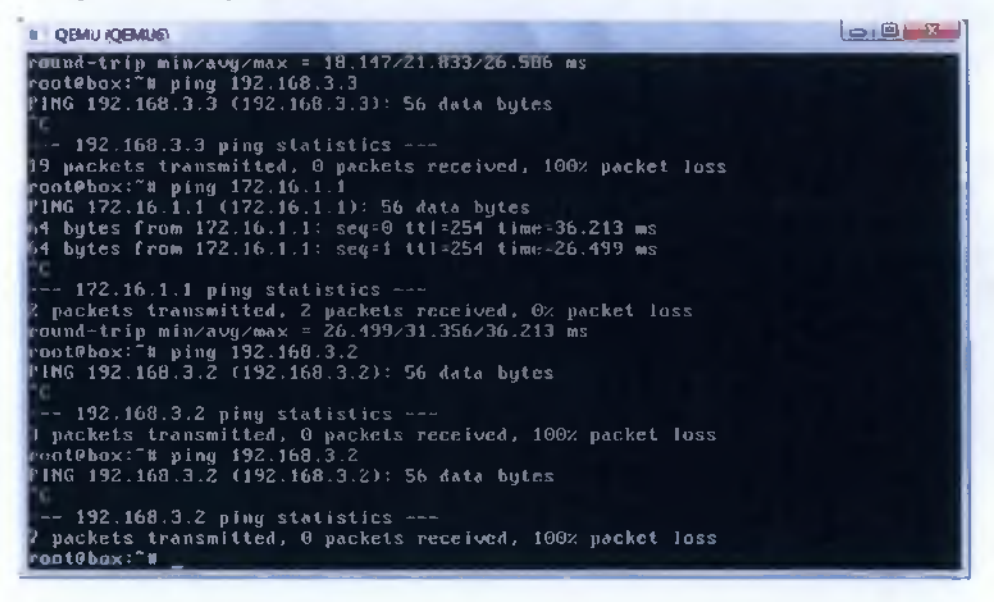

## **(1.3)**

## **Company:**

Company(config)#access-list 102 deny tcp host 192.168.3.2 any eq 23 #ομοίως με τις προηγούμενες όμοιες εντολές, το eq 23 είναι η Ούρα όπου ακούει το tcp πρωτόκολλο#

Company(config)#access-list 102 permit tcp any any

Company(config)#int fO/1

Company(config-if)#ip access-group 102 in

Company(config-if)#exit

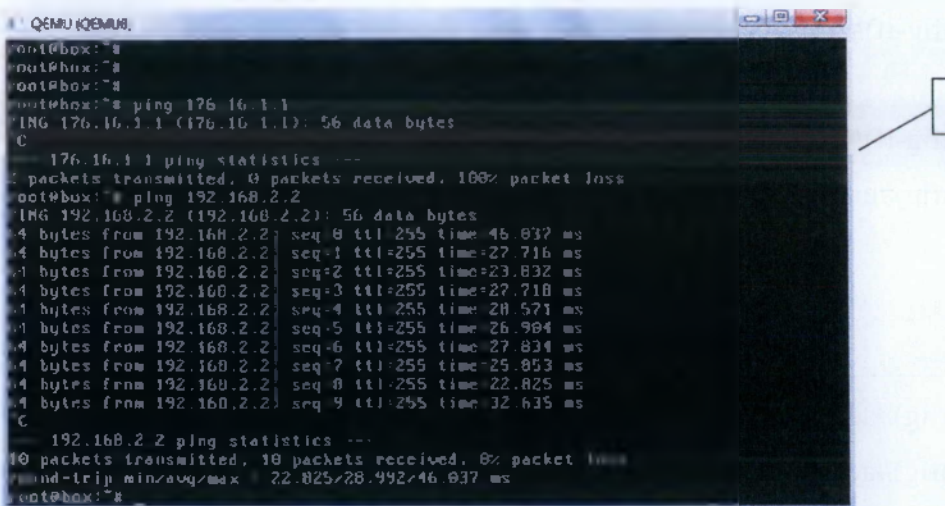

-- 172.16.1.1 ping statistics ---<br>+2 packets transmitted, 0 packets received, 100× packet loss<br>-ootPbox:"# ping 192.168.1.1<br>"1M6 192.168 1.1 (192.168.1.1.1): 56 data bytes -- 192.168.1.1 ping statistics ---<br>I packets transmitted, 0 packets reculved, 100z packet loss<br>Foot0box:"# ping 192.160.1.1<br>FIMG 192.160.1.1 (192.168.3.1): 56 data bytes<br>Fi bytes from 192.160.1.1: seg-1 ttl-255 time:24.824  $\rightarrow$  192.168.1.1 ping statistics  $\rightarrow$ <br>
3 packets transmitted, 2 packets received, 0% packet loss<br>
cound-trip min/avg/mmx - 24.824/27.299/29.775 ms<br>
coot(box)<sup>2</sup> m ping 172.16.1.1<br>
FING 172.16.1.1 (172.16.1.1) seq=0 ttl-25 4 bytes from 172.16.1.1: 4 bytes from 172.16.1.1: 4 bytes from 172.16.1.1: pc |-- 172.16.1.1 ping statistics ---<br>|Frackets transmitted, 3 packets received, 0× packet loss<br>|cound-trip min/avg/max = 10.669/19.894/36.118 ms<br>|coulebox:"#

QEM-J iQ€MU9;

**1 6**

6

EGR1

EGR<sub>2</sub>

 $\Box$ 

#### **6 ΣΥΜΠΕΡΑΣΜΑΤΑ**

Σκοπός της πτυχιακής εργασίας είναι να συνδυαστεί η θεωρία των δικτύων, που διδασκόμαστε στο 5° εξάμηνο στο μάθημα « Σχεδίαση, Μελέτη και Υλοποίηση Δικτύων Η/Υ», με την παραμετροποίησης των δικτυακών συσκευών της Cisco. Η Cisco System αποτελεί έναν από τους δυνατότερους παίκτες στον τομέα των τηλεπικοινωνιών. Η εξειδίκευση της στο χώρο είναι πολύ μεγάλη με αποτέλεσμα να έχουν δημιουργηθεί ειδικές ακαδημίες οι οποίες πιστοποιούν τους συνεργάτες της εεν λόγω εταιρείας. Η απόκτηση ενός τέτοιου τίτλου αποτελεί μεγάλο προσόν για όποιον θέλει να ασχοληθεί και να εξελιχθεί στον χώρο των δικτύων. Έτσι λοιπόν, προσπαθήσαμε να υλοποιήσουμε μια πλατφόρμα όπου θα ικανοποιεί ένα μεγάλο μέρος εκπαιδευτικού υλικού της ύλης για το πρώτο δίπλωμα της Cisco το CCNA (Cisco Certified Network Associate).

Συγκεκριμένα, η πλατφόρμα μας απευθύνεται σε οποιονδήποτε έχει θεωρητικές γνώσεις δικτύων και θέλει να τις εφαρμόσει με την βοήθεια της πρακτικής εξάσκησης μέσω των εργαστηριακών ασκήσεων που είναι αναρτημένες στην πλατφόρμα μας ανά θεματική ενότητα. Στην πλατφόρμα μας συμπεριλαμβάνεται αρκετό εκπαιδευτικό υλικό με σκοπό να καλυφθεί όσο το δυνατόν περισσότερο η ύλη του CCNA, η οποία ταυτίζεται με την διδασκόμενη ύλη του αντίστοιχου μαθήματος στο 5° εξάμηνο όπου προαναφέραμε.

Επιθυμία μας θα ήταν η παρούσα εργασία να μπορέσει να εξελιχτεί, από συναδέλφους. Στο μέλλον θα μπορεί να εμπλουτιστεί το υλικό και να ενισχυθεί, αναλόγως με το εκπαιδευτικό κοινό που θα απευθύνεται.

Αποτέλεσε για εμένα μια αρκετά ενδιαφέρουσα διαδικασία αφού ήταν κάτι πρωτόγνωρο και συγχρόνως ενδιαφέρον, ο ρόλος άλλαξε και από εκπαιδευόμενος έγινα εκπαιδευτής.

Ελπίζω να αποτελέσει ένα καλό εργαλείο για τους συμφοιτητές μου και να υπάρξει θέληση εξέλιξης της πλατφόρμας και από τους ίδιους. Οι στόχοι επιτεύχθηκαν και η πρόσβαση είναι ελεύθερη στην ακόλουθη ηλεκτρονική διεύθυνση: 147.102.16.88/thessis.

### **ΒΙΒΛΙΟΓΡΑΦΙΑ**

- 1. Todd Lammle, "CCNA: Cisco Certified Netwrok Associate" study guide sixth Edition 2007.
- 2. Γ. Μπάρδης, B. Νικολόπουλος, I. Μπράττος "Μελέτες- Εφαρμογές & Υλοποίηση Δικτύων Η/Υ", εκδόσεις Β. Γκιούρδας 2007.
- 3. Δημήτριος Βαγιάνος, Ευάγγελος Γρηγορόπουλος, Αύγουστος Τσινάκος "Πλατφόρμες Ασύγχρονης Τηλεκπαίδευσης", Πανεπιστήμιο Μακεδονίας 2007
- 4. [www.moodle.org](http://www.moodle.org)
- 5. <http://www.claroline.net/>
- 6. http://atutor.ca/
- 7. <http://www.ilias.de/docu/>
- 8. <http://www.gns3.net/>
- 9. Julie C. Meloni, "Μάθετε PHP, MySQL και Apache" τέταρτη έκδοση, εκδόσεις. Μ. Γκιούρδας 2008.
- 10. Αθανασόπουλος, Α., Προκοπάκης, Γ., "Συστήματα Διαχείρισης Μάθησης Ανοιχτού Κώδικα: Συγκριτική παρουσίαση με σκοπό την υποβοήθηση της διαδικασίας επιλογής", Ιο Πανελλήνιο Εκπαιδευτικό Συνέδριο Ημαθίας, 2008.